# Instrukcja obsługi Ecograph T, RSG35

Rejestrator ekranowy

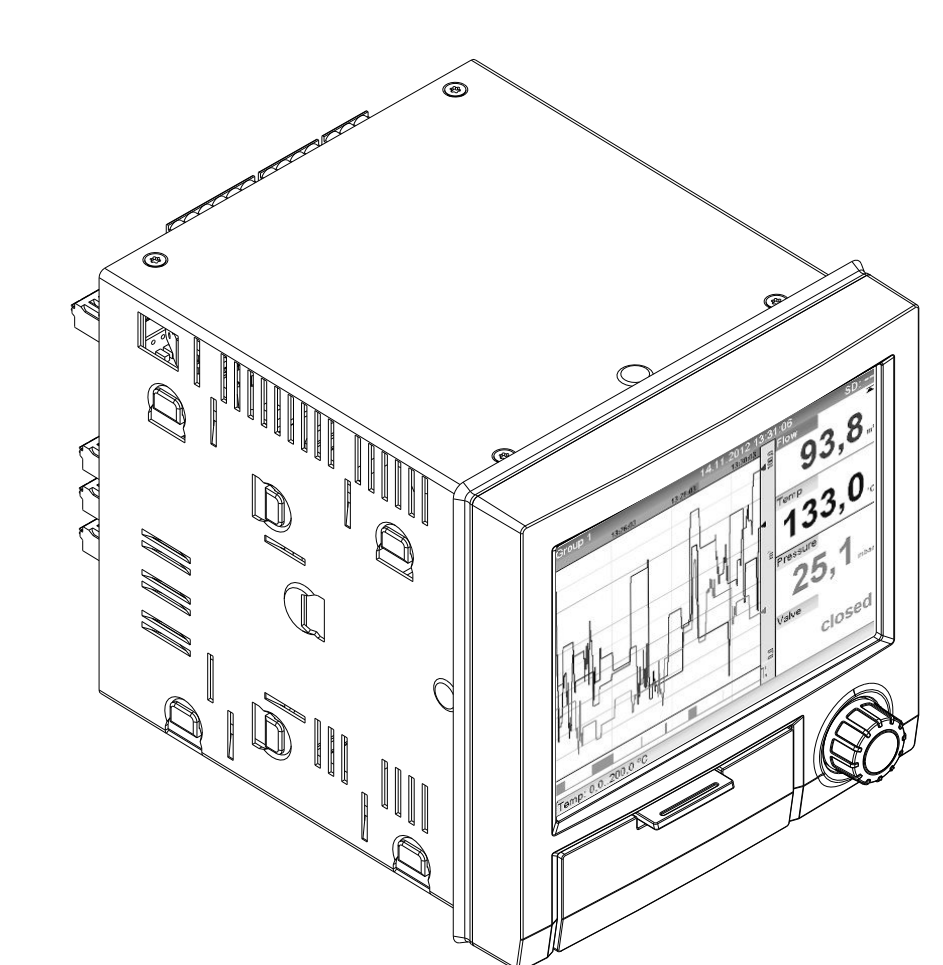

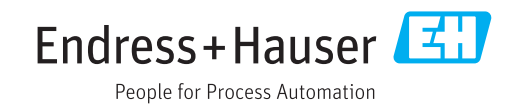

# Spis treści

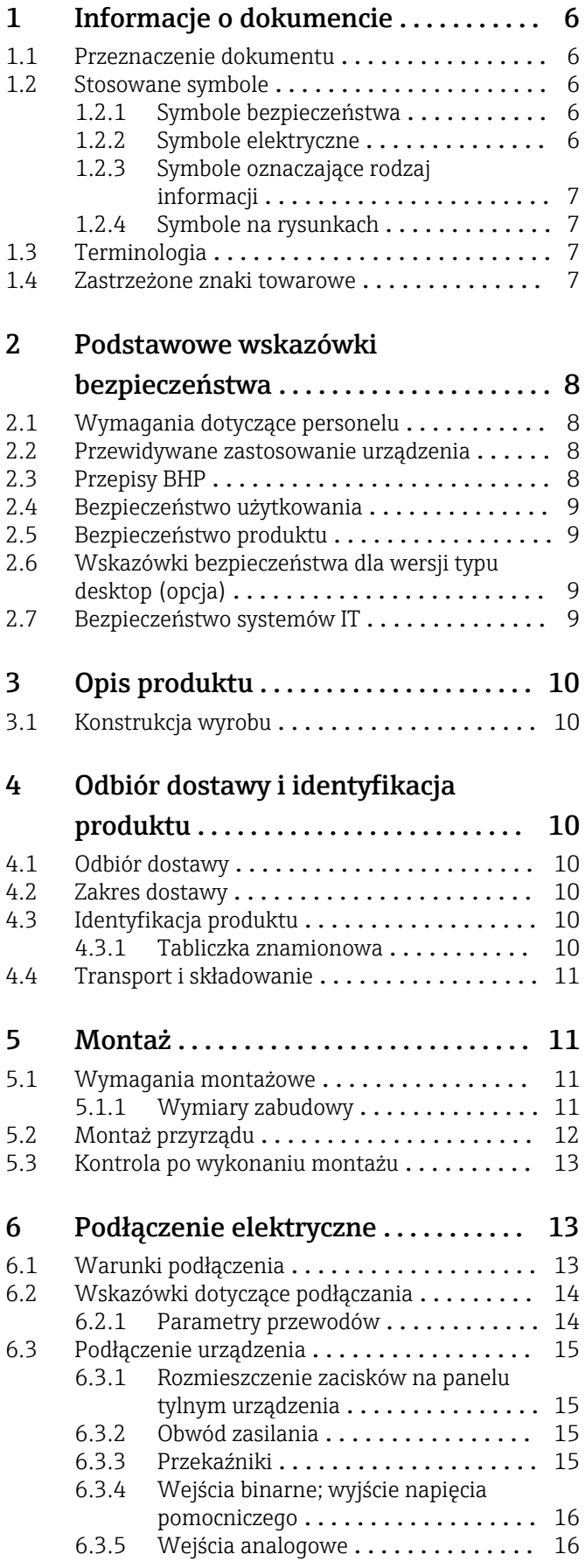

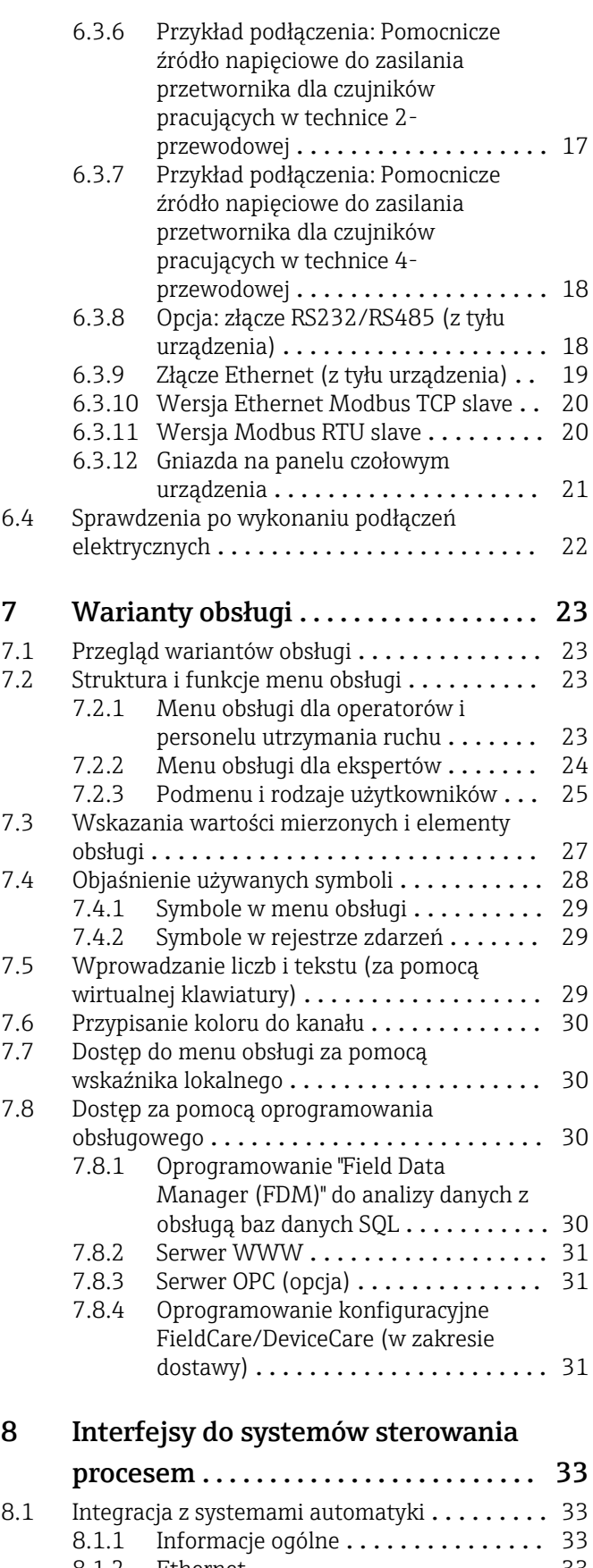

8.1.2 Ethernet [......................](#page-32-0) 33 [8.1.3 Modbus RTU/TCP slave](#page-32-0) ............... 33

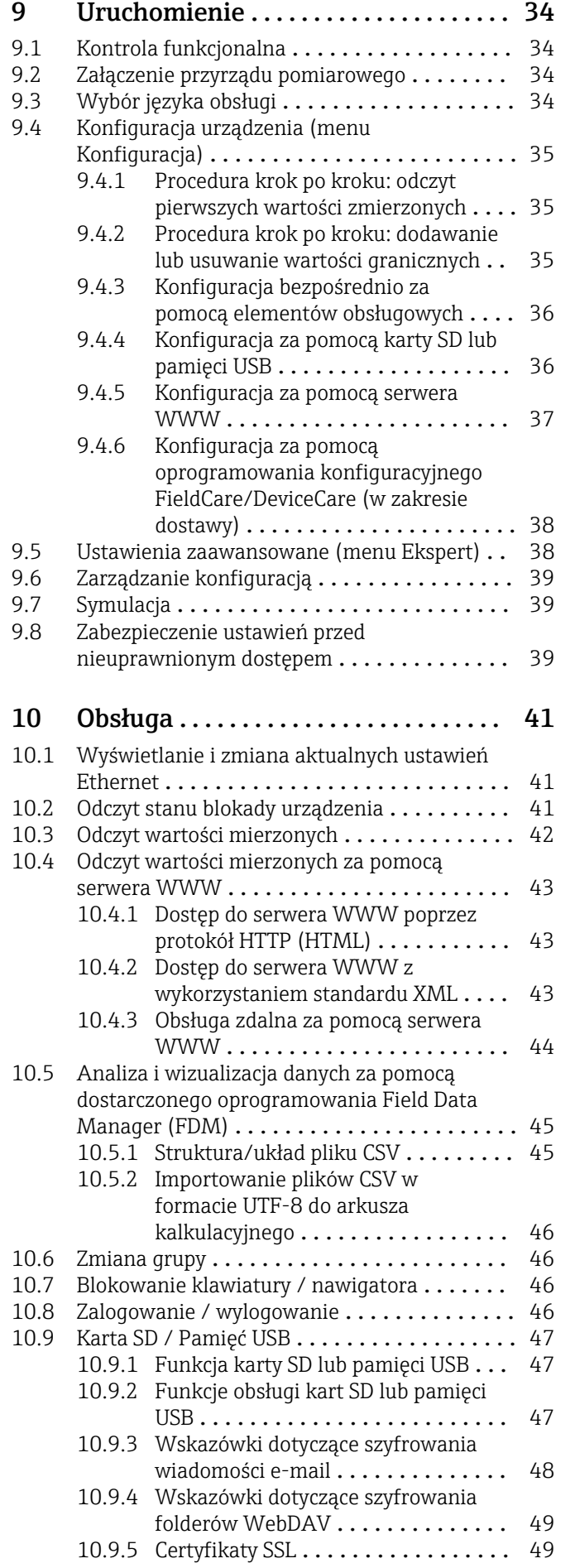

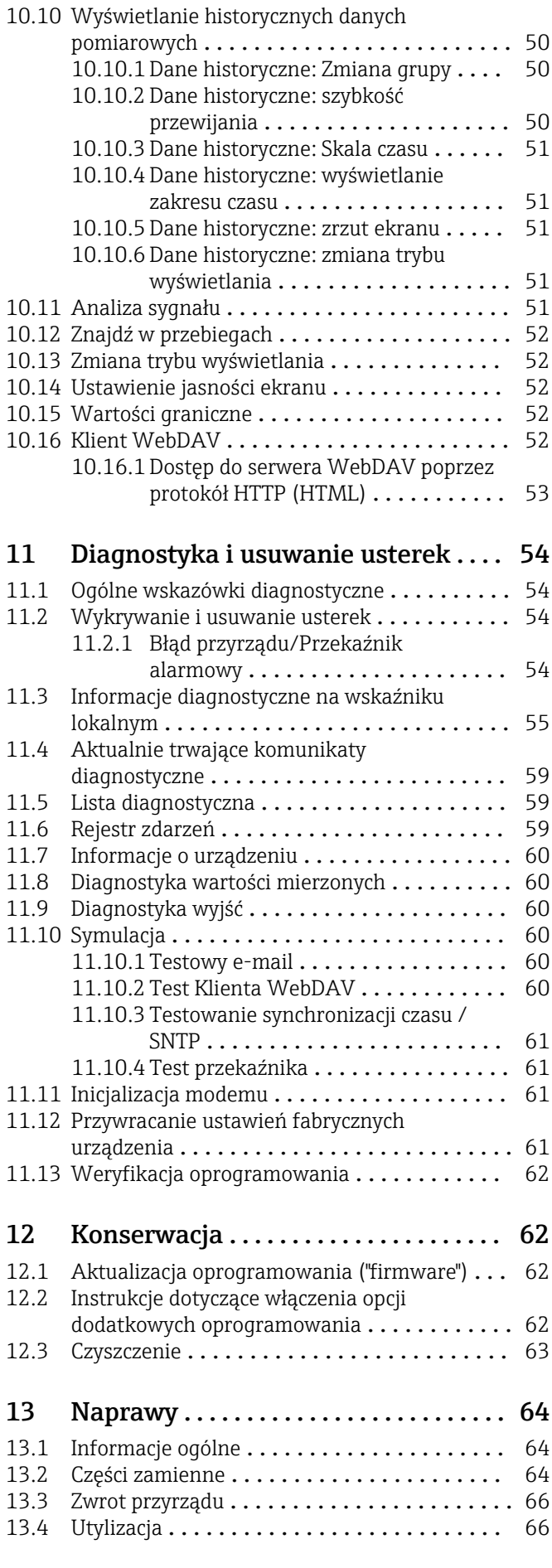

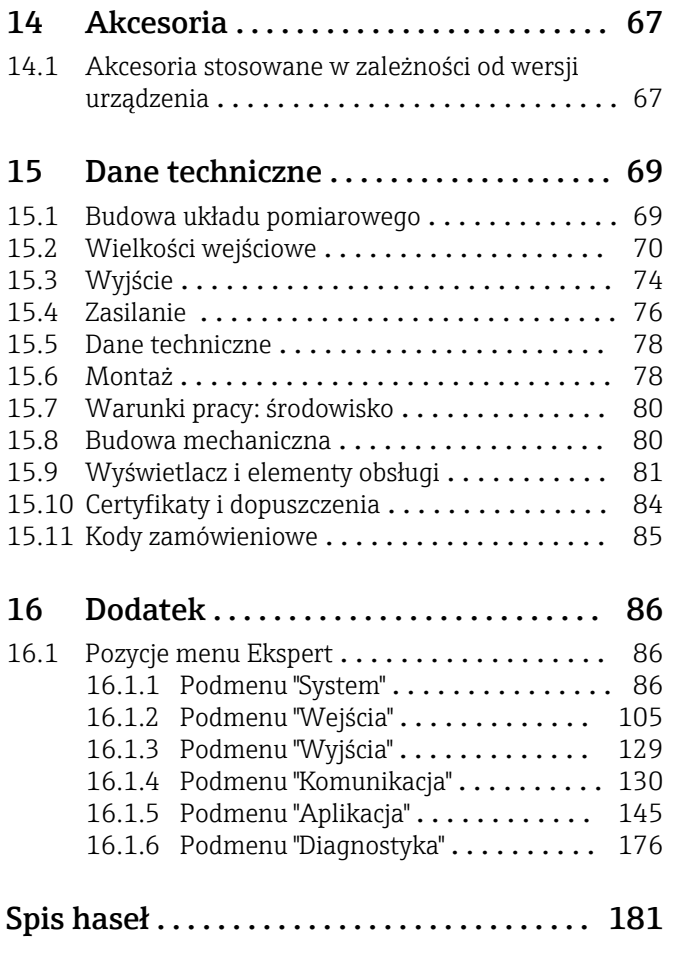

# <span id="page-5-0"></span>1 Informacje o dokumencie

# 1.1 Przeznaczenie dokumentu

Niniejsza instrukcja obsługi zawiera wszelkie informacje, które są niezbędne na różnych etapach cyklu życia przyrządu: od identyfikacji produktu, odbiorze dostawy i składowaniu, przez montaż, podłączenie, obsługę i uruchomienie aż po wyszukiwanie usterek, konserwację i utylizację.

#### Wbudowana instrukcja obsługi

Po wciśnięciu przycisku instrukcje są wyświetlane bezpośrednio na ekranie. Niniejsza instrukcja stanowi uzupełnienie instrukcji wyświetlanych na ekranie przyrządu i wyjaśnia wszystko to, co nie jest w nich opisane.

# 1.2 Stosowane symbole

### 1.2.1 Symbole bezpieczeństwa

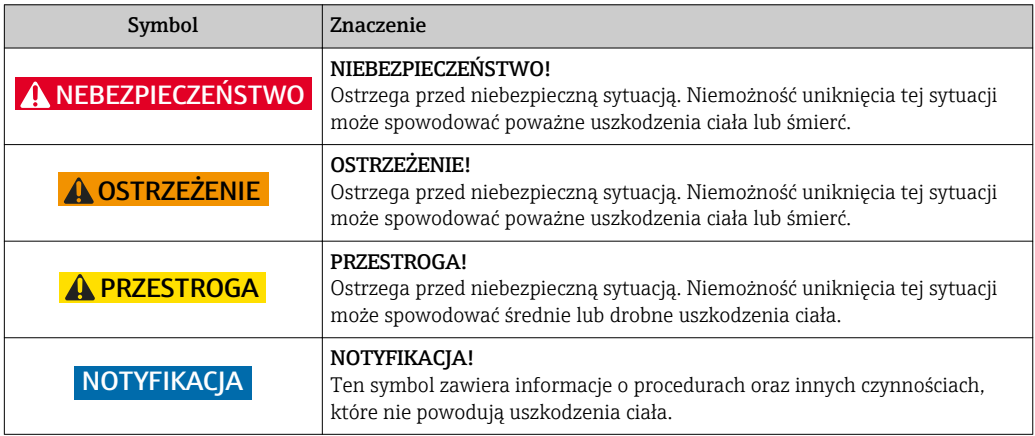

# 1.2.2 Symbole elektryczne

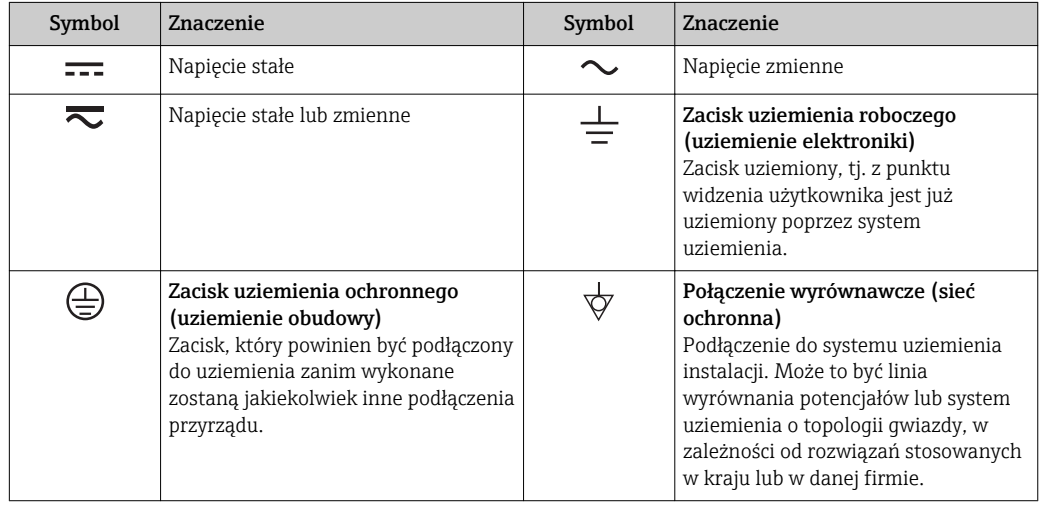

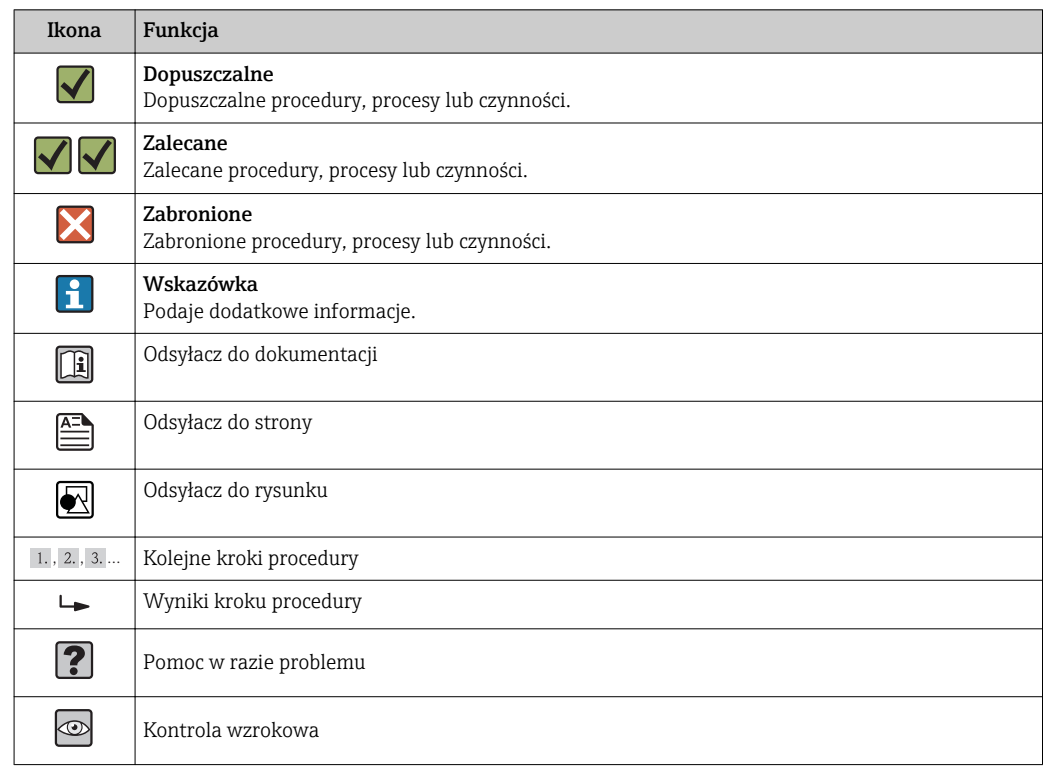

### <span id="page-6-0"></span>1.2.3 Symbole oznaczające rodzaj informacji

#### 1.2.4 Symbole na rysunkach

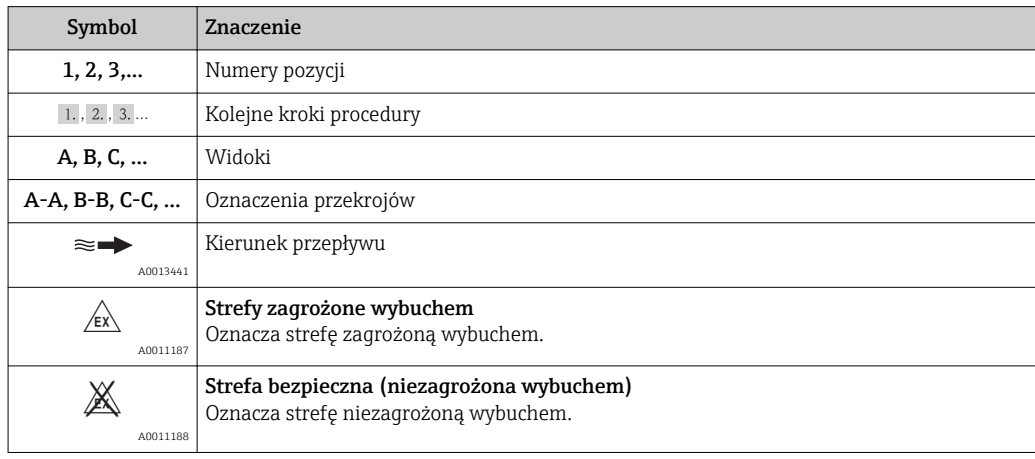

### 1.3 Terminologia

Dla zwiększenia przejrzystości, dla wymienionych niżej terminów stosowane są skróty lub synonimy:

- Endress+Hauser:
- Termin używany w niniejszej instrukcji: "producent" lub "dostawca" • Ecograph T RSG35:
- Termin używany w niniejszej instrukcji: "urządzenie" lub "urządzenie pomiarowe"

# 1.4 Zastrzeżone znaki towarowe

### Modbus®

jest zastrzeżonym znakiem towarowym SCHNEIDER AUTOMATION, INC.

#### <span id="page-7-0"></span>Internet Explorer®, ExcelTM

to zastrzeżone znaki towarowe Microsoft Corporation

#### Mozilla Firefox®

jest zastrzeżonym znakiem towarowym Mozilla Foundation

#### Opera®

jest zastrzeżonym znakiem towarowym Opera Software ASA.

#### Google ChromeTM

jest zastrzeżonym znakiem towarowym Google INC.

# 2 Podstawowe wskazówki bezpieczeństwa

Warunkiem koniecznym bezpiecznej obsługi urządzenia jest zapoznanie się z niniejszą instrukcją obsługi i przestrzeganie zawartych w niej zaleceń dotyczących bezpieczeństwa.

# 2.1 Wymagania dotyczące personelu

Personel przeprowadzający montaż, uruchomienie, diagnostykę i konserwację powinien spełniać następujące wymagania:

- ‣ Przeszkoleni, wykwalifikowani operatorzy powinni posiadać odpowiednie kwalifikacje do wykonania konkretnych zadań i funkcji.
- ‣ Posiadać zgodę właściciela/operatora obiektu.
- ‣ Posiadać znajomość obowiązujących przepisów.
- ‣ Przed rozpoczęciem prac personel specjalistyczny powinien przeczytać ze zrozumieniem zalecenia podane w instrukcji obsługi, dokumentacji uzupełniającej oraz certyfikatach (zależnie od zastosowania)
- ‣ Przestrzegać poleceń i podstawowych warunków

Personel obsługi powinien spełniać następujące wymagania:

- ‣ Być przeszkolony i posiadać zgody odpowiednie dla wymagań związanych z określonym zadaniem od właściciela/operatora obiektu.
- ‣ Postępować zgodnie ze wskazówkami podanymi w niniejszej instrukcji obsługi.

## 2.2 Przewidywane zastosowanie urządzenia

Urządzenie jest przeznaczone do gromadzenia, prezentacji, rejestracji, analizy, zdalnej transmisji i archiwacji analogowych i binarnych wielkości pomiarowych w formie elektronicznej w strefach nie zagrożonych wybuchem.

- Producent nie ponosi odpowiedzialności za jakiekolwiek uszkodzenia spowodowane nieprawidłowym użytkowaniem urządzenia. Niedozwolone jest dokonywanie jakichkolwiek zmian w konstrukcji urządzenia.
- Urządzenie zostało zaprojektowane do montażu tablicowego i może być użytkowane wyłącznie w stanie zabudowanym.

# 2.3 Przepisy BHP

Przed przystąpieniem do pracy przy przyrządzie:

‣ Zawsze należy mieć nałożony niezbędny sprzęt ochrony osobistej, określony w przepisach krajowych.

# <span id="page-8-0"></span>2.4 Bezpieczeństwo użytkowania

Ryzyko uszkodzenia ciała.

- ‣ Przyrząd można uruchomić jedynie wtedy, gdy jest on w pełni sprawny technicznie i niezawodny.
- ‣ Za bezawaryjną pracę przyrządu odpowiada operator.

#### Przeróbki przyrządu

Niedopuszczalne są nieautoryzowane przeróbki przyrządu, które mogą spowodować niebezpieczeństwo trudne do przewidzenia.

‣ Jeśli mimo to przeróbki są niezbędne, należy skontaktować się z E+H.

#### Naprawa

Dla zapewnienia bezpieczeństwa użytkowania,

- ‣ Naprawy przyrządu wykonywać jedynie wtedy, gdy jest to wyraźnie dozwolone.
- ‣ Przestrzegać obowiązujących przepisów krajowych dotyczących naprawy urządzeń elektrycznych.
- ‣ Dozwolone jest stosowanie tylko oryginalnych części zamiennych i akcesoriów Endress +Hauser.

#### Strefy zagrożone wybuchem

Aby wyeliminować zagrożenia dla personelu lub obiektu podczas eksploatacji przyrządu w strefie niebezpiecznej (np. zagrożenia wybuchem, występowania urządzeń ciśnieniowych):

- ‣ Sprawdzić na tabliczce znamionowej, czy zamówiony przyrząd jest dopuszczony do zamierzonego zastosowania w strefie zagrożenia wybuchem.
- ‣ Należy przestrzegać wymagań technicznych określonych w dokumentacji uzupełniającej stanowiącej integralną część niniejszej instrukcji obsługi.

# 2.5 Bezpieczeństwo produktu

Urządzenie zostało skonstruowane oraz przetestowane zgodnie z aktualnym stanem wiedzy technicznej i opuściło zakład producenta w stanie gwarantującym niezawodne działanie.

Spełnia ogólne wymagania bezpieczeństwa i wymogi prawne. Ponadto jest zgodny z dyrektywami unijnymi wymienionymi w Deklaracji Zgodności WE dla konkretnego przyrządu. Endress+Hauser potwierdza to poprzez umieszczenie na przyrządzie znaku CE.

# 2.6 Wskazówki bezpieczeństwa dla wersji typu desktop (opcja)

- Wtyczkę sieciową należy podłączać wyłącznie do gniazd ze stykiem uziemiającym.
- Skuteczność ochrony przeciwporażeniowej może ulec osłabieniu w wyniku zastosowania przedłużacza bez uziemienia ochronnego.
- Wyjścia przekaźnikowe: U (max) = 30  $V_{\text{eff}}$  (AC) / 60 V (DC).

# 2.7 Bezpieczeństwo systemów IT

Gwarancja producenta jest udzielana wyłącznie wtedy, gdy urządzenie jest zainstalowane i użytkowane zgodnie z instrukcją obsługi. Urządzenie posiada mechanizmy zabezpieczające przed przypadkową zmianą ustawień.

Użytkownik powinien wdrożyć środki bezpieczeństwa systemów IT, zgodne z obowiązującymi u niego standardami bezpieczeństwa, zapewniające dodatkową ochronę rejestratora i przesyłu danych do/z rejestratora.

# <span id="page-9-0"></span>3 Opis produktu

# 3.1 Konstrukcja wyrobu

Rejestrator jest przeznaczony do elektronicznego gromadzenia, prezentacji, rejestracji, analizy, zdalnej transmisji i archiwizacji analogowych i binarnych wielkości pomiarowych.

Urządzenie jest przeznaczone do zabudowy tablicowej lub w szafie sterowniczej. Istnieje możliwość (opcja) jego zabudowy w obudowie typu desktop lub obudowie obiektowej.

# 4 Odbiór dostawy i identyfikacja produktu

# 4.1 Odbiór dostawy

Przy odbiorze produktu należy sprawdzić:

- Czy opakowanie lub zawartość dostawy nie uległa uszkodzeniu?
- Czy dostawa jest kompletna? Porównać zgodność dostawy ze złożonym zamówieniem.

# 4.2 Zakres dostawy

W zakres dostawy urządzenia wchodzą:

- Urządzenie (z zaciskami, w wersji zgodnej z zamówieniem)
- 2 śruby napinające
- Przewód USB
- Opcjonalnie: karta SD standard przemysłowy (karta umieszczona w czytniku SD pod klapką na przednim panelu obudowy)
- Oprogramowanie Field Data Manager (FDM) do analizy danych na płycie CD-ROM (wersja Essential, Demonstracyjna lub Professional zależnie od zamówienia)
- Oprogramowanie konfiguracyjne "FieldCare Device Setup / DeviceCare" na płycie DVD
- Dokumenty przewozowe
- Wielojęzyczna skrócona instrukcja obsługi: w formie drukowanej

# 4.3 Identyfikacja produktu

### 4.3.1 Tabliczka znamionowa

Prosimy porównać tabliczkę znamionową przyrządu z przedstawioną na poniższym rysunku:

<span id="page-10-0"></span>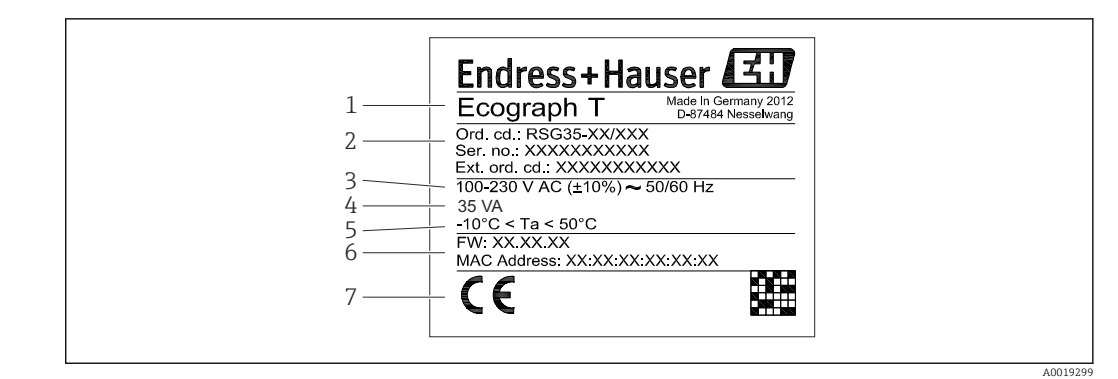

 *1 Tabliczka znamionowa urządzenia (przykład)*

- *2 Kod zamówieniowy, numer seryjny, rozszerzony kod zamówieniowy*
- *3 Napięcie i częstotliwość zasilania*
- *4 Maks. pobór mocy*
- *5 Temperatura otoczenia*
- *6 Wersja oprogramowania; adres MAC*
- *7 Dopuszczenia*

# 4.4 Transport i składowanie

Obowiązkowe jest przestrzeganie dopuszczalnych warunków składowania i warunków środowiskowych. Dokładne dane znajdują się w rozdziale "Dane techniczne"[→ 69](#page-68-0) w instrukcji obsługi urządzenia.

Należy przestrzegać następujących zaleceń:

- Podczas transportu i składowania urządzenia musi być opakowane w sposób zapewniający ochronę przed uderzeniami. Najlepsze zabezpieczenie stanowi oryginalne opakowanie.
- Dopuszczalny zakres temperatury składowania: –20…+60 °C (–4…+140 °F).

# 5 Montaż

## 5.1 Wymagania montażowe

#### NOTYFIKACJA

#### Możliwość przegrzania wskutek gromadzenia się ciepła wewnątrz urządzenia

‣ Aby uniknąć gromadzenia się ciepła, należy zapewnić, aby urządzenie było odpowiednio chłodzone.

Urządzenie jest przeznaczone do zabudowy tablicowej w strefie niezagrożonej wybuchem.

- Temperatura otoczenia–10…+50 °C (14…122 °F)
- Klasa klimatyczna zgodnie z IEC 60654-1: Klasa B2
- Stopień ochrony: IP65, panel czołowy NEMA 4 / panel tylny IP20

### 5.1.1 Wymiary zabudowy

Głębokość montażowa przyrządu wynosi ok. 158 mm (6,22 in) łącznie z zaciskami i śrubami napinającymi.

*<sup>1</sup> Etykieta*

- <span id="page-11-0"></span>• Wycięcie w tablicy: 138…139 mm (5,43…5,47 in)x 138…139 mm (5,43…5,47 in)
- Grubość tablicy: 2…40 mm (0,08…1,58 in)
- Maksymalny zakres kąta widzenia w osi środkowej wyświetlacza: 75° w lewo i w prawo, 65° w górę i w dół.
- Jeśli urządzenia są ustawiane pionowo jeden nad drugim, odległość między nimi powinna wynosić nie mniej niż 15 mm (0,59 in) mm (cali). Jeśli urządzenia są ustawiane poziomo obok siebie, odległość między nimi powinna wynosić nie mniej niż 10 mm (0,39 in) mm (cali).
- Mocowanie zgodnie z DIN 43 834

# 5.2 Montaż przyrządu

Narzędzie montażowe: do zabudowy tablicowej urządzenia potrzebny jest tylko wkrętak.

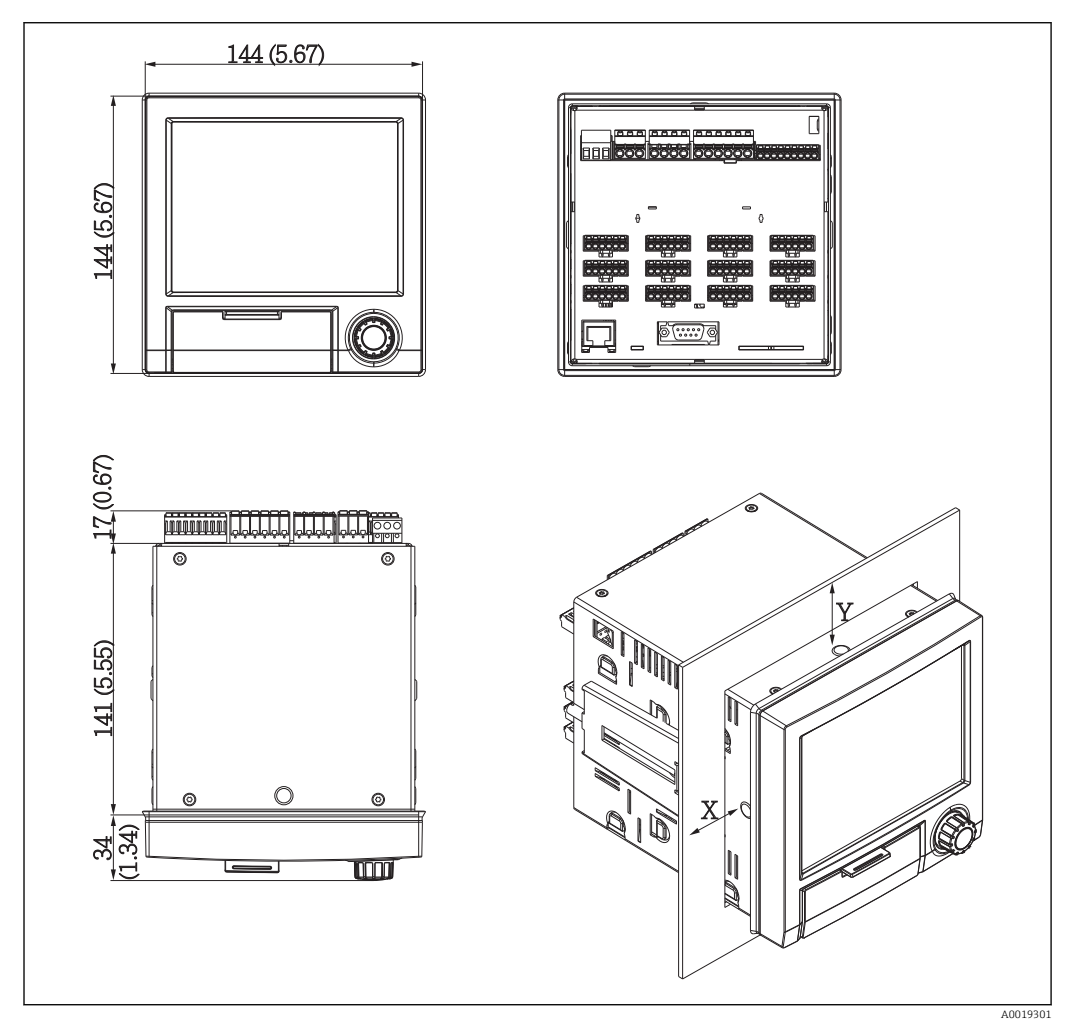

 *2 Zabudowa tablicowa i wymiary w mm (calach)*

- 1. Włożyć urządzenie przez otwór montażowy w tablicy od przodu. Aby uniknąć gromadzenia się ciepła, należy utrzymywać odległość > 15 mm (>0.59") od ścian i pozostałych urządzeń.
- 2. Trzymając urządzenie w poziomie, zaczepić śruby napinające (1 szt. z lewej i 1 szt. z prawej strony).
- 3. Za pomocą wkrętaka dokręcić śruby równomiernie, aby zapewnić dobre przyleganie do tablicy (moment dokręcenia: 100 Ncm).

## <span id="page-12-0"></span>5.3 Kontrola po wykonaniu montażu

- Czy pierścień uszczelniający nie jest uszkodzony?
- Czy uszczelka jest ułożona wokół kołnierza obudowy?
- Czy kołki gwintowane są odpowiednio dokręcone?
- Czy urządzenie jest pewnie zamocowane w otworze tablicy?

# 6 Podłączenie elektryczne

# 6.1 Warunki podłączenia

#### **A OSTRZEŻENIE**

#### Niebezpieczeństwo! Napięcie elektryczne!

- ‣ Podłączenie elektryczne urządzenia można wykonywać wyłącznie przy wyłączonym zasilaniu.
- ‣ Zamienne podłączanie do przekaźnika bezpiecznego niskiego napięcia i niebezpiecznego napięcia sterowania stykiem jest zabronione.
- ‣ Z wyjątkiem wyjść przekaźnikowych i obwodu zasilania, dopuszczalne jest podłączanie jedynie obwodów o ograniczonej energii, o których mowa w normie PN-EN 61010-1.

Przerwa w przewodzie ochronnym może stanowić zagrożenie bezpieczeństwa

‣ W pierwszej kolejności należy wykonać podłączenie uziemienia.

#### **NOTYFIKACJA**

#### Obciążalność cieplna przewodów i kabli

‣ Należy użyć przewodów i kabli o obciążalności cieplnej wyższej o 5 °C (9 °F) od temperatury otoczenia.

Niewłaściwe napięcie zasilania może spowodować uszkodzenie lub wadliwe działanie urządzenia

‣ Przed uruchomieniem urządzenia, należy porównać napięcie zasilania ze specyfikacją na tabliczce znamionowej.

Wyłączanie awaryjne urządzenia

‣ Podczas instalacji na obiekcie prosimy zastosować odpowiedni wyłącznik zasilania. Wyłącznik ten powinien być zainstalowany w pobliżu urządzenia (łatwo dostępny) i oznakowany jako główny wyłącznik zasilania.

Zabezpieczenie nadmiarowo-prądowe

‣ W obwodzie zasilającym wymagana jest instalacja zabezpieczenia nadmiarowoprądowego (prąd znamionowy = 10 A).

Niewłaściwe podłączenie może spowodować uszkodzenie urządzenia

‣ Przestrzegać oznaczeń zacisków podanych na schemacie podłączeń elektrycznych znajdującym się na tylnej ściance urządzenia.

Silne zakłócenia o nieustalonym przebiegu w przypadku długich linii sygnałowych

‣ Należy zastosować ochronę przeciwprzepięciową, np. ograniczniki przepięć typu HAW562 Endress+Hauser.

# <span id="page-13-0"></span>6.2 Wskazówki dotyczące podłączania

### 6.2.1 Parametry przewodów

#### Parametry przewodów, zaciski sprężynowe

Wszystkie złącza na tylnym panelu urządzenia posiadają zaciski śrubowe lub sprężynowe z zabezpieczeniem przed odwrotną polaryzacją. Umożliwia to szybki i bezpieczny montaż. Zaciski sprężynowe zwalnia się przy użyciu wkrętaka płaskiego o wielkości 0.

Przy podłączeniu należy przestrzegać następujących zasad:

- Przekrój żył dla kabli pomocniczego źródła napięcia, wejść/wyjść binarnych i wejść analogowych: maks. 1,5 mm<sup>2</sup> (14 AWG) (zaciski sprężynowe)
- **•** Przekrój żył, przewód zasilający: maks. 2,5 mm<sup>2</sup> (13 AWG) (zaciski śrubowe)
- Przekrój żył, wyjścia przekaźnikowe: maks. 2,5 mm<sup>2</sup> (13 AWG) (zaciski sprężynowe)
- Długość odizolowana: 10 mm (0,39 in)

Przy podłączaniu przewodów giętkich do zacisków sprężynowych nie stosować tulejek kablowych.

#### Ekranowanie i uziemienie

Optymalna kompatybilność elektromagnetyczna (EMC) może być gwarantowana jedynie wtedy, gdy elementy składowe systemu a w szczególności przewody, w tym przewody czujników i przewody komunikacyjne są ekranowane a ekran tworzy pełną otulinę przewodu. Przewody czujników dłuższe od 30 m powinny być ekranowane. Pokrycie ekranowaniem powinno wynosić 90%. Oprócz tego, podczas prowadzenia przewodów nie należy krzyżować przewodów czujników z przewodami komunikacyjnymi. Aby uzyskać optymalny efekt ekranowania, ekran powinien być możliwie najczęściej podłączony do potencjału ziemi.

Celem spełnienia tych wymagań, można zastosować trzy sposoby ekranowania:

- Ekranowanie obustronne.
- Ekranowanie jednostronne po stronie zasilającej ze sprzężeniem pojemnościowym z urządzeniem obiektowym.
- Ekranowanie jednostronne po stronie zasilającej.

W większości przypadków najlepszą kompatybilność elektromagnetyczną zapewnia ekranowanie jednostronne po stronie zasilającej (bez sprzężenia pojemnościowego z urządzeniem obiektowym). Należy podjąć odpowiednie kroki w odniesieniu do przewodów wejściowych, które spowodują, że przyrząd będzie niewrażliwy na występujące zakłócenia elektromagnetyczne. Wskazówki te zostały uwzględnione w konstrukcji tego przyrządu. W przypadku zakłóceń zapewnia to funkcjonowanie przyrządu zgodnie z zaleceniami NAMUR NE<sub>2.1</sub>

W stosownych przypadkach podczas instalacji należy przestrzegać obowiązujących krajowych norm i przepisów! Gdy występują duże różnice potencjału pomiędzy poszczególnymi punktami uziemienia, tylko jeden punkt ekranu jest bezpośrednio podłączony do potencjału ziemi.

Jeśli w instalacji, w której nie jest zapewnione wyrównanie potencjałów, ekran <u>i 2 i </u> przewodu jest uziemiony w kilku punktach, pomiędzy dwoma punktami uziemienia może płynąć prąd wyrównawczy o częstotliwości sieciowej. Może to spowodować uszkodzenie przewodu sygnałowego lub wpływać na transmisję sygnału.. Wtedy ekran przewodu sygnałowego powinien być uziemiony tylko z jednej strony, tzn. nie może być połączony do zacisku uziemienia na obudowie. Niepodłączony ekran należy zaizolować!

# <span id="page-14-0"></span>6.3 Podłączenie urządzenia

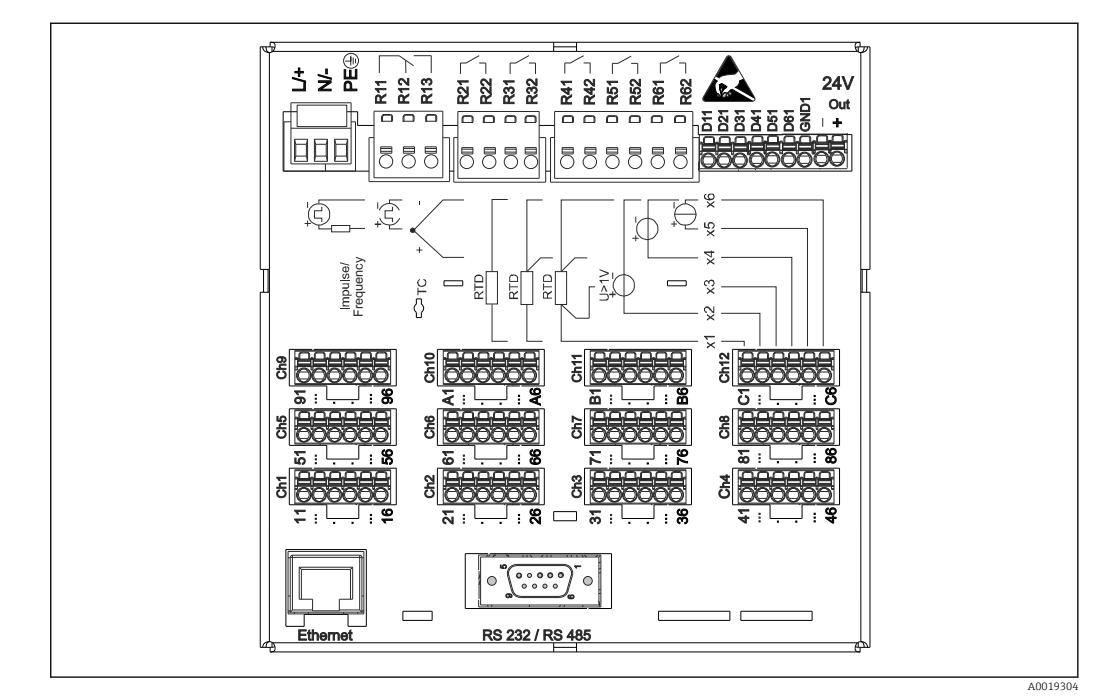

## 6.3.1 Rozmieszczenie zacisków na panelu tylnym urządzenia

 *3 Zaciski na tylnym panelu urządzenia*

### 6.3.2 Obwód zasilania

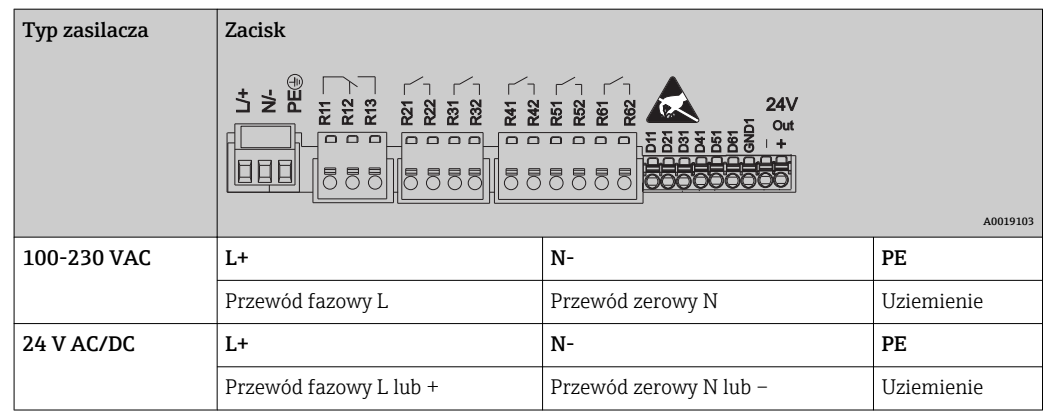

### 6.3.3 Przekaźniki

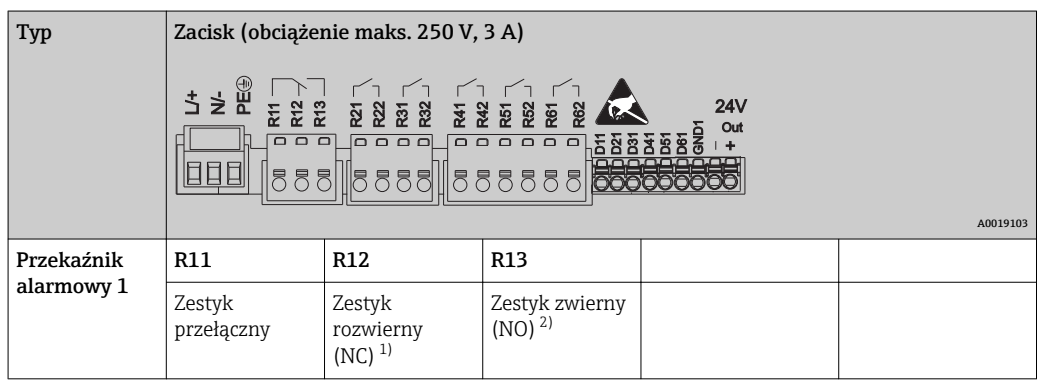

<span id="page-15-0"></span>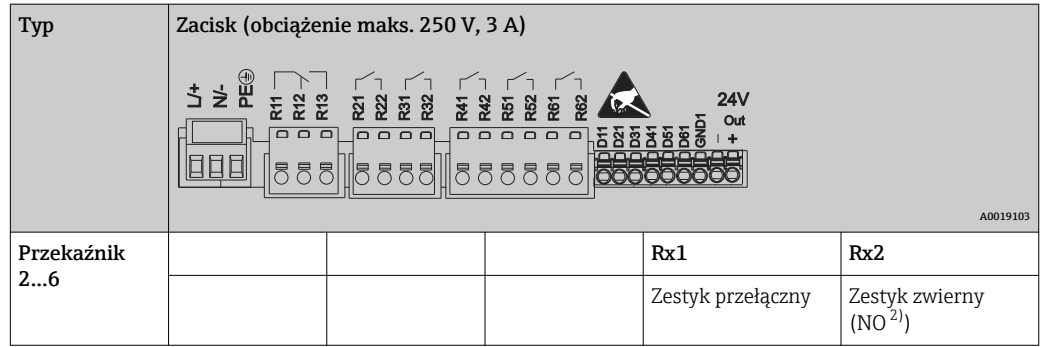

1) NC = rozwierny (bezprądowo zamknięty)

2) NO = zwierny (bezprądowo otwarty)

## 6.3.4 Wejścia binarne; wyjście napięcia pomocniczego

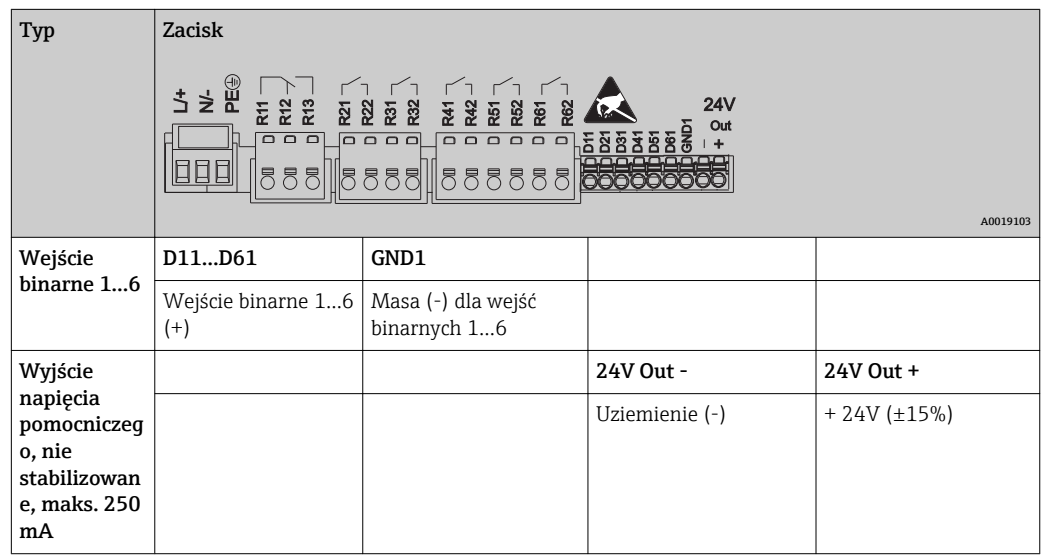

## 6.3.5 Wejścia analogowe

Pierwsza cyfra (x) dwucyfrowego numeru zacisku odpowiada określonemu kanałowi:

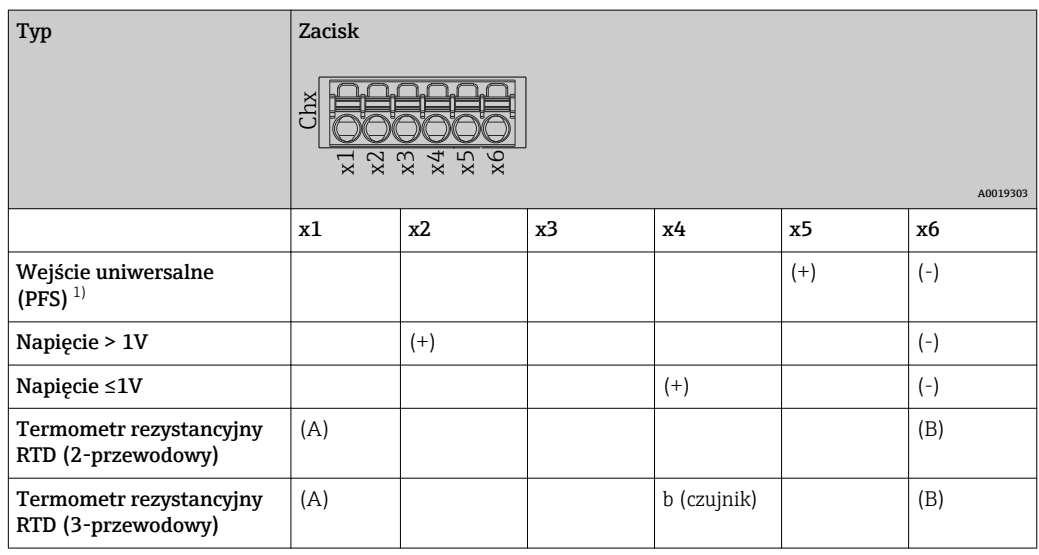

<span id="page-16-0"></span>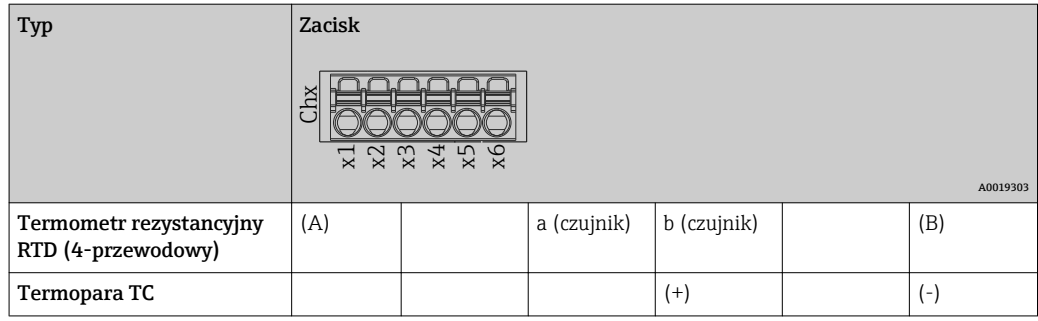

1) Jeśli wejście uniwersalne jest wykorzystywane jako wejście częstotliwościowe lub impulsowe a wartość napięcia jest >2.5 V, szeregowo ze źródłem napięcia należy podłączyć rezystor. Przykład: rezystor 1.2 kΩ połączony szeregowo ze źródłem napięcia 24 V

### 6.3.6 Przykład podłączenia: Pomocnicze źródło napięciowe do zasilania przetwornika dla czujników pracujących w technice 2-przewodowej

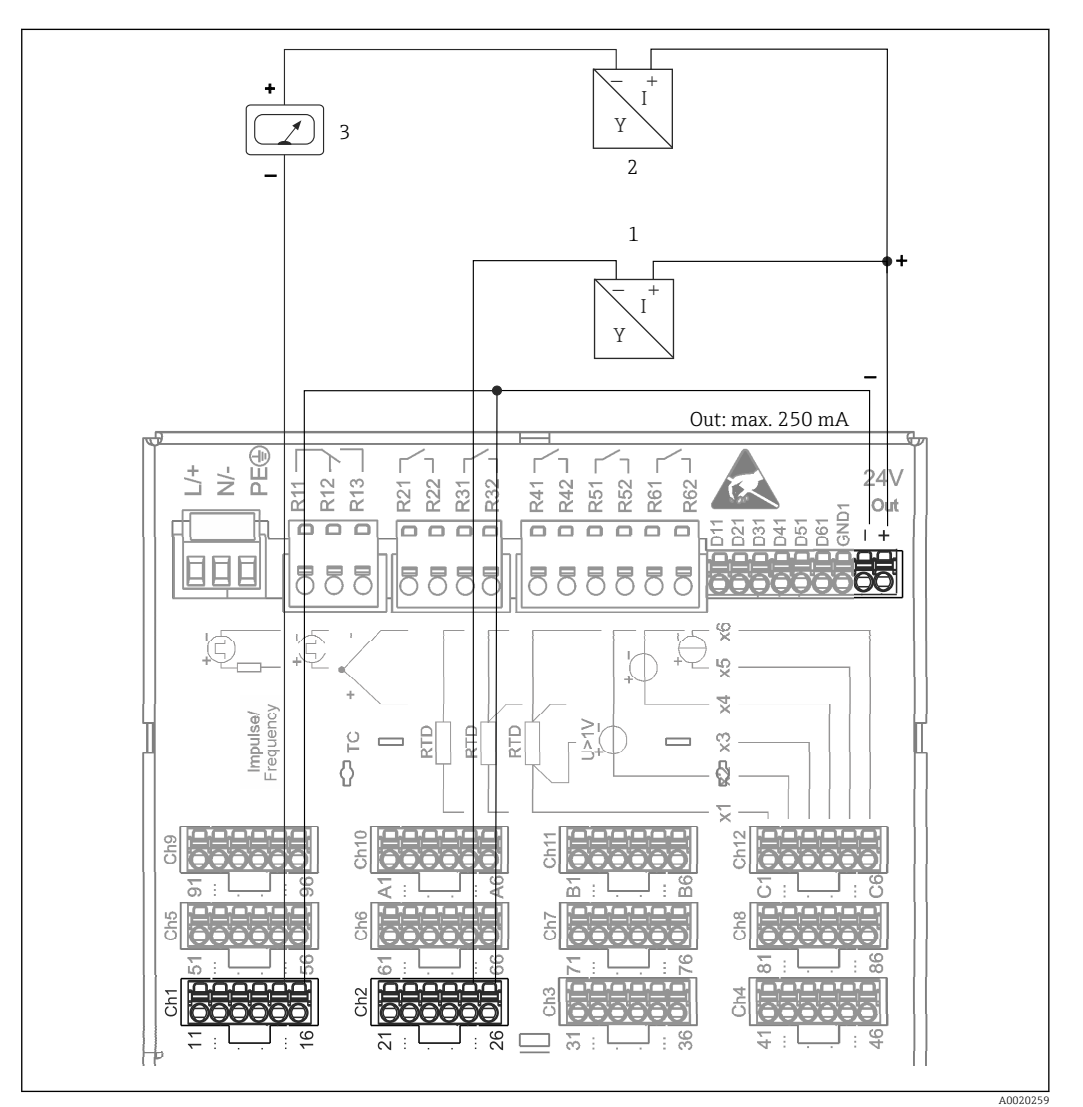

- *4 Podłączanie pomocniczego źródła napięciowego w przypadku wykorzystania zasilacza przetwornika do zasilania czujników 2-przewodowych pracujących w zakresie pomiarowym prądu. (Podłączając kanał CH3-12, patrz przyporządkowanie zacisków CH1-2.)*
- *1 Czujnik 1 (np. Cerabar prod. Endress+Hauser)*
- *2 Czujnik 2*
- *3 Wskaźnik obiektowy (opcja) (np. RIA16 prod. Endress+Hauser)*

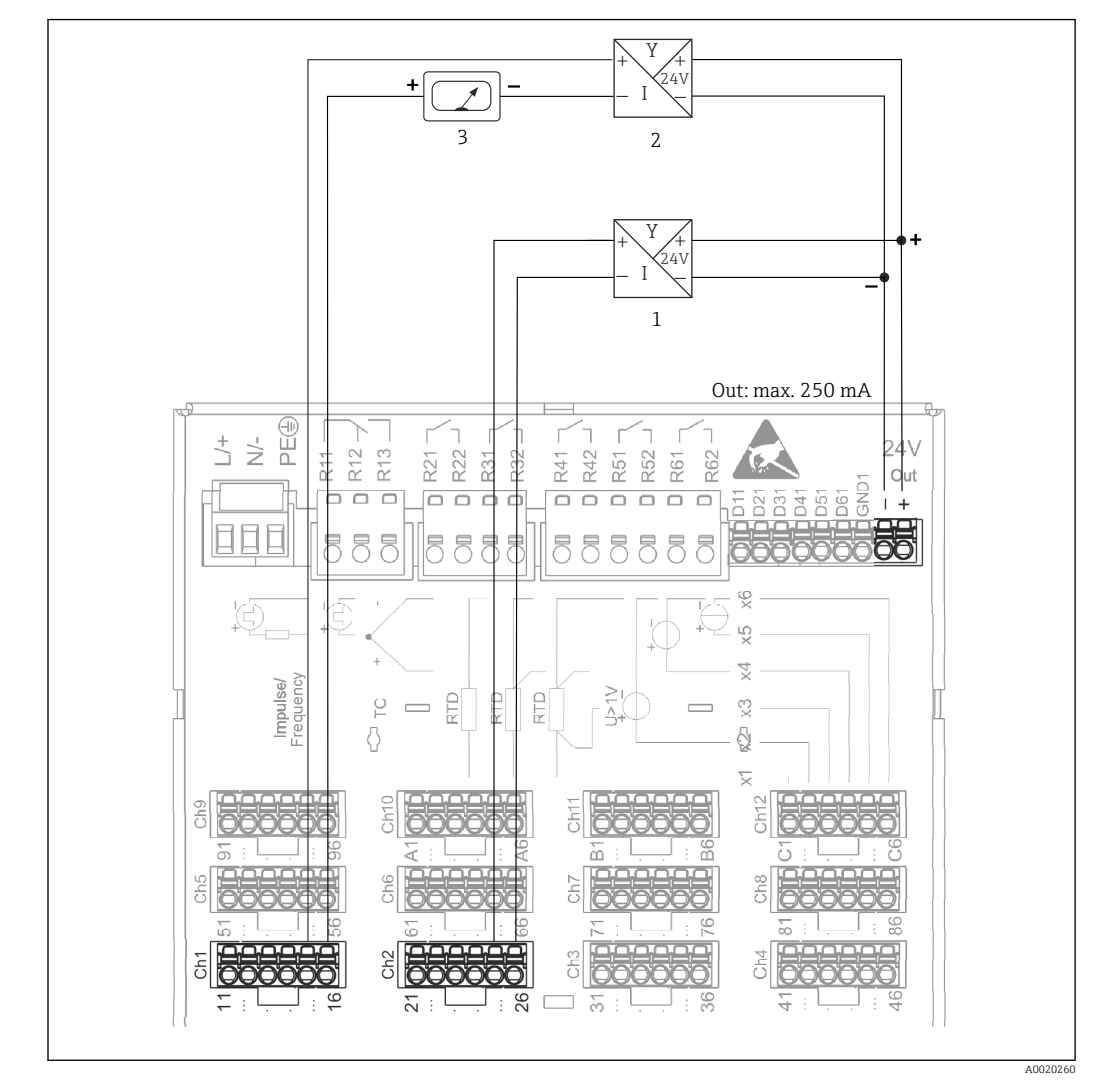

### <span id="page-17-0"></span>6.3.7 Przykład podłączenia: Pomocnicze źródło napięciowe do zasilania przetwornika dla czujników pracujących w technice 4-przewodowej

- *5 Podłączanie pomocniczego źródła napięciowego w przypadku wykorzystania zasilacza przetwornika do zasilania czujników 4-przewodowych pracujących w zakresie pomiarowym prądu. (Podłączając kanał CH3-12, patrz przyporządkowanie zacisków CH1-2.)*
- *1 Czujnik 1 (np. sygnalizator temperatury TTR31 prod. Endress+Hauser)*
- *2 Czujnik 2*
- *3 Wskaźnik obiektowy (opcja) (np. RIA16 prod. Endress+Hauser)*

# 6.3.8 Opcja: złącze RS232/RS485 (z tyłu urządzenia)

Do łączy szeregowych należy stosować ekranowane przewody sygnałowe!  $| - |$ 

Na tylnym panelu przyrządu znajduje się ekranowane gniazdo D-SUB 9 do pracy w standardach RS232/RS485. Można je wykorzystać do transmisji danych oraz do podłączenia modemu. Do komunikacji modemowej zaleca się stosowanie modemu z funkcją watchdog.

<span id="page-18-0"></span>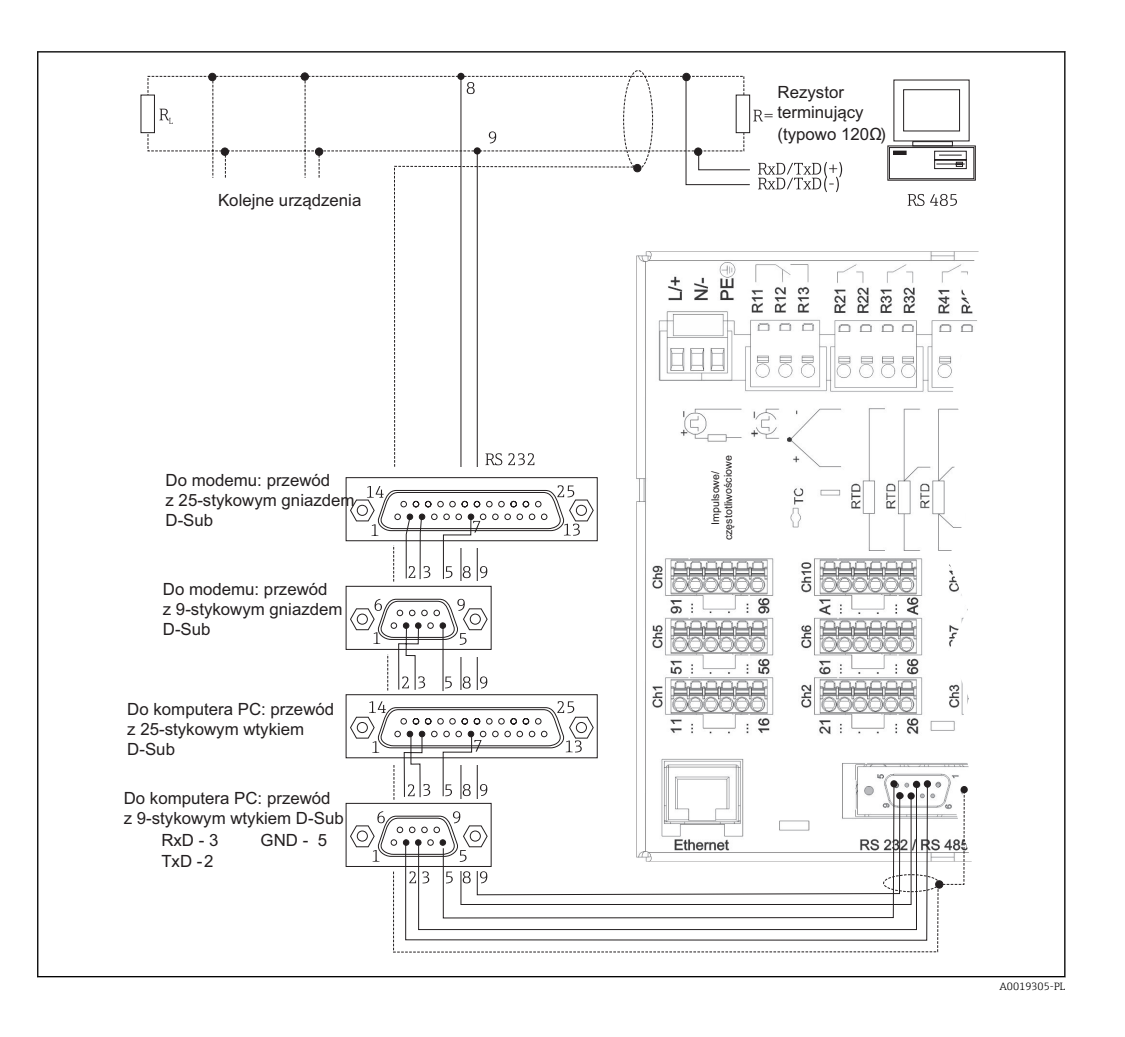

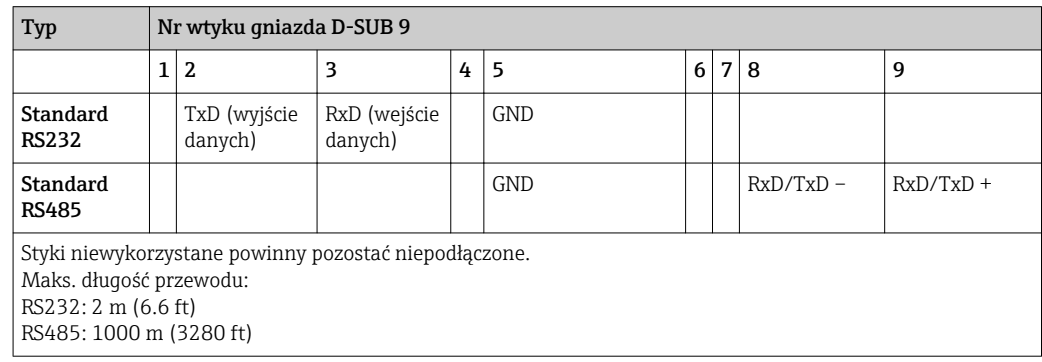

W danym momencie obsługiwany może być tylko jeden standard (RS232 lub RS485).  $\Box$ 

#### 6.3.9 Złącze Ethernet (z tyłu urządzenia)

Urządzenie z interfejsem Ethernet można bezpośrednio lub za pośrednictwem koncentratora (hub) włączyć do sieci komputerowej (protokół TCP/IP Ethernet). Do podłączenia można stosować standardowy przewód sieciowy (np. kategorii CAT5E). Protokół DHCP, umożliwia w pełni zautomatyzowane włączenie nowego urządzenia do istniejącej sieci bez dodatkowej konfiguracji. Urządzenie jest dostępne z każdej stacji roboczej w sieci.

- Standard: 10/100 Base T/TX (IEEE 802.3)
- Gniazdo: RJ-45
- Maks. długość przewodu:100 m
- Izolacja galwaniczna; napięcie probiercze: 500 V

#### <span id="page-19-0"></span>Opis kontrolek LED

Poniżej złącza Ethernet (patrz: tylny panel urządzenia) znajdują się dwie diody LED sygnalizujące status interfejsu Ethernet.

- Żółta kontrolka LED: sygnalizacja połączenia; kontrolka świeci gdy ustanowione jest połączenie rejestratora z siecią. Gdy kontrolka ta nie świeci się, oznacza to aktualny brak połączenia z siecią.
- Zielona kontrolka LED: Tx/Rx; pulsuje nieregularnie podczas odbierania i wysyłania danych przez rejestrator.

### 6.3.10 Wersja Ethernet Modbus TCP slave

Interfejs Modbus TCP służy do podłączenia urządzenia do systemów nadrzędnych SCADA (Modbus master), celem transmisji wszystkich wartości mierzonych i parametrów procesowych. Za pomocą protokołu Modbus można przesyłać i rejestrować do 12 analogowych sygnałów wejściowych i 6 binarnych sygnałów wejściowych. Interfejs Modbus TCP ma warstwę fizyczną identyczną jak interfejs Ethernet.

### 6.3.11 Wersja Modbus RTU slave

Interfejs Modbus RTU (RS485) jest izolowany galwanicznie (napięcie probiercze: 500 V) i służy do podłączenia do systemów nadrzędnych, celem transmisji wszystkich wartości mierzonych i parametrów procesowych. Za pomocą protokołu Modbus można przesyłać i rejestrować do 12 analogowych sygnałów wejściowych i 6 binarnych sygnałów wejściowych. Podłączenie za pomocą łącza przeznaczonego do pracy w standardach RS232/RS485.

Urządzenie nie może pracować jednocześnie w standardzie Modbus TCP i Modbus RTU.

<span id="page-20-0"></span>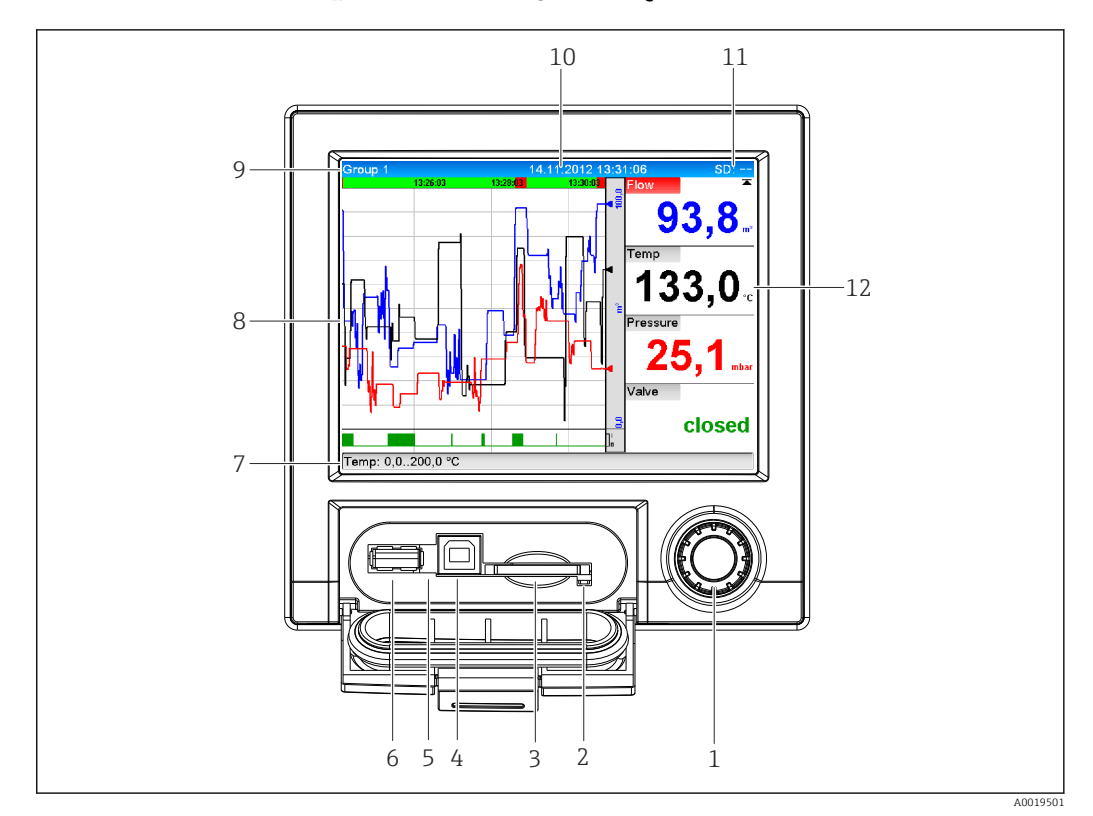

6.3.12 Gniazda na panelu czołowym urządzenia

 *6 Panel czołowy urządzenia po otwarciu klapki*

- *1 Nawigator*
- *2 Kontrolka LED gniazda karty SD. Pomarańczowa kontrolka świeci się ciągle lub pulsuje podczas zapisu lub odczytu karty SD.*
- *3 Gniazdo karty SD*
- *4 Gniazdo USB typu B "klient" np. do podłączenia notebooka lub komputera stacjonarnego*
- *5 Zielona kontrolka LED świeci się: zasilanie włączone*
- *6 Gniazdo USB A "host" np. do podłączenia pamięci USB, klawiatury zewnętrznej*
- *7-12Opis wskazań, patrz rozdział "Wskazania wartości mierzonych i elementy obsługi"*

#### Gniazdo USB typu A (host)

Ekranowany port USB typu A na panelu czołowym urządzenia jest kompatybilny ze standardem USB 2.0. Do tego portu można podłączyć np. pamięć USB, jako zewnętrzny nośnik pamięci. Oprócz tego również zewnętrzną klawiaturę, koncentrator (hub) USB.

#### Gniazdo USB typu B (funkcja)

Ekranowany port USB typu B na panelu czołowym urządzenia jest kompatybilny ze standardem USB 2.0. Do tego portu można na przykład podłączyć przewód do komunikacji z komputerem.

Złącza USB 2.0 są kompatybilne ze standardem USB 1.1 i USB 3.0, tzn. komunikacja jest możliwa.

#### Uwagi dotyczące urządzeń USB

Podłączone urządzenia USB są rozpoznawane automatycznie (funkcja "plug-and-play"). W przypadku podłączenia kilku urządzeń USB, korzystać można tylko z urządzenia podłączonego jako pierwsze. Ustawień urządzeń USB dokonuje się podczas konfiguracji. Maksymalna liczba podłączonych urządzeń USB: 8 (w tym koncentrator USB) pod warunkiem, że maksymalne obciążenie nie przekracza 500 mA. Z chwilą przekroczenia dopuszczalnego obciążenia, odpowiednie urządzenie USB jest automatycznie wyłączane.

#### <span id="page-21-0"></span>*Wymagania dla zewnętrznego koncentratora USB*

Podłączone urządzenia USB są rozpoznawane automatycznie (funkcja "plug-and-play"). W przypadku podłączenia kilku urządzeń USB, korzystać można tylko z urządzenia podłączonego jako pierwsze. Ustawień urządzeń USB dokonuje się podczas konfiguracji. Maksymalna liczba podłączonych urządzeń USB: 8 (w tym koncentrator USB) pod warunkiem, że maksymalne obciążenie nie przekracza 500 mA. Z chwilą przekroczenia dopuszczalnego obciążenia, odpowiednie urządzenie USB jest automatycznie wyłączane.

#### *Wymagania dla zewnętrznej pamięci USB*

Nie ma jednakże żadnej gwarancji, że pamięci USB wszystkich producentów będą pracowały bezbłędnie. Dlatego, dla zapewnienia bezpiecznego zapisu danych zaleca się stosowanie kart SD "Industrial Grade".  $\rightarrow$   $\blacksquare$  67

Pamięć USB powinna być sformatowana w systemie FAT lub FAT32. Format NTFS nie jest obsługiwany. System obsługuje jedynie pamięci USB o pojemności maks. 32 GB.

Pamięci USB nie można podłączać do urządzenia za pośrednictwem koncentratora  $\mathbf{a}$ USB. Zakłócenia od innych urządzeń USB mogą spowodować utratę danych.

#### *Wymagania dla zewnętrznej klawiatury USB*

System obsługuje klawiatury, które mogą być adresowane za pomocą sterowników uniwersalnych (klawiatura HID). Klawisze specjalnie nie są obsługiwane (np. klawisze Windows). Użytkownik może wprowadzać jedynie znaki dostępne w zestawie znaków danego urządzenia. Wszystkie znaki nieobsługiwane są ignorowane. Nie ma możliwości podłączenia klawiatury bezprzewodowej. Obsługiwane są następujące układy klawiatury: Niemcy, Szwajcaria, Francja, USA, USA międzynarodowa, Wielka Brytania, Włochy. Patrz ustawienia w menu "Konfiguracja -> Konf zaawansowana -> System -> Układ klawiatury".

#### Wymagania dla kart SD

Obsługiwane są karty SDHC "industrial grade" o pojemności maks. 32 GB.

Należy używać wyłącznie kart SD "industrial grade" wymienionych w rozdziale "Akcesoria" instrukcji obsługi. Zostały one przetestowane przez producenta i jest gwarancja, że będą pracowały bezbłędnie.  $\rightarrow \blacksquare$  67

Karta SD powinna być sformatowana w systemie FAT lub FAT32. Format NTFS nie H jest obsługiwany.

### 6.4 Sprawdzenia po wykonaniu podłączeń elektrycznych

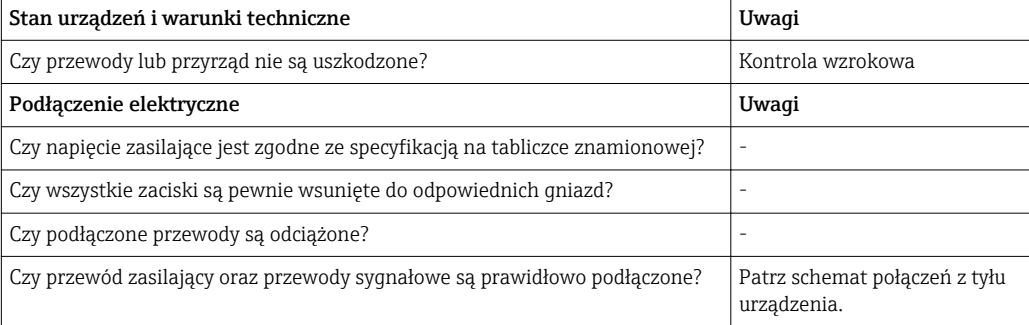

# <span id="page-22-0"></span>7 Warianty obsługi

# 7.1 Przegląd wariantów obsługi

Urządzenie może być obsługiwane lokalnie za pomocą przycisku Nawigatora i klawiatury/ myszy USB lub poprzez interfejs (szeregowy, USB, Ethernet) i oprogramowanie obsługowe (serwer WWW, oprogramowanie konfiguracyjne FieldCare/DeviceCare).

# 7.2 Struktura i funkcje menu obsługi

### 7.2.1 Menu obsługi dla operatorów i personelu utrzymania ruchu

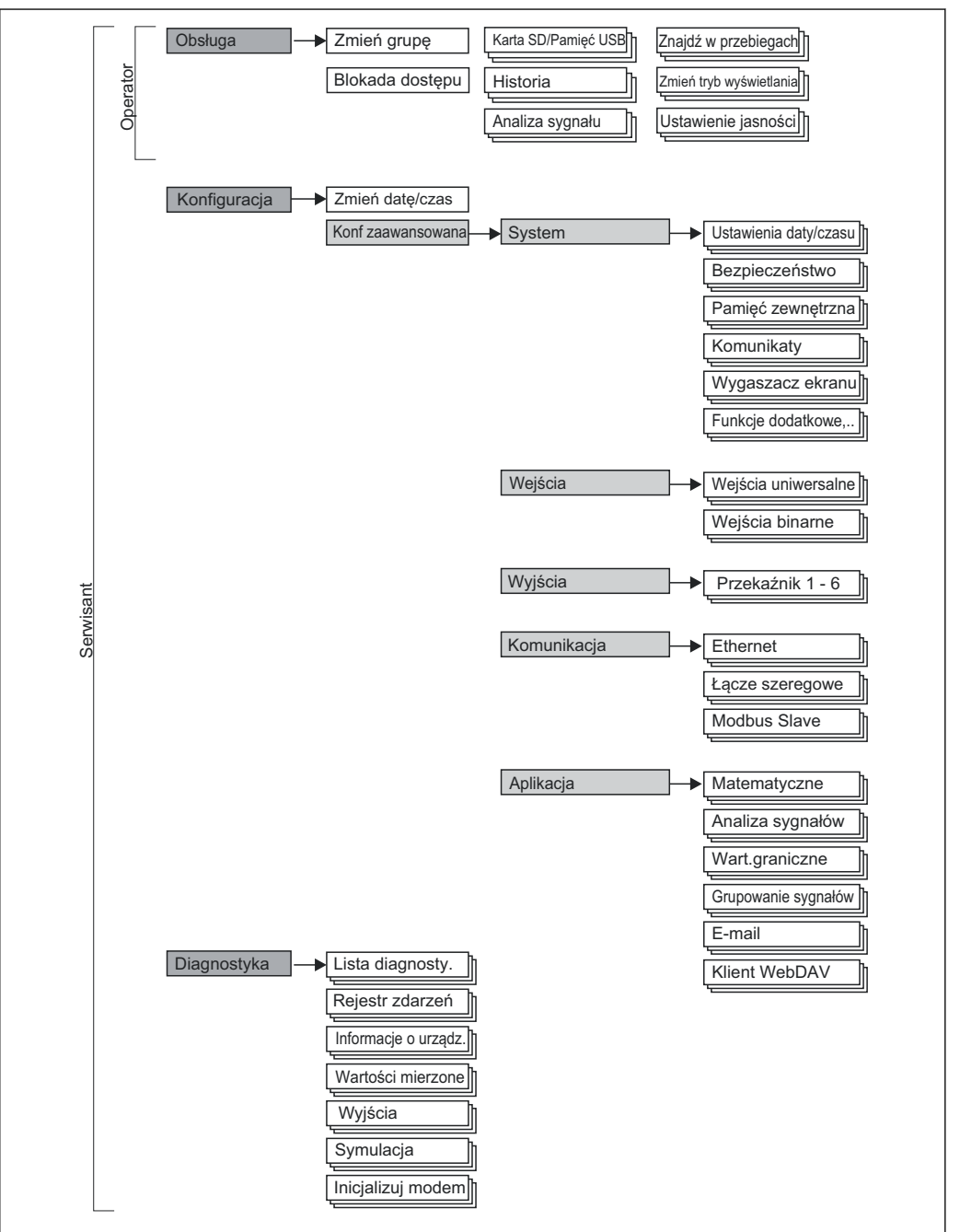

A0019594-PL

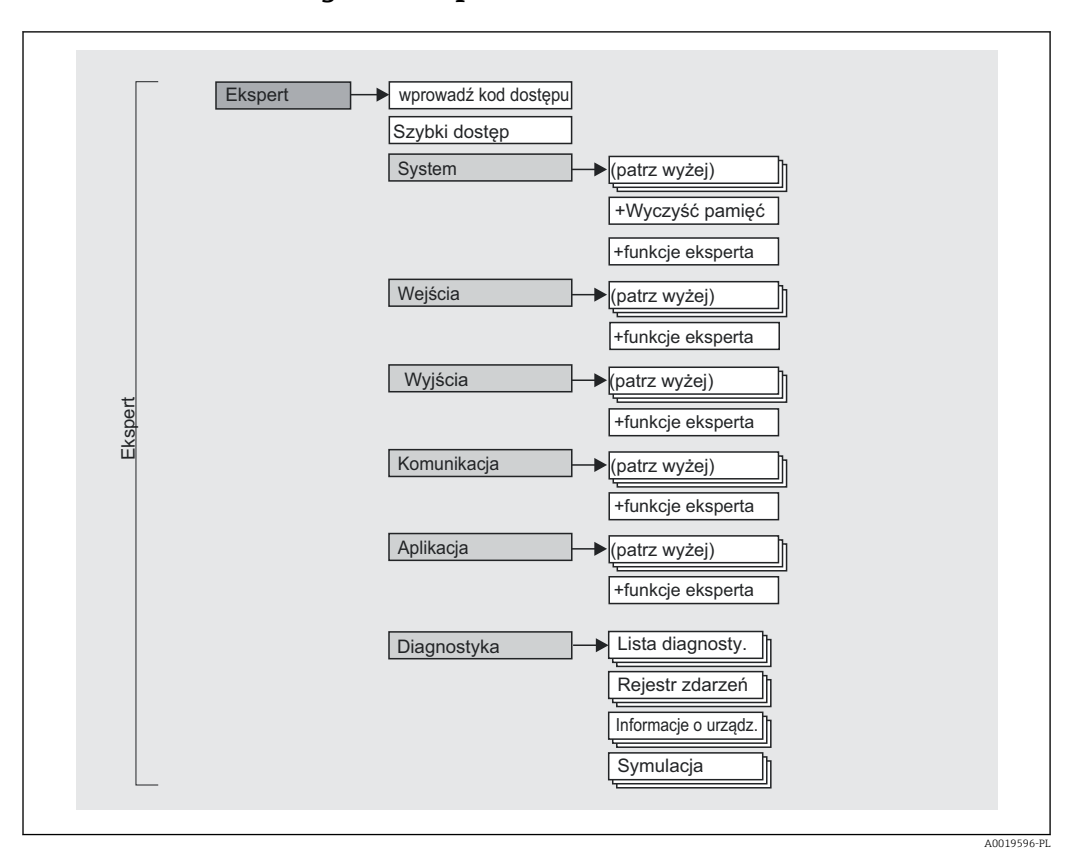

<span id="page-23-0"></span>7.2.2 Menu obsługi dla ekspertów

## 7.2.3 Podmenu i rodzaje użytkowników

Poszczególne elementy menu obsługi są dostępne dla rożnych rodzajów użytkowników. W trakcie eksploatacji przyrządu każdy rodzaj użytkownika wykonuje typowe dla siebie zadania.

<span id="page-24-0"></span>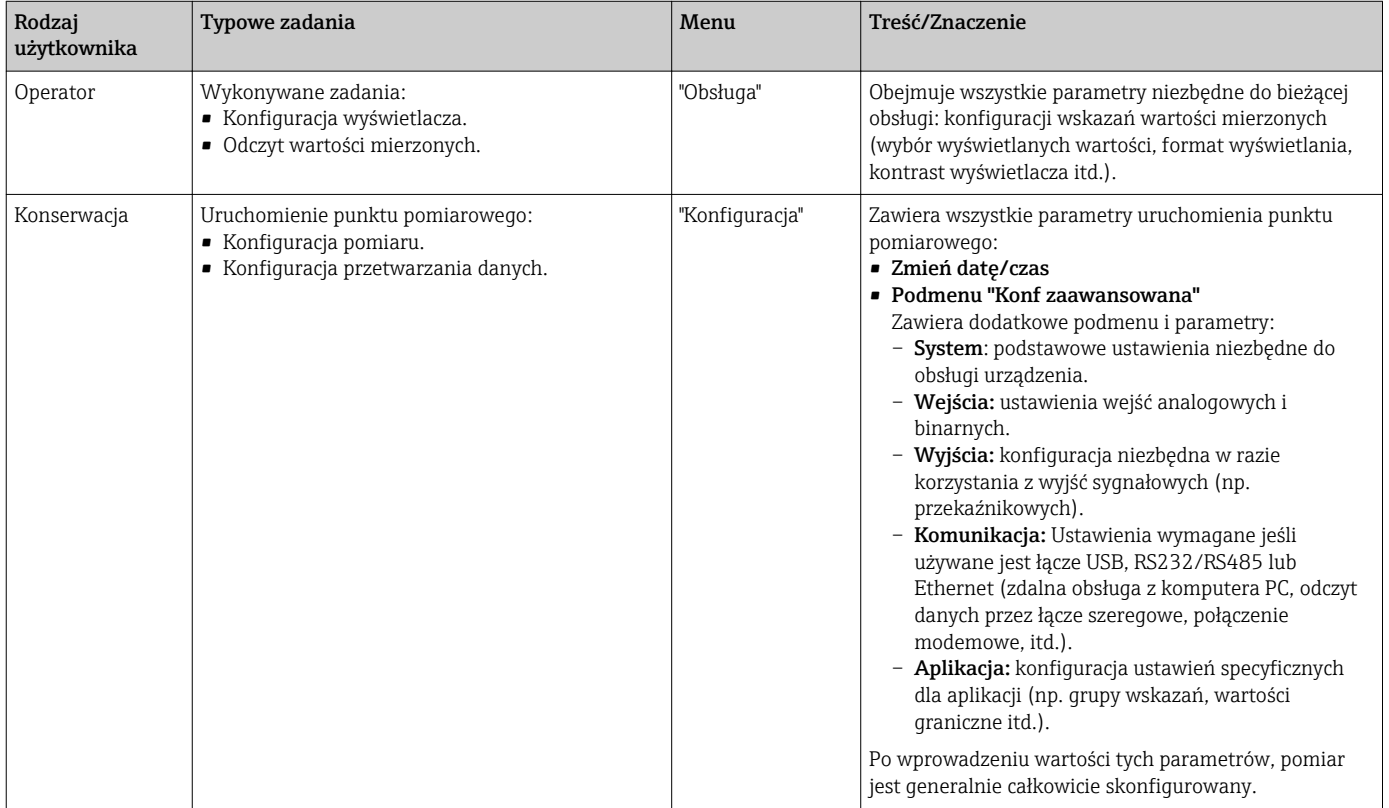

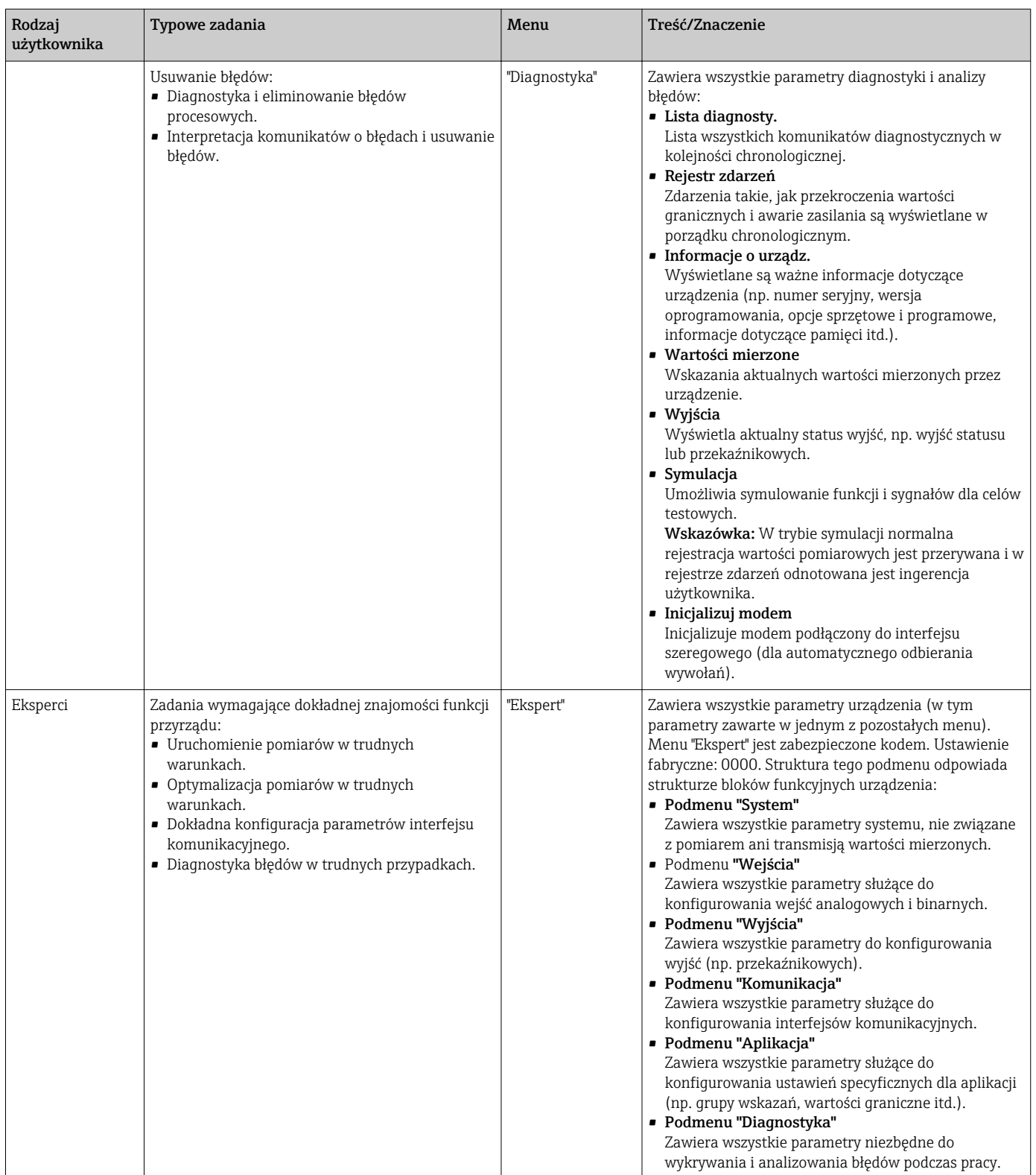

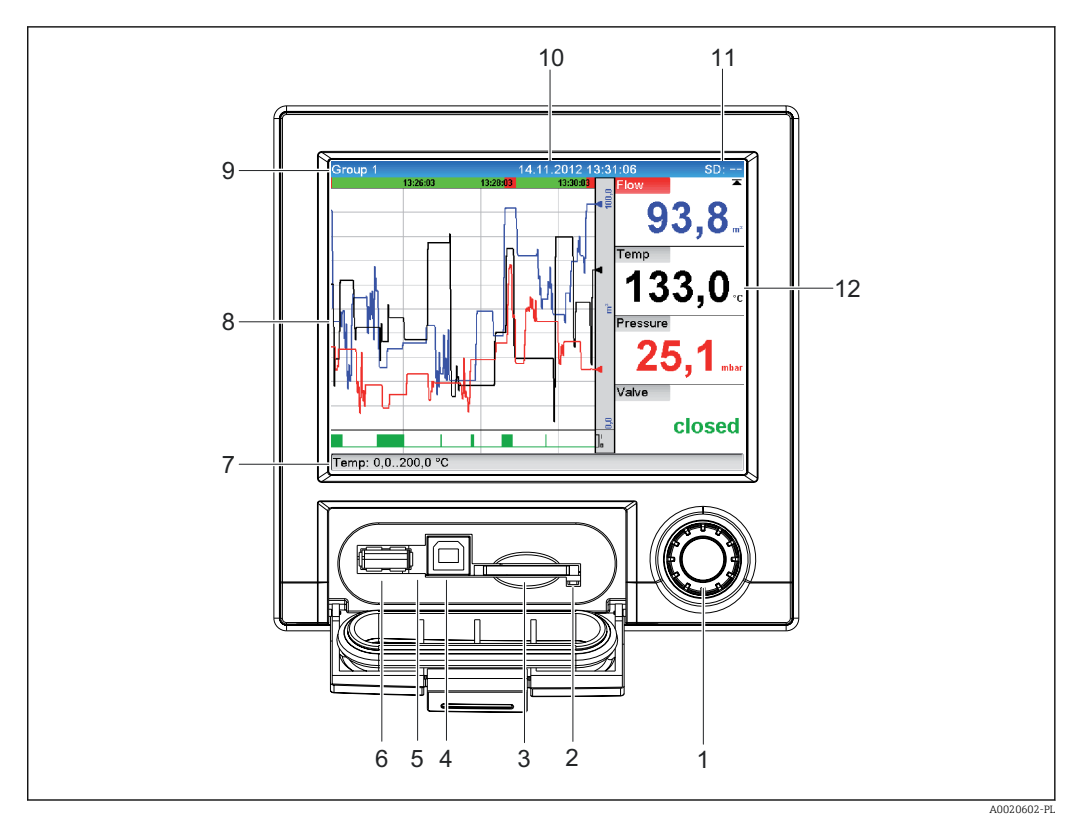

# <span id="page-26-0"></span>7.3 Wskazania wartości mierzonych i elementy obsługi

 *7 Panel czołowy urządzenia po otwarciu klapki*

| Lp.            | Funkcja (tryb wskazań = wyświetlanie wartości mierzonych)<br>(tryb konfiguracji = ustawianie parametrów w menu Konfiguracja)                                                                                                    |
|----------------|----------------------------------------------------------------------------------------------------|
| $\mathbf{1}$   | "Nawigator": pokrętło wyboru pozycji menu z dodatkową funkcją wciskania.                                                                                                    |
|                | W trybie wskazań: obrót pokrętłem powoduje przełączanie między różnymi grupami sygnałów.<br>Wciśnięcie pokrętła powoduje wyświetlenie menu głównego.                                                                                                    |
|                | W trybie konfiguracji lub wyboru pozycji menu: obrót pokrętła w kierunku przeciwnym do ruchu<br>wskazówek zegara powoduje przesunięcie paska lub kursora w górę a w lewo, zmianę parametru.<br>Obrót w kierunku zgodnym z ruchem wskazówek zegara powoduje przesunięcie paska lub kursora w<br>dół lub w prawo, zmianę parametru.<br>Naciśnięcie krótko (poniżej 2 s) = wybór podświetlonej funkcji, zmiana parametru (klawisz ENTER). |
|                | Dostęp do pomocy kontekstowej: naciśnięcie i przytrzymanie nawigatora (powyżej 3 s)<br>powoduje wyświetlenie informacji dotyczącej wybranej funkcji.<br>Aby zamknąć menu natychmiast, po wybraniu opcji "Powrót" należy nacisnąć i przytrzymać<br>przycisk nawigatora przez ponad 3 s. Urządzenie przechodzi do trybu wskazań wartości<br>mierzonych.                                                                                  |
| $\overline{2}$ | Kontrolka LED gniazda karty SD. Podczas zapisu lub odczytu karty SD świeci się pomarańczowa<br>kontrolka.<br>Nie wyjmować karty SD jeśli świeci się kontrolka LED! Ryzyko utraty danych!                                                                                                    |
| 3              | Gniazdo karty SD                                                                                                    |
| 4              | Gniazdo USB typu B "klient" np. do podłączenia notebooka lub komputera stacjonarnego                                                                                                    |
| 5              | Zielona kontrolka LED świeci się: zasilanie włączone                                                                                                    |
| 6              | Gniazdo USB A "host" np. do podłączenia pamięci USB, klawiatury zewnętrznej                                                                                                    |
| 7              | W trybie wskazań: na przemian wyświetlany jest status (np. ustawienie funkcji zoom) wejść<br>analogowych lub binarnych w kolorze przyjętym dla tego kanału.                                                                                                    |
|                | W trybie konfiguracji: wyświetlane są różne informacje w zależności od typu wyświetlacza.                                                                                                    |

<span id="page-27-0"></span>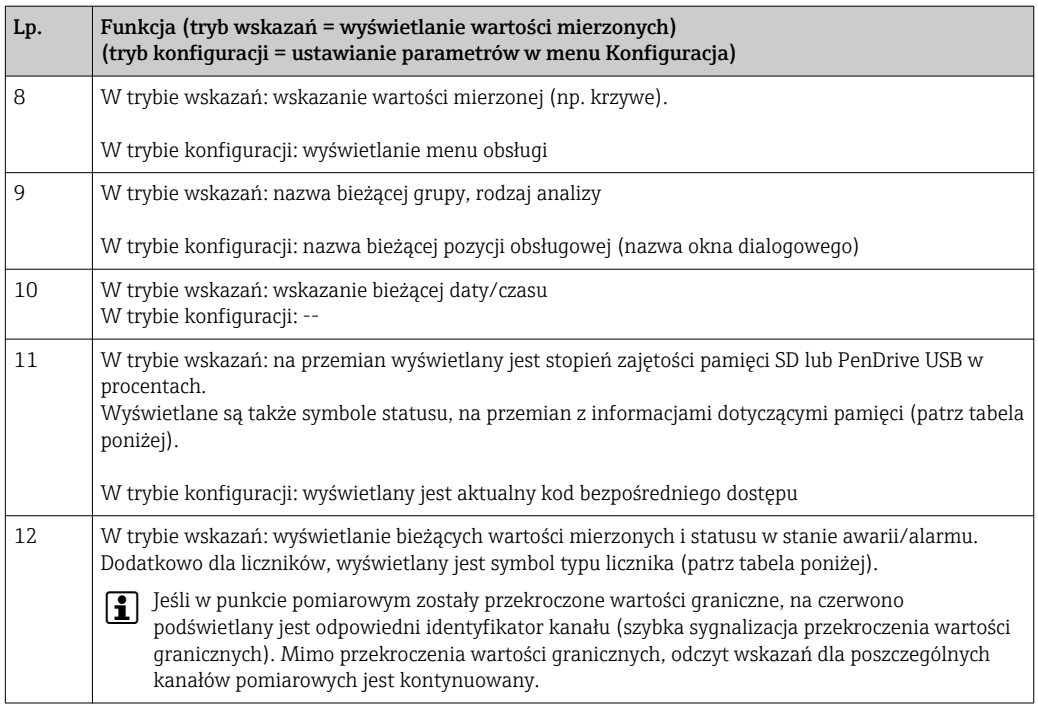

# 7.4 Objaśnienie używanych symboli

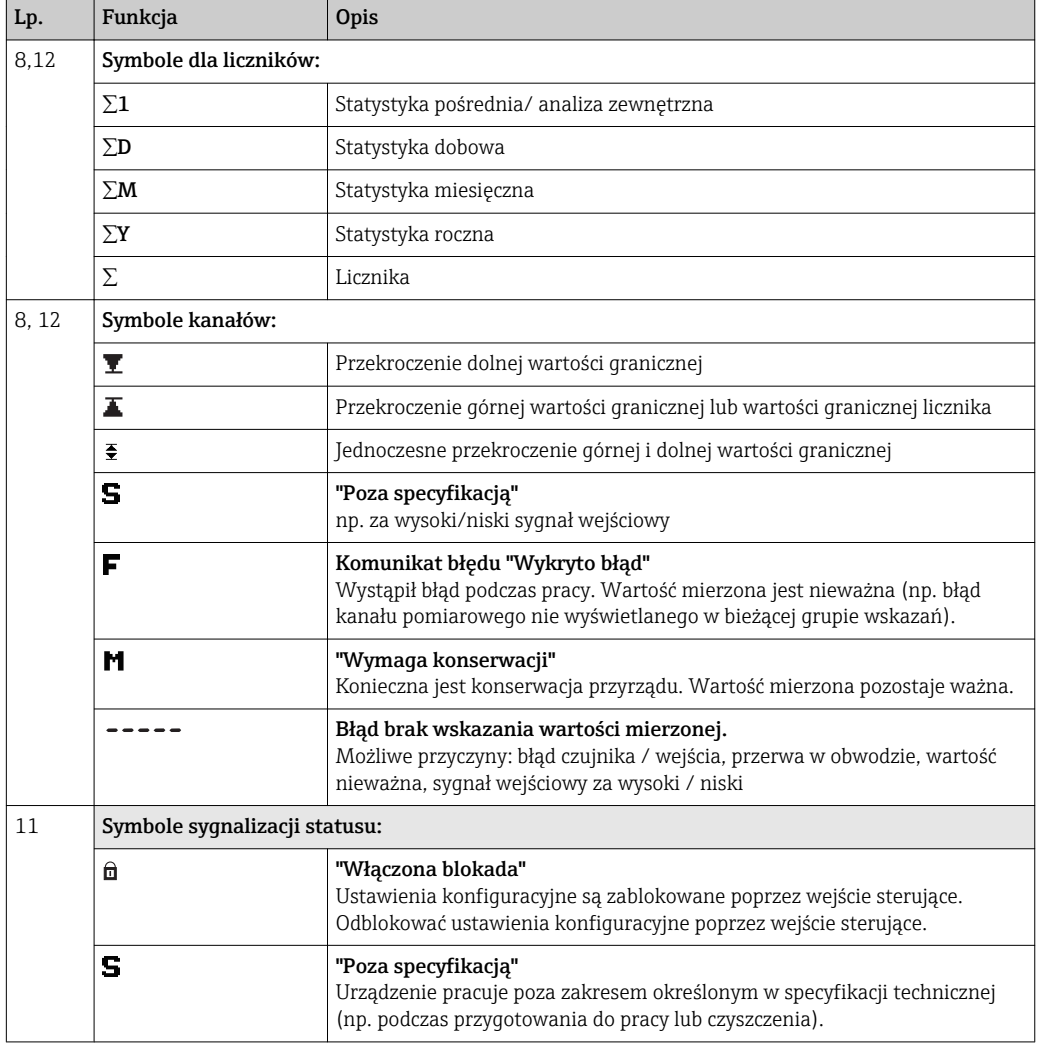

<span id="page-28-0"></span>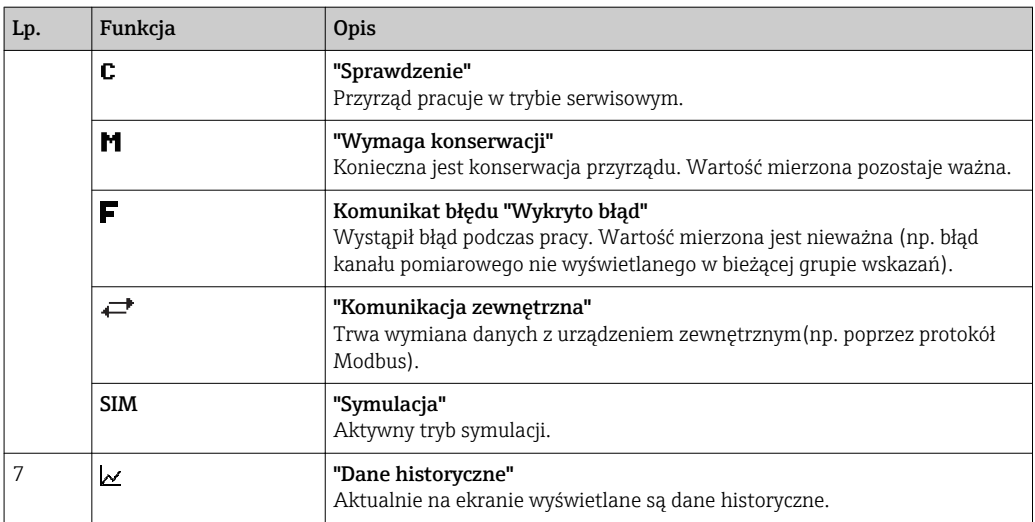

#### 7.4.1 Symbole w menu obsługi

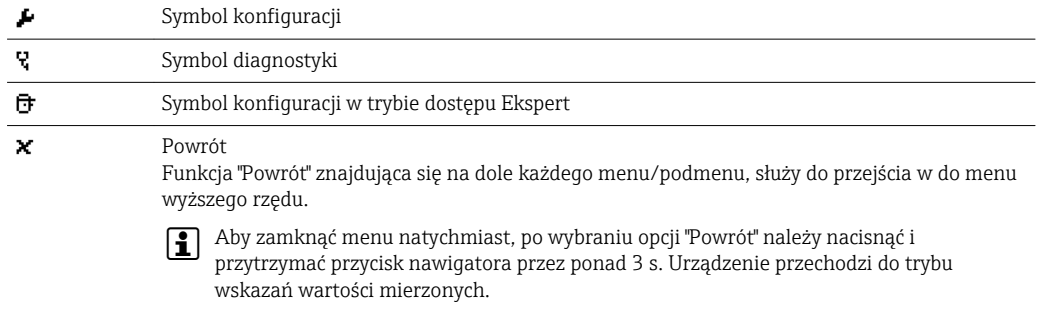

### 7.4.2 Symbole w rejestrze zdarzeń

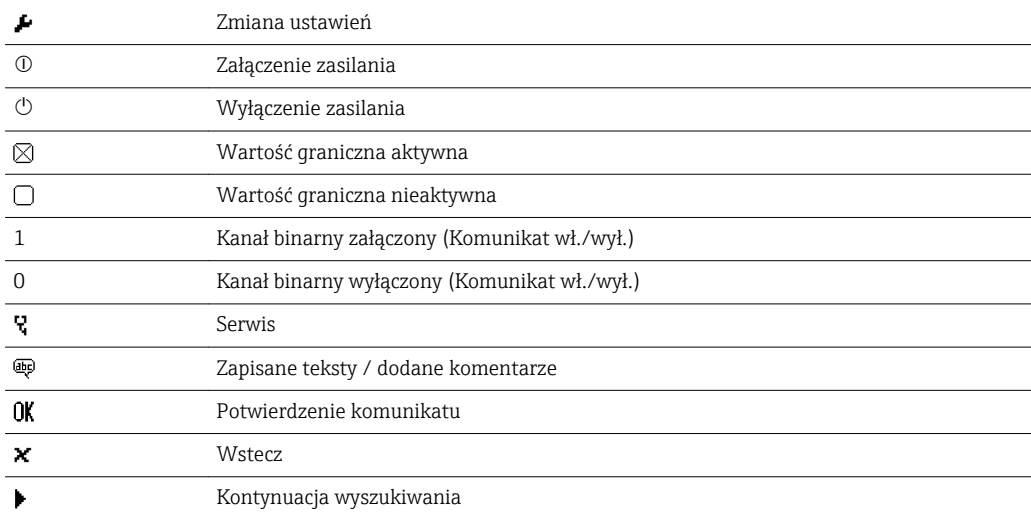

# 7.5 Wprowadzanie liczb i tekstu (za pomocą wirtualnej klawiatury)

Do wprowadzania tekstu i liczby służy wirtualna klawiatura. Jest ona wyświetlana automatycznie po wybraniu opcji wymagającej wprowadzania tekstu i liczb. Za pomocą nawigatora należy wybrać odpowiedni znak i zatwierdzić, naciskając przycisk nawigatora.

Dostępne są następujące znaki, które można wprowadzać w tekście:

### <span id="page-29-0"></span>0-9 a-z A-Z = + - \* / \ <sup>2 3</sup> 1/4 1/2 3/4 ( )  $|$  | < > { } I ? ! ` "' ^ % ° . , : \_ µ & # \$  $\in$  @  $\S$  £ \  $\ge$

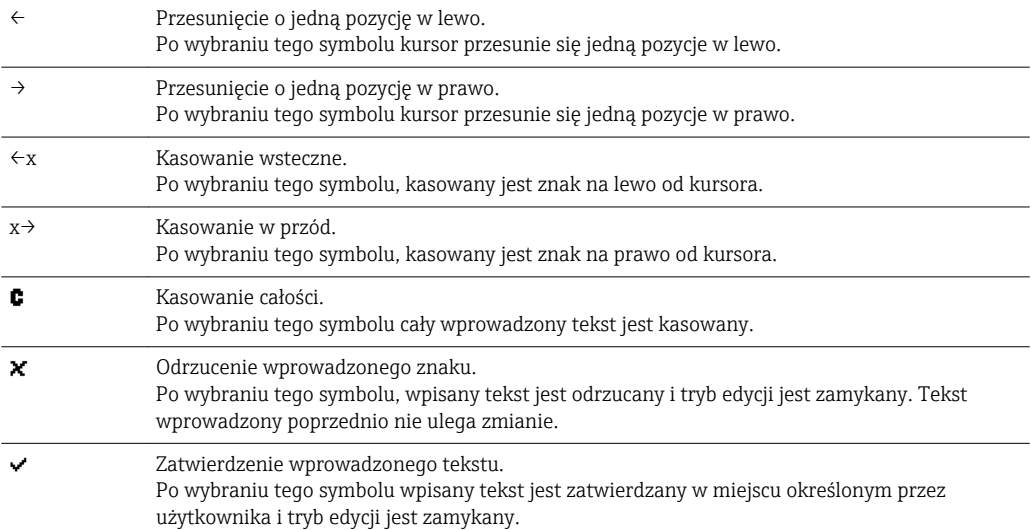

## 7.6 Przypisanie koloru do kanału

Do przypisania koloru do kanału służy menu "Konfiguracja -> Konf zaawansowana -> Aplikacja -> Grupowanie sygnałów -> Grupa x". Dla każdej grupy dostępne jest 8 wstępnie zdefiniowanych kolorów, które można przypisać do odpowiednich kanałów.

# 7.7 Dostęp do menu obsługi za pomocą wskaźnika lokalnego

Za pomocą pokrętła Nawigatora (pokrętło z dodatkową funkcją wciskania) można dokonać konfiguracji wszystkich ustawień bezpośrednio w urządzeniu.

# 7.8 Dostęp za pomocą oprogramowania obsługowego

#### 7.8.1 Oprogramowanie "Field Data Manager (FDM)" do analizy danych z obsługą baz danych SQL

Oprogramowanie do analizy danych umożliwia centralne zarządzanie danymi za pomocą urządzenia zewnętrznego oraz wizualizację zapisanych danych. Umożliwia ono pełną archiwizację kompletnych danych dla wszystkich punktów pomiarowych, np. wartości mierzonych, zdarzeń diagnostycznych i parametrów komunikacji cyfrowej. Oprogramowanie zapisuje dane w postaci bazy danych SQL. Baza ta może być zainstalowana na komputerze lokalnym lub w sieci (konfiguracja klient/serwer). Jest ono dostępne za pośrednictwem interfejsu RS232/RS485, USB lub sieci Ethernet.

Zakres funkcii:

- Eksport zapisanych danych (wartości mierzonych, statystyk, rejestru zdarzeń)
- Wizualizacja i przetwarzanie zapisanych danych (wartości mierzonych, statystyk, rejestru zdarzeń)
- Zapis w zabezpieczonej przed modyfikacją bazie danych SQL

<span id="page-30-0"></span>Istnieją następujące wersje oprogramowania:

- Wersja Essential (bezpłatna, z ograniczoną funkcjonalnością)
- Wersia Professional (patrz "Akcesoria"  $\rightarrow$   $\blacksquare$  67)
- Wersja demonstracyjna (wersja Professional ograniczona czasowo)

Wraz z urządzeniem dostarczane jest oprogramowanie do analizy w wersji Essential.

Dodatkowe informacje podano w instrukcji obsługi oprogramowania do analizy na płycie DVD.

#### 7.8.2 Serwer WWW

Serwer WWW jest wbudowany w urządzenie. Umożliwia on dostęp do bieżących wartości mierzonych w czasie rzeczywistym. Serwer WWW jest dostępny z komputera PC podłączonego do sieci z interfejsem Ethernet poprzez standardową przeglądarkę internetową. Nie jest konieczne instalowanie żadnego dodatkowego oprogramowania.

Serwer WWW oferuje następujący zakres funkcji:

- Prezentacja bieżących i historycznych danych i wartości mierzonych poprzez przeglądarkę internetową  $\rightarrow \blacksquare$  41
- Łatwa konfiguracja bez konieczności instalowania dodatkowego oprogramowani[a→ 35](#page-34-0)
- Zdalny dostęp do urządzenia i informacji diagnostycznych

### 7.8.3 Serwer OPC (opcja)

Serwer OPC umożliwia dostęp do danych urządzenia. Dane te są dostępne dla klienta OPC w czasie rzeczywistym. Serwer OPC spełnia wymagania specyfikacji OPC dotyczących przesyłania danych do klienta OPC. Jest ono dostępne za pośrednictwem interfejsu RS232/ RS485, USB lub sieci Ethernet. Komunikacja odbywa się dzięki automatycznemu rozpoznawaniu urządzenia; operator nie musi dokonywać żadnych dodatkowych ustawień. Serwer OPC pozwala na elastyczną i wydajną wymianę danych, jest łatwy i wygodny w użyciu.

Umożliwia transmisję następujących wartości chwilowych:

- Kanałów analogowych
- Kanałów cyfrowych
- Kanałów matematycznych
- Liczników

Dodatkowe informacje, patrz instrukcja obsługi BA00223R/31/xx  $\mathbf{r}$ 

### 7.8.4 Oprogramowanie konfiguracyjne FieldCare/DeviceCare (w zakresie dostawy)

#### Zakres funkcji

Oprogramowanie konfiguracyjne jest oprogramowaniem narzędziowym do zarządzania zasobami instalacji obiektowej (Plant Asset Management Tool) opartym na technologii FDT/DTM (Field Device Tool/Device Type Manager). Narzędzie to umożliwia konfigurację wszystkich inteligentnych urządzeń obiektowych w danej instalacji oraz wspiera zarządzanie nimi. Dzięki komunikatom statusu zapewnia również efektywną kontrolę ich stanu funkcionalnego. Dostep za pośrednictwem interfejsu USB lub sieci Ethernet.

Typowe funkcje:

- Konfiguracja przyrządu
- Zapis i odczyt danych urządzenia (upload/download)
- Tworzenie dokumentacji punktu pomiarowego

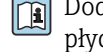

Dodatkowe informacje podano w instrukcji obsługi oprogramowania do analizy na płycie DVD

*Informacje podane w plikach opisu urządzenia (DTM)* Informacje i pliki dostępne bezpłatnie pod adresem:

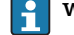

www.pl.endress.com/fieldcare

# <span id="page-32-0"></span>8 Interfejsy do systemów sterowania procesem

### 8.1 Integracja z systemami automatyki

#### 8.1.1 Informacje ogólne

Urządzenie jest wyposażone w interfejs do integracji z systemem automatyki (opcja), służący do transmisji wartości procesowych. Protokół komunikacyjny umożliwia również transmisję wartości zmierzonych oraz ich statusu. Wskazówka: Stany liczników nie mogą być przesyłane.

W zależności od typu sieci, podczas transferu danych wyświetlane są alarmy lub błędy (np. bajt statusu).

Wartości procesowe są przesyłane w tych samych jednostkach, w których są one wyświetlane na ekranie urządzenia.

#### 8.1.2 Ethernet

#### Konfiguracja → Konf zaawansowana → Komunikacja → Ethernet

Adres IP może być wprowadzony ręcznie (stały adres IP) lub przydzielony automatycznie przez serwer DHCP.

Domyślny port komunikacji danych jest ustawiony na 8000. Numer portu można zmienić w menu Ekspert  $\rightarrow$  Komunikacja  $\rightarrow$  Ethernet.

Zaimplementowane są następujące funkcje:

- Wymiana danych z komputerem PC (oprogramowanie do analizy, konfiguracji, serwer OPC)
- Serwer WWW

Jednocześnie mogą być obsługiwane następujące połączenia:

- 1x Port 8000 (oprogramowanie do konfiguracji, serwer OPC lub oprogramowanie do analizy)
- 1x Port 8002 (tylko serwer OPC)
- 4x Modbus TCP slave
- 5x Serwer WWW

Numery portów można zmienić!

Gdy maks. liczba połączeń zostanie osiągnięta, próby budowy nowego połączenia są blokowane dopóki istniejące połączenie nie zostanie zamknięte.

#### 8.1.3 Modbus RTU/TCP slave

Urządzenie można podłączyć do sieci Modbus poprzez interfejs RS485 lub Ethernet. Ogólne ustawienia łącza Ethernet konfiguruje się w menu Konfiguracja  $\rightarrow$  Konf **zaawansowana → Komunikacja → Ethernet**. Konfiguracja komunikacji Modbus jest dokonywana w menu Konfiguracja → Konf zaawansowana → Komunikacja → Modbus slave. Za pomocą protokołu Modbus można przesyłać i rejestrować do 12 analogowych i 6 binarnych sygnałów wejściowych.

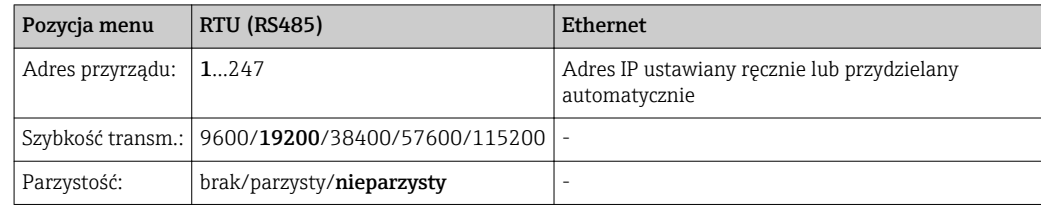

<span id="page-33-0"></span>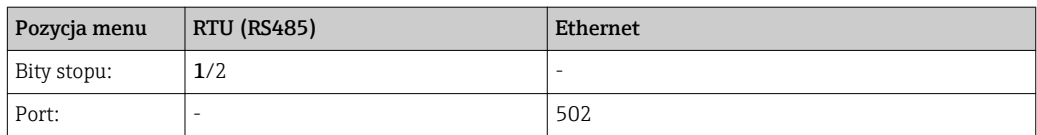

#### Przesył wartości zmierzonych

Protokół Modbus TCP obsługuje wymianę danych pomiędzy warstwą 5 i 6 modelu ISO/OSI.

Do przesyłu wartości mierzonych wykorzystywane są 3 rejestry o długości 2 bajtów każdy (2 bajty statusu + 4-bajtowa liczba zmiennoprzecinkowa) lub 5 rejestrów o długości 2 bajtów każdy (2 bajty statusu + 8-bajtowa liczba zmiennoprzecinkowa).

Dodatkowe informacje dotyczące protokołu Modbus podano w dokumentacji uzupełniającej.

# 9 Uruchomienie

### 9.1 Kontrola funkcjonalna

Przed uruchomieniem przyrządu należy wykonać wszystkie procedury kontrolne:

- Kontrola po wykonaniu montażu (lista kontrolna).[→ 13](#page-12-0)
- "Kontrola po wykonaniu podłączeń elektrycznych" (lista kontrolna).  $\rightarrow \blacksquare$  22

## 9.2 Załączenie przyrządu pomiarowego

Po uruchomieniu włącza się wyświetlacz i urządzenie jest gotowe do pracy.

Przy pierwszym uruchomieniu przyrządu należy zaprogramować jego ustawienia zgodnie z opisem w niniejszej Instrukcji obsługi.

Jeśli uruchamiany przyrząd został już skonfigurowany, pomiar rozpoczyna się zgodnie z ustawieniami. Na wyświetlaczu wskazywane są wartości aktualnie aktywnych kanałów.

Zdjąć folię ochronną z wyświetlacza, w przeciwnym razie wyświetlane informacje będą mniej czytelne.

## 9.3 Wybór języka obsługi

Ustawienie fabryczne: English lub język określony w zamówieniu.

Otwarcie menu głównego, ustawienie języka obsługi:

- 1. Nacisnąć przycisk Nawigatora
- 2. Na ekranie pojawi się ekran menu głównego i okno wyboru języka "Sprache/ Language"
- 3. Zmiana domyślnego języka: nacisnąć przycisk Nawigatora, obracając nim wybrać żądany język i ponownie nacisnąć go, aby zaakceptować wybór
- 4. Nacisnąć przycisk "Powrót" lub "ESC", aby powrócić do menu głównego

Język obsługi został zmieniony.

Przycisk  $\times$  "Powrót" znajdujący się na dole każdego menu/podmenu, służy do przejścia H. do menu wyższego rzędu.

Aby zamknąć menu natychmiast i powrócić do ekranu wskazań wartości zmierzonych, nacisnąć i przytrzymać przycisk "Powrót" (dłużej niż 3 s.). Zmiany zostaną wprowadzone i zapisane.

# <span id="page-34-0"></span>9.4 Konfiguracja urządzenia (menu Konfiguracja)

Fabrycznie opcja konfiguracji urządzenia jest odblokowana i można ją zablokować różnymi metodami, np. przez wprowadzenie 4-cyfrowego kodu dostępu lub hasła zdefiniowanego dla poszczególnego typu użytkownika.

Po włączeniu blokady ustawienia można sprawdzać, ale nie można ich zmieniać. Do uruchomienia lub konfiguracji rejestratora można również użyć komputera PC.

Opcje konfiguracji:

- Konfiguracja bezpośrednio za pomocą elementów obsługowych
- Poprzez skopiowanie parametrów zapisanych na karcie SD lub w pamięci USB
- Za pomocą serwera WWW poprzez interfejs Ethernet
- Za pomocą oprogramowania konfiguracyjnego FieldCare/DeviceCare poprzez interfejs USB lub Ethernet

#### 9.4.1 Procedura krok po kroku: odczyt pierwszych wartości zmierzonych

#### Procedura i niezbędne ustawienia:

- 1. Sprawdzić datę/czas w menu głównym w pozycji "Konfiguracja" i w razie potrzeby ustawić
- 2. Wybrać ustawienia interfejsu sieci obiektowej i komunikacji w menu głównym w pozycji "Konfiguracja -> Konf zaawansowana -> Komunikacja"
- 3. Dodać wejścia uniwersalne lub binarne w menu głównym w pozycji "Konfiguracja -> Konf zaawansowana -> Wejścia -> Wejścia uniwersalne / Wejścia binarne": Dodaj wejście: wybrać "Wejście uniwersalne x" lub "Wejście binarne x" służące do podłączenia sygnału wejściowego. Następnie wybrać nowo utworzone wejście i skonfigurować je
- 4. Korzystając z pozycji menu głównego "Konfiguracja -> Konf zaawansowana -> Wyjścia" aktywować wyjścia przekaźnikowe lub analogowe (opcja)
- 5. Korzystając z pozycji menu głównego "Konfiguracja -> Konf zaawansowana -> Aplikacja -> Grupowanie sygnałów -> Grupa x" przydzielić aktywne wejścia do grupy
- 6. Nacisnąć przycisk "Powrót" lub "ESC", aby powrócić do menu głównego. Zmiany zostaną wprowadzone i zapisane

Przyrząd działa w trybie pomiarowym i wyświetla wskazania wartości mierzonych.

#### 9.4.2 Procedura krok po kroku: dodawanie lub usuwanie wartości granicznych

#### Procedura dodawania wartości granicznych:

- 1. Wartość graniczną dodaje się, korzystając z pozycji menu głównego "Konfiguracja -> Konf zaawansowana -> Aplikacja -> Wart.graniczne"
- 2. Aby dodać wartość graniczną: wybrać "Tak"
- 3. Wybrać dodaną wartość graniczną i skonfigurować ją w pozycji menu "Wart.graniczna x"
- 4. Nacisnąć przycisk "Powrót" lub "ESC", aby powrócić do menu głównego. Zmiany zostaną wprowadzone i zapisane

Przyrząd działa w trybie pomiarowym i wyświetla wskazania wartości mierzonych.

#### Procedura kasowania wartości granicznych:

1. Wartość graniczną dodaje się, korzystając z pozycji menu głównego "Konfiguracja -> Konf zaawansowana -> Aplikacja -> Wart.graniczne"

- <span id="page-35-0"></span>2. Aby usunąć wartość graniczną, wybrać "Tak"
- 3. Z listy wybrać wartość graniczną do usunięcia
- 4. Nacisnąć przycisk "Powrót" lub "ESC", aby powrócić do menu głównego. Zmiany zostaną wprowadzone i zapisane

Przyrząd działa w trybie pomiarowym i wyświetla wskazania wartości mierzonych.

### 9.4.3 Konfiguracja bezpośrednio za pomocą elementów obsługowych

Dostęp do menu głównego uzyskuje się, naciskając przycisk nawigatora podczas pracy. Obracając pokrętłem nawigatora można przejść do odpowiednich pozycji menu. Gdy odpowiednia pozycja menu jest zaznaczona, naciśnięcie pokrętła nawigatora powoduje otwarcie danego menu.

Menu "Konfiguracja" i podmenu "Konf zaawansowana" zawiera najważniejsze ustawienia urządzenia:

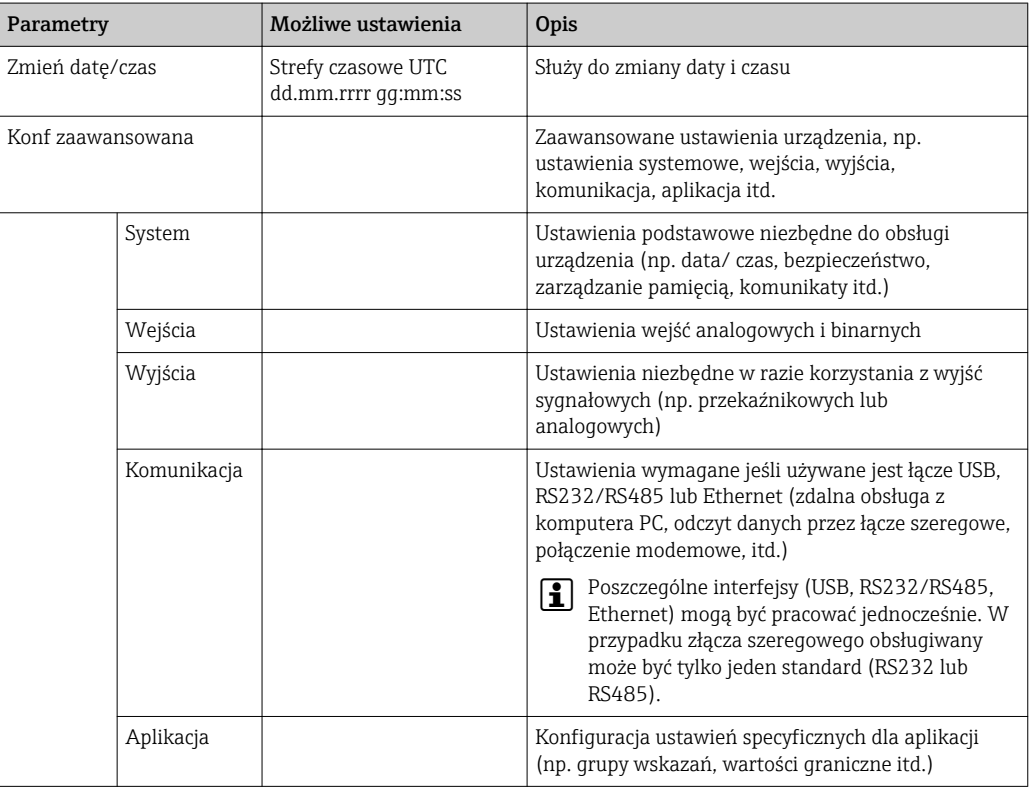

Szczegółowy przegląd wszystkich parametrów obsługi znajduje się w dodatku, na końcu instrukcji obsługi. → ■ 86

### 9.4.4 Konfiguracja za pomocą karty SD lub pamięci USB

H

Istnieje możliwość bezpośredniego skopiowania parametrów konfiguracyjnych ("Setup data" \*.DEH) z jednego rejestratora Ecograph T RSG35 do drugiego lub z oprogramowania FieldCare/DeviceCare.

Import ustawień bezpośrednio do rejestratora: Funkcja służąca do kopiowania parametrów konfiguracyjnych znajduje się w menu głównym w pozycji "Obsługa -> Karta SD (lub Pamięć USB) -> Wczytywanie ustawień -> Wybierz katalog -> Dalej".
#### <span id="page-36-0"></span>9.4.5 Konfiguracja za pomocą serwera WWW

Celem skonfigurowania rejestratora za pomocą serwera WWW, należy podłączyć rejestrator do komputera PC poprzez łącze Ethernet.

Prosimy sprawdzić ustawienia protokołu komunikacyjnego dla łącza Ethernet i serwera WWW .→ ■ 33

Aby skonfigurować urządzenie poprzez serwer WWW, należy posiadać uprawnienia dostępu dla administratora lub serwisu. Do administracji identyfikatorami użytkownika i hasłami służy menu "Konfiguracja -> Konf zaawansowana -> Komunikacja -> Ethernet -> Skonfiguruj Web serwer -> Autoryzacja".

Domyślny ID: admin; Hasło: admin

Wskazówka: hasło to należy zmienić podczas uruchomienia!

#### Ustanowienie połączenia i konfiguracja

#### Procedura konfiguracji łącza:

- 1. Podłączyć urządzenie do komputera PC poprzez łącze Ethernet
- 2. Uruchomić przeglądarkę internetową w komputerze; otworzyć aplikację serwera WWW, wpisując adres IP: http://<adres-ip> Wskazówka: W adresie IP nie wprowadzać żadnych zer początkowych (np. wprowadzić 192.168.1.11 zamiast 192.168.001.011)
- 3. Wprowadzić identyfikator i hasło oraz zatwierdzić, klikając "OK"
- 4. W aplikacji serwera WWW wyświetlane jest wskazanie wartości chwilowych. Kliknąć "Menu -> Konfiguracja -> Konf zaawansowana" na pasku funkcji serwera WWW
- 5. Rozpocząć konfigurację

Kontynuować konfigurację rejestratora zgodnie z jego instrukcją obsługi. Całe menu Konfiguracja, tj. wszystkie parametry wymienione w niniejszej Instrukcji obsługi będą dostępne również w aplikacji serwera WWW. Po zakończeniu konfiguracji zatwierdzić ustawienia, wybierając opcję "Zapisz ustawienia".

Procedura ustanawiania bezpośredniego połączenia poprzez Ethernet (połączenie punkt-punkt): $\rightarrow$   $\blacksquare$  41

#### **NOTYFIKACIA**

#### Nieokreślone przełączanie wyjść i przekaźników

‣ W czasie konfiguracji z wykorzystaniem oprogramowania serwera WWW, urządzenie może znaleźć się w nieokreślonym stanie! Może to spowodować nieokreślone przełączanie wyjść i przekaźników.

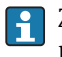

Za pomocą serwera WWW istnieje możliwość bezpośredniego skopiowania parametrów konfiguracyjnych ("Setup data" \*.DEH) z jednego rejestratora Ecograph T RSG35 do drugiego lub z oprogramowania FieldCare/DeviceCare.

#### Procedura kopiowania parametrów konfiguracyjnych za pomocą serwera WWW:

- 1. Ustanowić połączenie z rejestratorem za pomocą serwera WWW  $\rightarrow \blacksquare$  37
- 2. Na pasku funkcji serwera WWW kliknąć "Zarządzanie danymi -> Importuj ustawienia urządzenia"
- 3. Wybrać plik konfiguracyjny i nacisnąć "OK" celem potwierdzenia
- 4. Plik jest przesyłany, sprawdzany i zatwierdzany
- 5. Po zatwierdzeniu parametrów konfiguracyjnych, w serwerze WWW wyświetlany jest odpowiedni komunikat

### 9.4.6 Konfiguracja za pomocą oprogramowania konfiguracyjnego FieldCare/DeviceCare (w zakresie dostawy)

Celem skonfigurowania urządzenia za pomocą oprogramowania konfiguracyjnego, należy je podłączyć do komputera PC poprzez łącze USB lub Ethernet.

#### Ustanowienie połączenia i konfiguracja

Dodatkowe informacje podano w instrukcji obsługi oprogramowania do analizy na płycie DVD.

Kontynuować konfigurację urządzenia zgodnie z jego instrukcją obsługi.

Całe menu Konfiguracja, tj. wszystkie parametry wymienione w niniejszej instrukcji obsługi, są dostępne również w oprogramowaniu konfiguracyjnym.

#### **NOTYFIKACJA**

#### Nieokreślone przełączanie wyjść i przekaźników

‣ W czasie konfiguracji z wykorzystaniem oprogramowania konfiguracyjnego urządzenie może znaleźć się w nieokreślonym stanie! Może to spowodować nieokreślone przełączanie wyjść i przekaźników.

### 9.5 Ustawienia zaawansowane (menu Ekspert)

Dostęp do menu głównego uzyskuje się, naciskając przycisk nawigatora podczas pracy. Kręcąc nawigatorem przejść do menu "Ekspert". Nacisnąć przycisk nawigatora, aby wejść do menu.

Menu "Ekspert" jest zabezpieczone kodem "0000". Jeśli kod dostępu zostanie  $\vert$   $\uparrow$   $\vert$ zmieniony w menu "Konfiguracja -> Konf zaawansowana -> System -> Bezpieczeństwo -> Chroniony przez -> Kod dostępu", należy wpisać odpowiedni kod dostępu.

Menu Ekspert zawiera wszystkie ustawienia urządzenia:

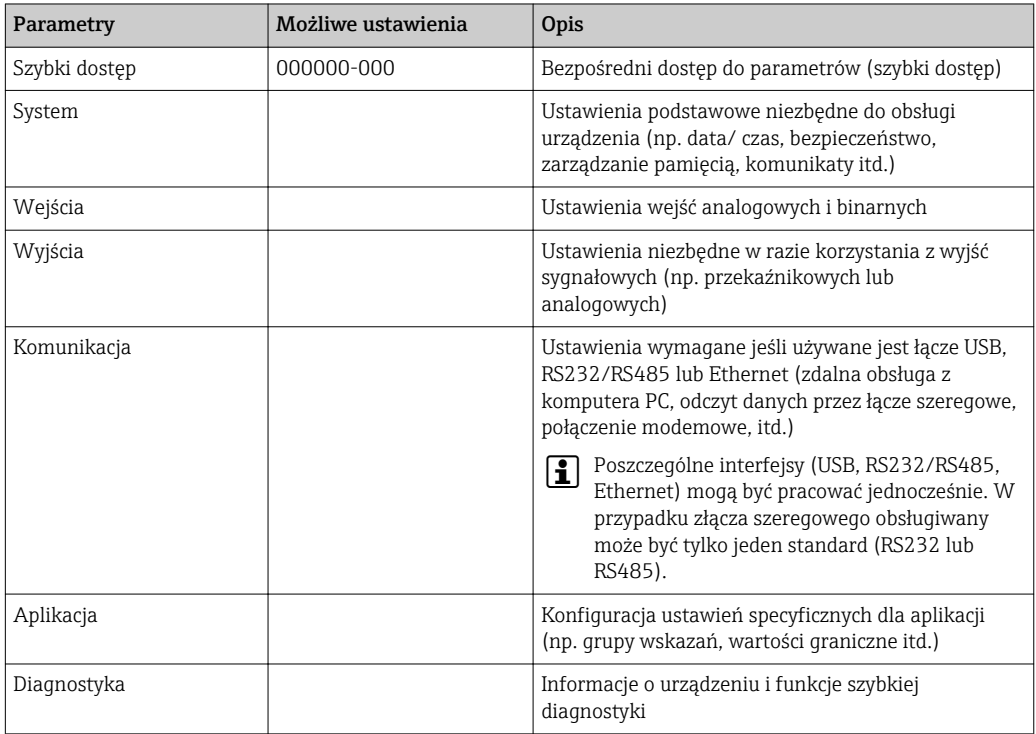

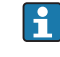

Szczegółowy przegląd wszystkich parametrów obsługi znajduje się w dodatku, na końcu instrukcji obsługi.  $\rightarrow \blacksquare$  86

## 9.6 Zarządzanie konfiguracją

Korzystając z serwera WWW można zapisać parametry konfiguracyjne na karcie SD, w pamięci USB lub na komputerze PC, bądź zapisać je w bazie danych za pomocą oprogramowania konfiguracyjnego. Pozwala to na bardzo łatwe skonfigurowanie identycznych ustawień w kolejnych urządzeniach.

Zapisz ustawienia: Funkcja służąca do zapisu plików konfiguracyjnych znajduje się w menu głównym w pozycji "Obsługa -> Karta SD (lub Pamięć USB) -> Zapisz ustawienia".

#### **A PRZESTROGA**

Bezpośrednie wyjęcie karty SD lub pamięci USB:

Ryzyko utraty danych na karcie SD lub w pamięci USB.

‣ Przed wyjęciem karty SD lub pamięci USB, zawsze należy wybrać w menu głównym polecenie "Obsługa -> Karta SD (lub Pamięć USB) -> Usuń bezpiecznie"!

#### Procedura zapisu parametrów konfiguracyjnych za pomocą serwera WWW:

- 1. Ustanowić połączenie z urządzeniem za pomocą serwera WWW  $\rightarrow \blacksquare$  37
- 2. Na pasku funkcji serwera WWW kliknąć "Zarządzanie danymi -> Zapisz ustawienia urządzenia"
- 3. Wybrać plik konfiguracyjny
- 4. Przesłać plik
- 5. Sprawdzić i zatwierdzić
- 6. Po zatwierdzeniu parametrów konfiguracyjnych, w serwerze WWW wyświetlany jest odpowiedni komunikat

Funkcja zapisu danych konfiguracyjnych musi być włączona w rejestratorze dla serwera WWW za pomocą poleceń "Konfiguracja -> Konf zaawansowana -> Komunikacja-> Ethernet -> Skonfiguruj Web serwer; Konfiguracja -> Tak".

### 9.7 Symulacja

Umożliwia symulowanie funkcji i sygnałów dla celów testowych.

#### **NOTYFIKACJA**

Wybór trybu symulacji: do wyboru trybu symulacji przekaźników i klienta WebDAV służy pozycja menu głównego "Diagnostyka -> Symulacja". Do wyboru trybu symulacji wartości mierzonych służy pozycja menu głównego "Ekspert -> Diagnostyka -> Symulacja".

W trybie symulacji rejestrowane są tylko wartości symulowane. Tryb symulacji jest rejestrowany w rejestrze zdarzeń.

‣ Jeśli nie można przerwać rejestracji wartości mierzonych, nie należy włączać trybu symulacji!

### 9.8 Zabezpieczenie ustawień przed nieuprawnionym dostępem

Po zakończeniu konfiguracji, ustawienia należy zabezpieczyć przed nieuprawnionym dostępem. Dostępne są następujące opcje:

- Blokada konfiguracji za pomocą wejścia sterującego
- Blokada konfiguracji za pomocą kodu
- Blokada konfiguracji za pomocą różnych kodów dostępu zależnie od rodzaju użytkownika

Zmiana dowolnego parametru wymaga podania poprawnego kodu dostępu lub odblokowania trybu konfiguracji poprzez wejście sterujące.

Blokada konfiguracji poprzez wejście sterujące: Ustawienia wejścia sterującego znajdują się w menu głównym pod pozycją "Konfiguracja -> Konf zaawansowana -> Wejścia -> Wejścia binarne -> Wejście binarne X -> Funkcja: Wejście sterujące; Działanie: Blokuj ustawienia ".

Zalecane jest blokowanie trybu konfiguracji za pomocą wejścia sterującego.  $\boxed{4}$ 

Definiowanie kodu dostępu: ustawienia kodu dostępu znajdują sie w pozycji menu głównego "Konfiguracja -> Konf zaawansowana -> System -> Bezpieczeństwo -> Chroniony przez -> Kod dostępu". Ustawienie fabryczne: "swobodnie dostępny", ustawienia mogą być swobodnie zmieniane.

Kod dostępu należy zapisać i przechowywać w bezpiecznym miejscu.

Konfigurowanie ról użytkowników: ustawienia ról użytkowników (operator, admin i service) znajdują się w pozycji menu głównego "Konfiguracja -> Konf zaawansowana -> System -> Bezpieczeństwo -> Chroniony przez -> role użytkownika". Ustawienie fabryczne: "swobodnie dostępny", ustawienia mogą być swobodnie zmieniane.

Podczas uruchomienia urządzenia hasła powinny zostać zmienione.

 $\vert$  -  $\vert$ 

Kod dostępu należy zapisać i przechowywać w bezpiecznym miejscu.

# <span id="page-40-0"></span>10 Obsługa

Menu "Obsługa" obejmuje zadania i czynności realizowane przez operatora. Zawiera wszystkie parametry niezbędne do bieżącej obsługi rejestratora. Menu "Obsługa" umożliwia np. wyświetlanie wartości historycznych i analiz oraz ustawienie parametrów wyświetlacza. Ustawienia wyświetlacza lokalnego nie mają wpływu na układ pomiarowy ani na ustawione parametry urządzenia.

Prosty system sterowania urządzeniem oraz interaktywna funkcja pomocy umożliwia uruchomienie wielu aplikacji bez potrzeby korzystania z drukowanej instrukcji obsługi.

# 10.1 Wyświetlanie i zmiana aktualnych ustawień Ethernet

Dla umożliwienia komunikacji z urządzeniem poprzez sieć Ethernet, następujące ustawienia muszą być znane lub w razie potrzeby zmienione:

Wyświetl adres IP/MAC (tylko przy włączonym protokole DHCP): adres IP lub MAC urządzenia jest podany w menu głównym w pozycji "Diagnostyka -> Informacje o urządz. -> Ethernet".

Wyświetl/zmień ustawienia Ethernet: ustawienia Ethernet urządzenia są podane w menu głównym w pozycji "Konfiguracja-> Konf zaawansowana -> Komunikacja -> Ethernet".

Procedura ustanawiania bezpośredniego połączenia poprzez Ethernet (połączenie punkt-punkt):

- 1. Skonfigurować ustawienia komputera PC (w zależności od systemu operacyjnego): np. adres IP: 192.168.1.1; maska podsieci: 255.255.255.0; brama: 192.168.1.1
- 2. Wyłączyć DHCP w urządzeniu
- 3. Skonfigurować ustawienia komunikacji w urządzeniu: np. adres IP: 192.168.1.2; maska podsieci: 255.255.255.0; brama: 192.168.1.1

Kabel krosowy nie jest konieczny.

### 10.2 Odczyt stanu blokady urządzenia

Jeśli ustawienia konfiguracyjne są zablokowane poprzez wejście sterujące, w prawym górnym rogu ekranu widoczny jest symbol kłódki  $\hat{\mathbf{n}}$ . Przed edycją ustawień urządzenia należy najpierw wyłączyć blokadę konfiguracji.

Blokada konfiguracji poprzez wejście sterujące: Ustawienia wejścia sterującego znajdują się w menu głównym pod pozycją "Konfiguracja -> Konf zaawansowana -> Wejścia -> Wejścia binarne -> Wejście binarne X -> Funkcja: Wejście sterujące; Działanie: Blokuj ustawienia ".

Jeśli konfiguracja jest zablokowana poprzez kod dostępu, wszystkie parametry obsługi można wyświetlać, ale ich zmiana wymaga podania kodu dostępu.

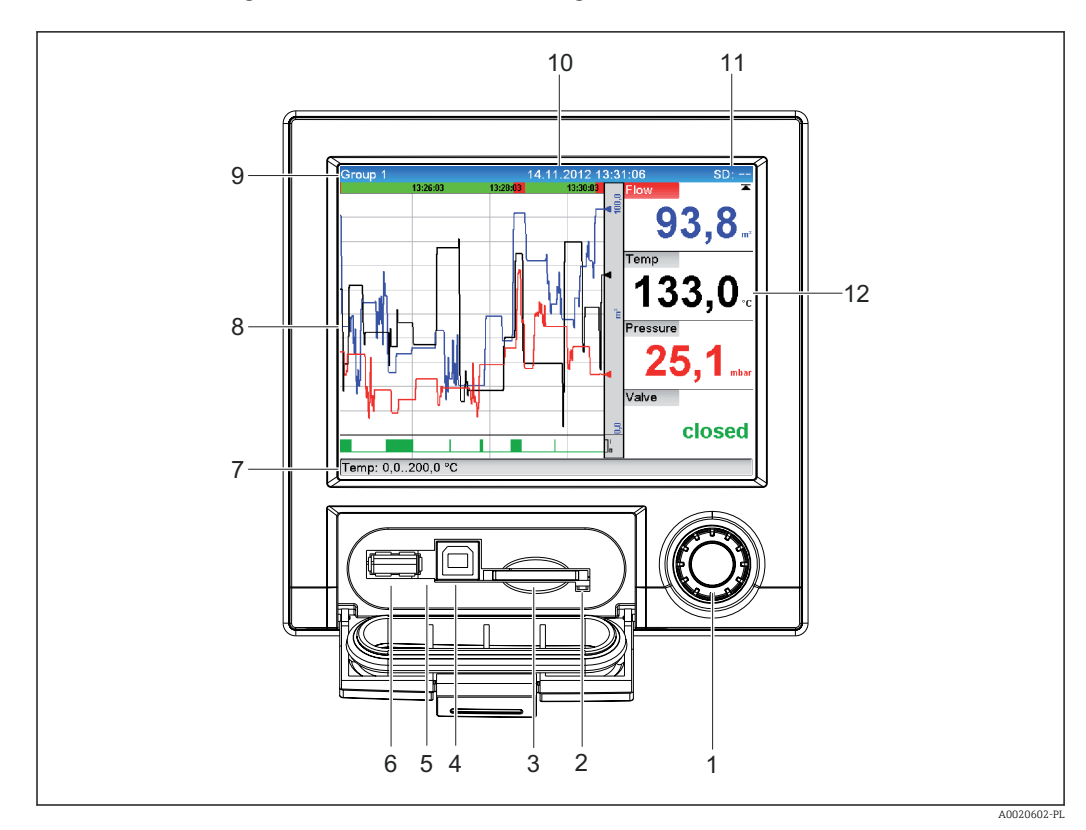

### 10.3 Odczyt wartości mierzonych

 *8 Panel czołowy urządzenia po otwarciu klapki*

- *1 Nawigator: nacisnąć krótko, aby otworzyć menu główne i zatwierdzić komunikaty (=Enter); nacisnąć dłużej, aby otworzyć pomoc kontekstową*
- *2 Pomarańczowa kontrolka LED sygnalizująca odczyt/zapis karty SD*
- *3 Gniazdo karty SD*
- *4 Gniazdo USB B "klient"*
- *5 Zielona kontrolka LED świeci się: zasilanie włączone*
- *6 Gniazdo USB A "host"*
- *7 Pasek stanu*
- *8 Obszar wskazań wartości mierzonych (np. wyświetlania krzywych)*
- *9 Nagłówek: nazwa grupy, typ analizy*
- *10 Nagłówek: aktualna data/czas*
- *11 Nagłówek: na przemian wyświetlany jest stopień zajętości pamięci SD lub USB w procentach. Wyświetlane są także symbole statusu, na przemian z informacjami dotyczącymi pamięci*
- *12 Wyświetlanie bieżących wartości mierzonych i statusu w stanie awarii/alarmu. Dodatkowo dla liczników, wyświetlany jest symbol typu licznika*

Przegląd wszystkich symboli znajduje się w rozdziale dotyczącym opcji obsługi. H → ■ 28

Jeśli w punkcie pomiarowym zostały przekroczone wartości graniczne, na czerwono podświetlany jest odpowiedni identyfikator kanału (szybka sygnalizacja przekroczenia wartości granicznych). Mimo przekroczenia wartości granicznych, odczyt wskazań dla poszczególnych kanałów pomiarowych jest kontynuowany.

Informacje dotyczące usuwania usterek w razie wystąpienia błędu podano w rozdziale H "Identyfikacja i usuwanie usterek".  $\rightarrow$   $\blacksquare$  54

### 10.4 Odczyt wartości mierzonych za pomocą serwera **WWW**

Oprogramowanie serwera WWW jest wbudowane w urządzenie. Jeśli urządzenie jest podłączone do sieci Ethernet, wartości mierzone można wyświetlać za pomocą wbudowanego serwera WWW.

Włączenie funkcji serwera WWW w menu Konfiguracja  $\rightarrow$  Konf zaawansowana  $\rightarrow$ Komunikacia → Ethernet → Web server → Tak lub w menu Ekspert → Komunikacia  $\rightarrow$ Ethernet  $\rightarrow$  Web server  $\rightarrow$  Tak.

Domyślny port Web serwera to 80. Można go zmienić w menu Ekspert → Komunikacja → Ethernet.

Jeśli sieć jest chroniona przez firewall, port ten może wymagać odblokowania.

Obsługiwane są następujące przeglądarki internetowe:

- MS Internet Explorer 11 i nowsza
- Mozilla Firefox 15 i nowsza
- Opera 12.x i nowsza
- Google Chrome 23.x i nowsza

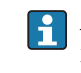

Aby wykorzystać pełną funkcjonalność serwera WWW, zalecane jest użycie najnowszej wersji przeglądarki.

Aby skonfigurować urządzenie poprzez serwer WWW, należy posiadać uprawnienia dostępu dla administratora lub serwisu. Przed otwarciem serwera WWW, należy utworzyć identyfikator użytkownika i hasło w menu głównym "Konfiguracja -> Konf zaawansowana -> Komunikacja -> Ethernet -> Skonfiguruj Web serwer -> Autoryzacja".

Domyślny ID: admin; Hasło: admin

Wskazówka: hasło to należy zmienić podczas uruchomienia!

Dane mogą być eksportowane za pomocą serwera WWW w formacie HTML lub XML.

### 10.4.1 Dostęp do serwera WWW poprzez protokół HTTP (HTML)

Aby wyświetlić dane w formacie HTML korzystając z przeglądarki internetowej, wystarczy wpisać adres urządzenia http://<adres-IP>.

Wskazówka: W adresie IP nie wprowadzać żadnych zer początkowych (np. wprowadzić 192.168.1.11 zamiast 192.168.001.011).

Podobnie, jak na wyświetlaczu lokalnym, w serwerze WWW możliwe jest przełączanie poszczególnych grup wskazań. Wartości wskazywane są automatycznie aktualizowane. Oprócz wartości mierzonych wyświetlane są flagi statusu/wartości granicznych.

### 10.4.2 Dostęp do serwera WWW z wykorzystaniem standardu XML

Oprócz formatu HTML, serwer WWW umożliwia odczyt wszystkich wartości mierzonych w grupie w formacie XML. W razie potrzeby dane w tym formacie mogą być zintegrowane z innymi systemami.

Plik XML wykorzystujący kodowanie ISO-8859-1 (Latin-1) jest dostępny pod adresem http://<adres-ip>/values.xml (alternatywnie: http://<adres-ip>/xml). Kodowanie to jednak uniemożliwia wyświetlanie niektórych znaków specjalnych takich, jak symbol euro. Informacje tekstowe, np. cyfrowa informacja o statusie, nie są przesyłane.

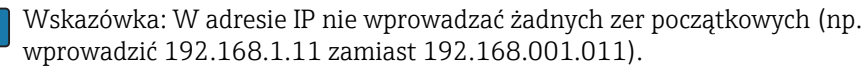

W pliku XML separatorem dziesiętnym jest zawsze kropka. Czas jest podawany jako UTC. Różnica czasu jest podawana w minutach, jak podano niżej.

#### Poniżej objaśniono strukturę pliku XML zawierającego wartości mierzone dla poszczególnych kanałów:

<device id="AI01IV" tag="Channel 1" type="INTRN">  $<$ v1>50.0 $<$ /v1>  $<$ u1>% $<$ /u1> <vtime>20130506-140903</vtime> <vstslvl1>0</vstslvl1> <hlsts1>L</hlsts1> <param><min>0.0</min><max>100.0</max><hh></hh></hi></hi></hi></lo></lo><ll></ll></ param> <tag>Channel 1</tag> <man>Producent</man>

</device>

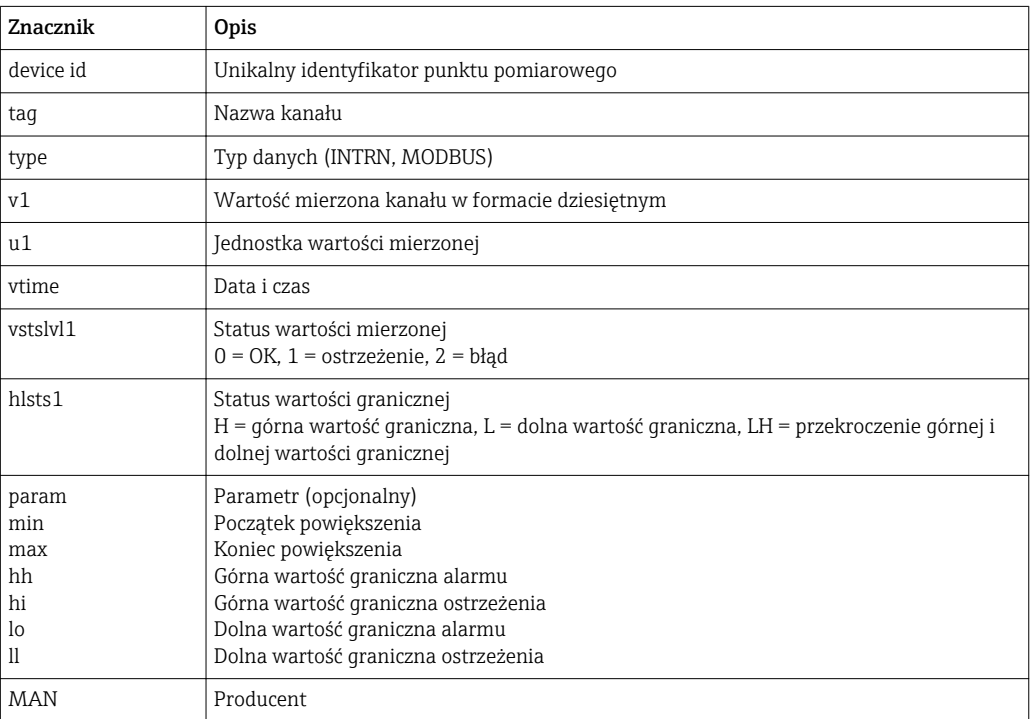

#### 10.4.3 Obsługa zdalna za pomocą serwera WWW

Za pomocą serwera WWW jest możliwa zdalna obsługa urządzenia. W serwerze WWW funkcja zdalnego sterowania jest dostępna w menu Wartości mierzone -> Zdalnie sterowany. Wyświetlany ekran odpowiada bezpośrednio wskazaniom na wyświetlaczu urządzenia. Obsługa urządzenia jest realizowana za pomocą przycisków pod wskazaniami wartości mierzonych. Częstość aktualizacji wskazań można wybrać w menu "Aktualizacja".

#### Włączanie funkcji zdalnego sterowania:

- 1. W menu Konfiguracja -> Konf zaawansowana -> Komunikacja -> Ethernet -> Skonfiguruj Web serwer -> Zdalne sterowanie, wybrać "Tak" lub w menu
- 2. Ekspert -> Komunikacja -> Ethernet -> Skonfiguruj Web serwer -> Zdalne sterowanie, wybrać "Tak".

### 10.5 Analiza i wizualizacja danych za pomocą dostarczonego oprogramowania Field Data Manager (FDM)

Oprogramowanie do analizy umożliwia centralne zarządzanie danymi oraz wizualizację rejestrowanych danych.

Umożliwia ono pełną archiwizację wszystkich danych dla punktu pomiarowego, np.:

- Wartości mierzonych
- Zdarzeń diagnostycznych
- Raportów

Oprogramowanie zapisuje dane w postaci bazy danych SQL. Baza ta może być obsługiwana lokalnie lub za pośrednictwem sieci (konfiguracja klient/serwer). Z płyty CD-ROM można zainstalować bezpłatną bazę danych SQL Postgre<sup>TM</sup> i korzystać z niej.

Dodatkowe informacje podano w instrukcji obsługi oprogramowania do analizy na  $\sqrt{2}$ płycie DVD.

### 10.5.1 Struktura/układ pliku CSV

Istnieją następujące pliki CSV:

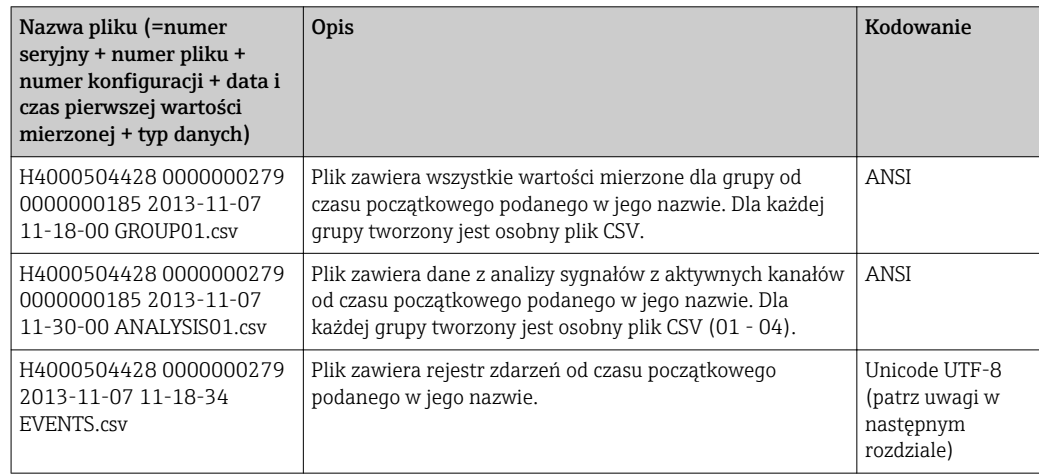

*Znaczenie wartości w kolumnie "Status" i "Limit" w pliku analizy dla grupy:*

#### Status kanału:

 $0:$  OK

- 1: Przerwa w obwodzie
- 2: Za wysoki sygnał wejściowy
- 3: Za niski sygnał wejściowy
- 4: Nieprawidłowa wartość mierzona

6: Wartość zastępcza, tzn. nie obliczana (dla kanałów matematycznych, gdy zmienna wejściowa jest nieważna)

- 7: Błąd czujnika / wejścia
- Bit 8: Nie przypisany
- Bit 9: Zapis alarmu
- Bit 10..13: Nie przypisany
- Bit 14: Użycie wartości zastępczej
- Bit 15: Nie przypisany

#### Status ogólny:

1: Aktywna pamięć szybka

2: Dodatkowa godzina na zmianę czasu letni/zimowy

Wskazówka: Możliwa jest również kombinacja 1 i 2.

#### Status przekroczenia wartości granicznej ("Limit"):

0: OK, żadna wartość graniczna nie została przekroczona

- Bit 0: Dolna wartość graniczna
- Bit 1: Górna wartość graniczna
- Bit 2: Zwiększenie gradientu Bit 4: Zmniejszenie gradientu

Wskazówka: Możliwa jest również kombinacja powyższych wartości.

#### 10.5.2 Importowanie plików CSV w formacie UTF-8 do arkusza kalkulacyjnego

W przypadku importowania plików CSV w formacie UTF-8-bezpośrednio do najnowszych wersji pliku MS ExcelTM (2007 i nowsza) mogą wystąpić problemy.

Importowanie danych w formacie CSV z rejestru zdarzeń ("Events") w programie MS ExcelTM (wersja 2007 i nowsza):

- 1. Wybrać menu "Dane -> Dane zewnętrzne Z tekstu"
- 2. Wybrać plik CSV
- 3. Postępować zgodnie z instrukcjami kreatora
- 4. Wybrać typ pliku "Unicode UTF-8"

### 10.6 Zmiana grupy

Wyświetlaną grupę można zmienić w menu głównym w pozycji "Obsługa -> Zmień grupę". Grupę można zmienić również za pomocą pokrętła nawigatora.

Wyświetlane są tylko aktywne grupy. Do konfiguracji grup wskazań służy menu "Konfiguracja -> Konf zaawansowana -> Aplikacja -> Grupowanie sygnałów -> Grupa x".

### 10.7 Blokowanie klawiatury / nawigatora

Aby uniemożliwić przypadkowe lub błędne działanie (np. podczas czyszczenia urządzenia), obsługę lokalną można zablokować w menu głównym za pomocą polecenia "Obsługa -> Blokada dostępu".

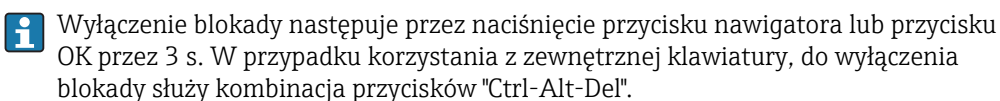

### 10.8 Zalogowanie / wylogowanie

Logowanie do urządzenia lub wylogowanie aktualnie zalogowanego użytkownika.

Tylko po włączeniu funkcji zabezpieczenia dostępu poprzez role użytkownika.

# 10.9 Karta SD / Pamięć USB

### 10.9.1 Funkcja karty SD lub pamięci USB

Pakiety danych są kopiowane blok po bloku na kartę SD (co najmniej raz dziennie, o północy). Dane w pamięci wewnętrznej nie ulegają zmianie. Po zapisaniu danych wykonywane są testy poprawności zapisu danych na nośnik. Po wsadzeniu nowej karty SD, urządzenie po 5 minutach automatycznie rozpoczyna zapis danych. Użycie pamięci USB jest zalecane tylko do kopiowania określonego zakresu danych. Pamięć USB nie jest przeznaczona do ciągłego zapisu danych pomiarowych, jej zawartość nie jest automatycznie aktualizowana.

W zależności od metody zapisu, dane są zapisywane w dwóch różnych folderach:

- Jeśli pakiet danych jest kompletny, wszystkie dane są cyklicznie zapisywane w folderze rec\_data\_<Nazwa urządzenia> lub po uruchomieniu funkcji aktualizacji w menu "Obsługa -> Karta SD/Pamięć USB -> Aktualizacja".
- Dane za okres czasu zdefiniowany w menu "Obsługa -> Karta SD/Pamięć USB -> Zapisz wartości pomiarowe" są kopiowane do folderu rng\_data\_<Nazwa urządzenia>. Kopiowanie tych danych nie ma wpływu na zapis danych w folderze rec\_data\_<Nazwa urządzenia>.
- Należy używać tylko nowe, sformatowane karty SD, zalecane przez producenta H (patrz: "Akcesoria" ). → △ 67
	- Wielkość zapisanej pamięci na karcie SD lub w pamięci USB w trakcie normalnej pracy jest sygnalizowana w prawym górnym rogu wyświetlacza ("SD: xx%" lub "USB:  $xx\%$ ")
	- Myślniki "-" na wyświetlaczu oznaczają, że nie włożono żadnej karty SD.
	- Karta SD nie może być zabezpieczona przed zapisem.
	- Przed usunięciem zewnętrznego nośnika danych, wybrać "Obsługa -> Karta SD / Pamięć USB -> Aktualizacja". Bieżący blok danych zostanie zamknięty i zapisany na zewnętrznym nośniku danych. Taka procedura zapewnia, że w pamięci znajdą się wszystkie bieżące dane (aż do ostatniego zapisu).
	- W zależności od konfiguracji urządzenia (menu "Konfiguracja –> Konf zaawansowana –> System –> Pamięć zewnętrzna –> Ostrzeżenie przy"), wymagający potwierdzenia komunikat na wyświetlaczu informuje użytkownika, że zewnętrzny nośnik danych jest całkowicie zapełniony i należy go wymienić.
	- Urządzenie rozpoznaje, które dane zostały już skopiowane na kartę SD lub do pamięci USB. Jeśli użytkownik spóźni się z wymianą nośnika (lub karta SD nie była wsadzona), na nowym nośniku danych zapisywane są brakujące dane z pamięci wewnętrznej - o ile są one jeszcze dostępne. Ponieważ pobieranie/rejestracja wartości pomiarowych ma najwyższy priorytet, kopiowanie zawartości pamięci wewnętrznej na kartę SD lub do pamięci USB może potrwać kilka minut.

### 10.9.2 Funkcje obsługi kart SD lub pamięci USB

Funkcje zapisu danych pomiarowych oraz ustawień urządzenia na wymiennym nośniku zewnętrznym są dostępne w menu głównym pod pozycją "Obsługa -> Karta SD / Pamięć USB" (tylko wtedy, gdy pamięć USB lub karta SD jest podłączona).

#### Usuń bezpiecznie:

Służy do bezpiecznego usunięcia karty SD i powoduje zakończenie wszystkich procesów dostępu. Odpowiedni komunikat informuje użytkownika o możliwości bezpiecznego

usunięcia nośnika danych. Jeśli karta SD nie zostanie usunięta, po upływie 5 minut urządzenia automatycznie rozpoczyna ponowny zapis danych na tym nośniku.

Kartę należy wyjmować tylko używając tej funkcji, w przeciwnym razie zachodzi ryzyko utraty danych!

#### Aktualizacja:

Dane pomiarowe dotychczas niezapisane na nośniku danych teraz są zapisywane. Prosimy o cierpliwość! Pobieranie danych pomiarowych odbywa się równolegle i ma najwyższy priorytet.

Na jednym nośniku można zapisać dane z kilku urządzeń pomiarowych.

#### • Zapisz wartości pomiarowe:

Dane z okresu czasu zdefiniowanego przez użytkownika można zapisać na nośniku danych.

• Wczytywanie ustawień:

Wczytywane są ustawienia urządzenia (konfiguracja) z nośnika danych do pamięci wewnętrznej rejestratora.

• Zapisz ustawienia:

Wszystkie ustawienia urządzenia (konfiguracja) zostały zapisane na nośniku danych. Mogą być zarchiwizowane lub użyte do konfiguracji innych urządzeń.

• Zapisz konfigurację jako RTF:

Zapisuje ustawienia w pamięci w czytelnym formacie do pliku RTF. Plik RTF może być otwierany i formatowany w procesorze tekstu (np. MS Word), co umożliwia jego wydruk.

• Zrzut ekranu:

Zapis obrazu ekranu wartości mierzonych jako bitmapę na karcie SD lub w pamięci USB. • Aktualizuj firmware:

Wczytuje nowy firmware do urządzenia. Opcja wyświetlana, gdy karta SD lub pamięć USB zawiera plik firmware.

Wskazówka: Urządzenie zostanie uruchomione ponownie. Należy wcześniej zapisać ustawienia konfiguracyjne i wartości mierzone w pamięci USB lub na karcie SD.

#### Importuj certyfikat SSL:

Wczytuje certyfikat SSL (X.509). Certyfikaty wymagane są do ustanowienia połączenia SSL np. w celu przesłania zaszyfrowanych wiadomości e-mail. Obsługiwane są następujące formaty: DER, CER i CRT (pliki binarne lub w kodzie Base64).

Opcja wyświetlana, gdy karta SD lub pamięć USB zawiera plik certyfikatu SSL.

#### 10.9.3 Wskazówki dotyczące szyfrowania wiadomości e-mail

Oprócz wysyłania nieszyfrowanych wiadomości, istnieje możliwość wysyłania wiadomości zaszyfrowanych wg algorytmu SSL (TLS). Można tego dokonać w jeden z dwóch sposobów:

- Za pomocą protokołu SMTPS: pełne szyfrowanie poprzez port 465. Całe połączenie jest realizowane z wykorzystaniem protokołu TLS. Port 465 jest wybrany domyślnie, ale można go zmienić w menu Konfiguracja.
- Poprzez port 25 lub 587 za pomocą protokołu STARTTLS. W metodzie tej urządzenie najpierw ustanawia zwykłe połączenie SMTP poprzez port 25 a następnie kontynuuje to połączenie po uzgodnieniu i włączeniu szyfrowania.

Odpowiedni sposób można wybrać w menu: "Konfiguracja -> Konf zaawansowana -> Aplikacja -> E-mail -> Serwer wymaga SSL" lub w menu "Ekspert -> Aplikacja -> Email -> Serwer wymaga SSL".

Obsługiwana jest jedynie wersja TLS V1.0 (= SSL 3.1) lub TLS V1.1. Starsze standardy nie są obsługiwane. Algorytm szyfrowania jest automatycznie negocjowany przez obie stacje. Aby wysyłanie szyfrowanych wiadomości e-mail było możliwe, musi być zainstalowany certyfikat bezpieczeństwa. Certyfikaty można uzyskać od operatora poczty e-mail. Obsługiwane są następujące formaty plików:

- \*.CER: certyfikat szyfrowany algorytmem DER lub Base64
- \*.CRT: certyfikat szyfrowany algorytmem DER lub Base64
- \*.DER: certyfikat szyfrowany algorytmem DER

Nazwa pliku certyfikatu może zawierać wyłącznie następujące znaki: a..z, A..Z, 0..9, +,  $-$ ,  $+$ , (, ), !

Celem ustanowienia połączenia SSL, spośród zainstalowanych certyfikatów urządzenie automatycznie wybiera certyfikat najlepiej dostosowany do stacji odbiorczej. Jeśli nie zostały zainstalowane żadne certyfikaty, wyświetlany jest komunikat o błędzie.

Gdy szyfrowanie poczty e-mail jest włączone, nie można wysłać żadnej wiadomości email, jeśli brak ważnego certyfikatu lub certyfikat utracił ważność.

### 10.9.4 Wskazówki dotyczące szyfrowania folderów WebDAV

Oprócz wysyłania nieszyfrowanych danych do serwera WebDAV, istnieje możliwość wysyłania wiadomości zaszyfrowanych wg algorytmu SSL (TLS). Wszystkie dane są przesyłane w formacie zaszyfrowanym poprzez port SSL do zewnętrznego serwera WebDAV.

Całe połączenie jest realizowane z wykorzystaniem protokołu TLS. Port 80 jest wybrany domyślnie, ale można go zmienić w menu Konfiguracja. Procedurę, która powinna być zastosowana, wybiera się w menu: "Konfiguracja -> Konf zaawansowana -> Aplikacja -> Klient WebDAV -> Włącz -> Tak (SSL)" lub "Ekspert -> Aplikacja -> Klient WebDAV -> Włącz -> Tak (SSL)".

Obsługiwana jest jedynie wersja TLS V1.0 (= SSL 3.1) lub TLS V1.1. Starsze standardy nie są obsługiwane. Algorytm szyfrowania jest automatycznie negocjowany przez obie stacje.

Aby wysyłanie szyfrowanych wiadomości e-mail było możliwe, musi być zainstalowany certyfikat bezpieczeństwa. Certyfikaty można uzyskać od dostawcy usługi serwera WebDAV. Obsługiwane są następujące formaty plików:

- \*.CER: certyfikat szyfrowany algorytmem DER lub Base64
- \*.CRT: certyfikat szyfrowany algorytmem DER lub Base64
- \*.DER: certyfikat szyfrowany algorytmem DER

Nazwa pliku certyfikatu może zawierać wyłącznie następujące znaki: a..z, A..Z, 0..9, +,  $-$ , \_, #, (, ), !

Celem ustanowienia połączenia SSL, spośród zainstalowanych certyfikatów urządzenie automatycznie wybiera certyfikat najlepiej dostosowany do stacji odbiorczej. Jeśli nie zostały zainstalowane żadne certyfikaty, wyświetlany jest komunikat o błędzie.

Gdy szyfrowanie klienta WebDAV jest włączone, nie można wysłać żadnych danych, jeśli brak ważnego certyfikatu lub certyfikat utracił ważność.

### 10.9.5 Certyfikaty SSL

#### Importowanie certyfikatu SSL

Instalowanie certyfikatu z karty SD lub pamięci USB:

- 1. Skopiować certyfikat z komputera PC na kartę SD lub do pamięci USB
- 2. Wsadzić kartę SD lub pamięć USB do urządzenia
- 3. W menu głównym wybrać"Obsługa -> Karta SD (lub Pamięć USB) -> Importuj certyfikat SSL"

4. Wybrać żądany certyfikat z listy i postępować zgodnie ze wskazówkami na ekranie

Jednocześnie można zainstalować maks. 3 certyfikaty.

#### Weryfikacja zainstalowanych certyfikatów SSL

Zainstalowane certyfikaty można zweryfikować w menu głównym w pozycji "Diagnostyka -> Informacje o urządz. -> Certyfikaty SSL". W liście parametrów wyświetlane są najważniejsze informacje o certyfikacie takie, jak ID klucza, organizacja i okres ważności.

Nie we wszystkich certyfikatach wypełnione są wszystkie pola. Wynika to z faktu, że nie wszystkie informacje są udostępniane przez podmioty wystawiające certyfikat.

#### Usuwanie certyfikatu SSL

Wybrać certyfikat, który ma być usunięty w pozycji menu "Diagnostyka -> Informacje o urządz. -> Certyfikat SSL -> Certyfikat" i wybrać "Tak" w pozycji "Usuń certyfikat".

#### Okres ważności certyfikatów

Certyfikaty zachowują ważność przez określony czas (ważny od ... do …). Urządzenie sprawdza ważność certyfikatu codziennie lub każdorazowo przy ponownym uruchomieniu. Od 14 dnia przed upływem ważności certyfikatu, codziennie wysyłane jest powiadomienie do użytkownika (e-mailem, komunikatem na ekranie, wpisem w rejestrze zdarzeń), że certyfikat wkrótce wygaśnie.

Po wygaśnięciu certyfikatu uruchamiany jest przekaźnik alarmowy (jeśli ta opcja jest aktywna) a na ekranie wyświetlany jest komunikat. Dokonywany jest także odpowiedni wpis w rejestrze zdarzeń. Po usunięciu certyfikatu wszystkie błędy związane z nim są kasowane.

### 10.10 Wyświetlanie historycznych danych pomiarowych

Historyczne dane pomiarowe można przeglądać, korzystając z pozycji menu głównego "Obsługa -> Historia". Kręcąc pokrętłem nawigatora, można przewijać w obie strony wyświetlane przebiegi wartości zmierzonych. Naciśnięcie nawigatora umożliwia wybór innych ustawień wyświetlania danych historycznych (np. szybkość przewijania, skalę czasu lub zmianę trybu wyświetlania) lub zamknięcie funkcji przeglądania danych historycznych.

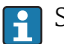

Szary kolor nagłówka na ekranie oraz ikona ∠ na pasku stanu oznaczają, że wyświetlane są dane historyczne. Podczas wyświetlania bieżących wartości nagłówek ma kolor niebieski.

#### 10.10.1 Dane historyczne: Zmiana grupy

Wyświetlaną grupę danych historycznych można zmienić w menu głównym w pozycji "Obsługa -> Zmień grupę".

#### 10.10.2 Dane historyczne: szybkość przewijania

Szybkość przewijania reguluje się kręcąc nawigatorem.

Istnieje możliwość zmiany szybkości przewijania danych historycznych w menu głównym w pozycji "Obsługa -> Szybkość przewijania".

Szybkość przewijania można również ustawić za pomocą przycisku programowalnego z symbolem strzałki < lub >. Naciskając kilkakrotnie ten przycisk, można zmienić szybkość przewijania z < (wolno) na <<<< (szybko).

### 10.10.3 Dane historyczne: Skala czasu

Istnieje możliwość zmiany skali czasu dla wyświetlanych danych historycznych w menu głównym w pozycji "Obsługa -> Skala czasu".

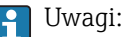

- "Opcja 1:1": Wyświetlana jest każda wartość pomiarowa.
- Opcja "1:n": Tylko co n-ta wartość pomiarowa jest wyświetlana (zwiększa wyświetlany okres czasu).
- Nie jest wykonywana interpolacja ani uśrednianie wartości.
- Jeżeli wartość "n" jest duża, to czas wczytywania danych może się wydłużyć.
- Skala czasu nie wpływa na proces zapisu wartości pomiarowych.
- W menu wyświetlany jest również zakres czasu wyświetlany na ekranie dla aktualnie ustawionej skali czasu.

#### 10.10.4 Dane historyczne: wyświetlanie zakresu czasu

Informacje dotyczące wyświetlanego zakresu czasu można uzyskać w pozycji menu głównego "Obsługa -> Wyświetlana skala czasu". Jest to informacja dotycząca wyświetlanego zakresu czasu na stronę ekranu w trybie normalnego zapisu.

Jeżeli tryb zapisu alarmowego ma inną częstotliwość zapisu niż tryb normalny to nie jest to uwzględniane przy skalowaniu czasu.

#### 10.10.5 Dane historyczne: zrzut ekranu

Bieżące wskazanie wartości zmierzonych można zapisać w postaci bitmapy na karcie SD lub w pamięci USB jako dane historyczne, korzystając z menu "Obsługa -> Zrzut ekranu".

#### 10.10.6 Dane historyczne: zmiana trybu wyświetlania

Tryb wyświetlania dla aktywnej grupy danych historycznych można zmienić w menu głównym w pozycji "Obsługa -> Zmień tryb wyświetlania".

Możliwe tryby wyświetlania danych: Krzywa, Krzywe w strefach, Krzywe pionowe, Krzywe pionowe w strefach.

Tryb wyświetlania nie ma wpływu na rejestrację sygnałów pomiarowych.

### 10.11 Analiza sygnału

Analizy zapisane w urządzeniu można wyświetlić, korzystając z pozycji menu głównego "Obsługa -> Analiza sygnału".

• Obecna analiza okresowa:

Umożliwia wyświetlenie analizy bieżącej (tzn. jeszcze nie zakończonej).

- Bieżąca doba:
	- Umożliwia wyświetlenie bieżącej analizy dobowej (tzn. jeszcze nie zakończonej).
- Bieżący miesiąc:

Umożliwia wyświetlenie bieżącej analizy miesięcznej (tzn. jeszcze nie zakończonej). • Bieżący rok:

Umożliwia wyświetlenie bieżącej analizy rocznej (tzn. jeszcze nie zakończonej).

• Szukaj:

Wyszukiwanie i wyświetlanie analiz. Do wyboru rodzaju analiz, które mają zostać odszukane / wyświetlone: Analiza okresowa, Analiza dobowa, Analiza miesięczna, Analiza roczna.

## 10.12 Znajdź w przebiegach

Korzystając z pozycji menu głównego "Obsługa -> Znajdź w przebiegach", można wyszukiwać w pamięci wewnętrznej przyrządu zdarzenia i momentu czasowego.

Zdarzenia: Wyszukiwanie zdarzeń w rejestrze zdarzeń. Dla ułatwienia wyszukiwania określonych zdarzeń (np. zmian konfiguracji), użytkownik może użyć filtra wyszukiwania. Standardowo wyświetlane są wszystkie zdarzenia. Na liście wyświetlanych zdarzeń można wybrać określone zdarzenie i przejść do tego punktu historii (jeśli jeszcze jest zapisany w pamięci).

Moment czasowy: Podczas wyszukiwania określonego momentu czasowego w przeszłości, użytkownik może wprowadzić datę i godzinę, celem określenia początku wyszukiwania danych historycznych. Po wprowadzeniu i zatwierdzeniu daty/czasu, na wskazaniu pojawią się dane za wybrany czas dla aktywnej grupy.

# 10.13 Zmiana trybu wyświetlania

Tryb wyświetlania aktywnej grupy można zmienić w pozycji menu głównego "Obsługa -> Zmień tryb wyświetlania".

Możliwe tryby wyświetlania danych: Krzywa, Krzywe w strefach, Krzywe pionowe, Krzywe pionowe w strefach, Wskaźnik słupkowy i Wyświetlacz cyfrowy.

Tryb wyświetlania nie ma wpływu na rejestrację sygnałów pomiarowych.

# 10.14 Ustawienie jasności ekranu

Do ustawienia jasności ekranu służy pozycja menu głównego "Obsługa -> Ustawienie jasności":

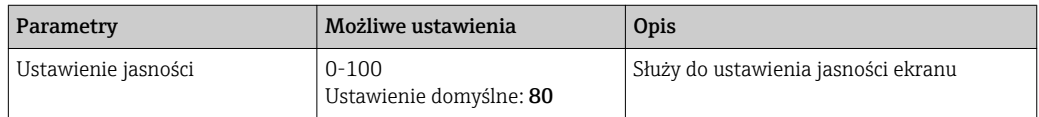

### 10.15 Wartości graniczne

Istnieje możliwość zmiany wartości granicznych podczas pracy w pozycji menu głównego "Obsługa -> Wart.graniczne".

Funkcja ta musi być wcześniej włączona w pozycji menu głównego "Ekspert -> Aplikacja -> Wart.graniczne-> Zmiana wart. granicznych: Również poza menu konfiguracji".

Szczegółowy opis wartości granicznych, patrz: → ■ 159

# 10.16 Klient WebDAV

Klient WebDAV służy do automatycznego przesyłania zarejestrowanych danych do podłączonego serwera WebDAV (np. dysku NAS). Zarejestrowane dane są wysyłane do podłączonego serwera WebDAV cyklicznie co 15 minut. Wygenerowane pliki odpowiadają plikom zapisywanym automatycznie na karcie SD.

Do konfiguracji klienta służy menu "Konfiguracja -> Konf zaawansowana -> Aplikacja - > Klient WebDAV". Do tego służą również parametry w menu "Konfiguracja -> Konf zaawansowana -> System -> Pamięć zewnętrzna", z wyjątkiem ustawień karty SD (struktura pamięci, ostrzeżenie przy i załącza przekaźnik). Pamięć posiada strukturę pamięci typu stos.

Szczegółowy opis parametrów:  $\rightarrow \blacksquare$  176

Wskazówka: zależnie od wyboru użytkownika, za pomocą klienta WebDAV dane są przesyłane do serwera WebDAV w formacie otwartym (.CSV) lub w formacie bezpiecznym.

#### 10.16.1 Dostęp do serwera WebDAV poprzez protokół HTTP (HTML)

W przeglądarce należy wpisać adres: http://<adres IP>/webdav

Dane są aktualizowane cyklicznie co 15 minut. Dane są aktualizowane automatycznie każdorazowo po zalogowaniu się użytkownika.

Wskazówka: W adresie IP nie wprowadzać żadnych zer początkowych (np. wprowadzić 192.168.1.11 zamiast 192.168.001.011).

Należy mieć uprawnienia administratora lub serwisu. Do administracji identyfikatorami użytkownika i hasłami służy menu "Konfiguracja -> Konf zaawansowana -> Komunikacja -> Ethernet -> Skonfiguruj Web serwer -> Autoryzacja".

Domyślny ID: admin; Hasło: admin

H.

Wskazówka: hasło to należy zmienić podczas uruchomienia!

Wskazówka: w przypadku wersji urządzenia z panelem czołowym ze stali k.o. i ekranem dotykowym, dane na serwerze WebDAV są zawsze udostępniane w formacie bezpiecznym.

# <span id="page-53-0"></span>11 Diagnostyka i usuwanie usterek

Rozdział ten zawiera przegląd możliwych błędów i ich przyczyn, mający na celu ułatwienie ich identyfikacji i usuwania.

### 11.1 Ogólne wskazówki diagnostyczne

### **A OSTRZEŻENIE**

#### Niebezpieczeństwo! Napięcie elektryczne!

‣ Diagnostyka usterek rejestratora nie może odbywać się na otwartym i włączonym urządzeniu!

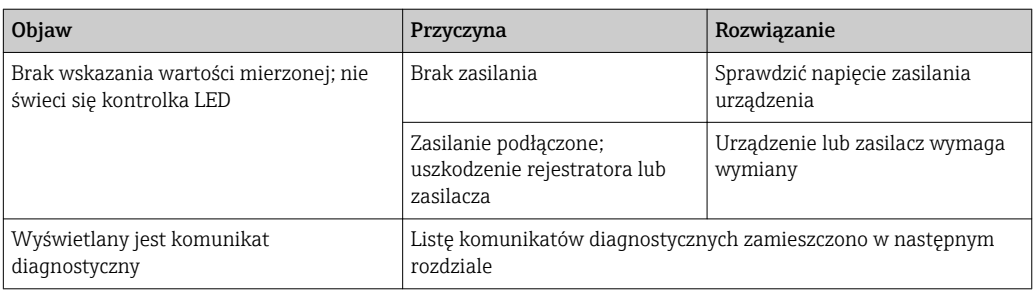

Błędne piksele: Termin "błędne piksele" odnosi się do pikseli w wyświetlaczach LCD i TFT uszkodzonych z powodów technologicznych lub produkcyjnych. Używany wyświetlacz TFT może posiadać do 10 błędnych pikseli (Klasa III zgodnie z normą ISO 13406-2). Błędne piksele nie uprawniają użytkownika do roszczeń z tytułu gwarancji.

# 11.2 Wykrywanie i usuwanie usterek

Menu "Diagnostyka" służy do analizowania pracy oraz zapewnia pełne wsparcie przy wykrywaniu i usuwaniu usterek rejestratora. Poniżej opisano sposoby ustalania przyczyny błędów lub alarmów urządzenia.

#### Ogólne wskazówki diagnostyczne

- 1. Otworzyć listę diagnostyczną: zawiera ona 30 ostatnich komunikatów diagnostycznych. Na jej podstawie można stwierdzić aktualnie trwające błędy i czy błędy te występowały wielokrotnie.
- 2. Bieżące wskazania wartości mierzonych: sprawdzić sygnały wejściowe poprzez wyświetlenie surowych wartości mierzonych lub przeliczonych zakresów pomiarowych. Celem sprawdzenia obliczeń, w razie potrzeby sprawdzić obliczone zmienne pomocnicze.
- 3. Większość błędów można wyeliminować, wykonując kroki 1 i 2. Jeśli błąd nie ustępuje, należy postępować zgodnie ze wskazówkami diagnostycznymi podanymi w dalszych rozdziałach.
- 4. Jeśli samodzielne usunięcie błędu jest niemożliwe, należy skontaktować się z Serwisem Endress+Hauser. Zwracając się o wskazówki serwisowe, prosimy o każdorazowe podawanie numeru błędu oraz informacji podanych w menu Diagnostyka -> Informacje o urządz. (nazwa programu, numer seryjny itd.).

Adresy biur regionalnych Endress+Hauser są podane na stronie www.pl.endress.com.

### 11.2.1 Błąd przyrządu/Przekaźnik alarmowy

Jeden z przekaźników może służyć jako przekaźnik alarmowy. W razie wykrycia błędu systemu (np. awarii sprzętowej) lub usterki (np. przerwy w obwodzie), wybrane wyjście/ przekaźnik jest przełączane. Przekaźnik alarmowy konfiguruje się w menu głównym, polecenia: "Konfiguracja -> Konf zaawansowana -> System -> Sygnal. awarii -> Przekaźnik x". Ustawienie fabryczne: Przekaźnik 1.

Przekaźnik ten jest uruchamiany w przypadku, gdy wystąpi błąd typu "F" lub "S", natomiast błędy typu "M" ani "C" nie powodują uruchomienia przekaźnika alarmowego.

# 11.3 Informacje diagnostyczne na wskaźniku lokalnym

Komunikat diagnostyczny składa się z kodu diagnostycznego i tekstu komunikatu.

Kod diagnostyczny składa się z kategorii błędu zgodnie z NAMUR NE 107 i numeru komunikatu.

Kategoria błędu (litera przed numerem komunikatu)

- F = Błąd. Wykryto niewłaściwe działanie urządzenia.
- Wiarygodność pomiaru wartości mierzonej w danym kanale nie jest gwarantowana. Przyczynę wadliwego działania należy stwierdzić w punkcie pomiarowym. Każdy z podłączonych systemów sterowania należy ustawić na tryb ręczny. W menu "Konf zaawansowana" dla tej kategorii błędu można przypisać przekaźnik alarmowy.
- $\bullet$  M = Wymaga konserwacji. Jak najszybciej wymagana jest obsługa urządzenia. Wartości pomiarowe są wciąż prawidłowe. Nie jest wymagane podjęcie natychmiastowych działań. Jednak odpowiednie działania konserwacyjne mogłyby zapobiec usterce w przyszłości.
- S = Poza specyfikacją. Urządzenie pracuje poza zakresem określonym w specyfikacji technicznej.

Praca urządzenia jest wciąż możliwa. Jednak istnieje ryzyko zwiększonego zużycia, skrócenia trwałości użytkowej lub niższej dokładności pomiaru. Przyczynę wadliwego działania należy ustalić poza punktem pomiarowym.

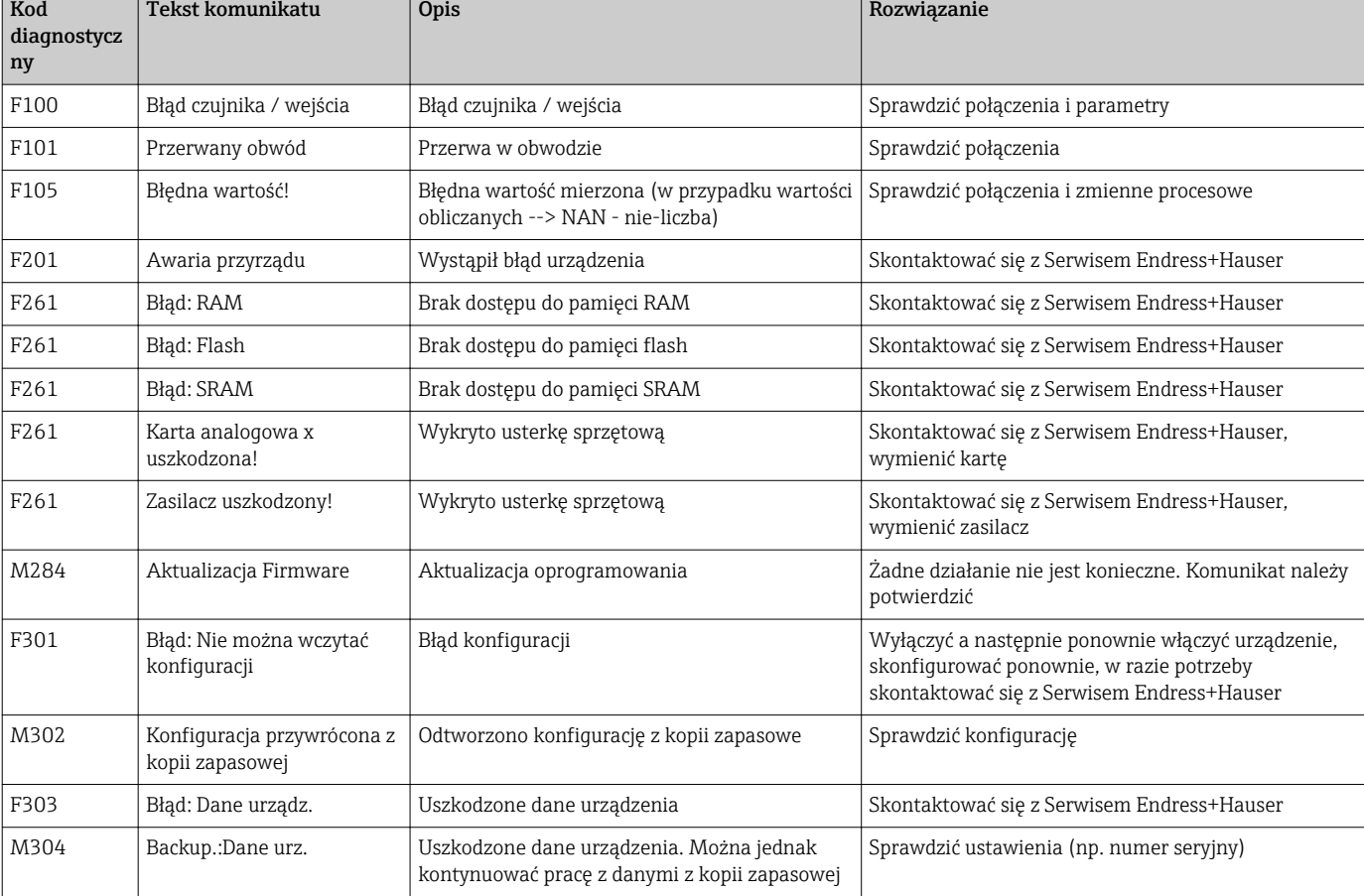

• C = Sprawdzenie funkcji. Przyrząd pracuje w trybie serwisowym.

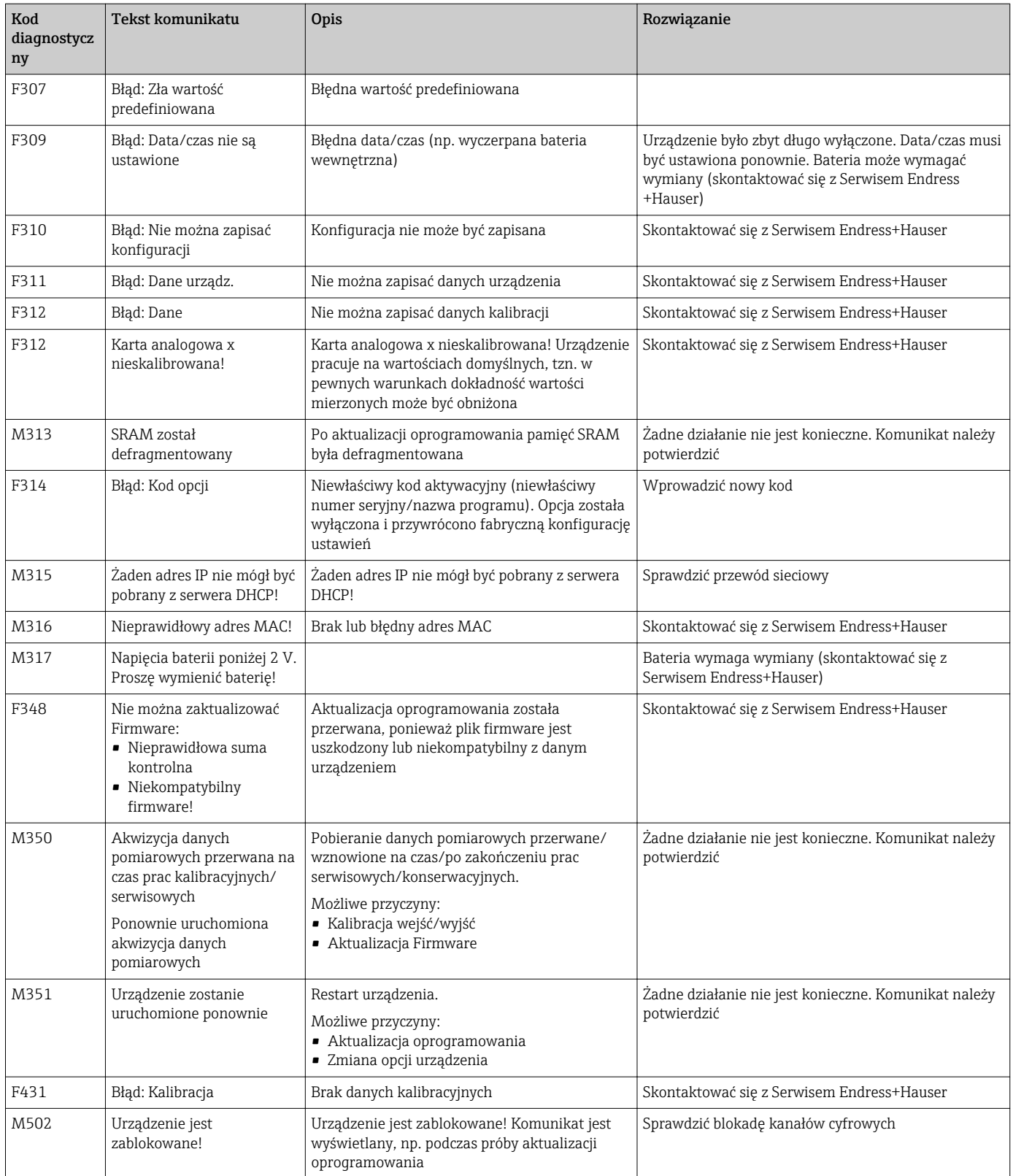

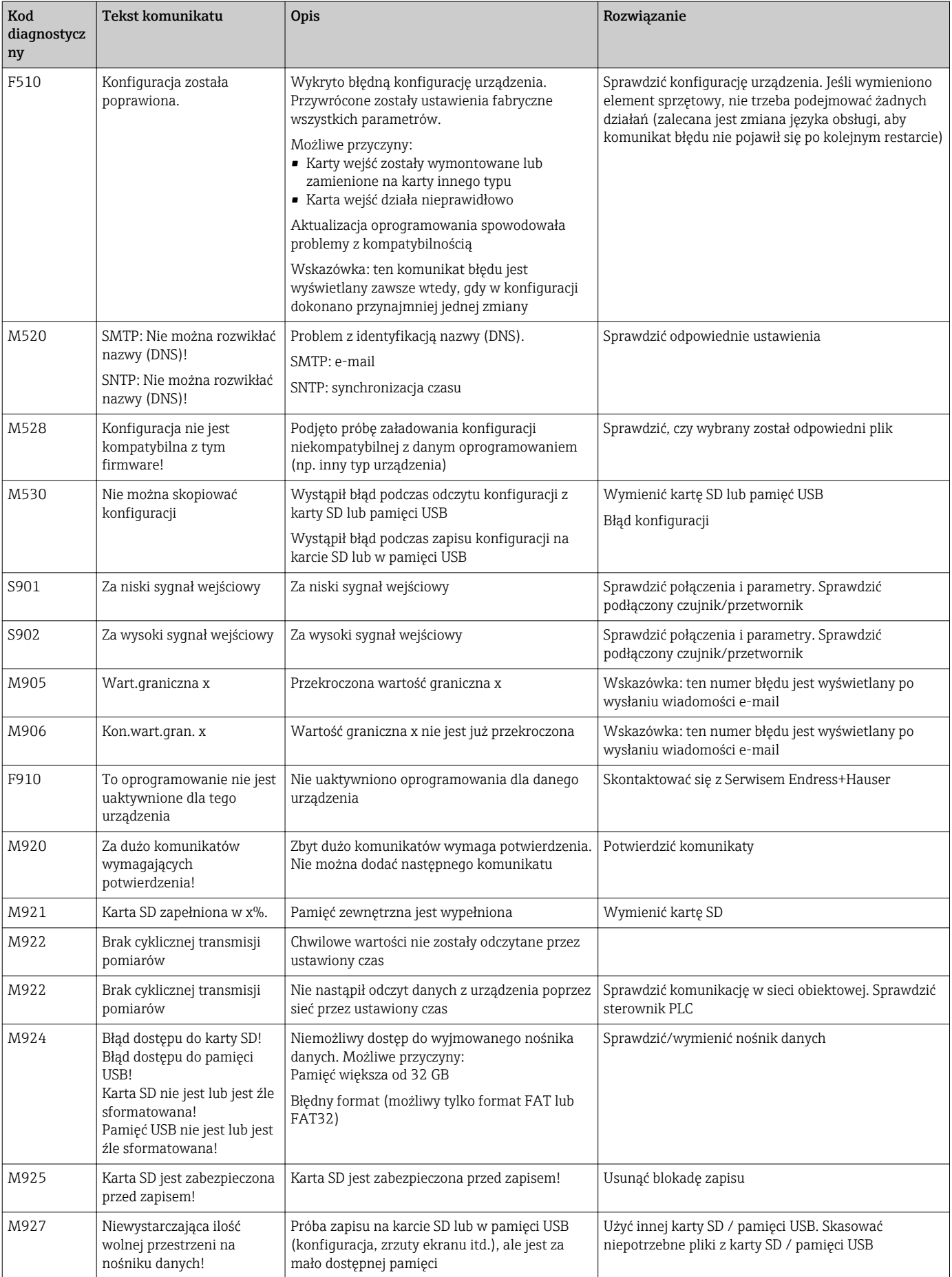

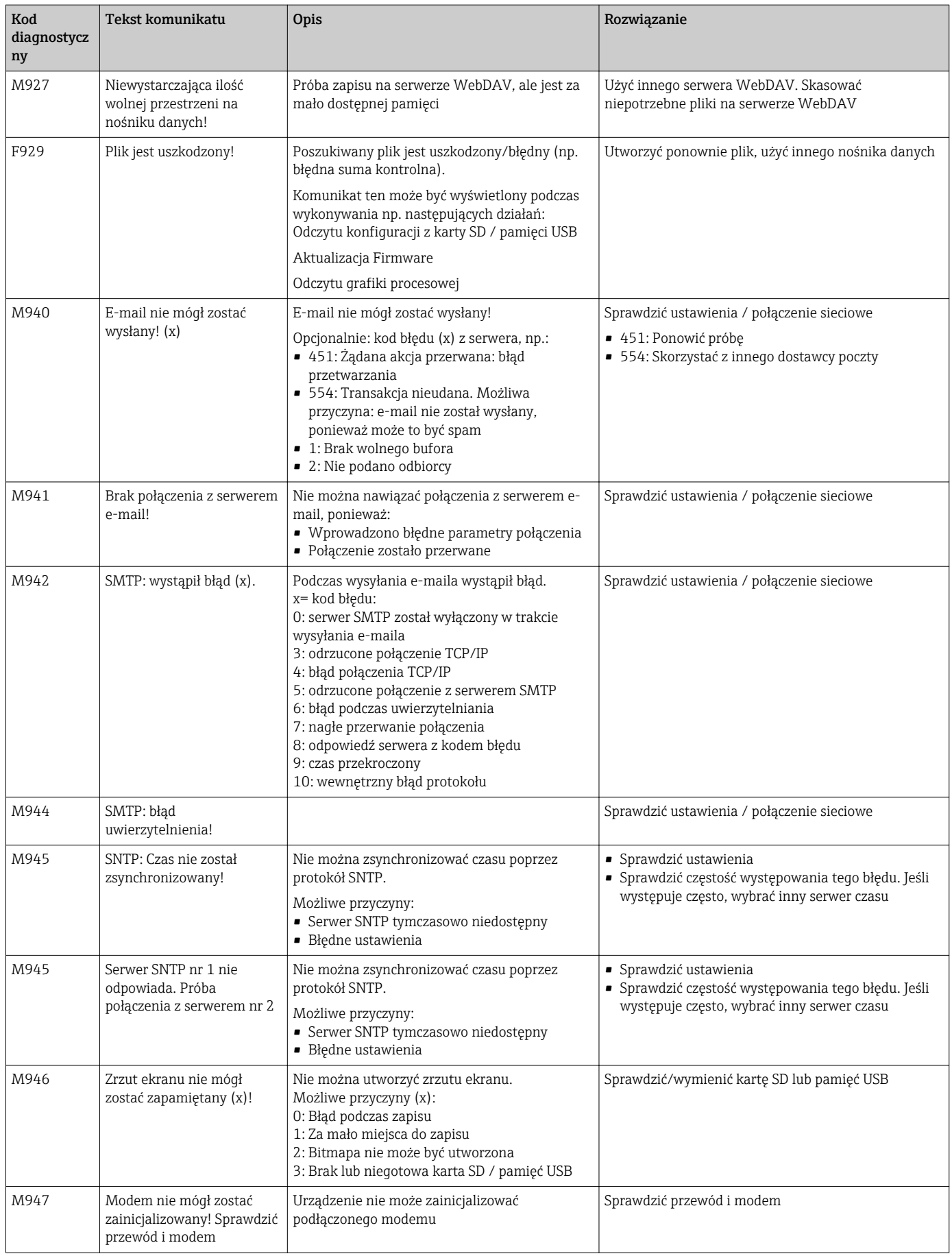

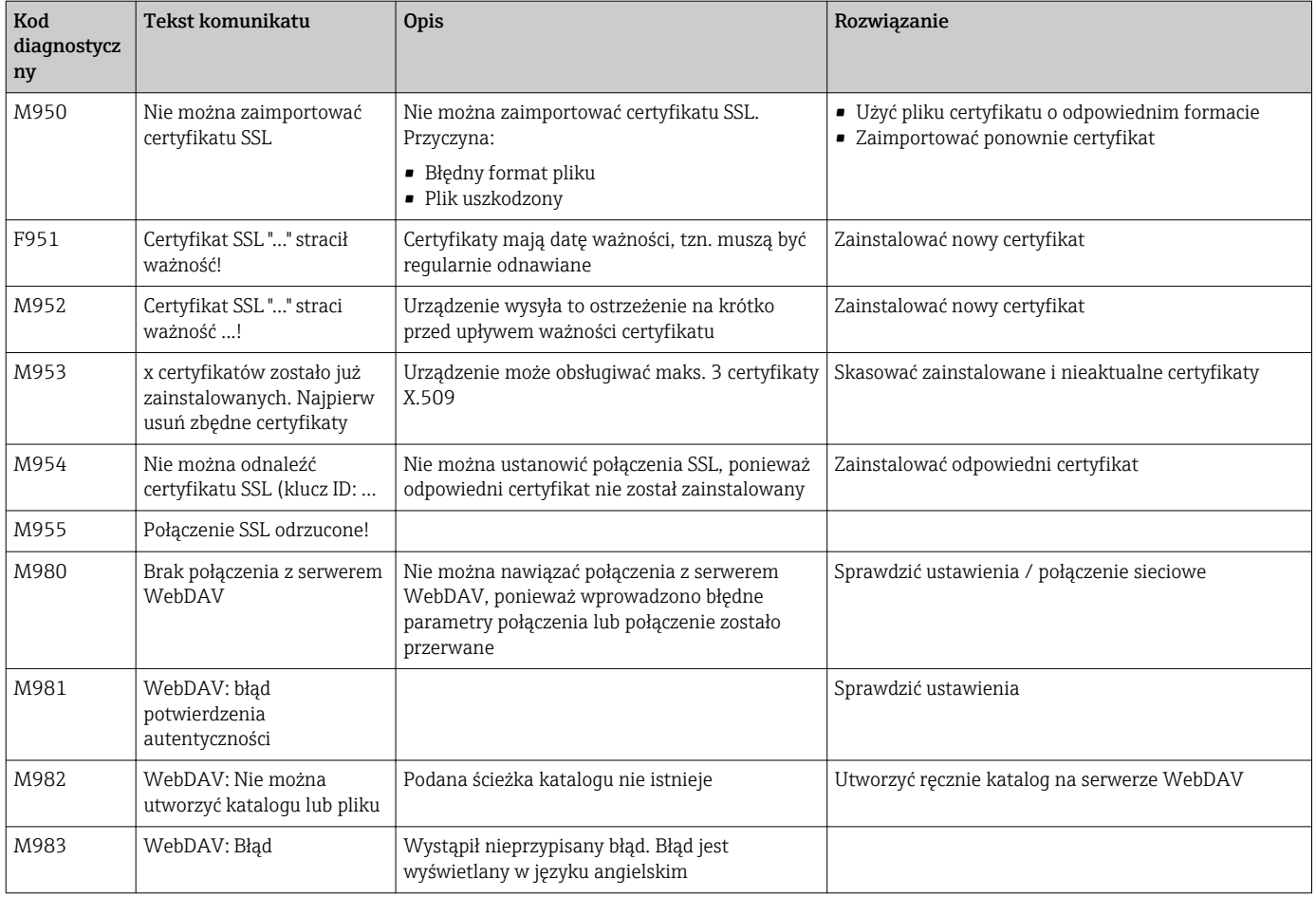

### 11.4 Aktualnie trwające komunikaty diagnostyczne

Aktualnie trwające komunikaty diagnostyczne, ostatni komunikat oraz ostatnie uruchomienie urządzenia są wyświetlane w pozycji menu głównego "Diagnostyka -> Bieżąca diagnoza", "Diagnostyka -> Ostatnia diagnoza" lub "Diagnostyka -> Ostatnie uruchom.".

### 11.5 Lista diagnostyczna

Ostatnie 30 komunikatów diagnostycznych wyświetlane jest w pozycji menu głównego "Diagnostyka -> Lista diagnosty." (komunikaty błędów typu Fxxx, Sxxx lub Mxxx).

Pamięć listy diagnostycznej ma strukturę pierścieniową, tzn. po wypełnieniu, najstarsze wiadomości są automatycznie nadpisywane (bez komunikatu ostrzegawczego).

Rejestrowane są następujące dane:

- Numer błędu
- Tekst błędu
- Data/czas

### 11.6 Rejestr zdarzeń

Zdarzenia takie, jak przekroczenia wartości granicznych i awarie zasilania są wyświetlane w rejestrze zdarzeń porządku chronologicznym. Można je znaleźć w pozycji menu głównego "Diagnostyka -> Rejestr zdarzeń". Poszczególne zdarzenia można wybierać i przeglądać szczegóły.

### 11.7 Informacje o urządzeniu

Najważniejsze dane urządzenia, np. numer seryjny, wersja oprogramowania, nazwa urządzenia, opcje, informacje na temat pamięci, certyfikaty SSL itd. są wyświetlane w pozycji menu głównego "Diagnostyka -> Informacje o urządz.".

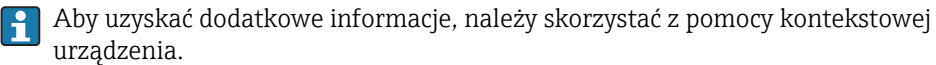

# 11.8 Diagnostyka wartości mierzonych

W pozycji menu głównego "Diagnostyka -> Wartości mierzone" wyświetlane są bieżące wartości mierzone. Umożliwia to sprawdzenie sygnałów wejściowych poprzez wyświetlenie wartości skalowanych i obliczonych. Celem sprawdzenia obliczeń, w razie potrzeby sprawdzić obliczone zmienne pomocnicze.

# 11.9 Diagnostyka wyjść

W pozycji menu głównego "Diagnostyka -> Wyjścia" wyświetlane są bieżące stany wyjść (przekaźników 1-6).

# 11.10 Symulacja

Umożliwia symulowanie funkcji i sygnałów dla celów testowych.

### **NOTYFIKACIA**

Wybór trybu symulacji: do wyboru trybu symulacji przekaźników służy pozycja menu głównego "Diagnostyka -> Symulacja". Do wyboru trybu symulacji wartości mierzonych służy pozycja menu głównego "Ekspert -> Diagnostyka -> Symulacja". W trybie symulacji rejestrowane są tylko wartości symulowane. Tryb symulacji jest rejestrowany w rejestrze zdarzeń.

‣ Jeśli nie można przerwać rejestracji wartości mierzonych, nie należy włączać trybu symulacji!

#### 11.10.1 Testowy e-mail

Do wysłania wiadomości testowej e-mail do wybranego adresata służy pozycja menu głównego "Diagnostyka -> Symulacja -> E-mail".

Wcześniej musi być wprowadzony przynajmniej jeden adres e-mail. Na wyświetlaczu urządzenia wyświetlany jest komunikat potwierdzający, czy wiadomość e-mail została wysłana, czy nie.

### 11.10.2 Test Klienta WebDAV

Do wysłania pliku testowego do wybranego serwera WebDAV służy pozycja menu głównego "Diagnostyka -> Symulacja -> Klient WebDAV".

Ustawienia serwera WebDAV należy wcześniej ustawić w menu "Konfiguracja -> Konf zaawansowana -> Aplikacja -> Klient WebDAV".

#### 11.10.3 Testowanie synchronizacji czasu / SNTP

Synchronizację czasu z serwerem SNTP można testować, korzystając z pozycji menu głównego "Diagnostyka -> Symulacja -> SNTP".

Protokół SNTP musi być wcześniej uruchomiony w pozycji menu głównego "Konfiguracja -> Konf zaawansowana -> System -> Ustawienia daty/czasu -> SNTP".

Wskazówka: test trwa jakiś czas. Po zakończeniu testu wyświetlany jest stosowny komunikat.

### 11.10.4 Test przekaźnika

Do ręcznej zmiany stanu wybranego przekaźnika służy pozycja menu głównego "Diagnostyka -> Symulacja -> Przekaźnik x".

### 11.11 Inicjalizacja modemu

Inicjalizuje podłączony modem (celem automatycznego odbierania wywołań). Modem musi obsługiwać pełny zestaw komend AT.

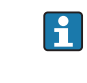

- Do ustawienia szybkości transmisji służy pozycja menu głównego "Konfiguracja -> Konf zaawansowana -> Komunikacja -> Łącze szeregowe" i należy wybrać "RS232" jako typ łącza.
- Podłączyć modem do gniazda RS232 urządzenia. Użyć do tego celu przewodu modemowego dostępnego jako akcesoria.

Modem GSM inicjalizuje się po wsadzeniu karty SIM i wprowadzeniu kodu PIN, chyba, że żądanie podawania kodu PIN zostało wyłączone.

# 11.12 Przywracanie ustawień fabrycznych urządzenia

Do przywrócenia ustawień fabrycznych urządzenia służy funkcja Ust.Fab. Funkcja ta powinna być używana tylko przez serwis.

Ścieżka dostępu w menu głównym: "Ekspert -> System -> Ust.Fab.".

Pozycja Ust.Fab. jest widoczna w menu "Ekspert" tylko po podaniu kodu serwisowego.

#### Procedura przywracania ustawień fabrycznych urządzenia

Polecenie Ust.Fab. powoduje przywrócenie ustawień fabrycznych wszystkich parametrów! Zawartość pamięci wewnętrznej zostaje skasowana!

- ‣ Zapisać ustawienia konfiguracyjne i wartości mierzone w pamięci USB lub na karcie SD. Następnie wybrać polecenie Ust.Fab.
	- Przywracana jest domyślna konfiguracja urządzenia.

### 11.13 Weryfikacja oprogramowania

Przegląd historii oprogramowania urządzenia:

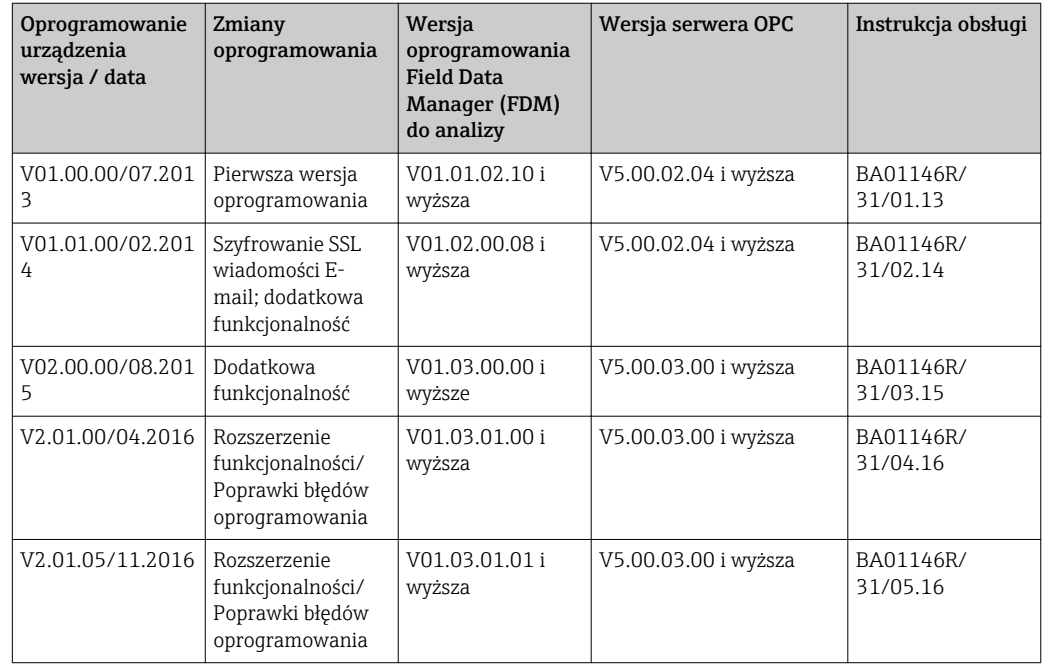

# 12 Konserwacja

Urządzenie nie wymaga żadnej specjalnej konserwacji.

# 12.1 Aktualizacja oprogramowania ("firmware")

Do aktualizacji oprogramowania urządzenia ("firmware") można użyć pamięci USB, karty SD lub serwera WWW.

Funkcja ta jest dostępna w menu głównym, ścieżka dostępu: "Obsługa -> Karta SD lub Pamięć USB -> Aktualizuj firmware".

Zalecane jest wcześniejsze zapisanie ustawień konfiguracyjnych i wartości mierzonych  $| \cdot |$ w pamięci USB lub na karcie SD.

Oprogramowanie urządzenia ("firmware") powinno być aktualizowane wyłącznie przez technika serwisu.

Po zakończeniu aktualizacji urządzenie zostanie ponownie uruchomione.

### 12.2 Instrukcje dotyczące włączenia opcji dodatkowych oprogramowania

Opcje dodatkowe oprogramowania włącza się za pomocą kodu aktywacyjnego. Dostępne opcje oprogramowania można zamawiać jako akcesoria . →  $\triangleq$  67Po złożeniu zamówienia zamawiający otrzymuje wskazówki dotyczące aktywacji opcji oraz kod aktywacyjny, który należy wprowadzić w pozycji menu głównego "Ekspert -> System -> Funkcje dodatkowe -> Kod aktywacyjny".

# 12.3 Czyszczenie

Przednią część obudowy można czyścić za pomocą czystej lub wilgotnej szmatki.

# 13 Naprawy

### 13.1 Informacje ogólne

Naprawy nie opisane w niniejszej instrukcji mogą być wykonywane wyłącznie w  $\vert \cdot \vert$ zakładzie produkcyjnym lub przez serwis Endress+Hauser.

Przy zamawianiu części zamiennych, prosimy o podanie numeru seryjnego  $\vert \mathbf{f} \vert$ urządzenia! Do dostarczanych części zamiennych dostarczane są instrukcje montażu.

# 13.2 Części zamienne

Aktualnie dostępny asortyment akcesoriów i części zamiennych można znaleźć na stronie: www.endress.com/spareparts\_consumables → dostęp do informacji dla konkretnego urządzenia → wprowadzić numer seryjny urządzenia.

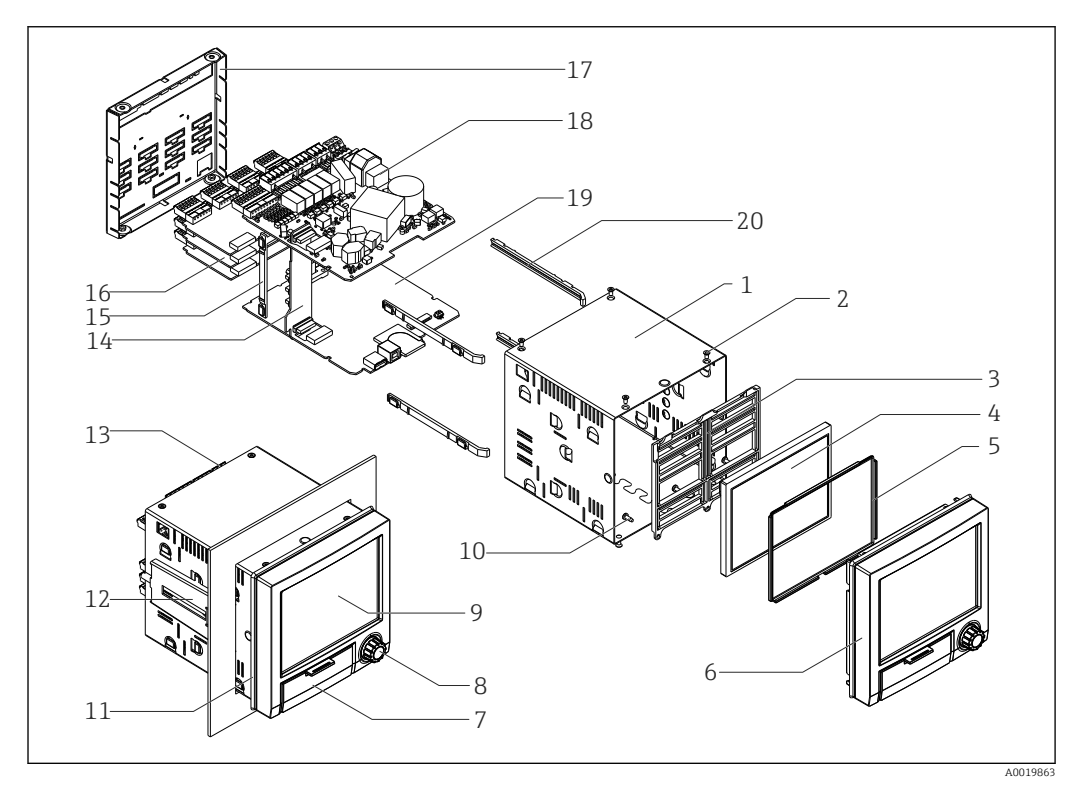

 *9 Rysunek poglądowy części zamiennych*

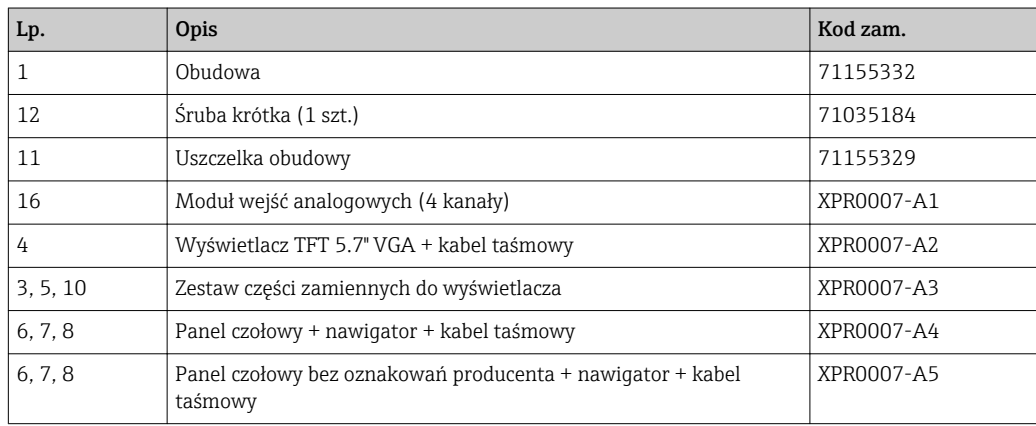

#### *Wykaz części zamiennych:*

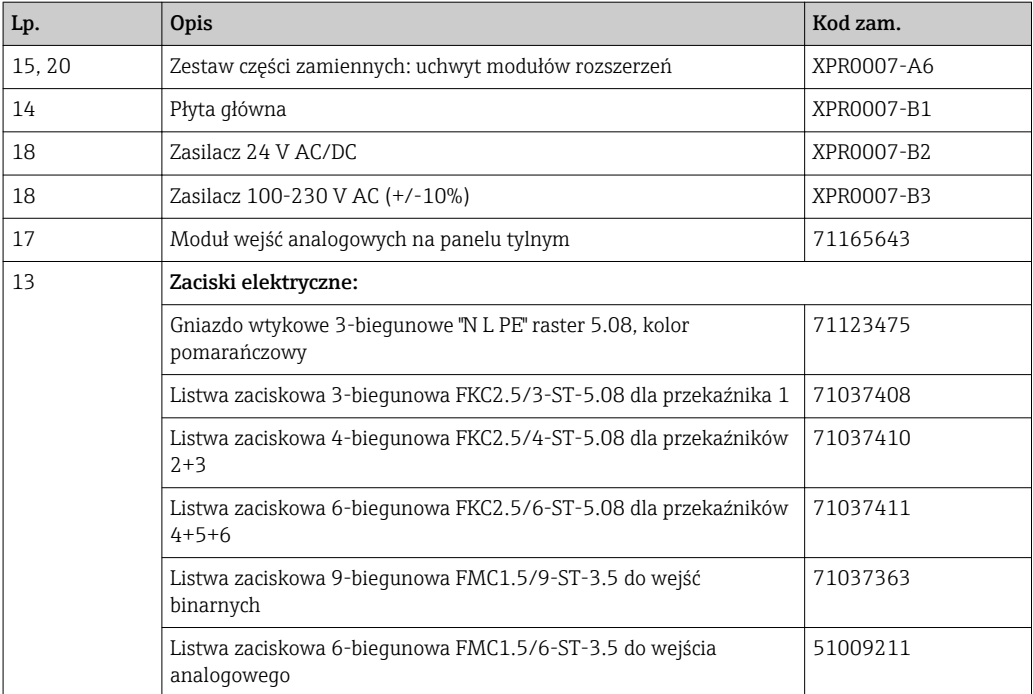

#### *Kody zamówieniowe dla procesora z oprogramowaniem*

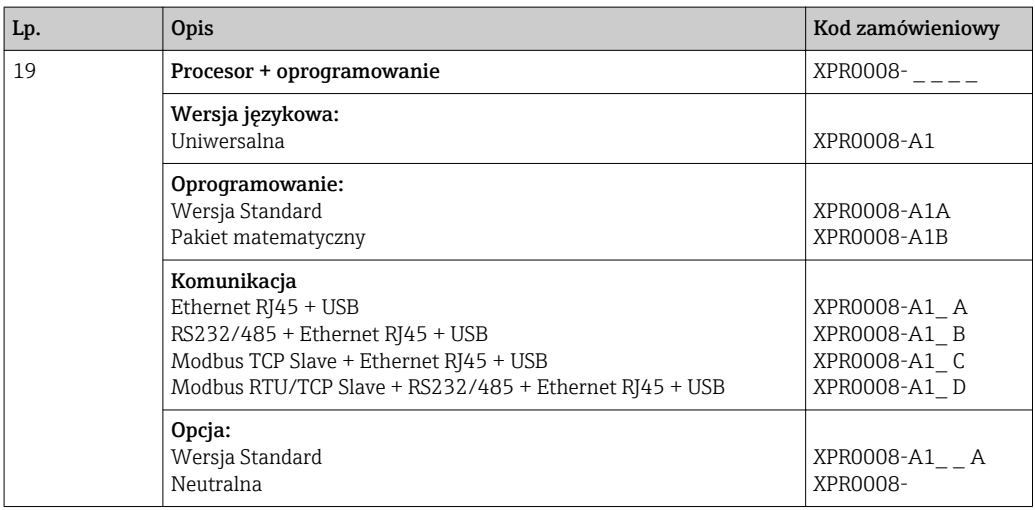

*Kody zamówieniowe dla opcji modernizacyjnych*

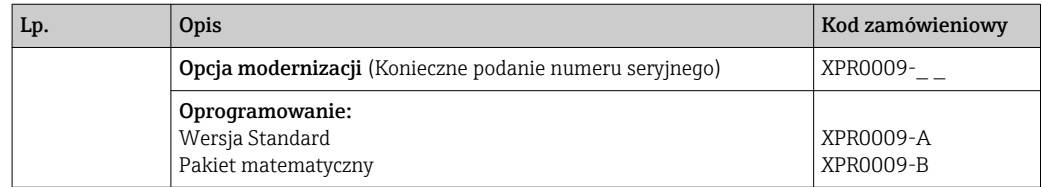

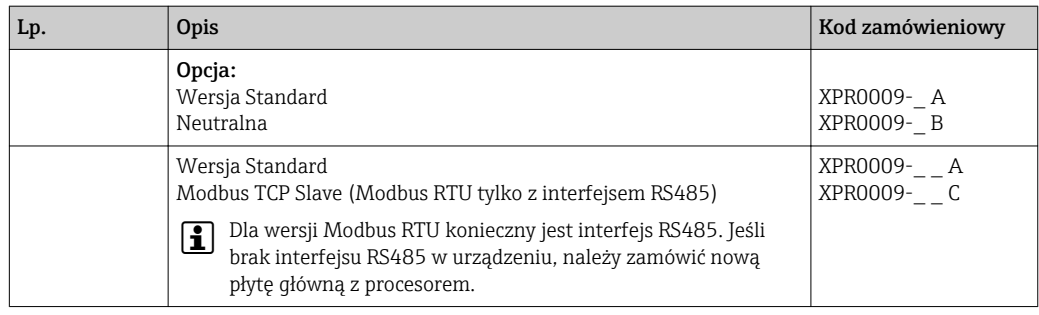

Wersja oprogramowania może być aktywowana bezpośrednio w urządzeniu. Po złożeniu zamówienia zamawiający otrzymuje wskazówki dotyczące aktywacji opcji oraz kod aktywacyjny, który należy wprowadzić.

### 13.3 Zwrot przyrządu

Zwrotu przyrządu pomiarowego należy dokonać jeżeli konieczne jest dokonanie jego naprawy lub kalibracji fabrycznej, lub też w przypadku zamówienia albo otrzymania dostawy niewłaściwego typu przyrządu pomiarowego. Firma Endress+Hauser posiadająca certyfikat ISO jest obowiązana przestrzegać określonych procedur w przypadku obchodzenia się z wyrobami będącymi w kontakcie z medium procesowym.

Dla zagwarantowania przyrządu w sposób bezpieczny i szybki, prosimy o przestrzeganie procedury oraz warunków zwrotu urządzeń, podanych na stronie Endress+Hauser pod adresem http://www.endress.com/support/return-material

# 13.4 Utylizacja

Urządzenie zawiera podzespoły elektroniczne, w związku z czym musi być utylizowane jako odpad elektroniczny. Prosimy przestrzegać obowiązujących krajowych przepisów dotyczących utylizacji tych odpadów.

# <span id="page-66-0"></span>14 Akcesoria

Podczas zamawiania akcesoriów należy podać numer seryjny urządzenia! Do akcesoriów są dołączane instrukcje montażowe!

Dostępne są różnorodne akcesoria dla czujnika pomiarowego i przetwornika. Szczegółowe informacje oraz kody zamówieniowe można uzyskać w Biurze Handlowym Endress +Hauser lub w na stronie produktowej serwisu Endress+Hauser pod adresem: [www.pl.endress.com.](http://www.endress.com)

# 14.1 Akcesoria stosowane w zależności od wersji urządzenia

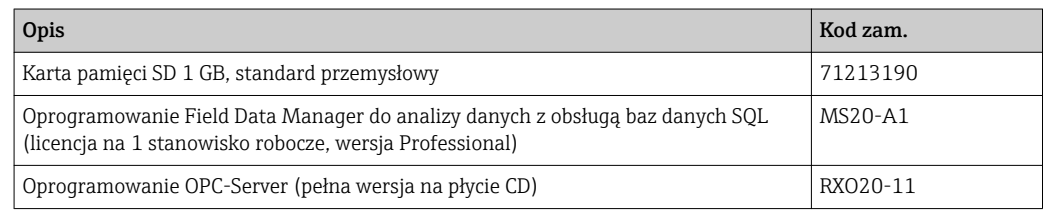

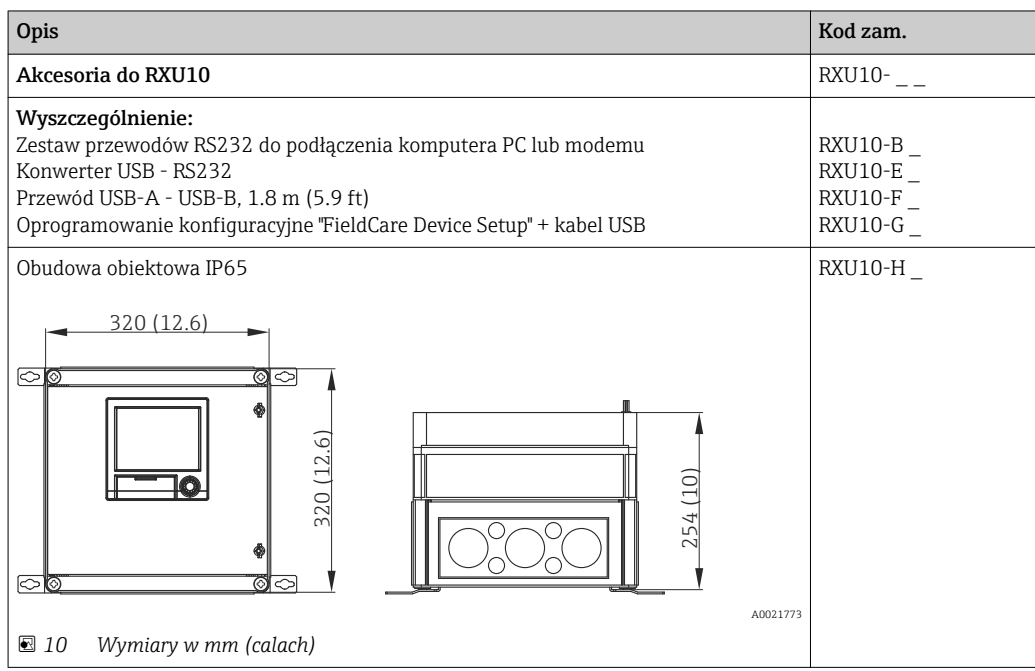

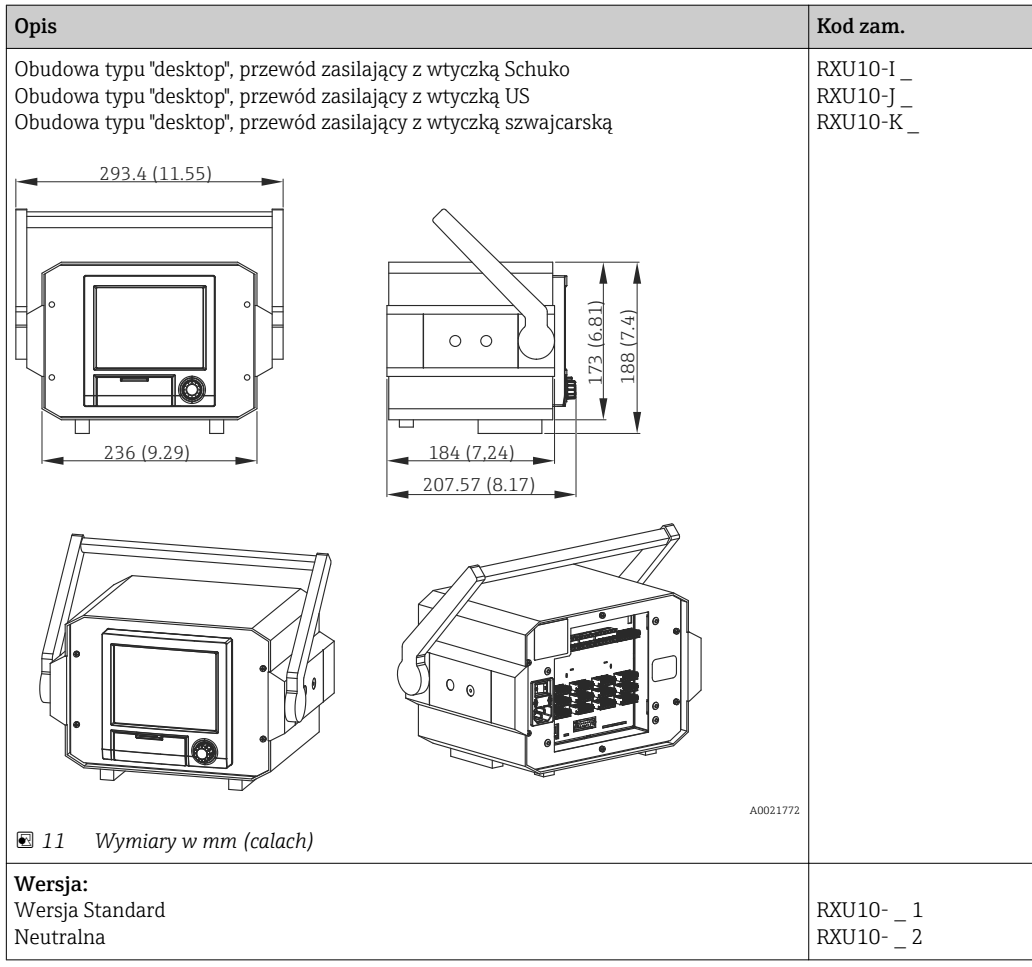

# 15 Dane techniczne

# 15.1 Budowa układu pomiarowego

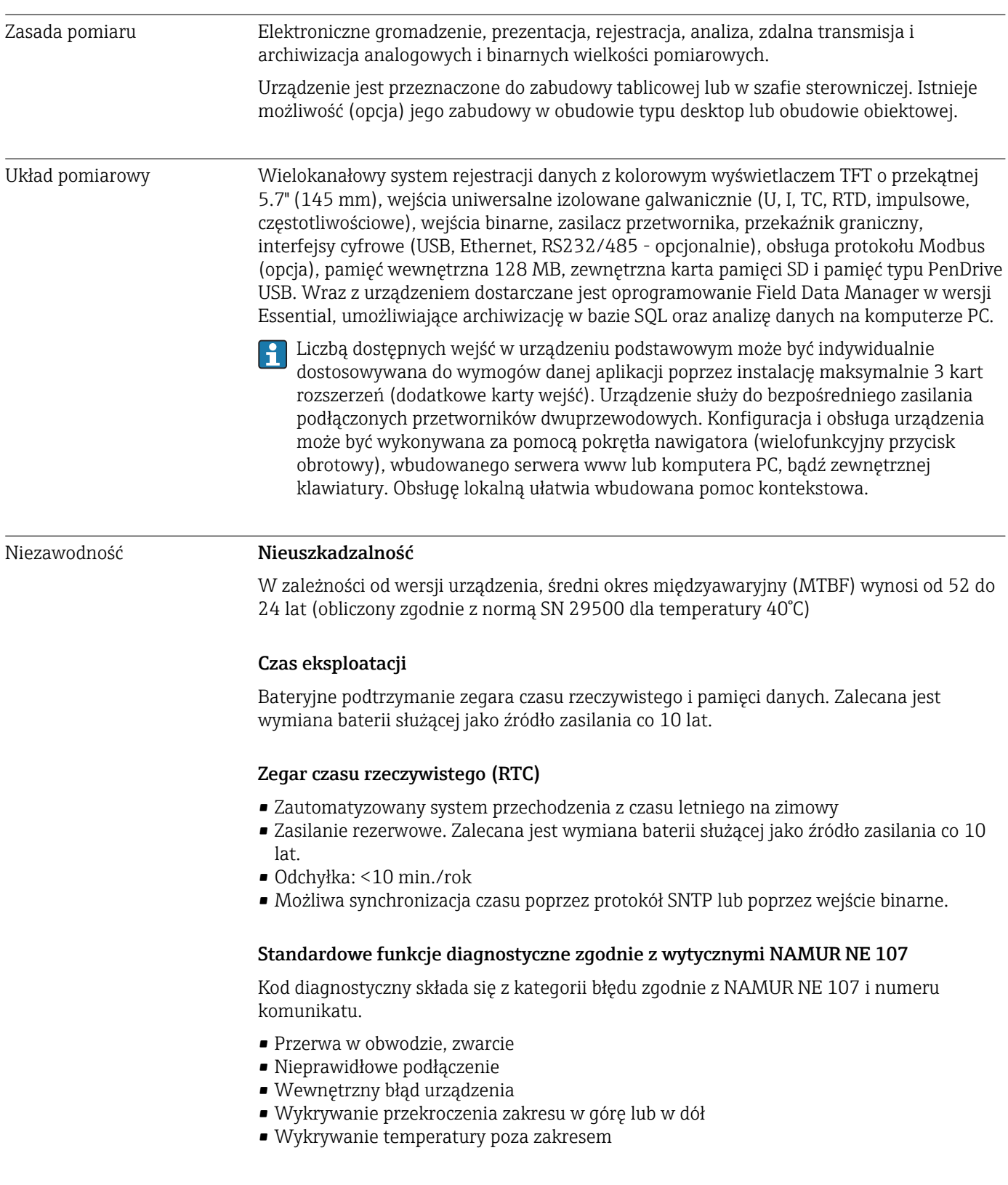

#### Błąd przyrządu/Przekaźnik alarmowy

Jeden z przekaźników może służyć jako przekaźnik alarmowy. W razie wykrycia błędu systemu (np. awarii sprzętowej) lub usterki (np. przerwy w obwodzie), wybrane wyjście/ przekaźnik jest przełączane.

Przekaźnik ten jest aktywowany w przypadku, gdy wystąpi błąd typu "F" (Awaria). Błędy typu "M" (Konieczna obsługa) nie powodują uruchomienia przekaźnika alarmowego.

#### Bezpieczeństwo

Dane są archiwizowane i mogą być przesłane, celem ich zapisu w zabezpieczonej przed modyfikacją zewnętrznej bazie danych SQL.

### 15.2 Wielkości wejściowe

#### Wartości mierzone Liczba wejść uniwersalnych

Wersja standardowa: bez wejść uniwersalnych. Opcjonalne uniwersalne karty wejść (gniazdo 1-3), każda z 4 wejściami uniwersalnymi (4/8/12).

#### Liczba wejść binarnych

6 wejść binarnych

#### Liczba kanałów matematycznych

4 kanały matematyczne (opcjonalne). Możliwość swobodnej edycji funkcji matematycznych za pomocą edytora formuł.

Całkowanie wartości obliczonych, np. w celu obliczenia sumy.

#### Liczba definiowalnych wartości granicznych

30 wartości granicznych dla wejść pomiarowych

#### Funkcja wejść uniwersalnych

Dla każdego wejścia uniwersalnego użytkownik ma możliwość wyboru między sygnałami napięciowymi (U), prądowymi (I), temperaturowymi (RTD, TC), wejściem impulsowym lub wejściem częstotliwościowym.

Całkowanie wartości obliczonych, np. w celu obliczenia łącznego natężenia przepływu  $(m<sup>3</sup>/h)$ , ilości  $(m<sup>3</sup>)$ .

#### Wartości obliczane

Kanały matematyczne służą do wykonywania obliczeń w oparciu o wartości mierzone, np. sygnały wejściowe na wejściach uniwersalnych.

#### Zakres pomiarowy wejść uniwersalnych Zgodnie z IEC 60873-1. Dla każdej mierzonej wartości dopuszczalny jest dodatkowy błąd wskazania ±1 cyfra.

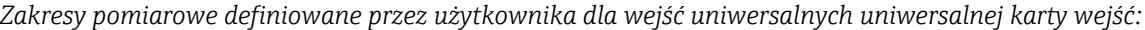

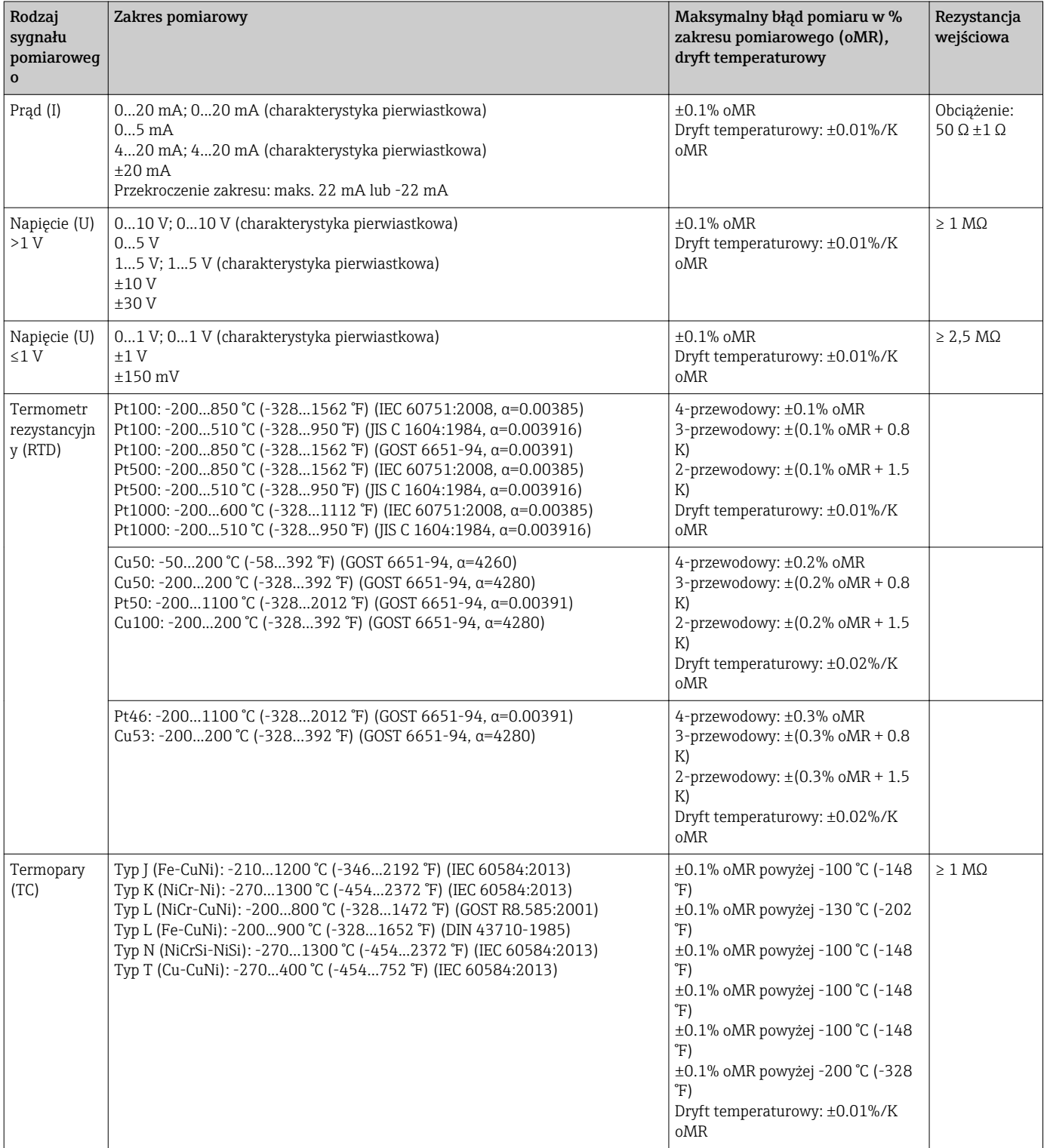

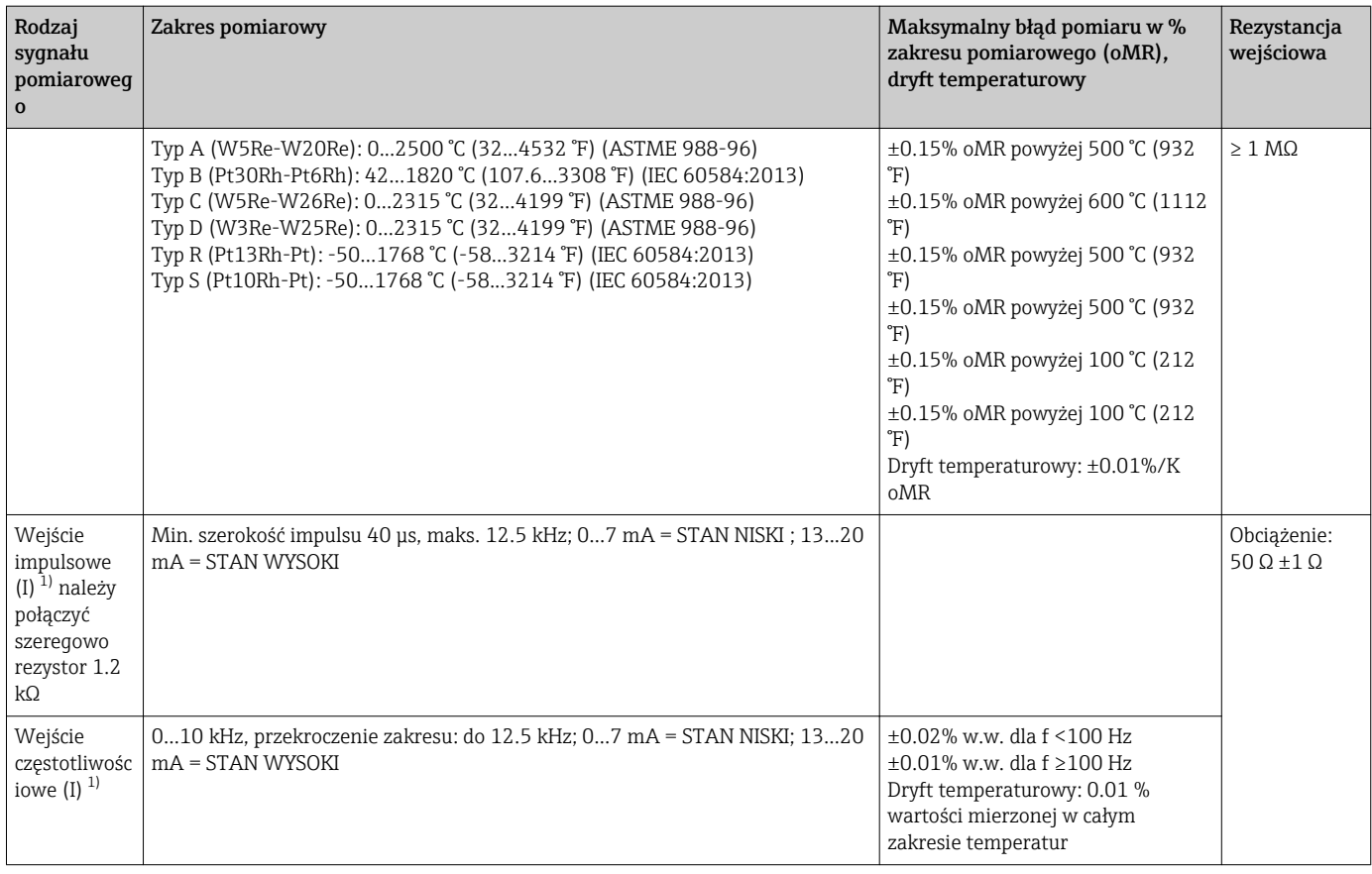

1) Jeśli wejście uniwersalne jest wykorzystywane jako wejście częstotliwościowe lub impulsowe, szeregowo ze źródłem napięcia należy podłączyć rezystor. Przykład: ze źródłem napięcia 24 V

#### Maksymalne obciążenie wejść

*Wartości graniczne napięcia wejściowego i prądu wejściowego oraz detekcja przerwy w obwodzie/wpływ rezystancji przewodów/kompensacja temperatury:*

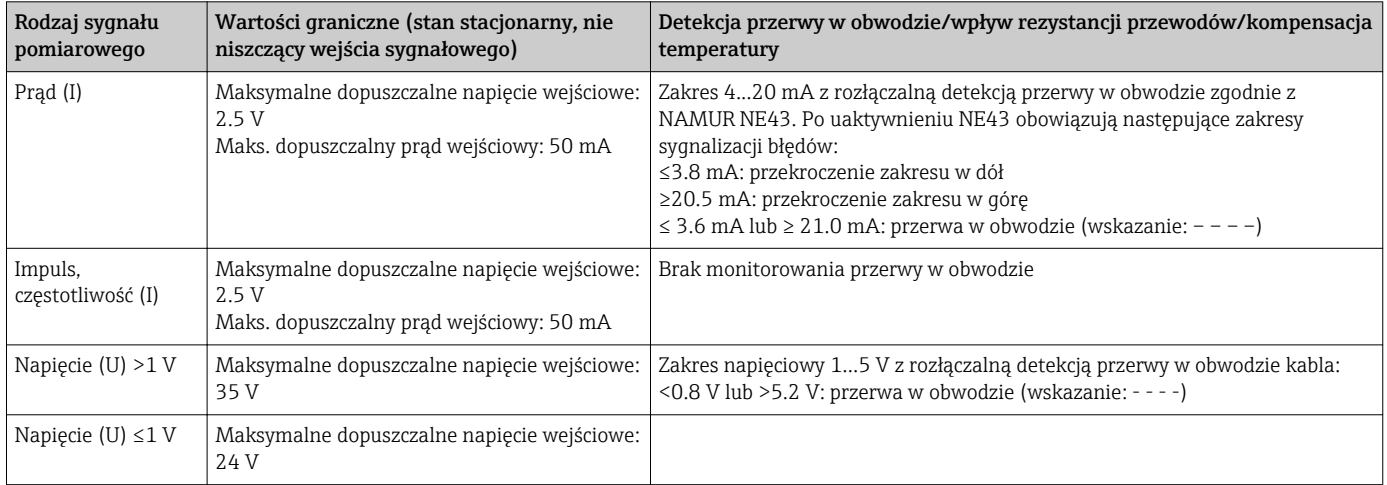
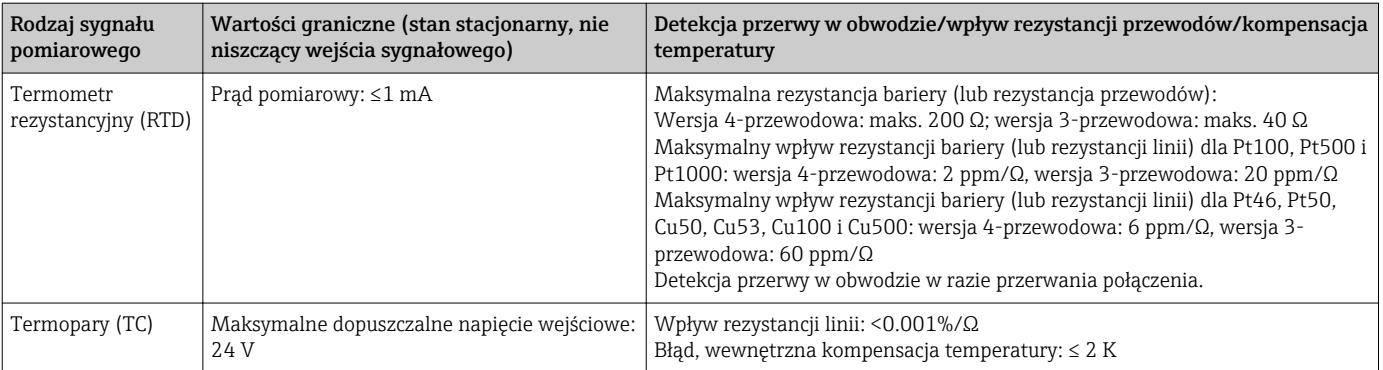

## Szybkość odświeżania

Wejście prądowe/napięciowe/częstotliwościowe: wszystkie kanały są skanowane z częstotliwością 100 ms

Wejścia termopar (TC) i termometru rezystancyjnego (RTD): częstotliwość 1 s/kanał

## Zapis danych / cykl zapisu

Programowalny cykl zapisu w pamięci. Cykl zapisu: 1s / 2s / 3s / 4s / 5s / 10s / 15s / 20s / 30s / 1min / 2min / 3min / 4min / 5min / 10min / 15min / 30min / 1h

## Typowy cykl zapisu

Przedstawione poniżej tabele sporządzono przy następujących założeniach:

- Brak przekroczeń wartości granicznych/rozpoznanych zdarzeń awaryjnych
- Wejścia binarne nie używane
- Analiza sygnału 1: wyłączona, 2: dobowa, 3: miesięczna, 4: roczna
- Kanały matematyczne nieaktywne

Częste zapisy w dzienniku zdarzeń redukują dostępność pamięci!

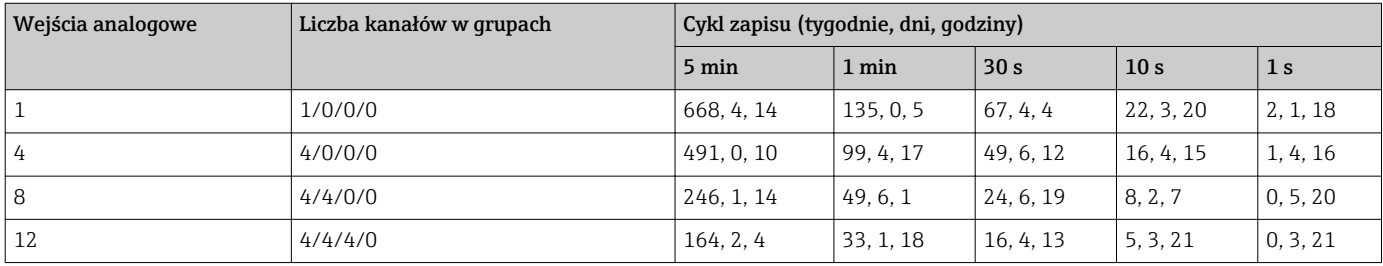

### *Pamięć wewnętrzna 128 MB:*

*Zewnętrzna karta SD o pojemności 1 GB:*

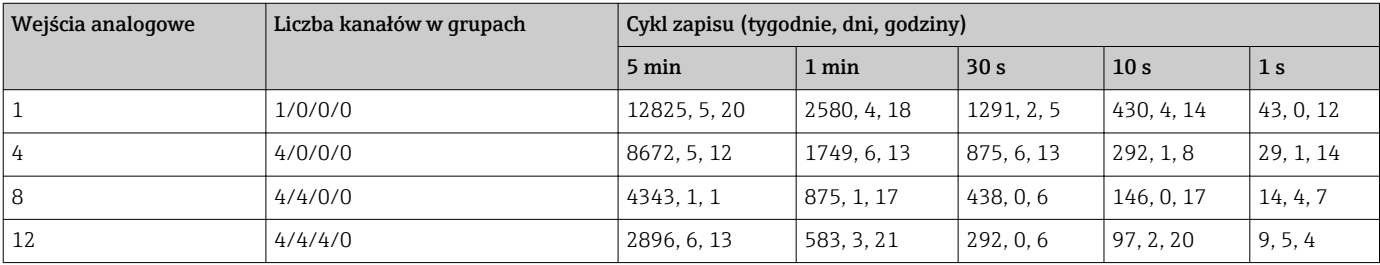

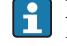

Dostępną wielkość pamięci wewnętrznej i zewnętrznej można wyświetlić wybierając z menu głównego "Diagnostyka → Informacje o urządz. → Informacje nt pamięci.". Wielkość pamięci zależy od konfiguracji konkretnego urządzenia.

### Rozdzielczość przetwarzania a/c

24 bity

## Całkowanie (sumator)

Istnieje możliwość określenia wartości średniej chwilowej, wartości średniej dobowej, tygodniowej, miesięcznej, rocznej i wartości ogólnej (13-cyfrowej, 64 bity).

### Analiza

Dla określonego przedziału czasowego zlicza ilości i czas pracy lub wylicza wartości minimalne, maksymalne i średnie.

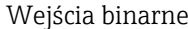

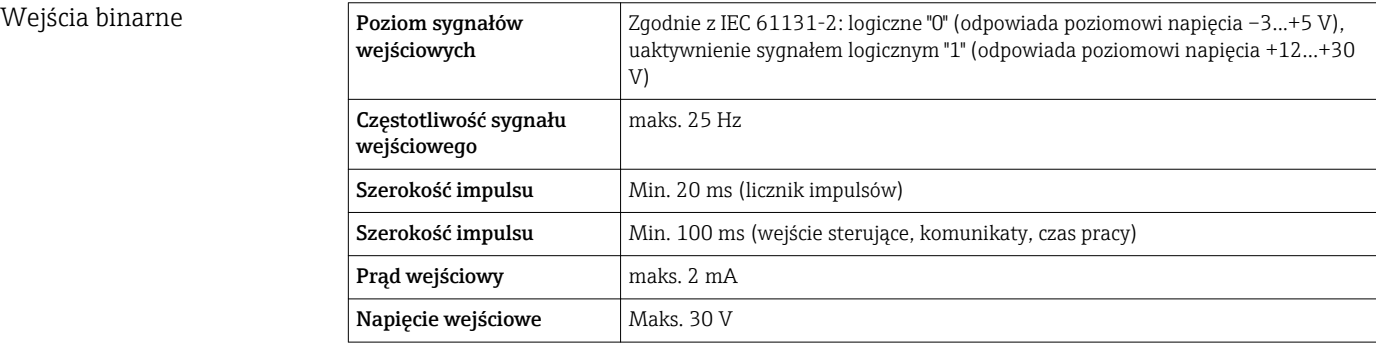

## Funkcje programowalne

- Funkcje wejścia binarnego: wejście sterujące, załączanie/wyłączanie komunikatów, licznik impulsów (13-cyfrowy, 64 bitowy), czas pracy, komunikat + czas pracy, ilość od określonego momentu czasu, Modbus slave.
- Funkcje wejścia sterującego: rozpoczęcie rejestracji, włączenie wygaszacza ekranu, blokada konfiguracji, synchronizacja czasu, zał./wył. monitorowania poszczególnych wartości granicznych, blokada klawiatury/nawigatora, start/stop analizy.

## 15.3 Wyjście

Pomocnicze źródło napięciowe

Pomocnicze źródło napięciowe może być wykorzystane do zasilania pętli prądowej przetwornika lub sterowania wejściami binarnymi. Wyjście to posiada zabezpieczenie przeciwzwarciowe i jest separowane galwanicznie.

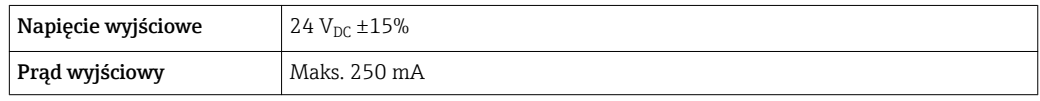

Separacja galwaniczna *Wszystkie wejścia i wyjścia są separowane galwanicznie od siebie i testowane następującymi napięciami probierczymi:*

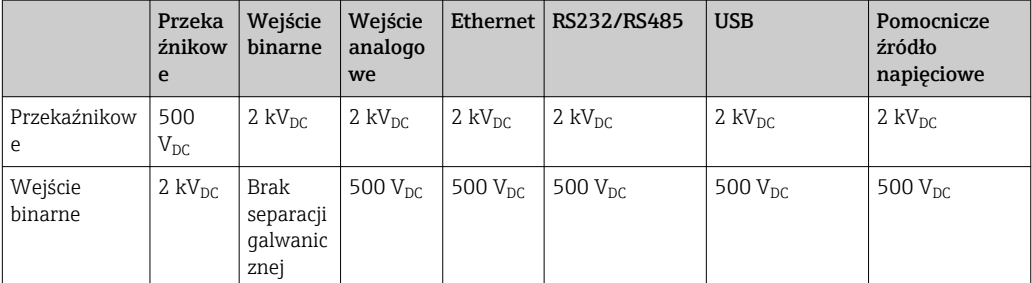

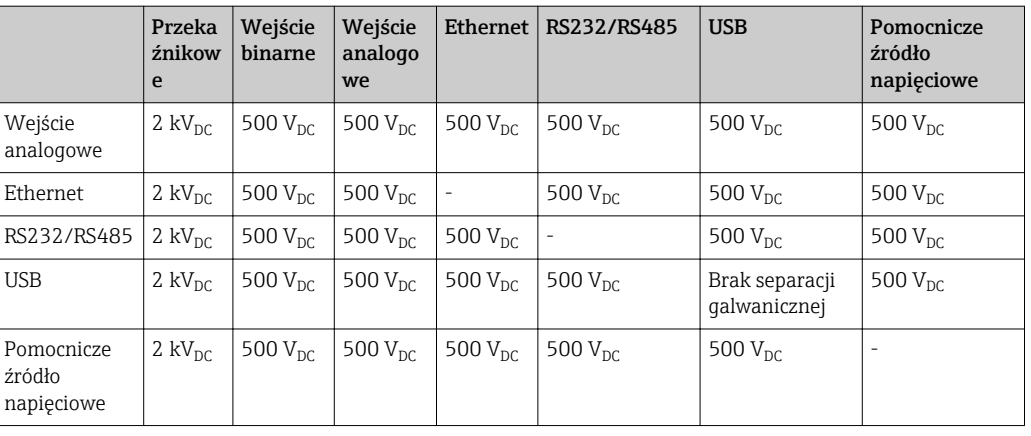

## Wyjścia przekaźnikowe Zabrania się łączenia lub podłączania do wspólnej masy obwodów niskiego napięcia (230 V) i obwodów napięcia bezpiecznego dotykowo (SELV).

#### Przekaźnik alarmowy

1 przekaźnik alarmowy ze stykiem przełącznym.

#### Przekaźniki standardowe

5 przekaźników ze stykiem NO np. w celu sygnalizacji przekroczenia wartości granicznej (styki można skonfigurować jako NC).

### Parametry przełączania przekaźników

- Maks. obciążalność styków przekaźnika: 3 A dla 30 V DC
- Maks. obciążalność styków przekaźnika: 3 A dla 250 V AC
- Min. obciążenie przełączania: 300 mW

### Liczba cykli przełączania

 $>10<sup>5</sup>$ 

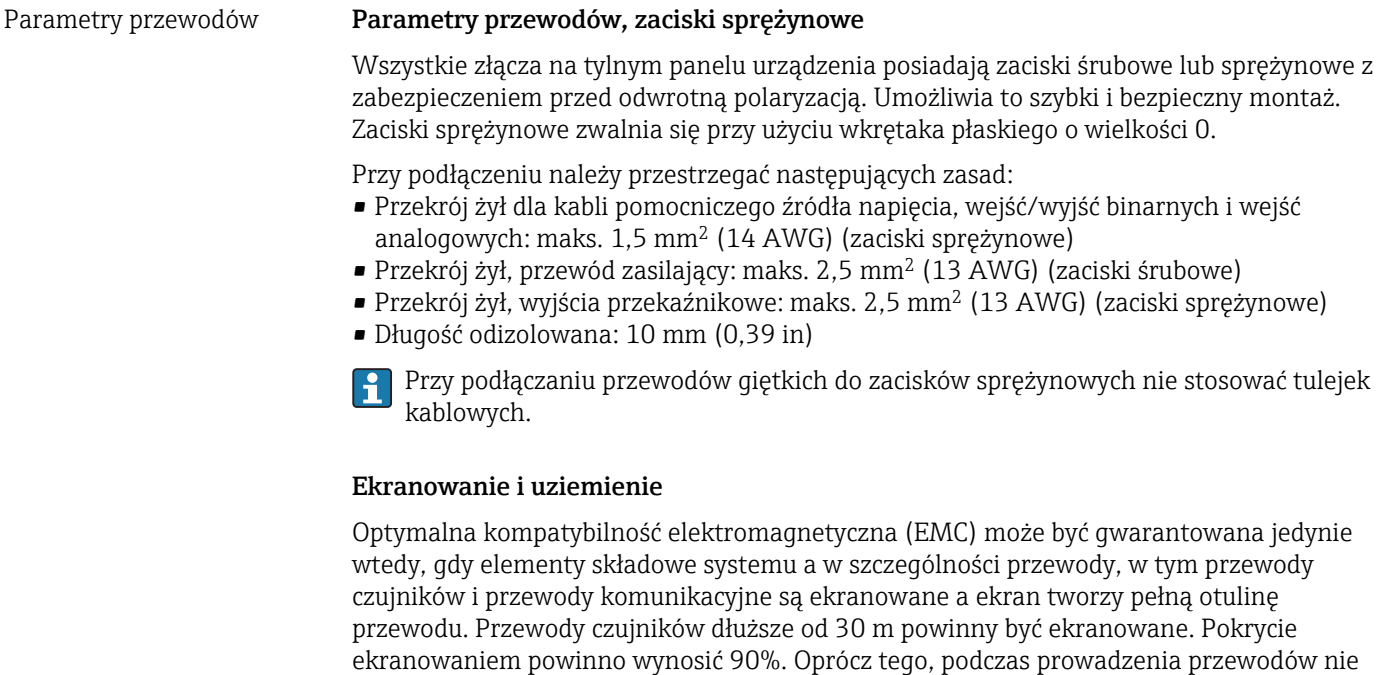

należy krzyżować przewodów czujników z przewodami komunikacyjnymi. Aby uzyskać

optymalny efekt ekranowania, ekran powinien być możliwie najczęściej podłączony do potencjału ziemi.

Celem spełnienia tych wymagań, można zastosować trzy sposoby ekranowania:

- Ekranowanie obustronne.
- Ekranowanie jednostronne po stronie zasilającej ze sprzężeniem pojemnościowym z urządzeniem obiektowym.
- Ekranowanie jednostronne po stronie zasilającej.

W większości przypadków najlepszą kompatybilność elektromagnetyczną zapewnia ekranowanie jednostronne po stronie zasilającej (bez sprzężenia pojemnościowego z urządzeniem obiektowym). Należy podjąć odpowiednie kroki w odniesieniu do przewodów wejściowych, które spowodują, że przyrząd będzie niewrażliwy na występujące zakłócenia elektromagnetyczne. Wskazówki te zostały uwzględnione w konstrukcji tego przyrządu. W przypadku zakłóceń zapewnia to funkcjonowanie przyrządu zgodnie z zaleceniami NAMUR NE21.

W stosownych przypadkach podczas instalacji należy przestrzegać obowiązujących krajowych norm i przepisów! Gdy występują duże różnice potencjału pomiędzy poszczególnymi punktami uziemienia, tylko jeden punkt ekranu jest bezpośrednio podłączony do potencjału ziemi.

Jeśli w instalacji, w której nie jest zapewnione wyrównanie potencjałów, ekran przewodu jest uziemiony w kilku punktach, pomiędzy dwoma punktami uziemienia może płynąć prąd wyrównawczy o częstotliwości sieciowej. Może to spowodować uszkodzenie przewodu sygnałowego lub wpływać na transmisję sygnału.. Wtedy ekran przewodu sygnałowego powinien być uziemiony tylko z jednej strony, tzn. nie może być połączony do zacisku uziemienia na obudowie. Niepodłączony ekran należy zaizolować!

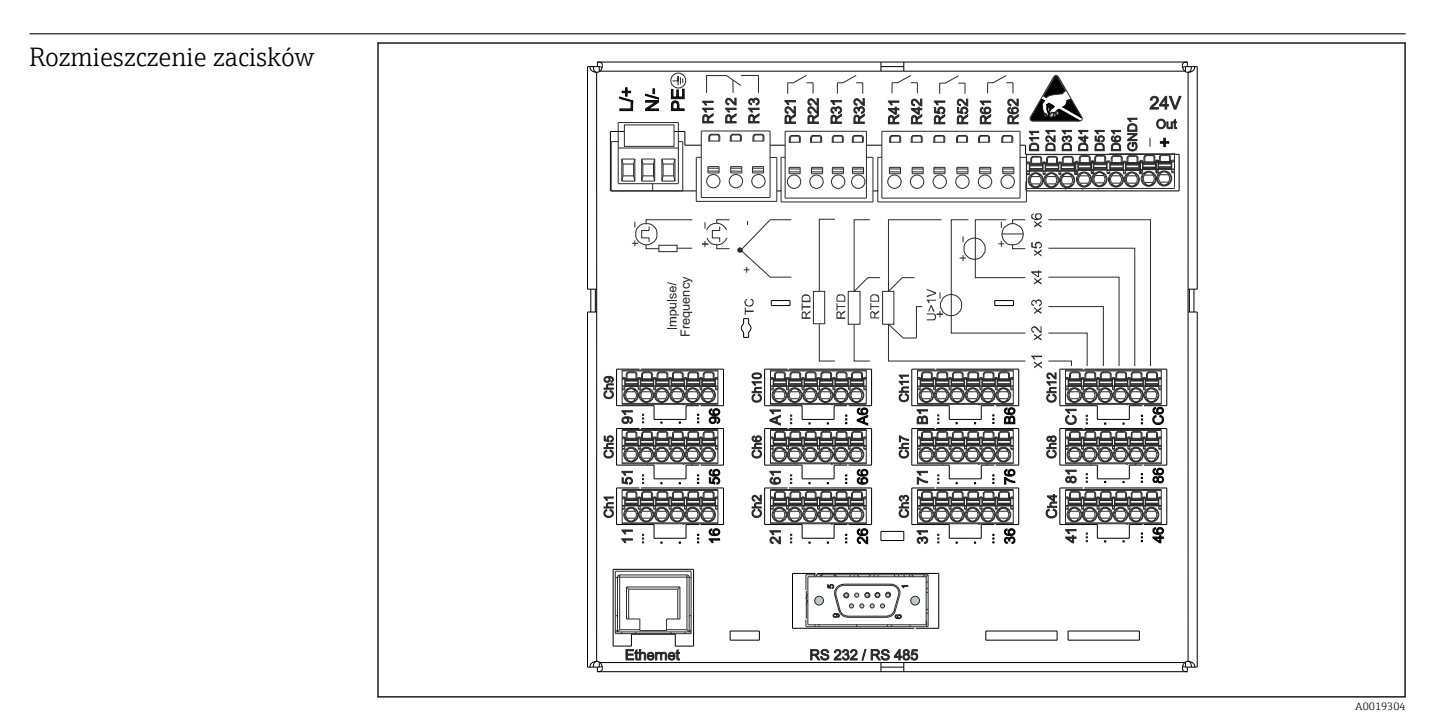

## 15.4 Zasilanie

 *12 Zaciski z tyłu urządzenia*

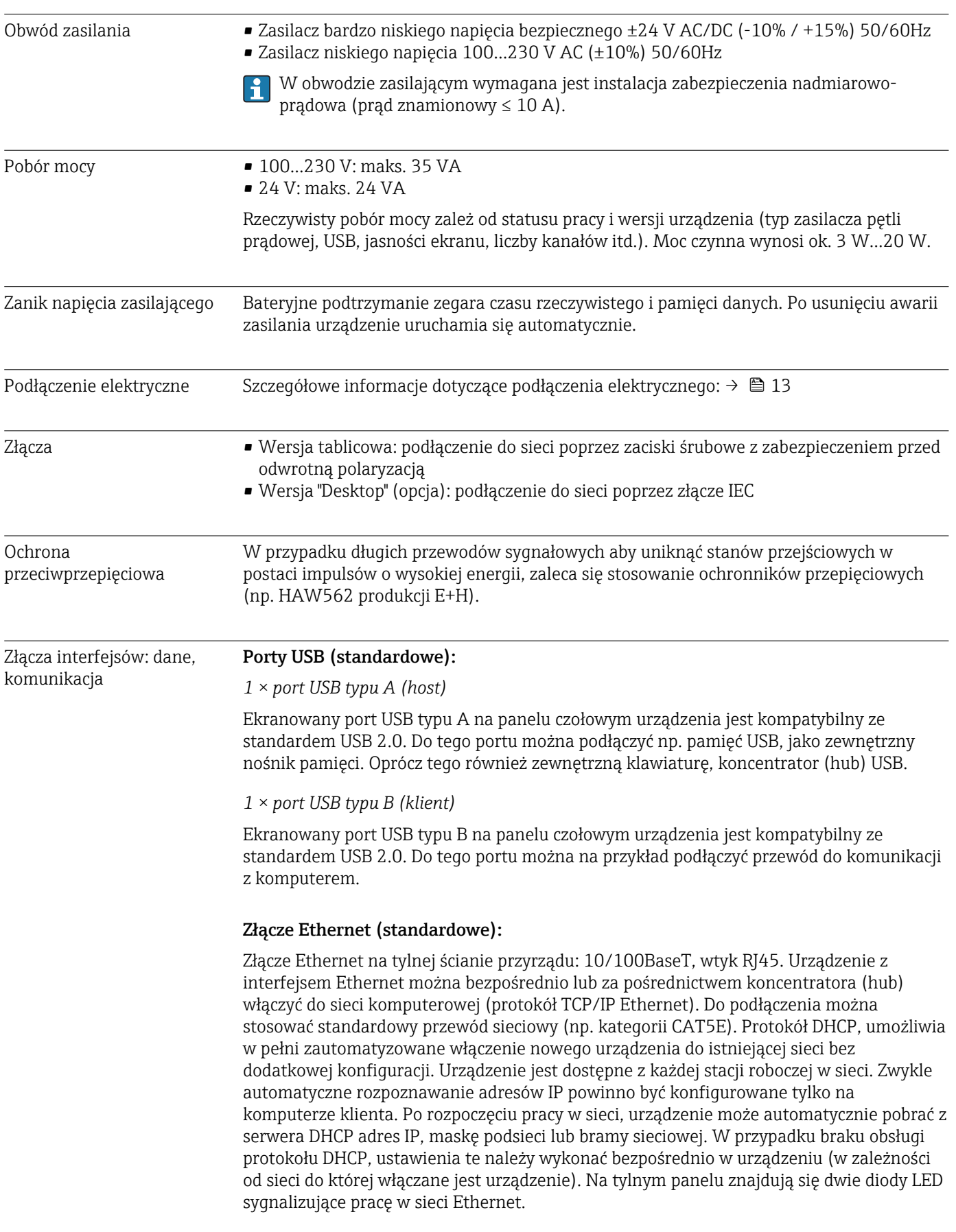

<span id="page-77-0"></span>Zaimplementowane są następujące funkcje:

- Wymiana danych z komputerem PC (oprogramowanie do analizy, konfiguracji, serwer OPC)
- Serwer WWW
- Usługa WebDAV (ang. Web-based Distributed Authoring and Versioning) to otwarty standard służący do udostępniania plików za pośrednictwem protokołu HTTP. Dane zapisane na karcie SD urządzenia mogą być odczytywane za pomocą komputera typu PC. Do tego celu użytkownik może użyć przeglądarki internetowej lub specjalnego klienta WebDAV umożliwiającego dostęp do dysku sieciowego z komputera typu PC.

#### Interfejs szeregowy RS232/RS485 (opcja):

Na tylnym panelu przyrządu znajduje się ekranowane gniazdo D-SUB 9 do pracy w standardach RS232/RS485. Można je wykorzystać do transmisji danych oraz do podłączenia modemu. Do komunikacji modemowej zaleca się stosowanie modemu z funkcją watchdog.

- Obsługiwane prędkości transmisji (bit/s): 9600, 19200, 38400, 57600, 115200
- Maks. długość linii przy zastosowaniu przewodu ekranowanego: 2 m (6.6 ft) (RS232), lub 1000 m (3281 ft) (RS485)

W danym momencie obsługiwany może być tylko jeden standard (RS232 lub RS485). R

## 15.5 Dane techniczne

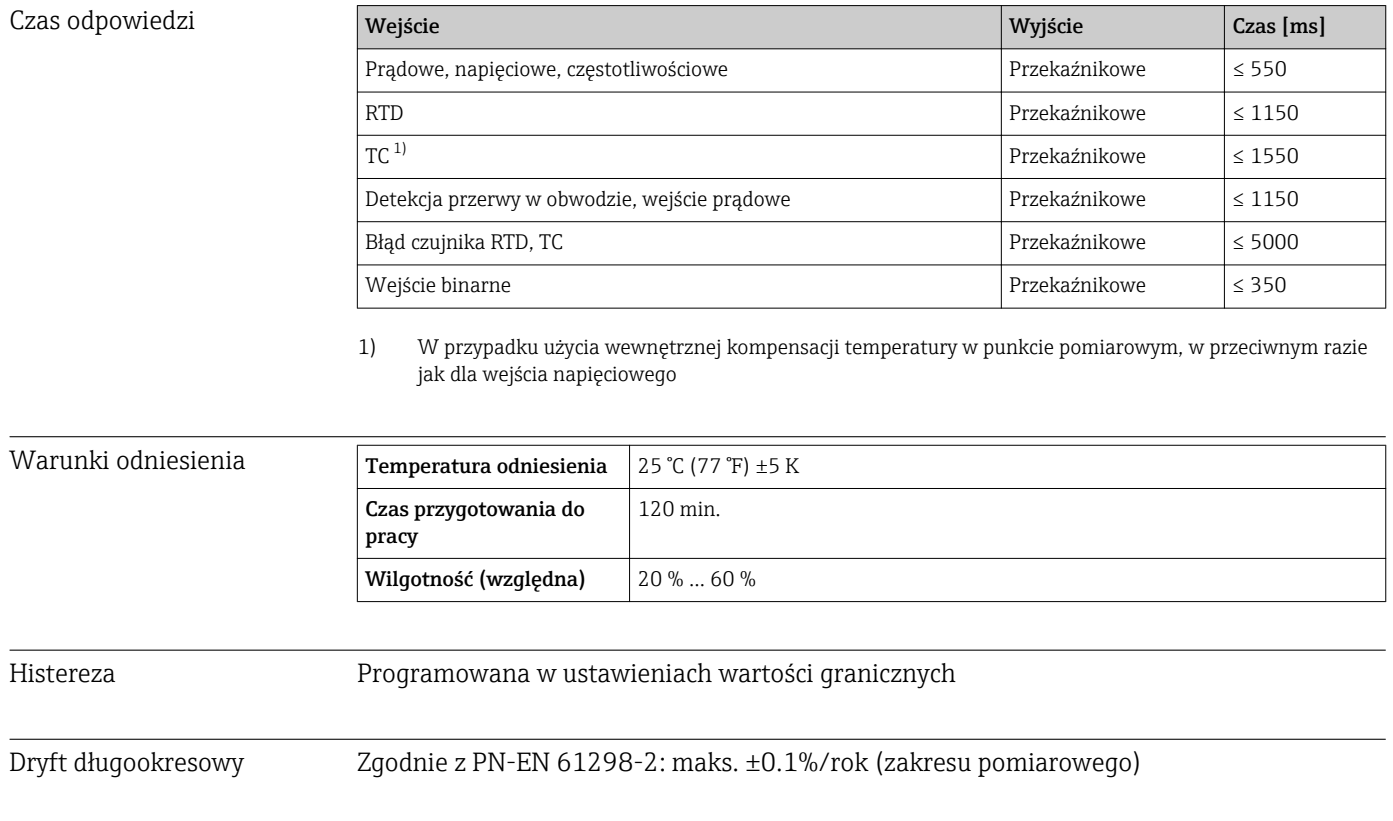

## 15.6 Montaż

Miejsce montażu i wymiary zabudowy Urządzenie jest przeznaczone do zabudowy tablicowej w strefie niezagrożonej wybuchem.

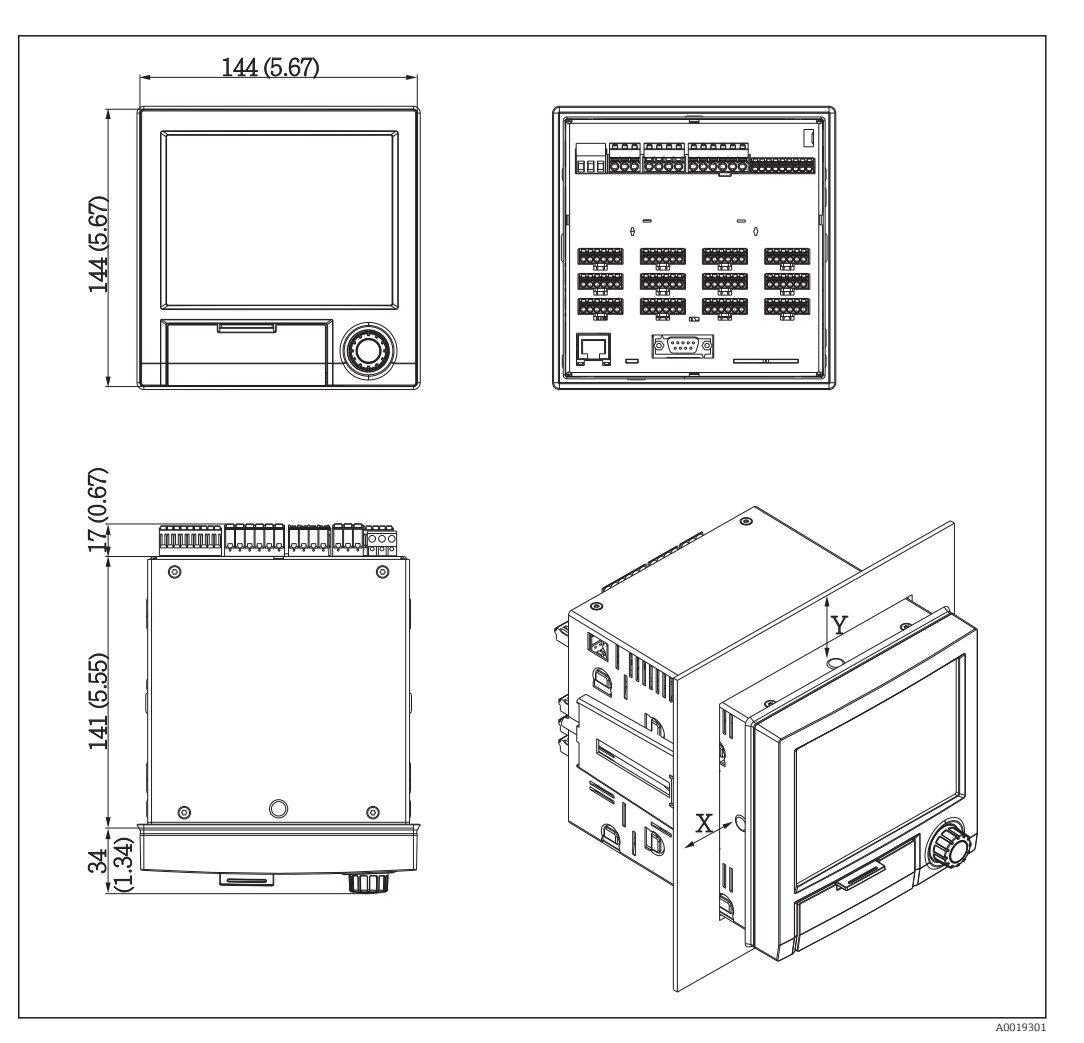

 *13 Zabudowa tablicowa i wymiary w mm (calach)*

Głębokość montażowa przyrządu wynosi ok. 158 mm (6,22 in) łącznie z zaciskami i śrubami napinającymi.

- Wycięcie w tablicy: 138…139 mm (5,43…5,47 in)x 138…139 mm (5,43…5,47 in)
- Grubość tablicy:  $2...40$  mm  $(0.08...1,58)$  in)
- Maksymalny zakres kąta widzenia w osi środkowej wyświetlacza: 75° w lewo i w prawo, 65° w górę i w dół.
- Jeśli urządzenia są ustawiane pionowo jeden nad drugim, odległość między nimi powinna wynosić nie mniej niż 15 mm (0,59 in) mm (cali). Jeśli urządzenia są ustawiane poziomo jeden obok drugiego, odległość między nimi powinna wynosić nie mniej niż 10 mm (0,39 in) mm (cali).
- Montaż obudowy zgodnie z DIN 43 834

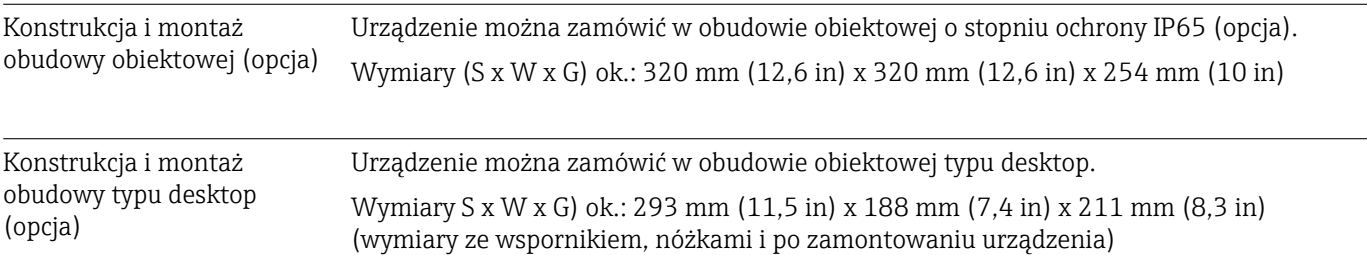

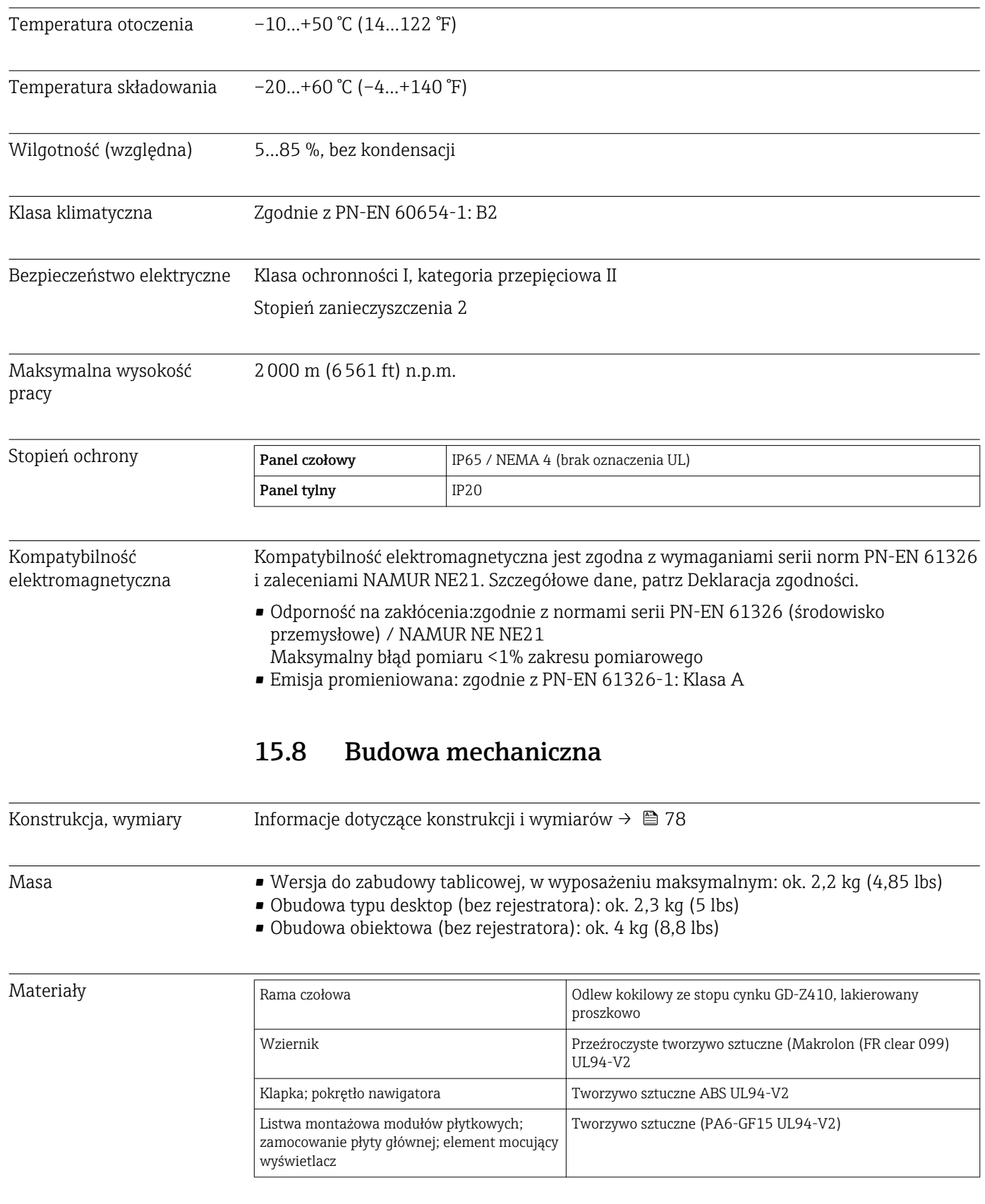

# 15.7 Warunki pracy: środowisko

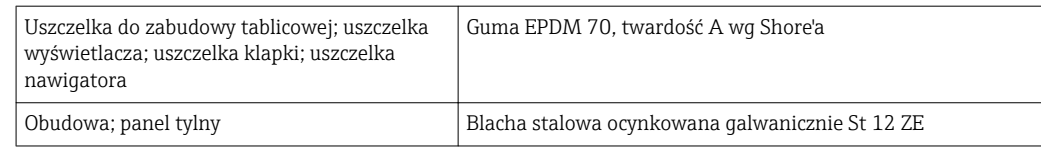

Wszystkie materiały nie zawierają silikonu.

## Materiały obudowy typu desktop

- Połówka obudowy: blacha stalowa, pokrywana elektrolitycznie (lakierowana proszkowo)
- Profile boczne: profil z wyciskanego aluminium (powlekany proszkowo)
- Zakończenia profili: poliamid pigmentowany

## 15.9 Wyświetlacz i elementy obsługi

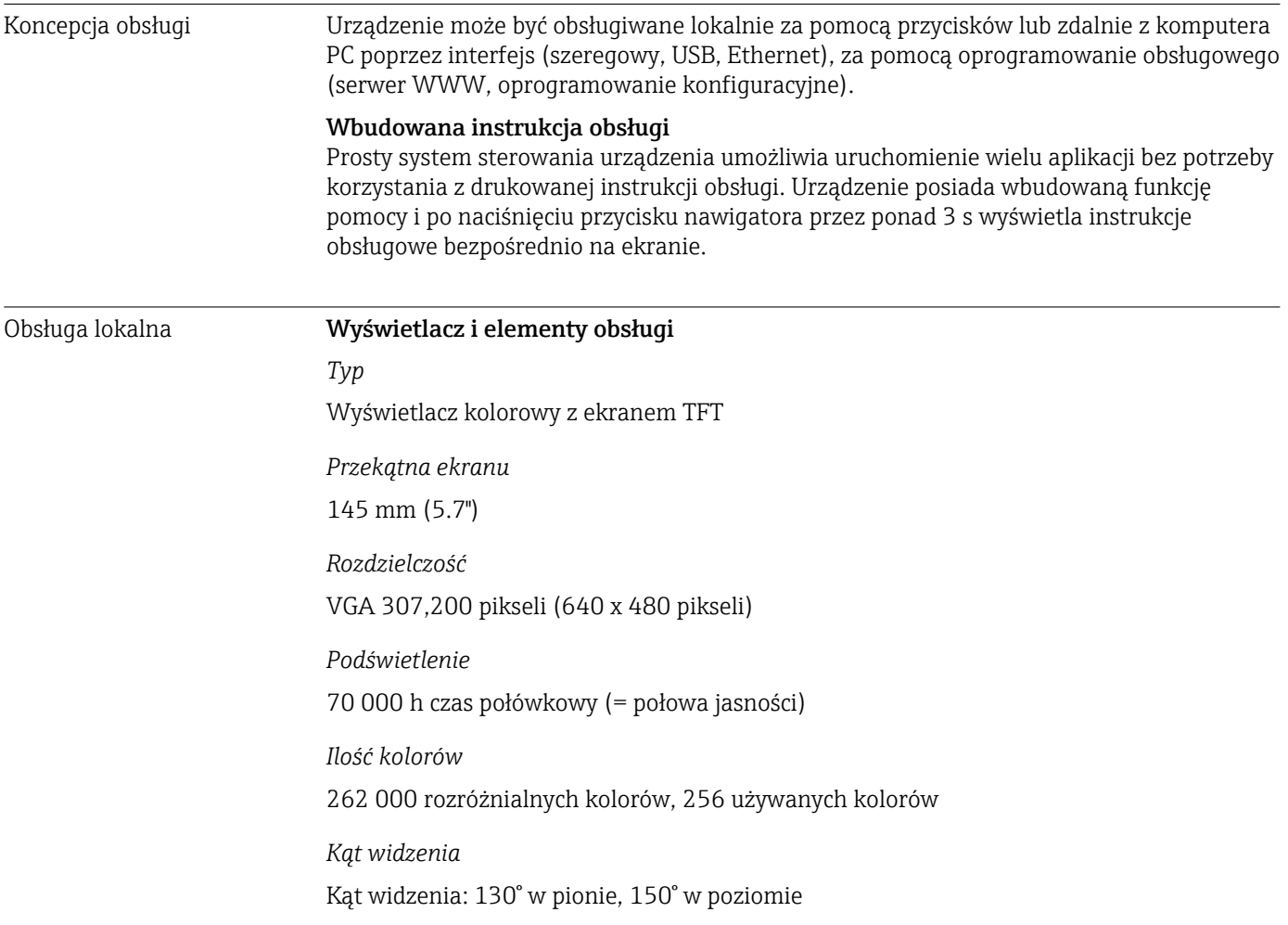

## *Sposób wyświetlania*

- Biały kolor tła
- Aktywne kanały można przypisać do maksimum 4 grup. Grupom tym można nadawać nazwy, np. "Temp. kotła 1" lub "Średnia dobowa", umożliwiające jednoznaczną identyfikację.
- Podziałka liniowa
- Historia wartości zmierzonych: szybkie wywołanie danych historycznych z funkcją powiększania (zoom)
- Predefiniowane formaty wskazań: krzywe poziome lub pionowe, wykres słupkowy lub wskazania cyfrowe.

## Elementy obsługi

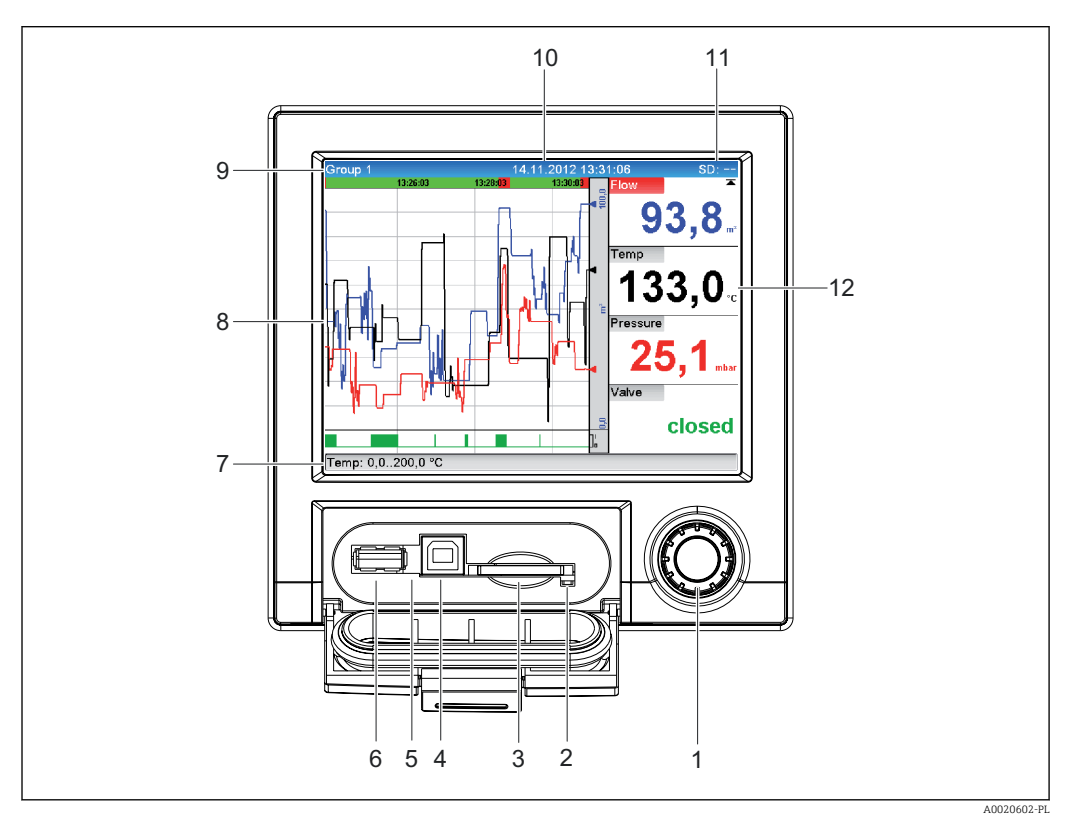

#### *14 Panel czołowy urządzenia po otwarciu klapki*

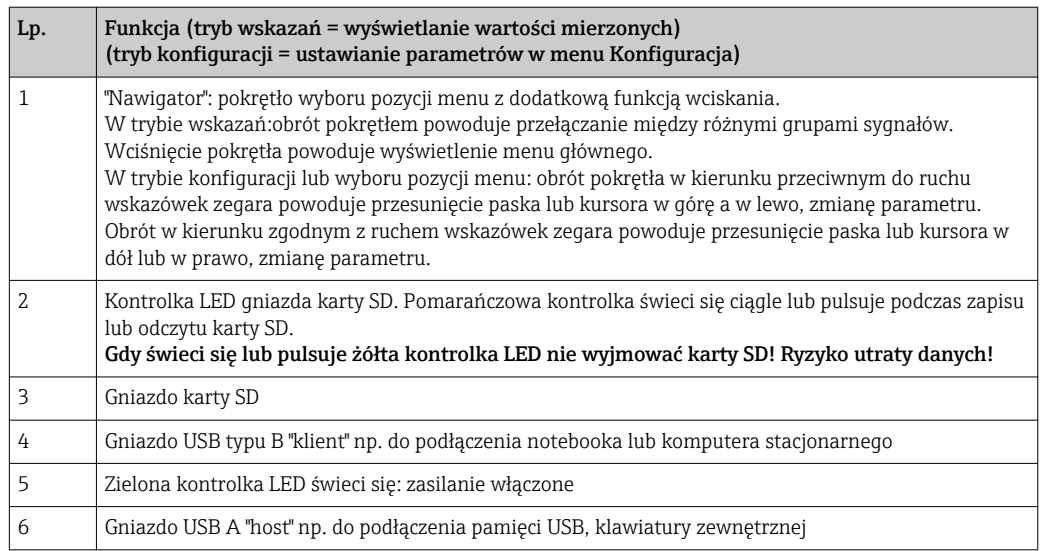

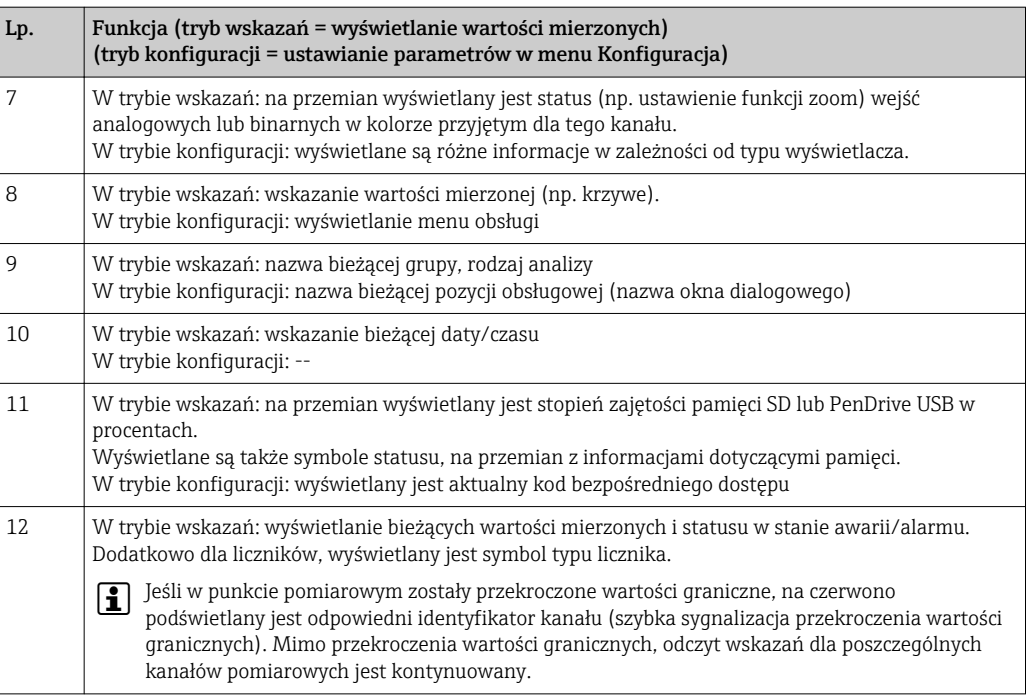

Języki obsługi Za pomocą menu obsługi można wybrać następujące języki obsługi: niemiecki, angielski, hiszpański, francuski, włoski, holenderski, szwedzki, polski, portugalski, czeski, rosyjski, japoński, chiński (tradycyjny), chiński (uproszczony)

## Obsługa zdalna Dostęp za pomocą oprogramowania obsługowego

Konfiguracja urządzenia oraz odczyt wartości mierzonych może być wykonywany również za pośrednictwem interfejsów komunikacyjnych. Do tego celu dostępne jest następujące oprogramowanie obsługowe:

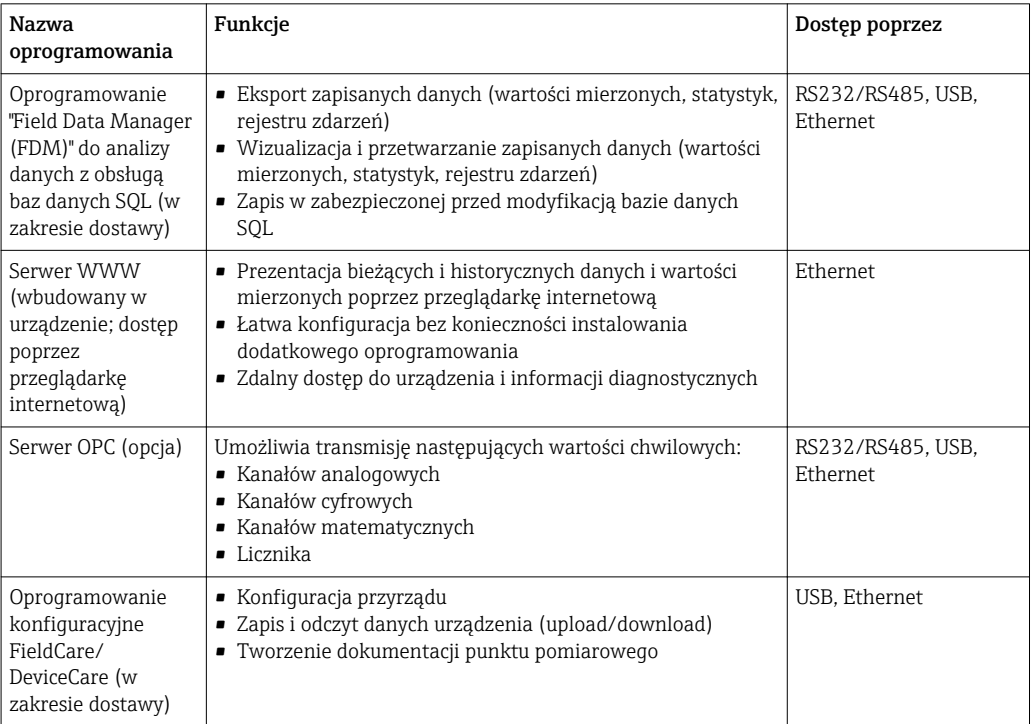

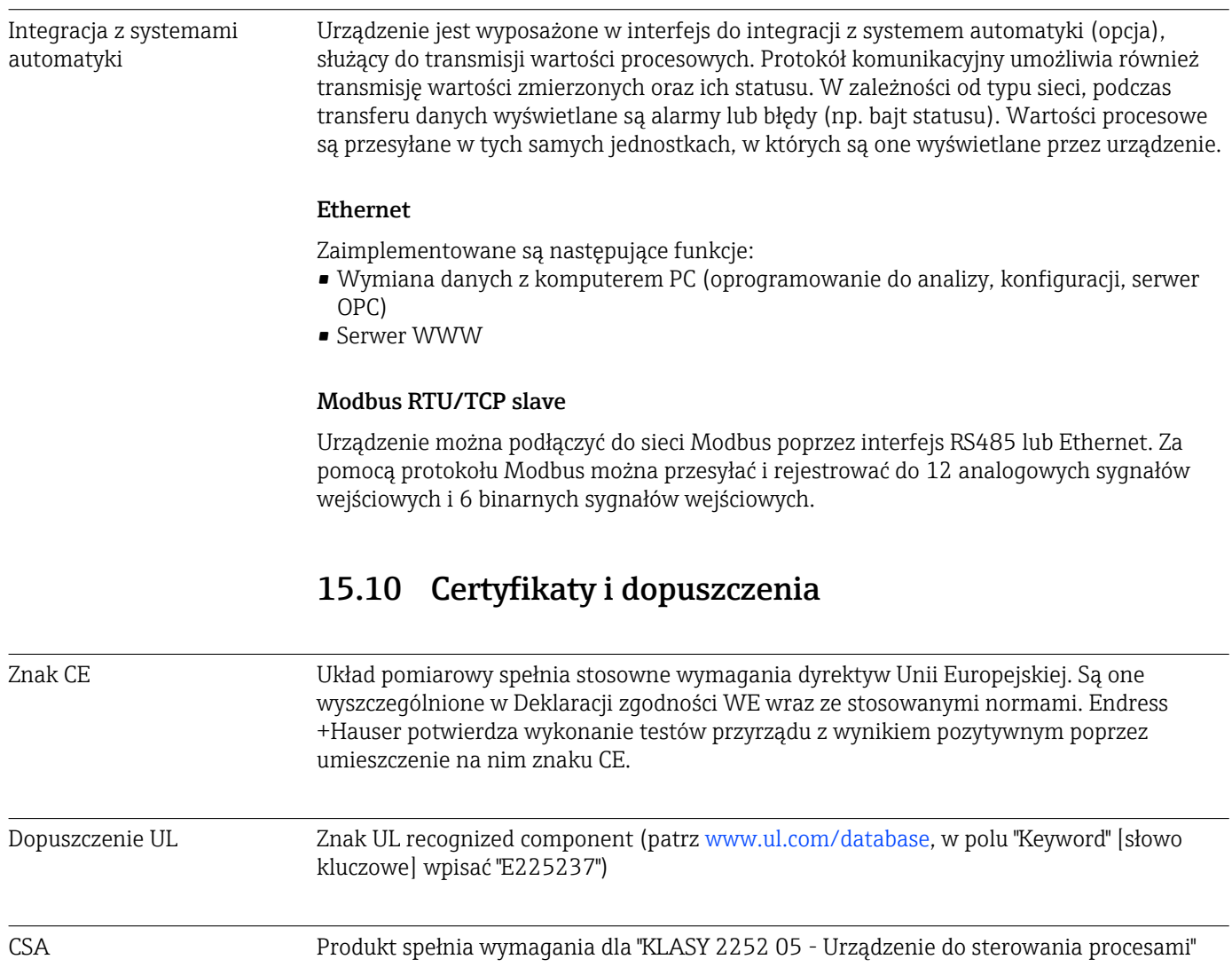

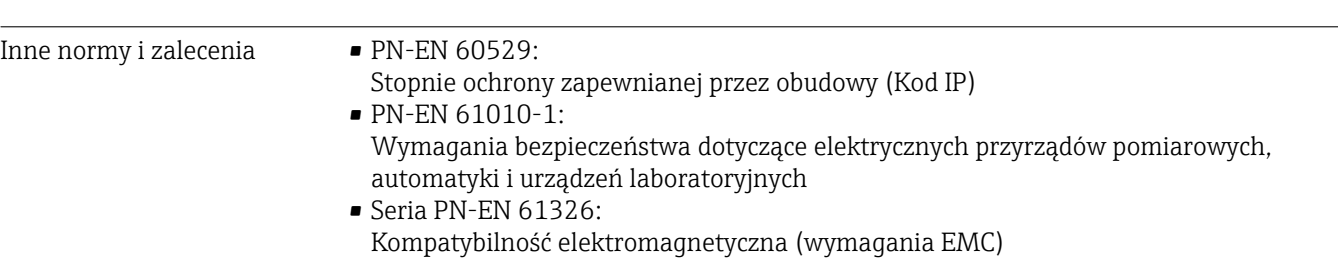

# 15.11 Kody zamówieniowe

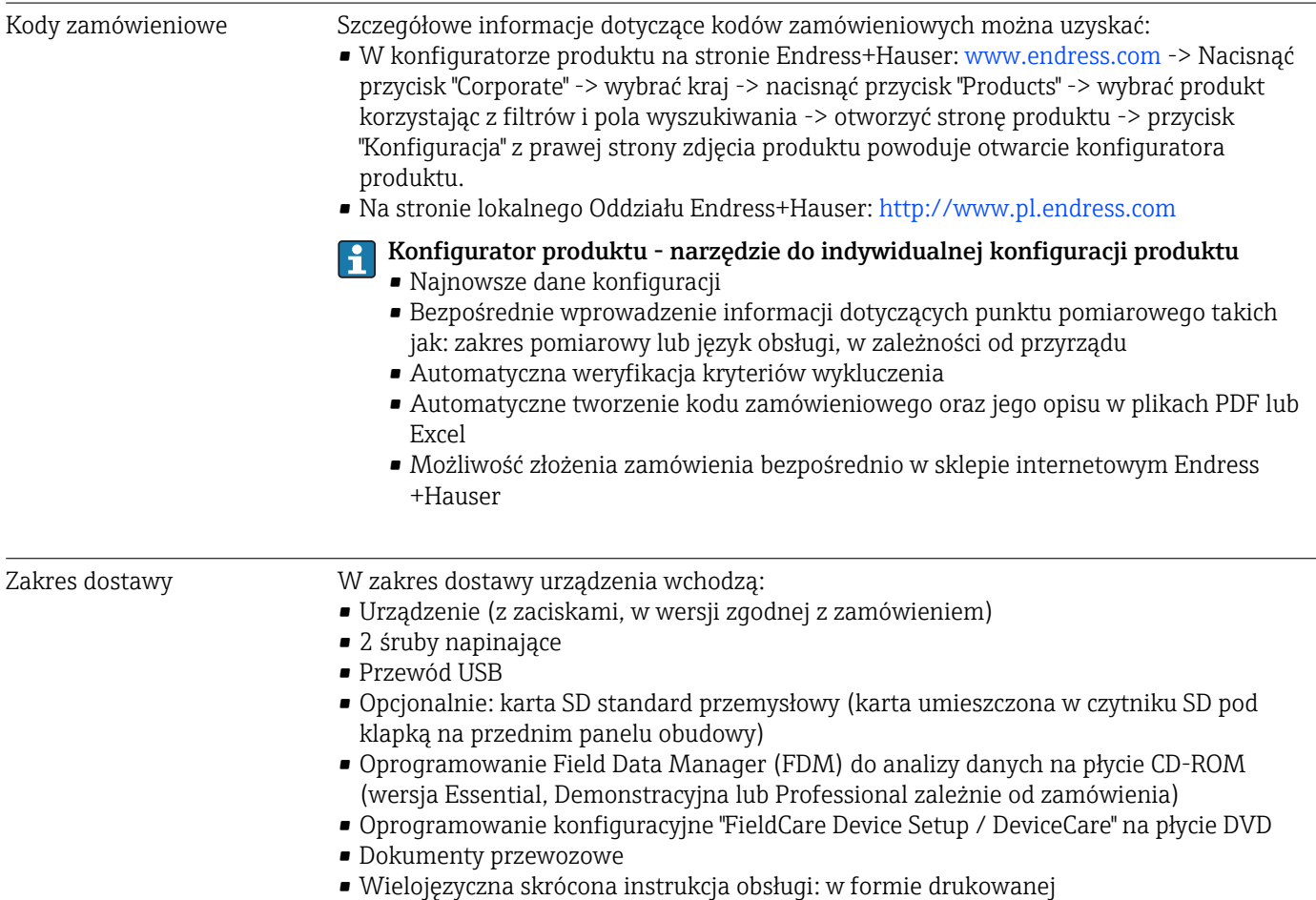

# 16 Dodatek

## 16.1 Pozycje menu Ekspert

Grupy parametrów w menu Ekspert zawierają wszystkie parametry menu obsługi: System, Wejścia, Wyjścia, Komunikacja, Aplikacja, Diagnostyka, jak również inne parametry konfigurowane wyłącznie przez użytkownika typu Ekspert.

Aby ustawienia zostały zaakceptowane, w większości przypadków należy zamknąć menu "Konfiguracja" lub "Ekspert". Jednak ustawienia takie, jak data/czas są akceptowane natychmiast.

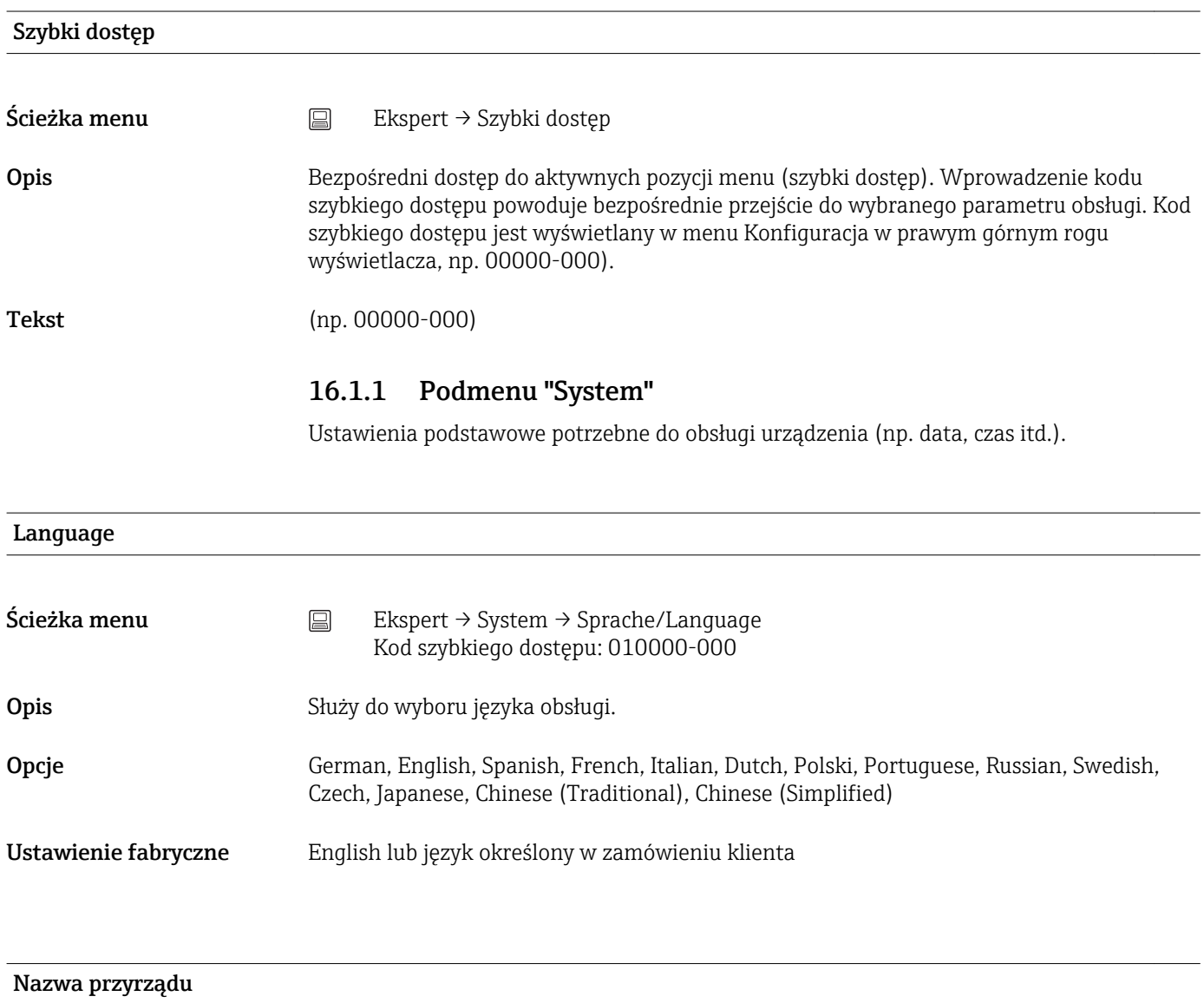

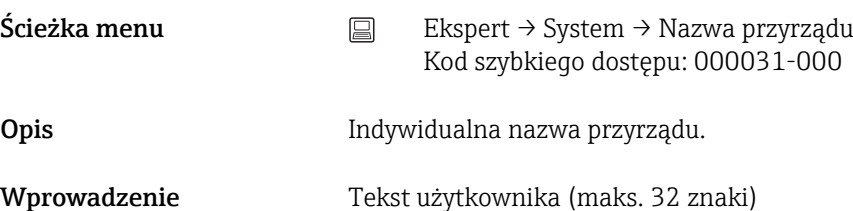

Ustawienie fabryczne Unit 1

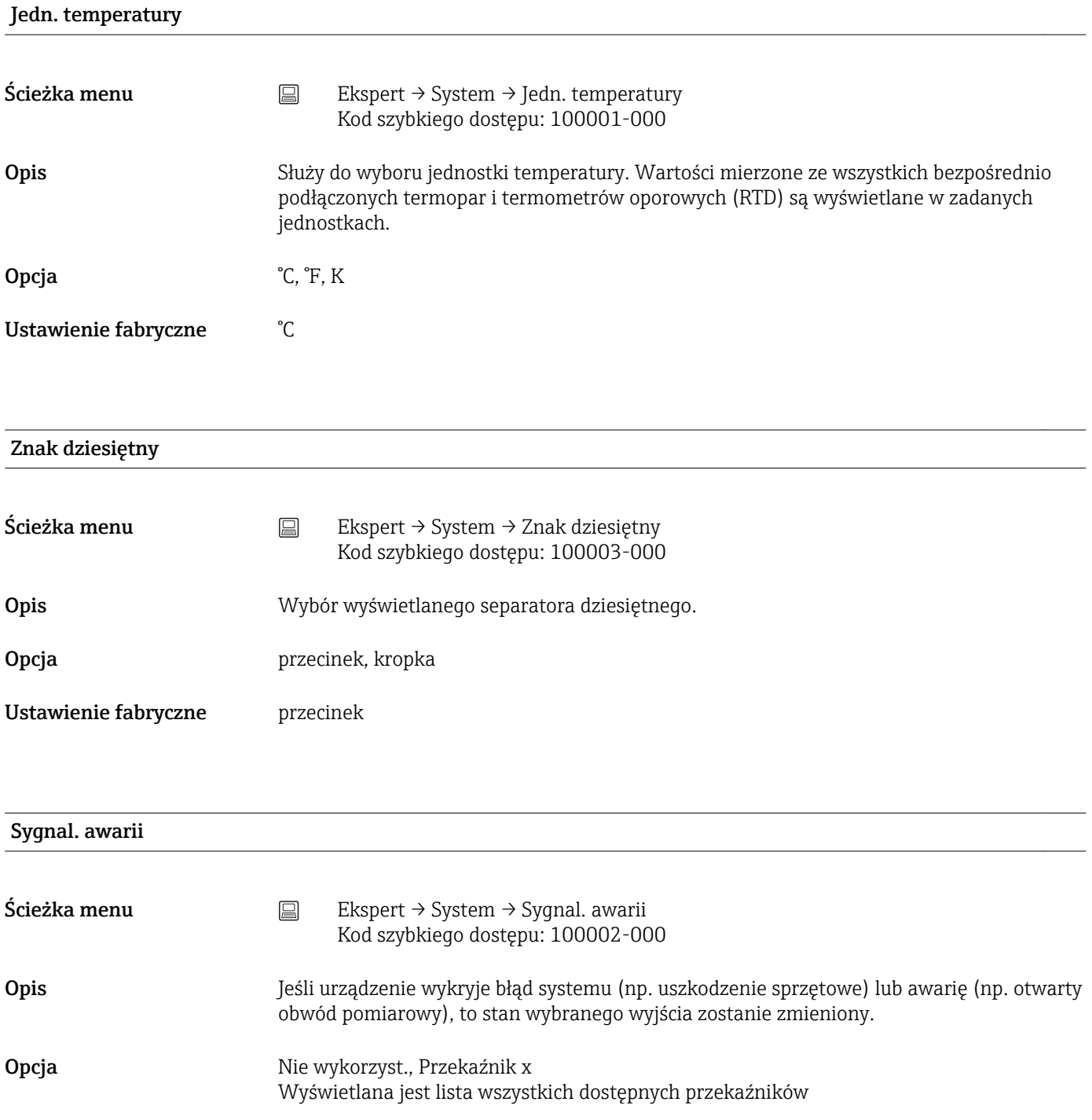

## Układ klawiatury

Ustawienie fabryczne Przekaźnik 1

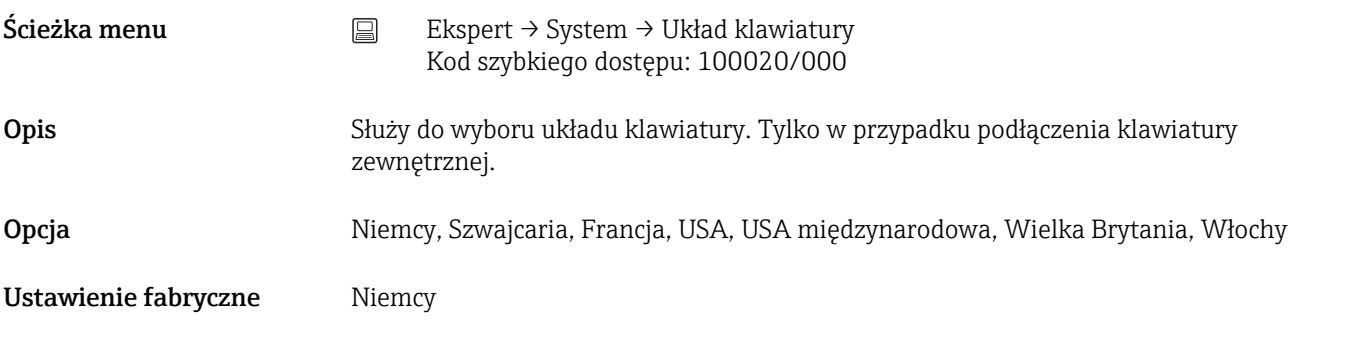

## Zamień przyciski myszki

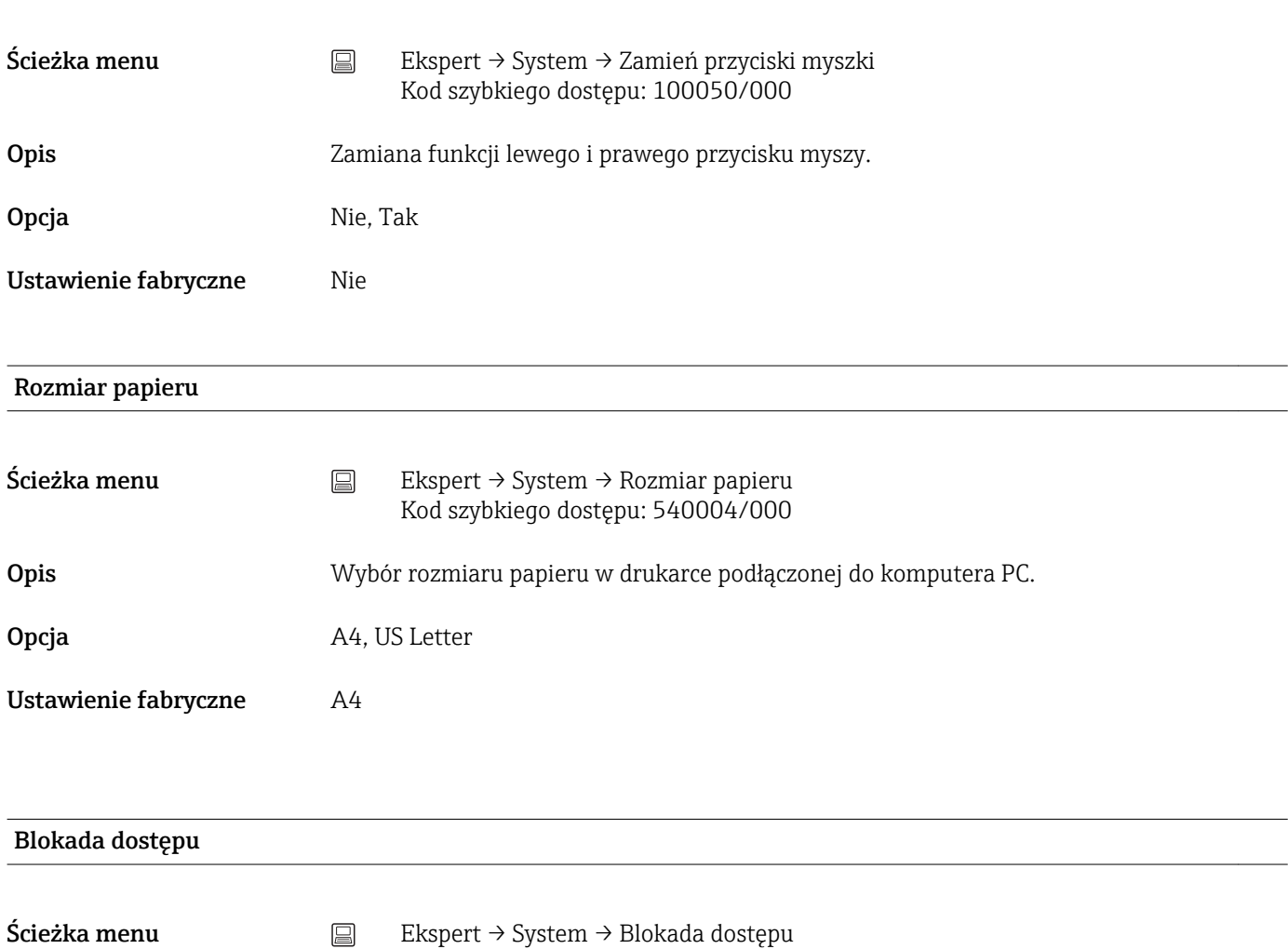

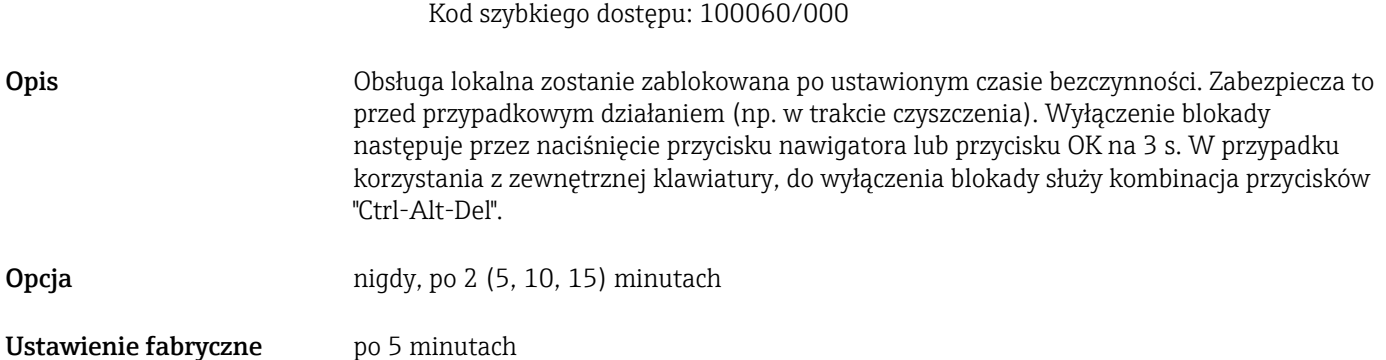

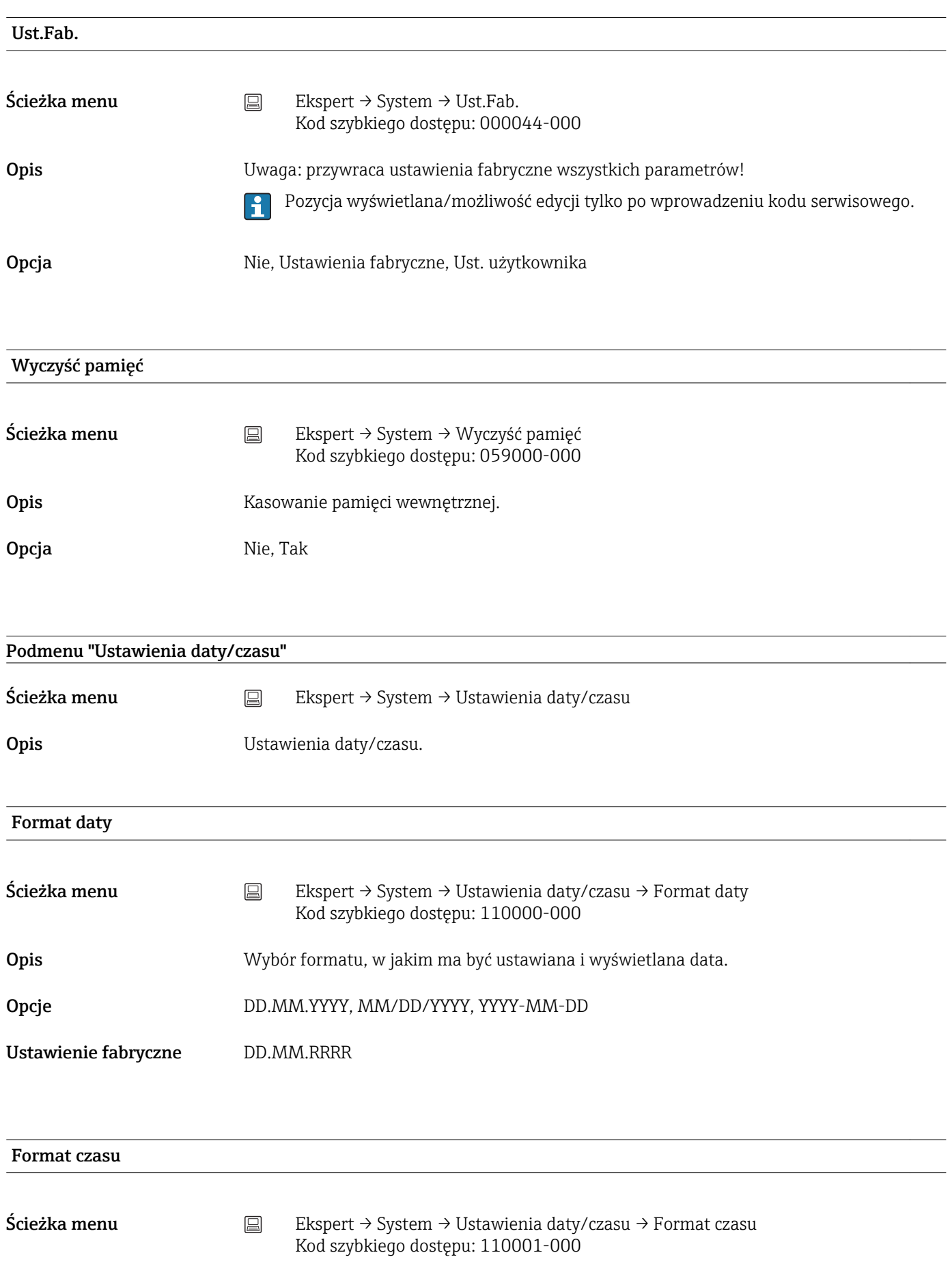

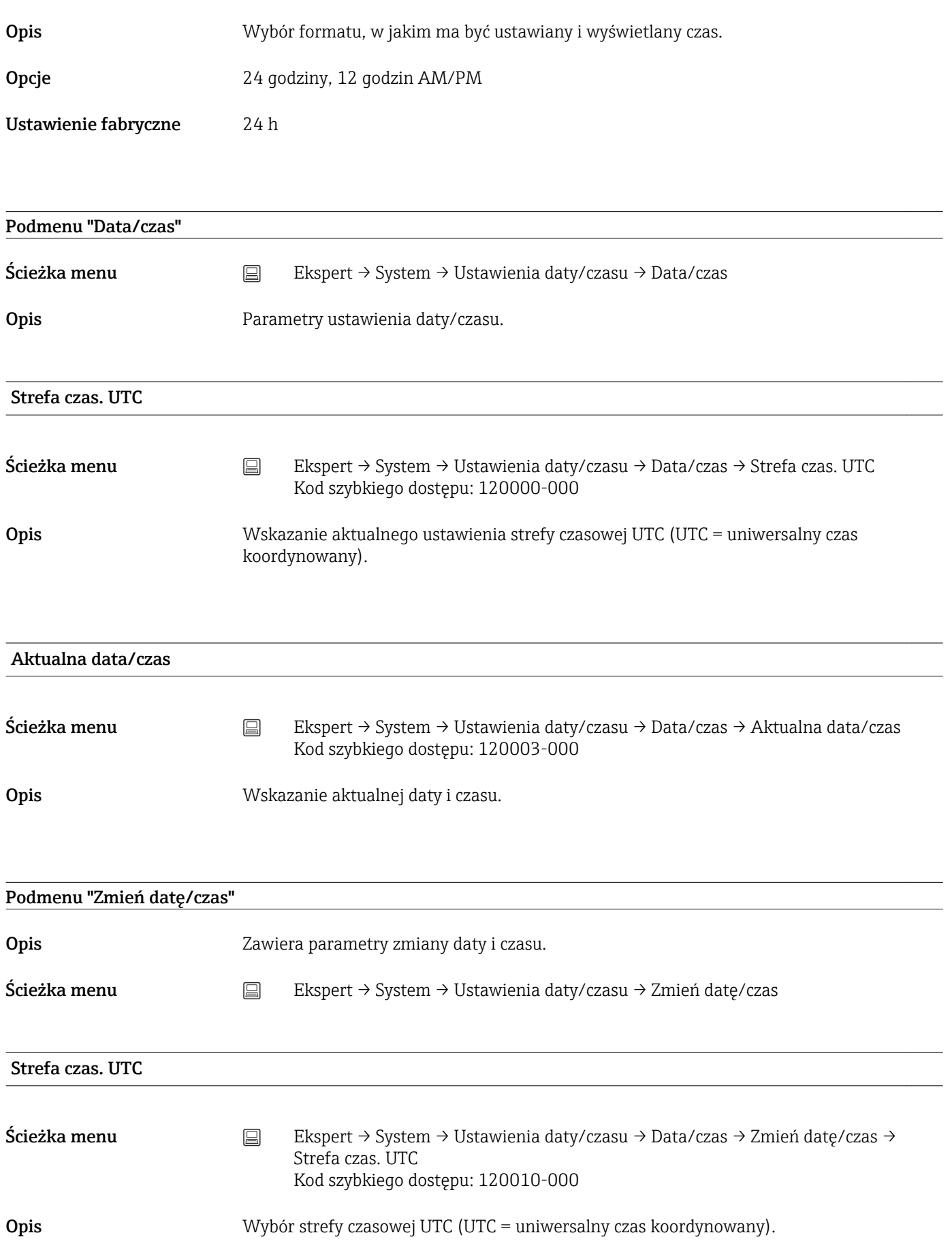

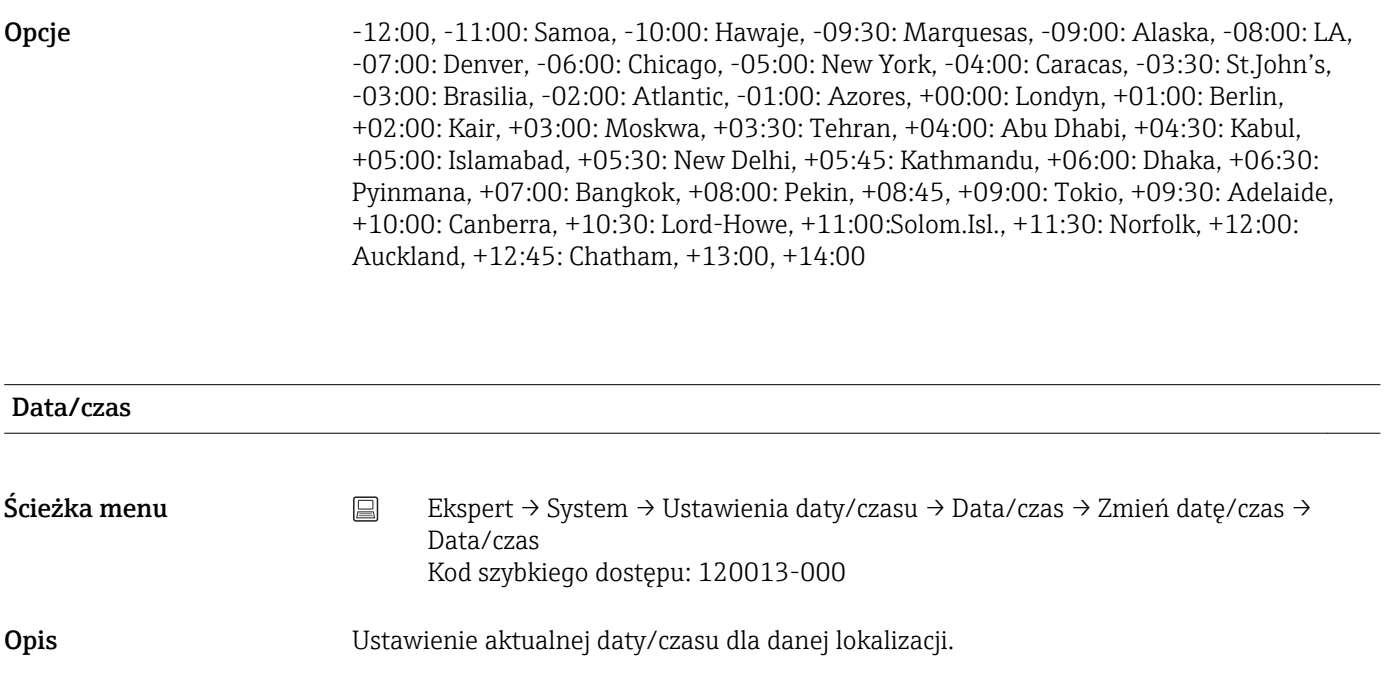

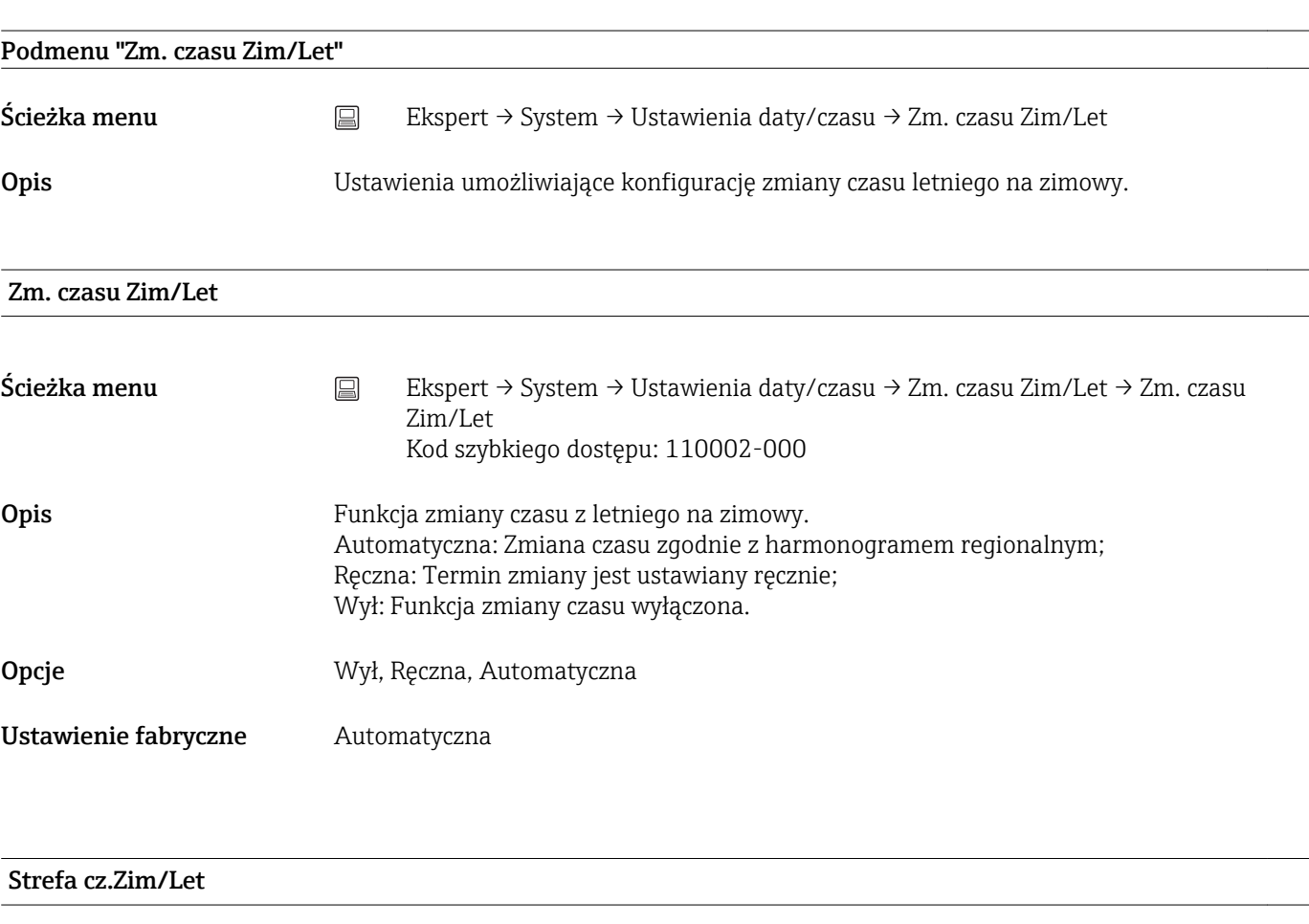

Wprowadzenie **Data/czas w wybranym formacie** 

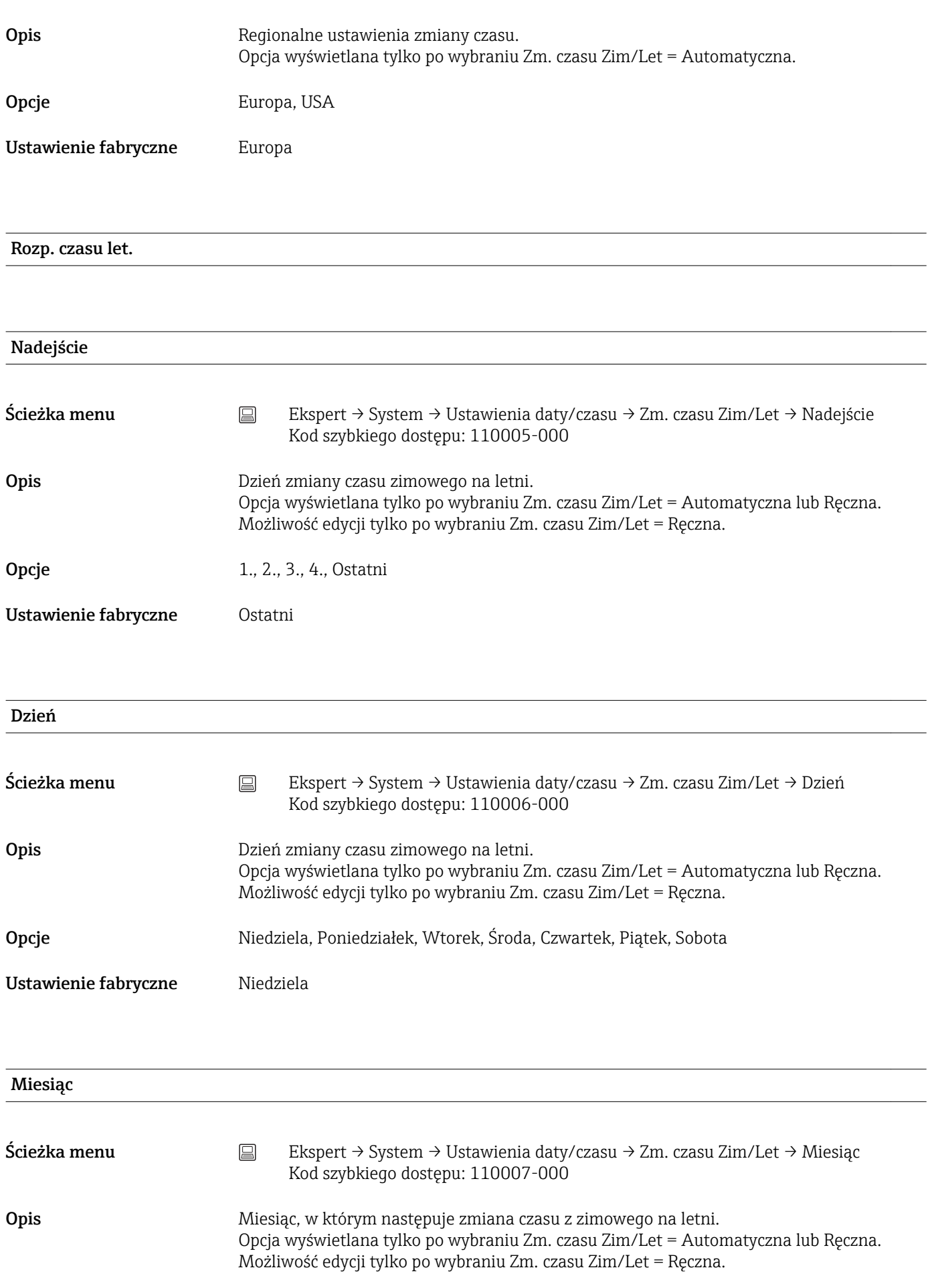

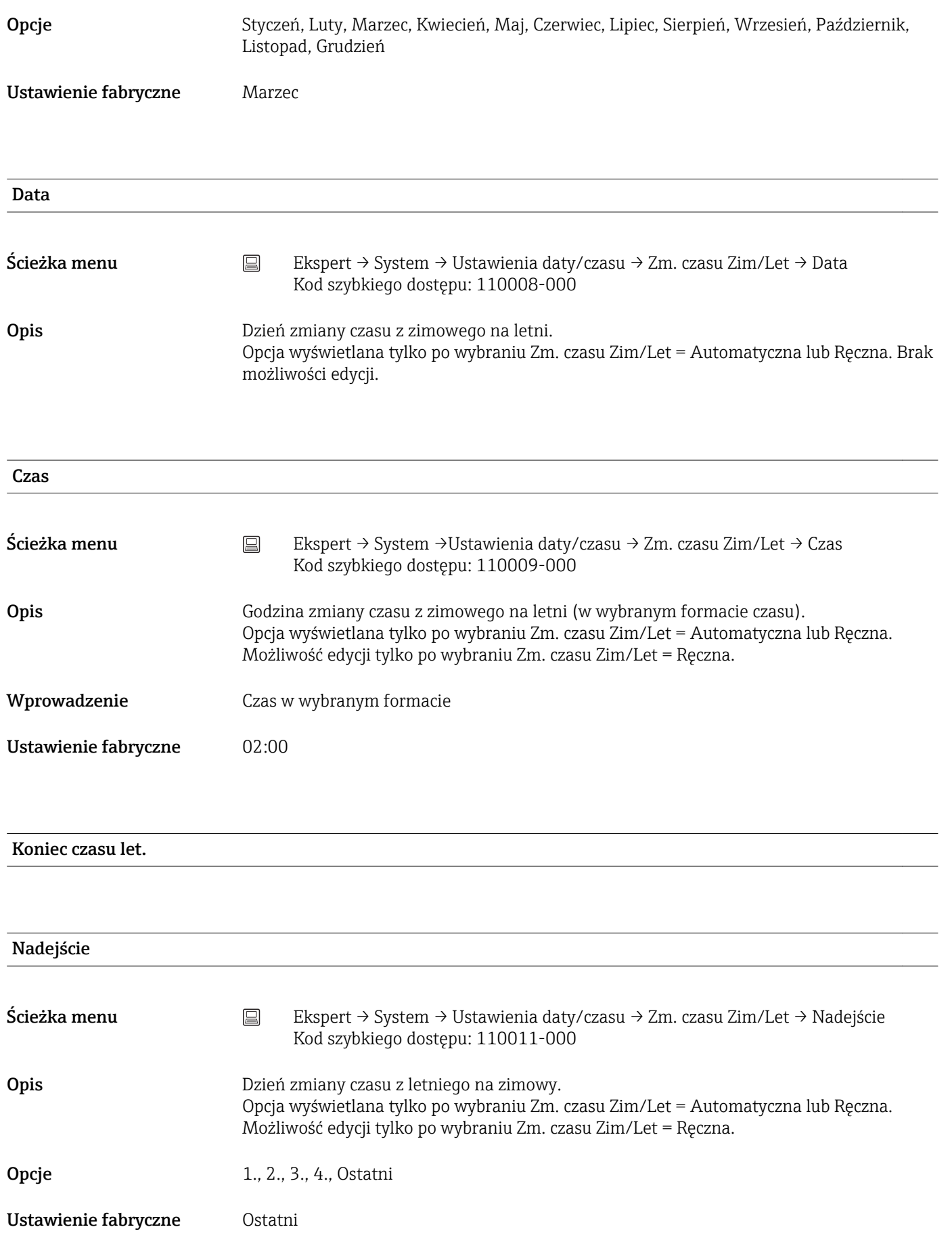

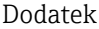

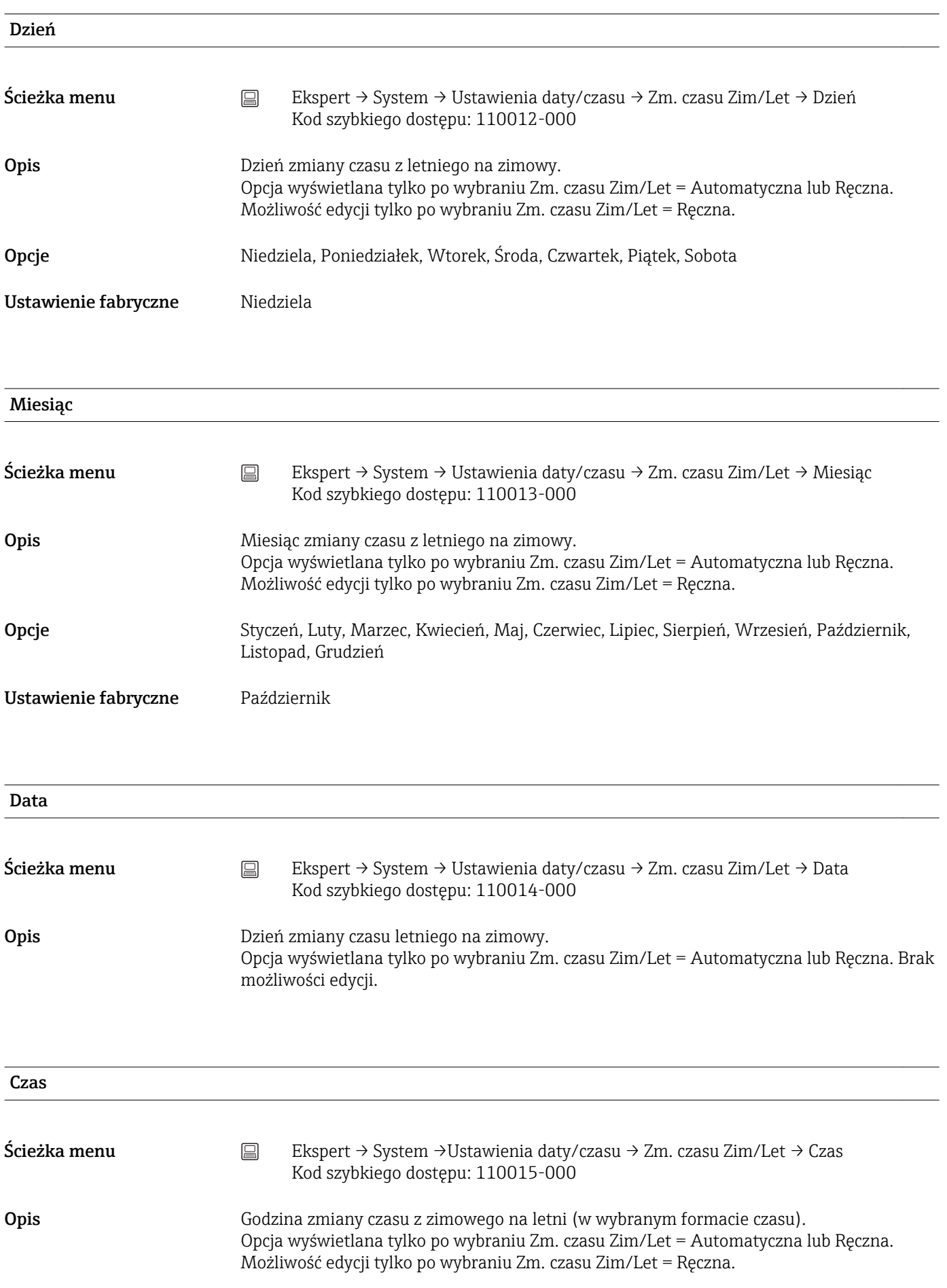

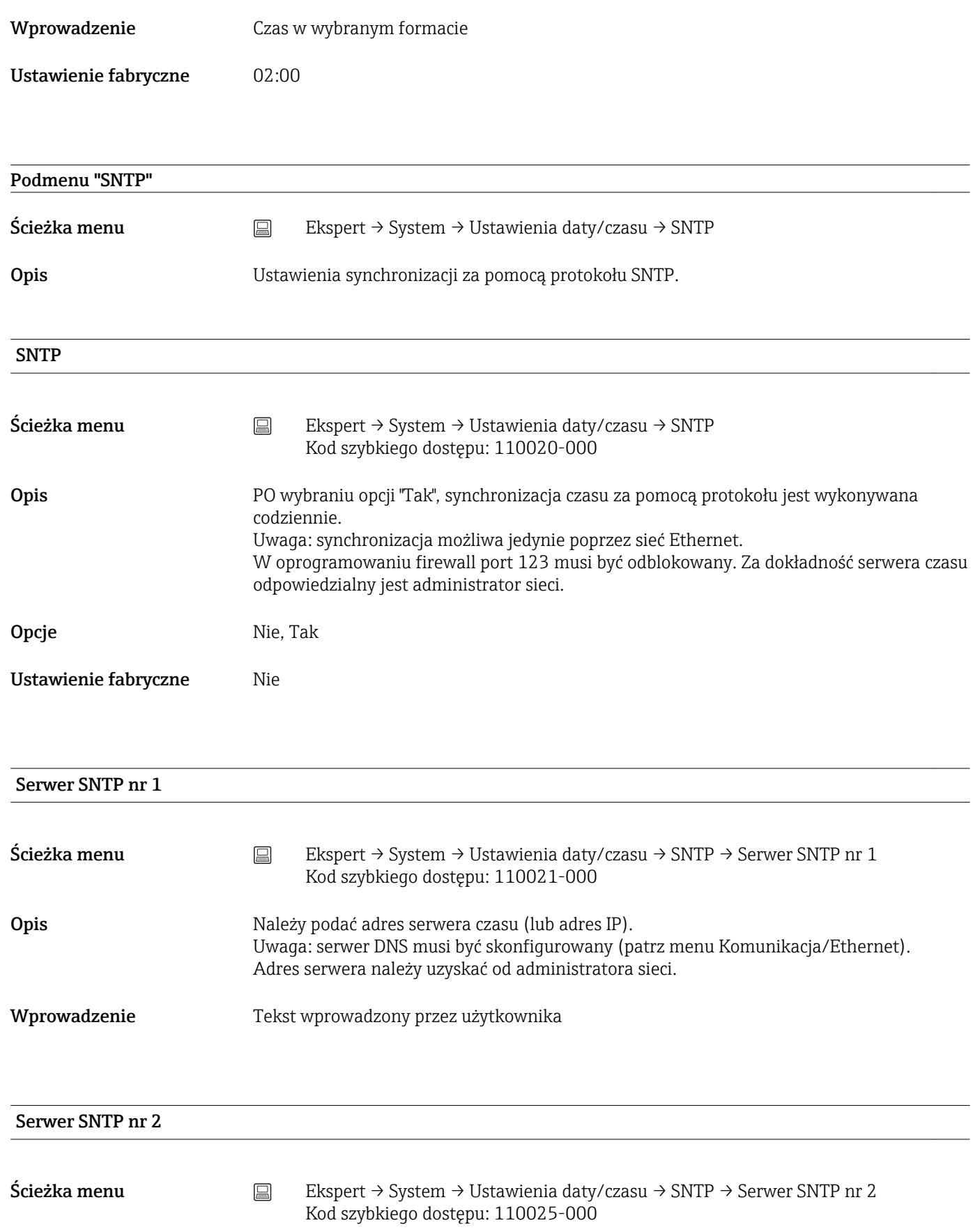

Opis Wyświetla adres IP serwera czasu, jeśli został automatycznie przypisany przez serwer DHCP. Pole tekstowe bez możliwości edycji.

> W pierwszej kolejności podejmowana jest próba synchronizacji czasu za pomocą serwera SNTP nr 1 (jeśli jest skonfigurowany). Usługa DHCP musi być włączona (patrz Komunikacja/Ethernet). Serwer DHCP: opcja 42.

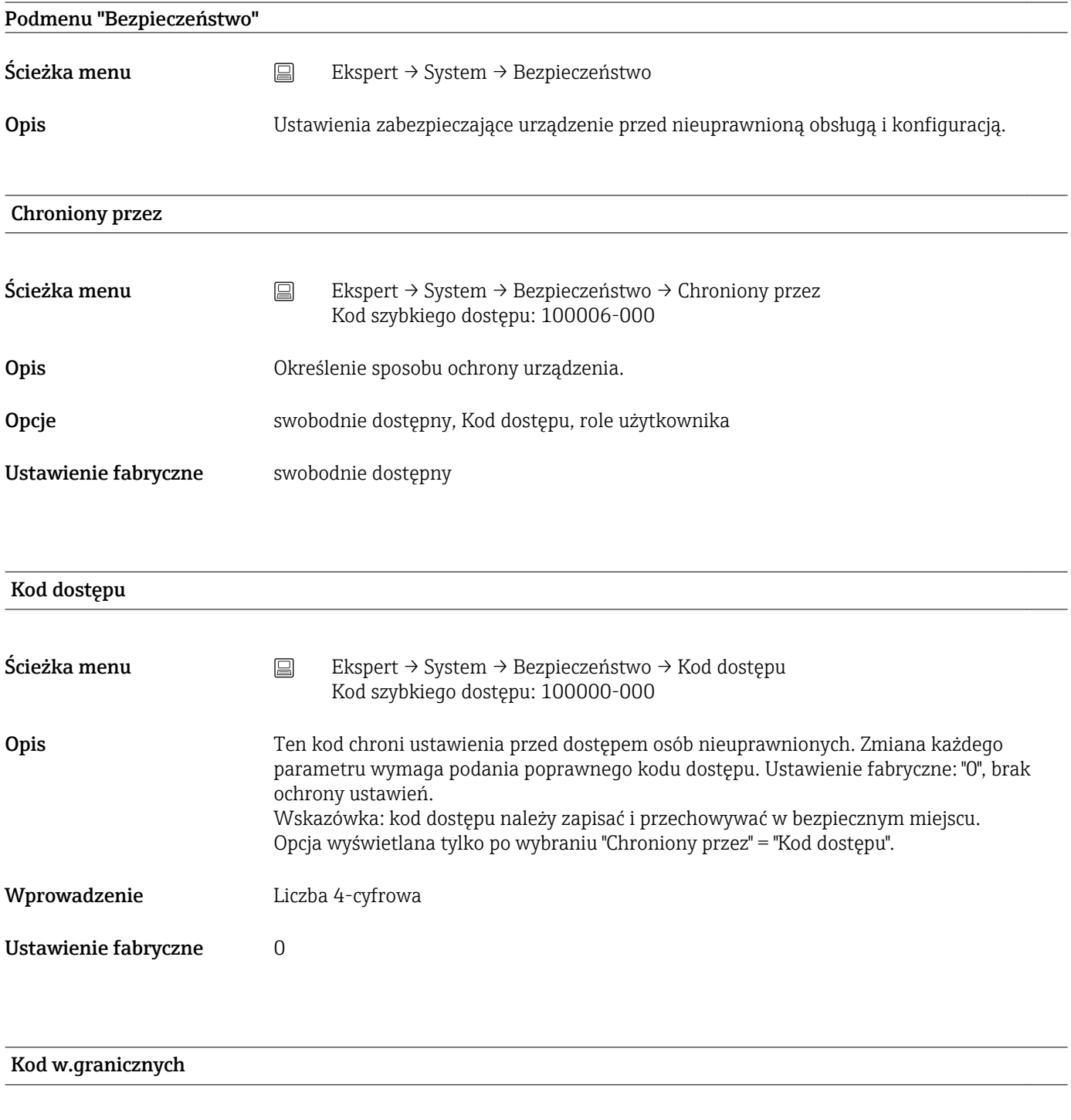

Ścieżka menu  $□$  Ekspert → System → Bezpieczeństwo → Kod w.granicznych Kod szybkiego dostępu: 100030-000

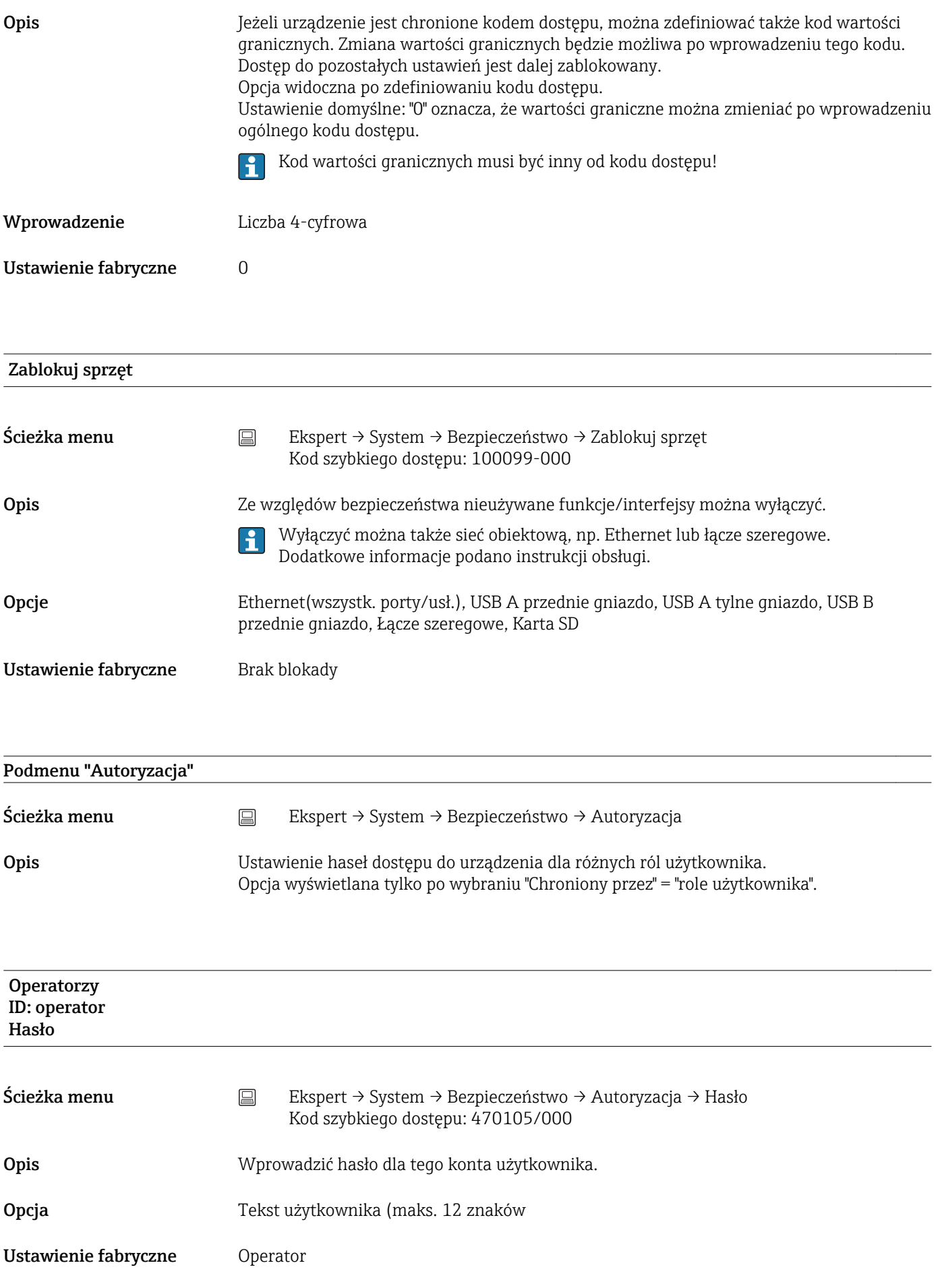

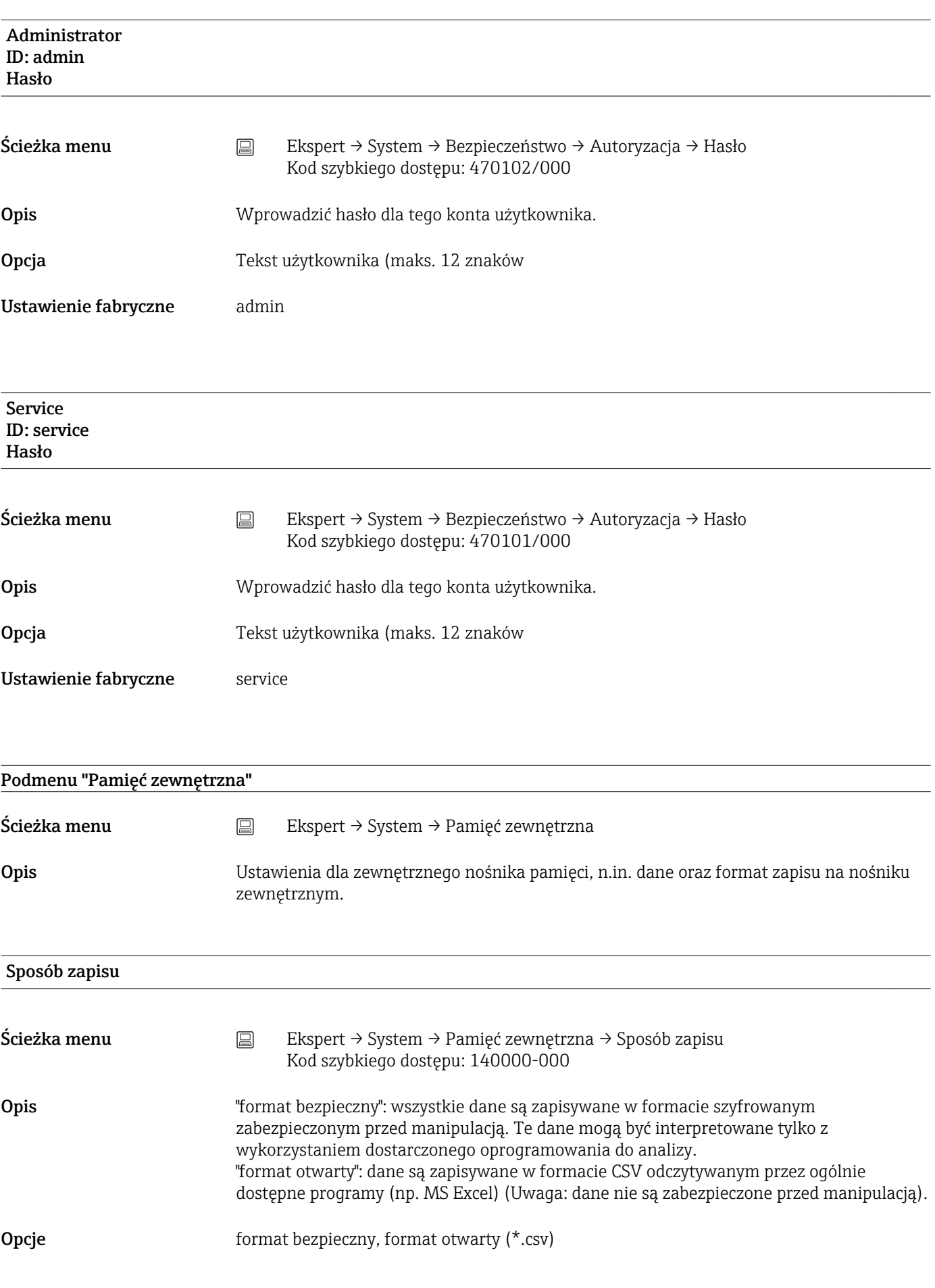

## Ustawienie fabryczne format bezpieczny

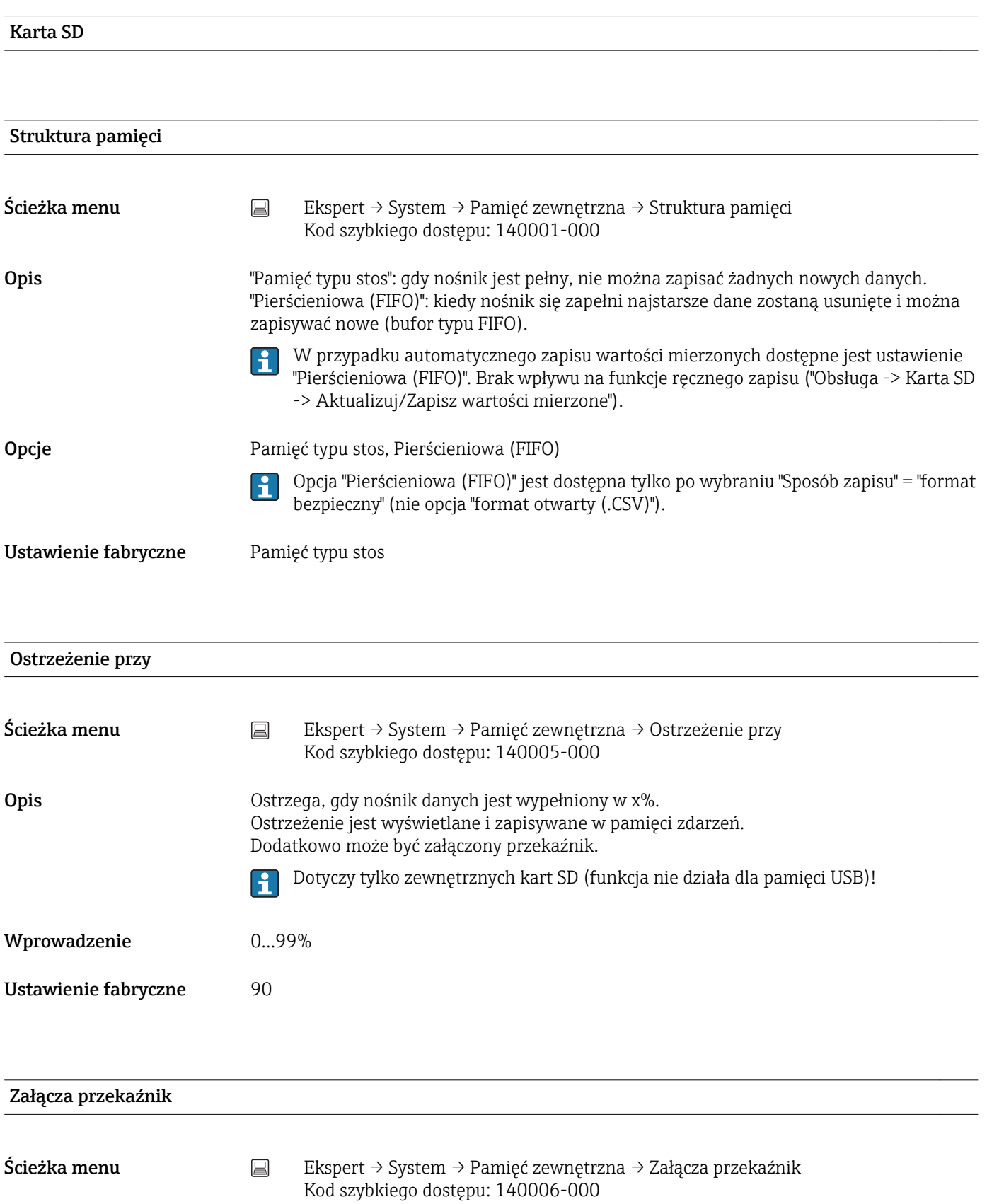

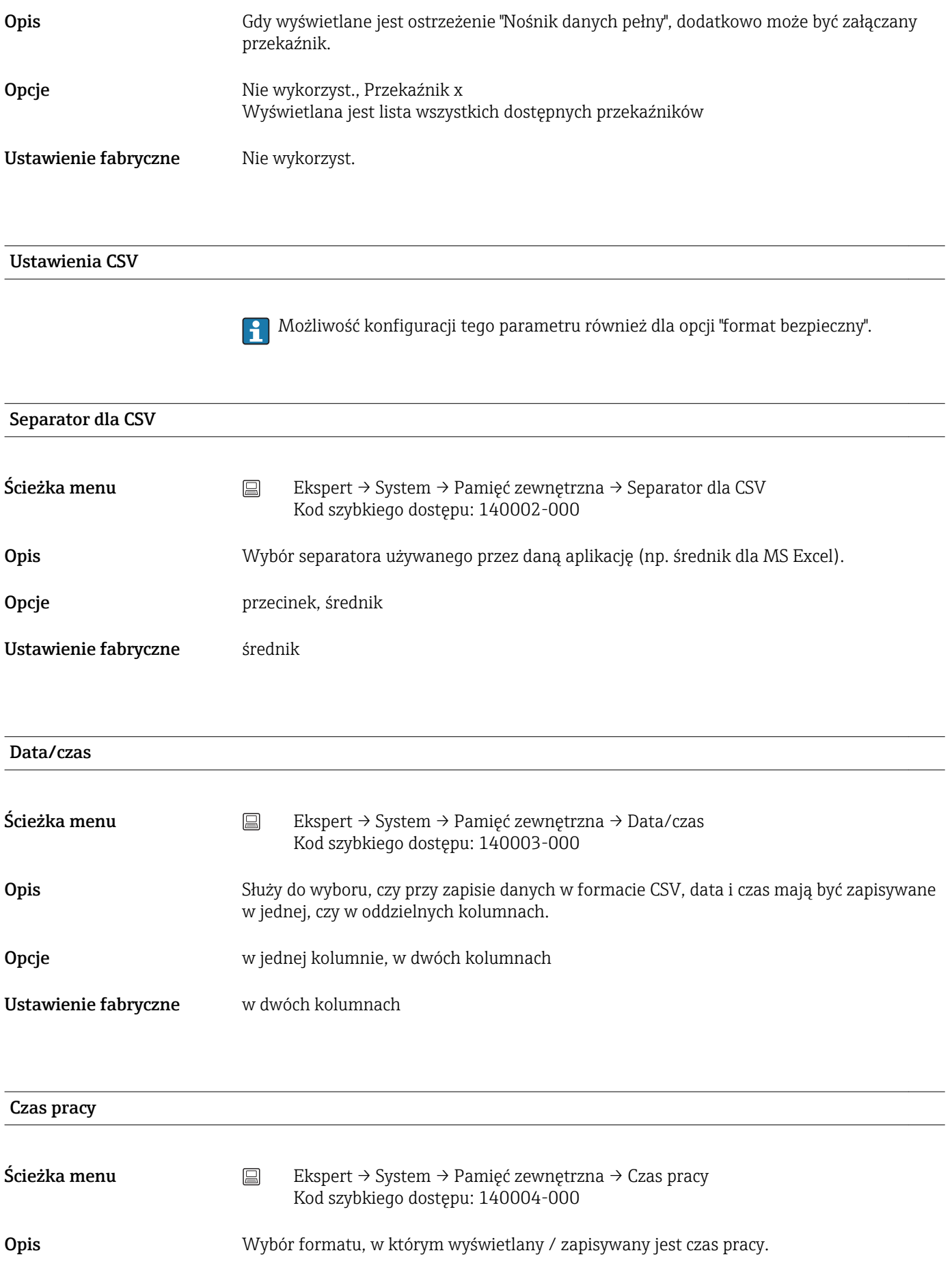

Opcje 0 sekund, 0,0000 godzin, 0,00000 dni, 0000h00:00

## Ustawienie fabryczne 0000h00:00

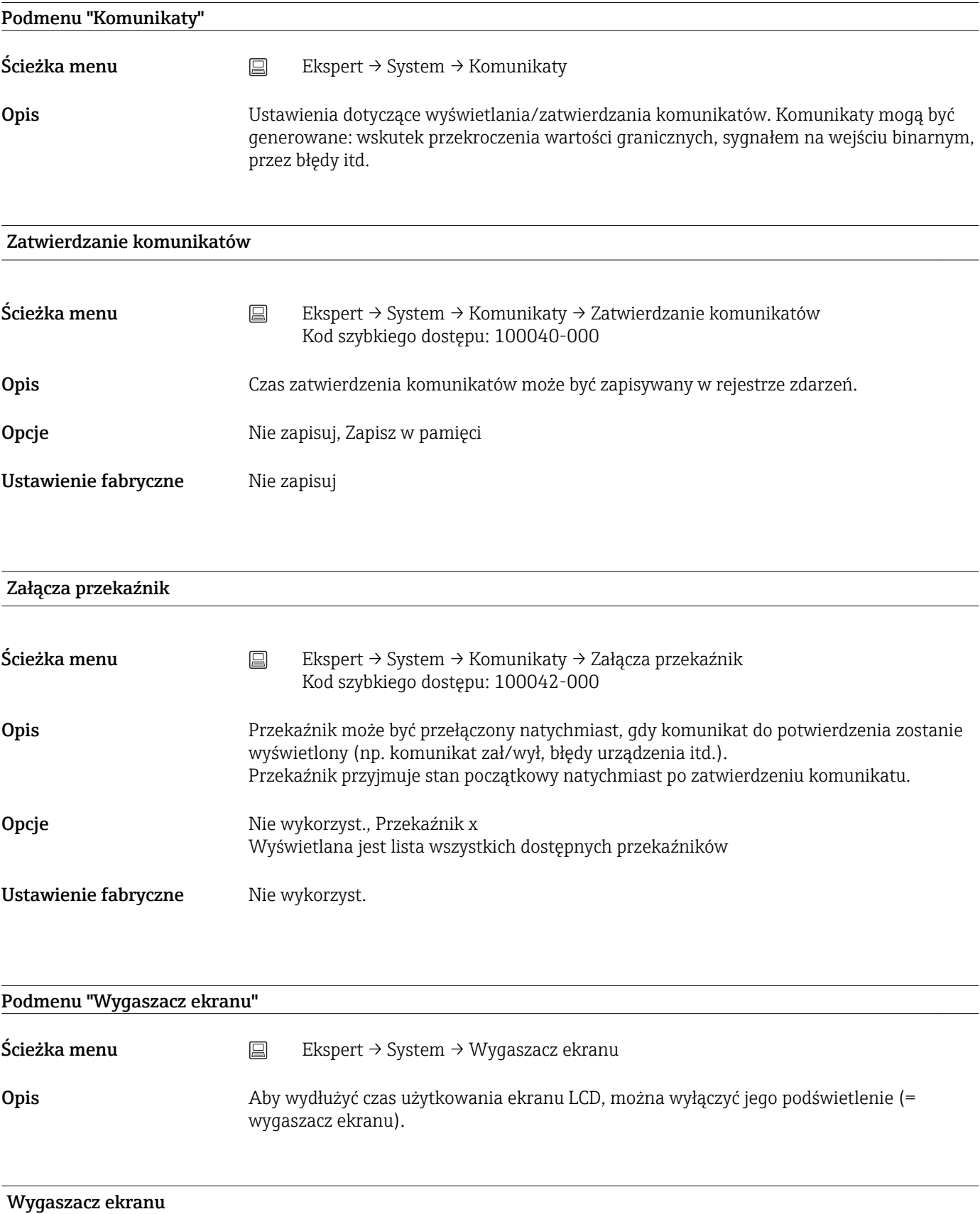

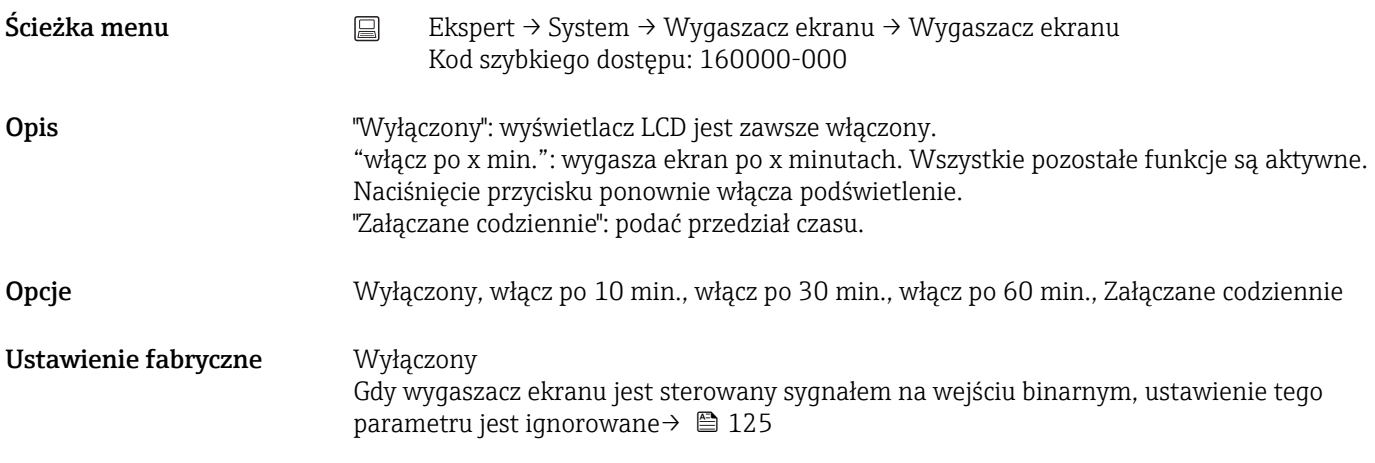

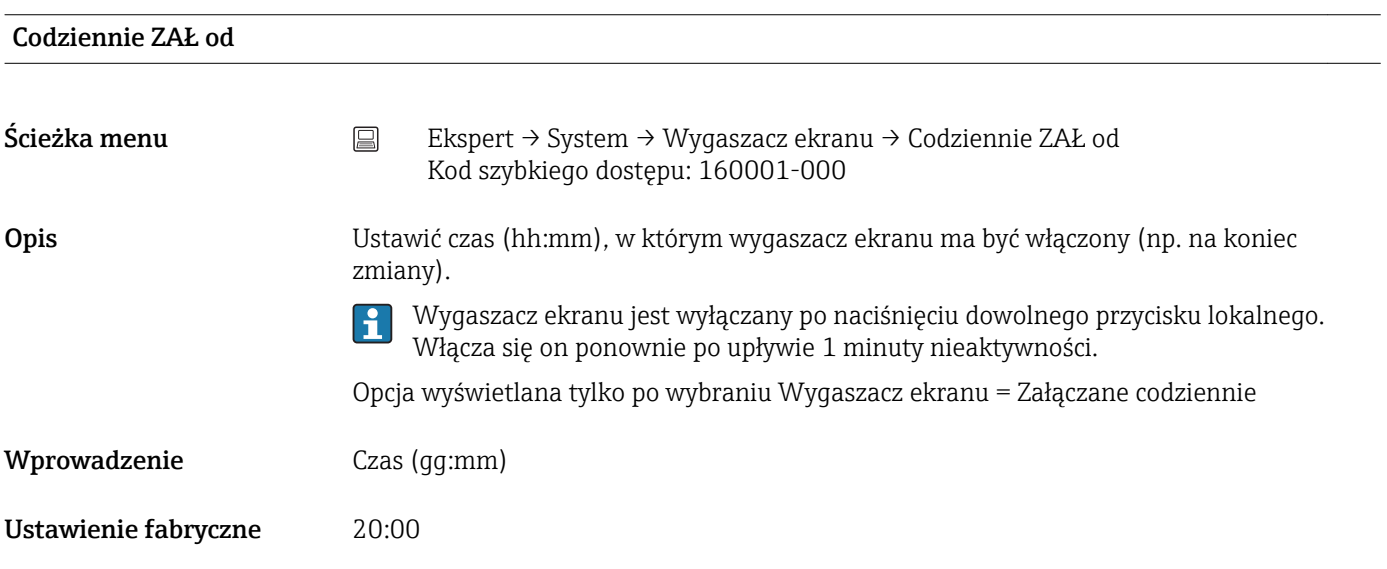

## Codziennie WYŁ od

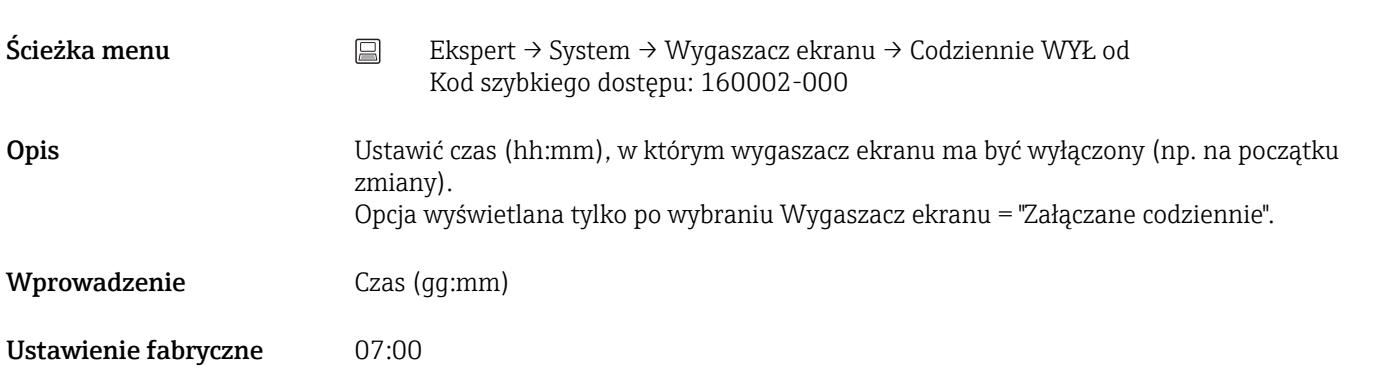

## Odpowiedź alarmowa

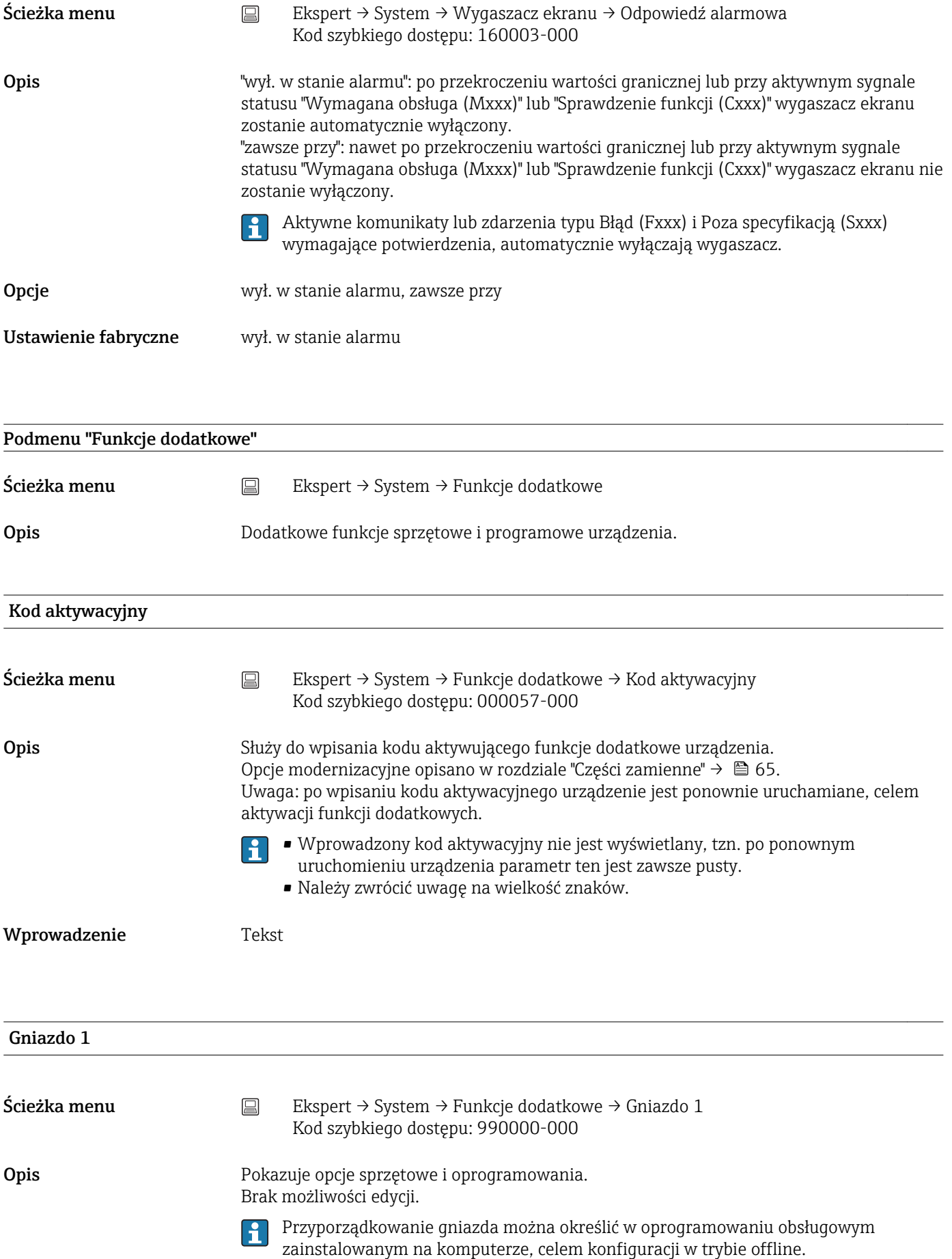

Gniazdo 3

Opcje **Nie przyporządkowany**, Wejścia uniwersalne Gniazdo 2 Ścieżka menu  $\Box$  Ekspert → System → Funkcje dodatkowe → Gniazdo 2 Kod szybkiego dostępu: 990001-000 Opis Pokazuje opcje sprzętowe i oprogramowania. Brak możliwości edycji. Przyporządkowanie gniazda można określić w oprogramowaniu obsługowym I÷ zainstalowanym na komputerze, celem konfiguracji w trybie offline. **Opcje** Nie przyporządkowany, Wejścia uniwersalne

Ścieżka menu Ekspert → System → Funkcje dodatkowe → Gniazdo 3 Kod szybkiego dostępu: 990002-000 Opis Pokazuje opcje sprzętowe i oprogramowania. Brak możliwości edycji. Przyporządkowanie gniazda można określić w oprogramowaniu obsługowym H zainstalowanym na komputerze, celem konfiguracji w trybie offline.

Opcje **Nie przyporządkowany**, Wejścia uniwersalne

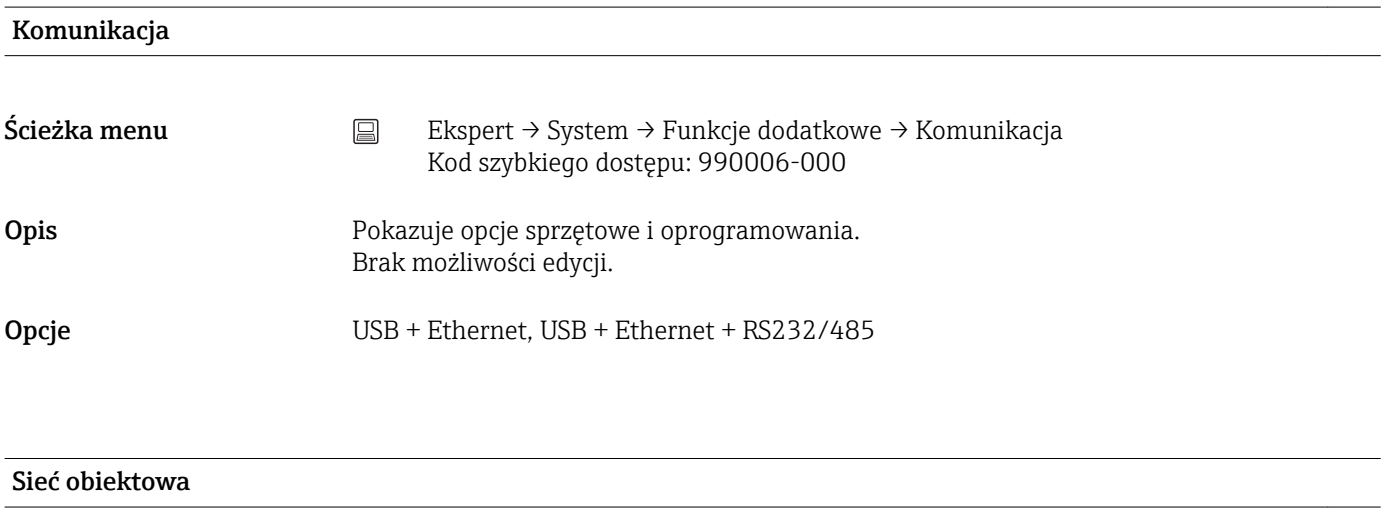

Ścieżka menu Ekspert → System → Funkcje dodatkowe → Sieć obiektowa Kod szybkiego dostępu: 990005-000

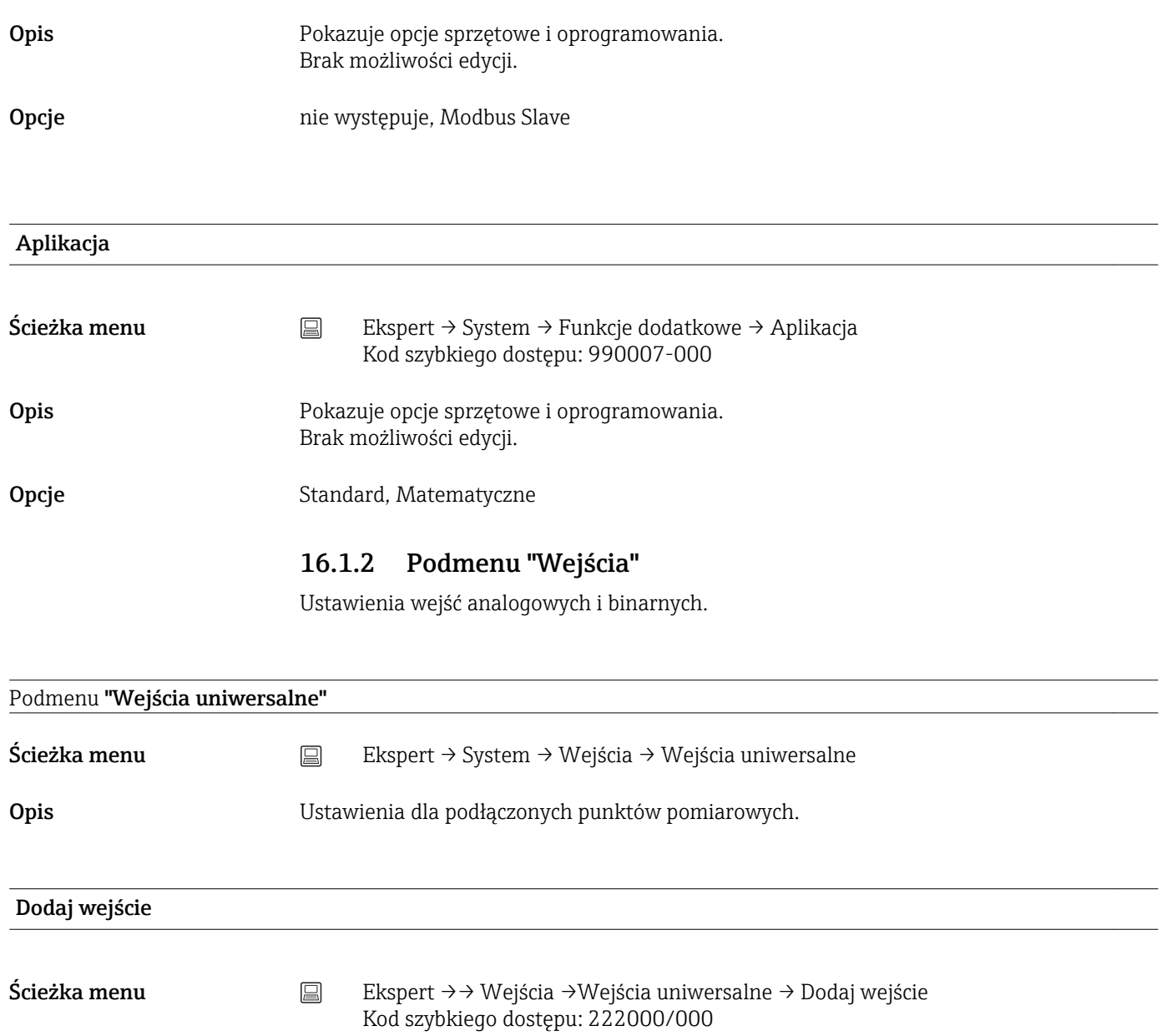

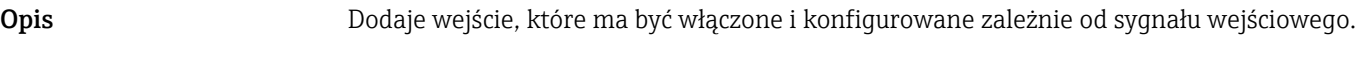

Opcje **Opcje** Nie, Wejście uniwersalne x

Ustawienie fabryczne Nie

## Usuń wejście

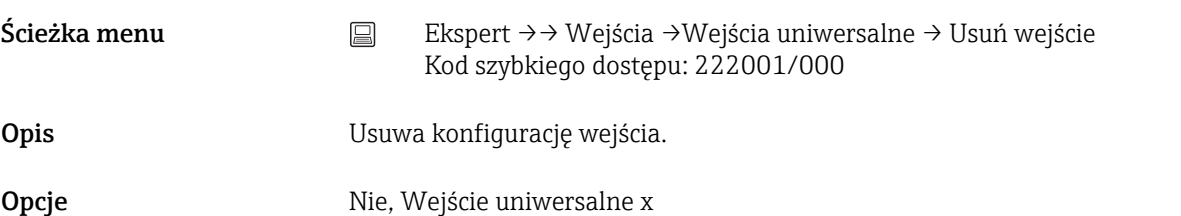

Ustawienie fabryczne Nie

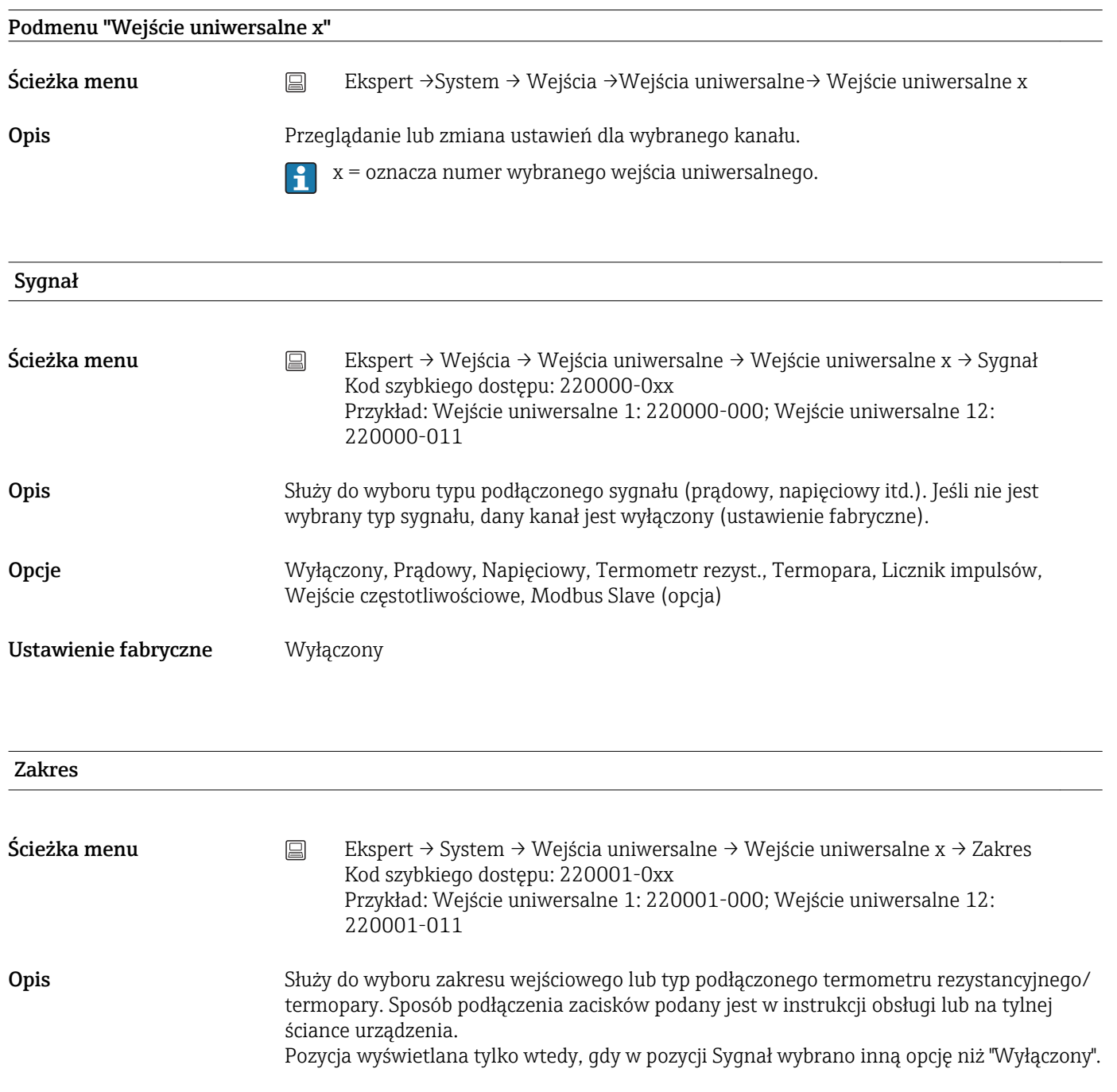

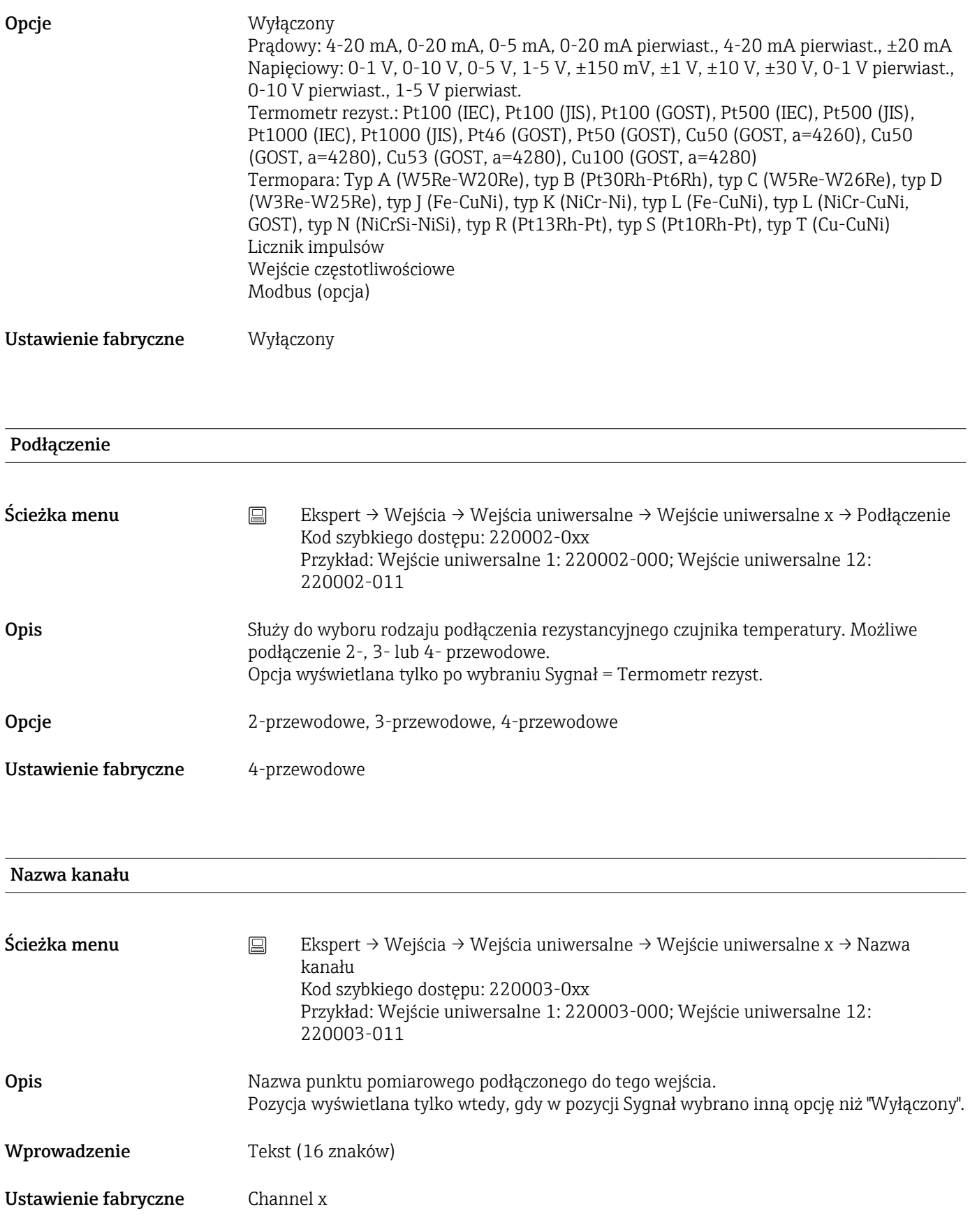

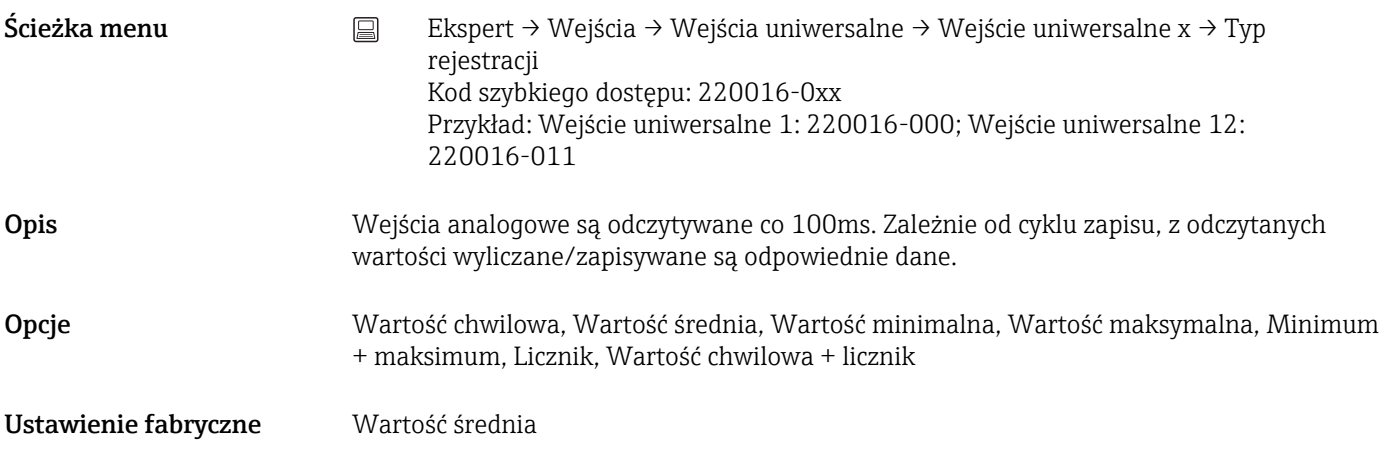

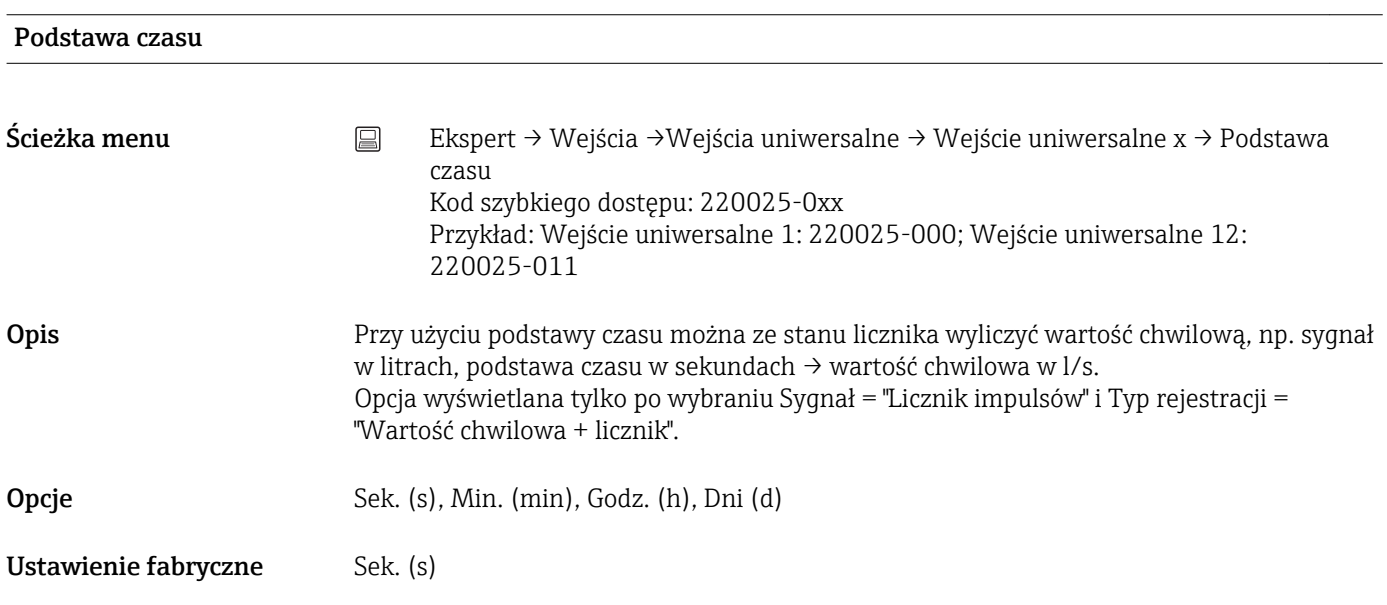

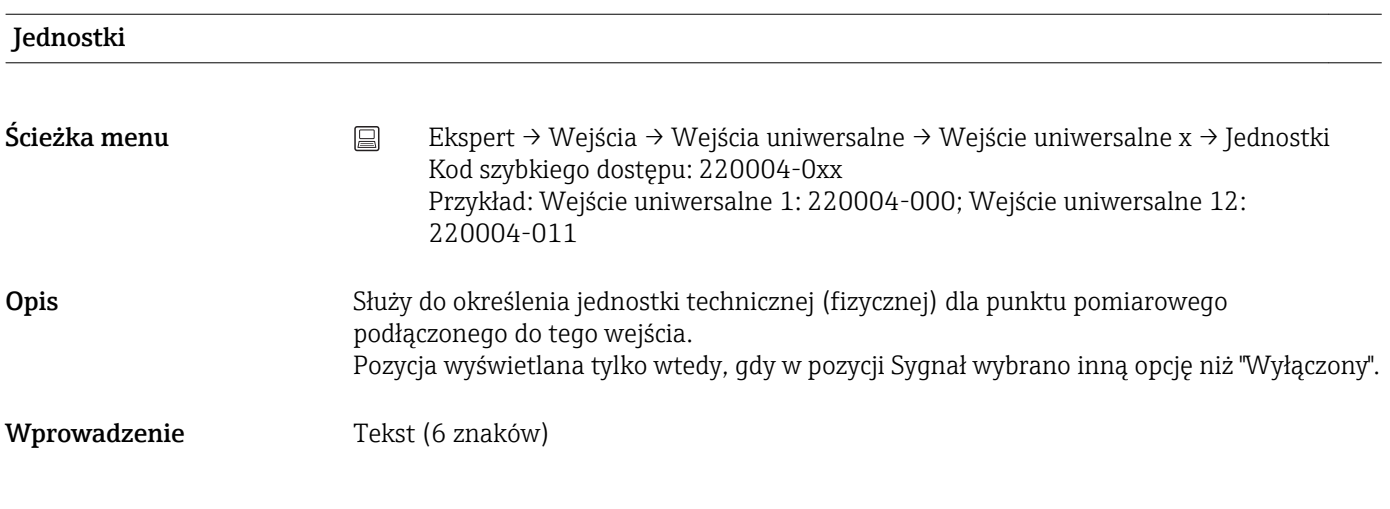

Jednostka/wymiar licznika
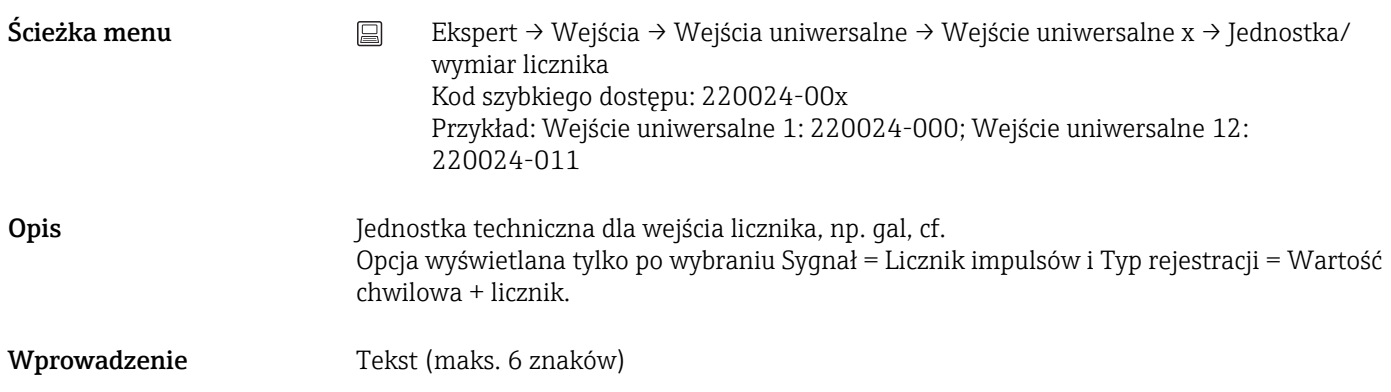

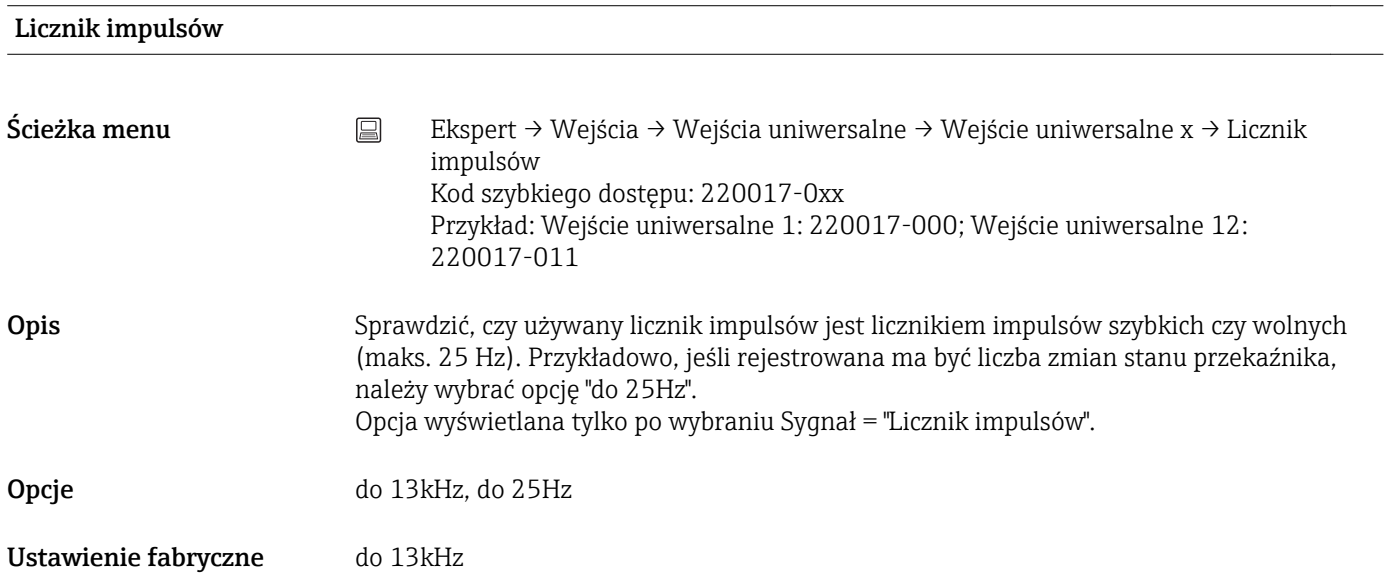

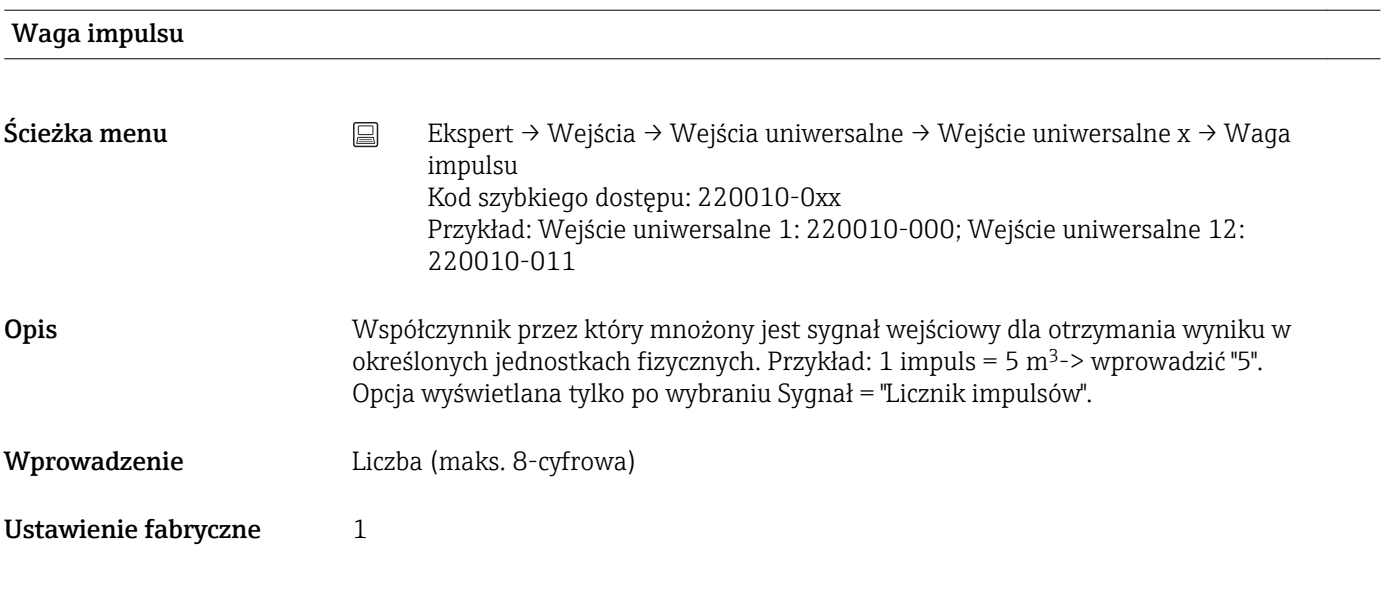

## Miejsca dziesięt.

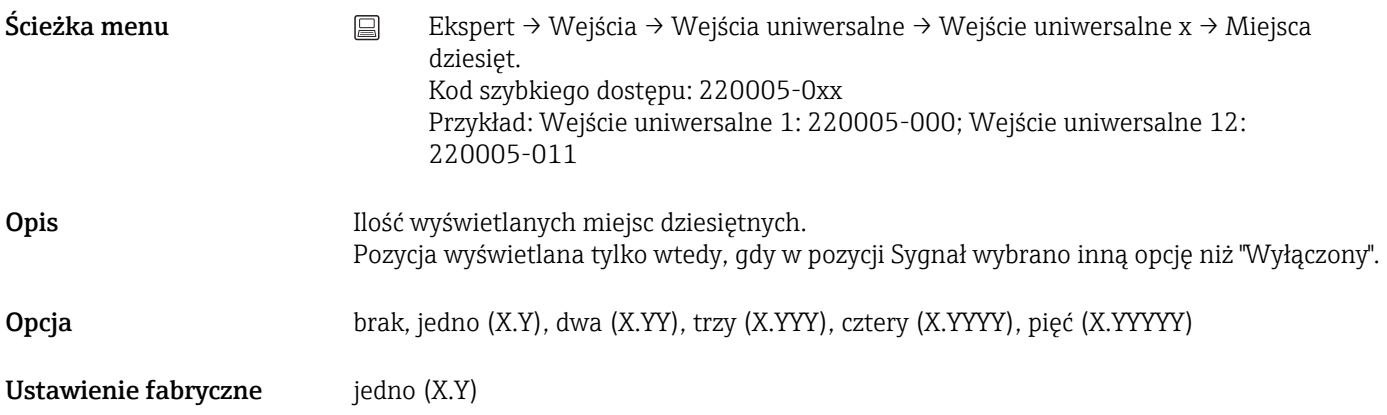

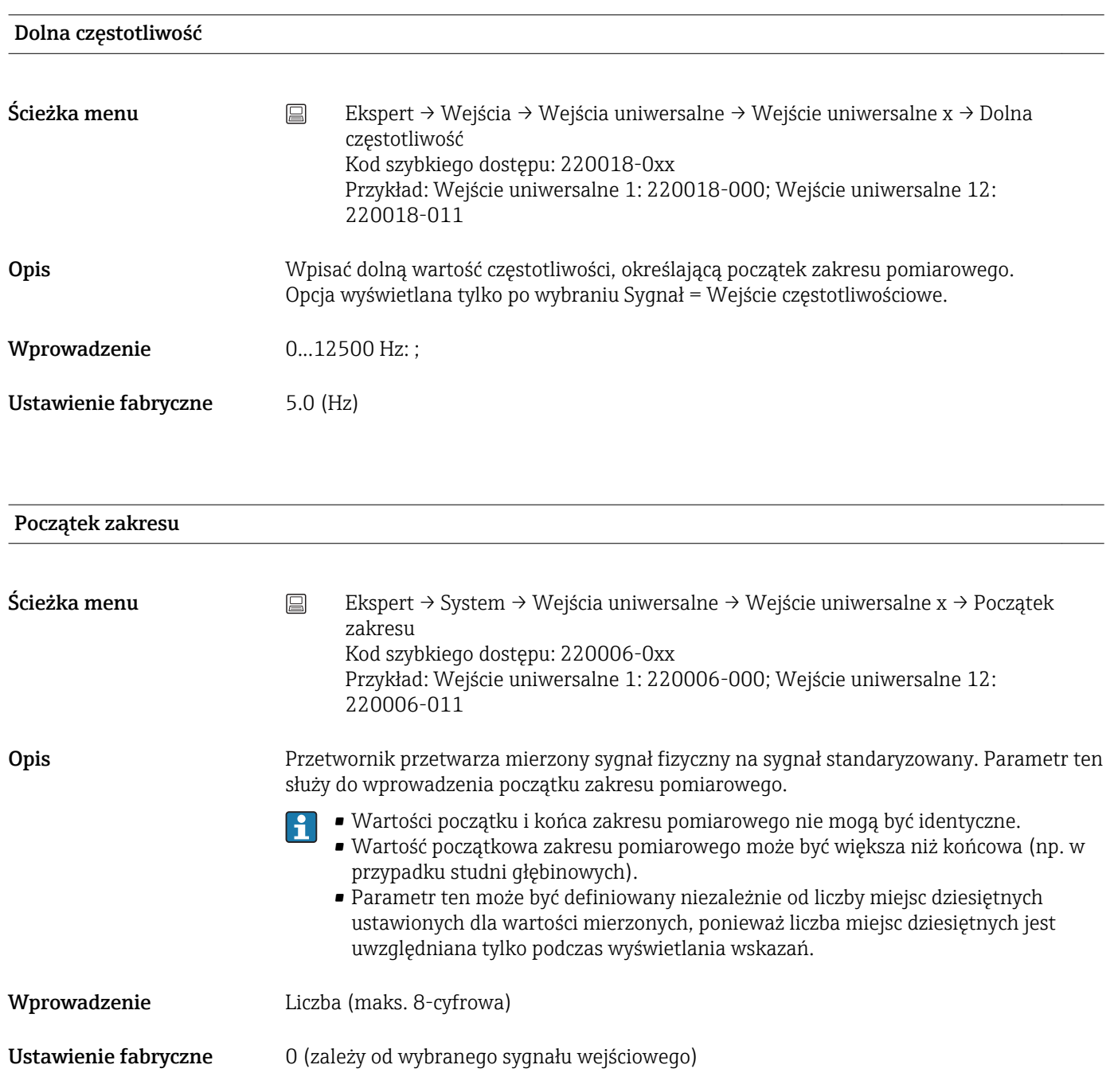

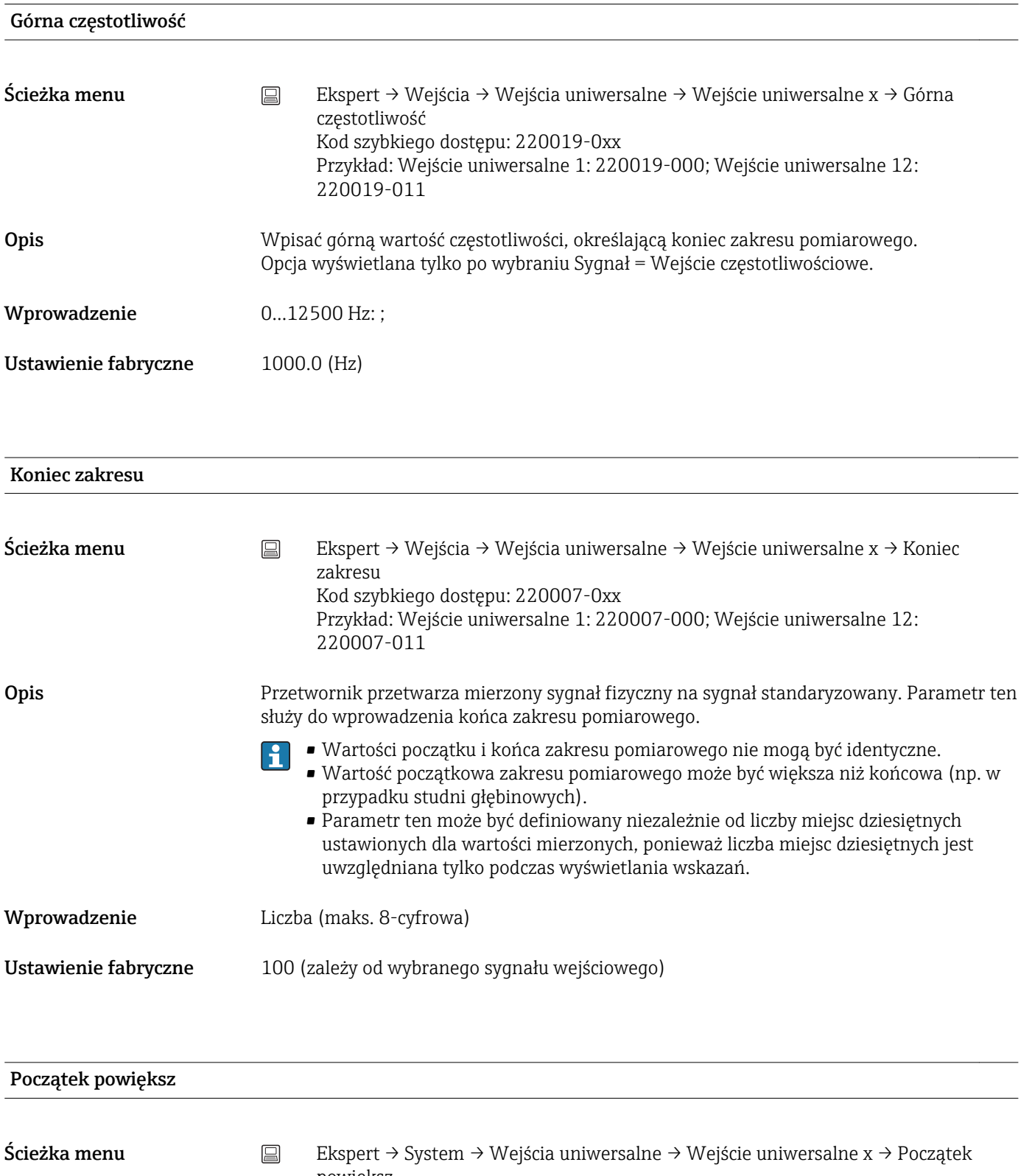

powiększ Kod szybkiego dostępu: 220011-0xx Przykład: Wejście uniwersalne 1: 220011-000; Wejście uniwersalne 12: 220011-011

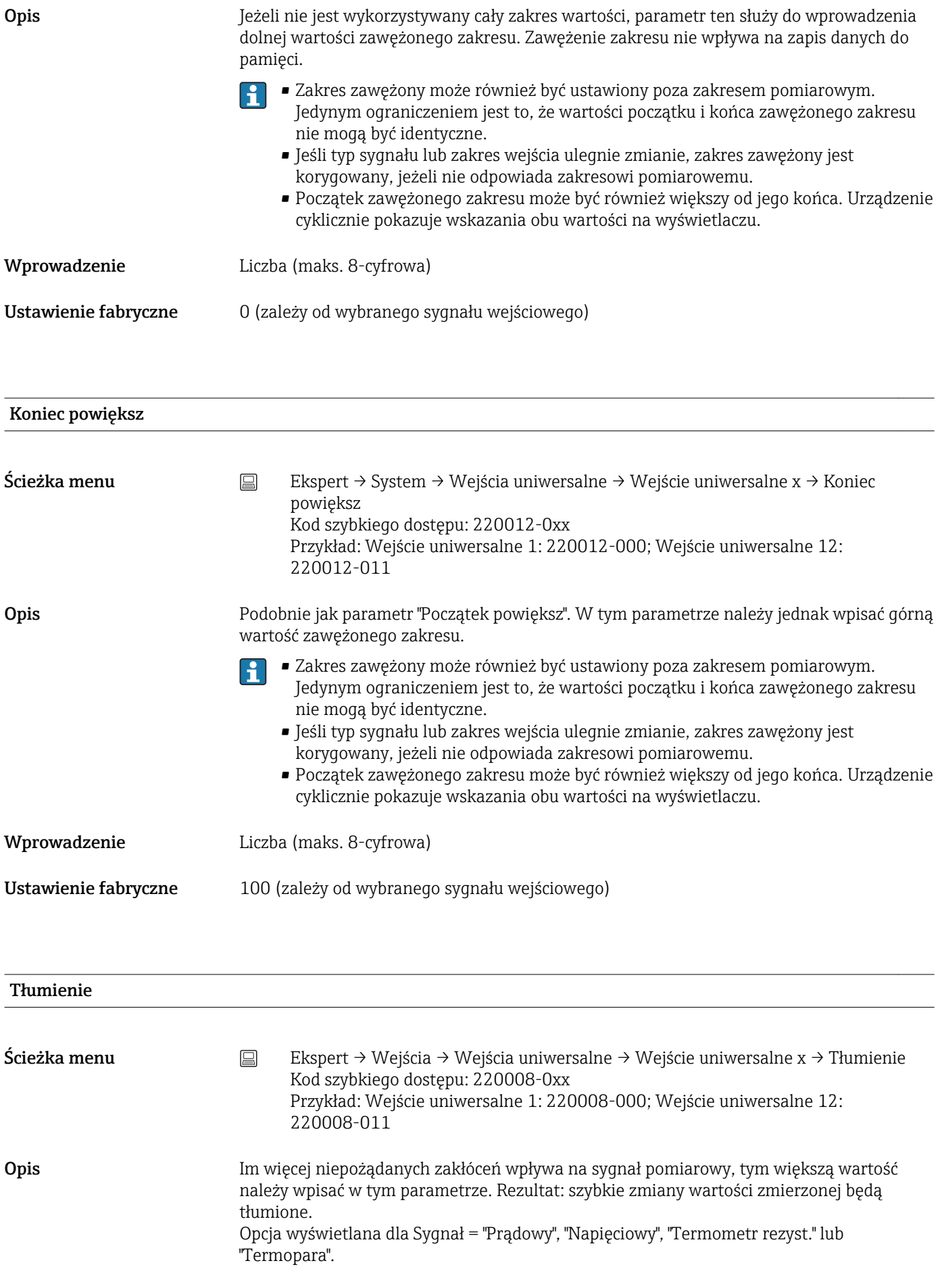

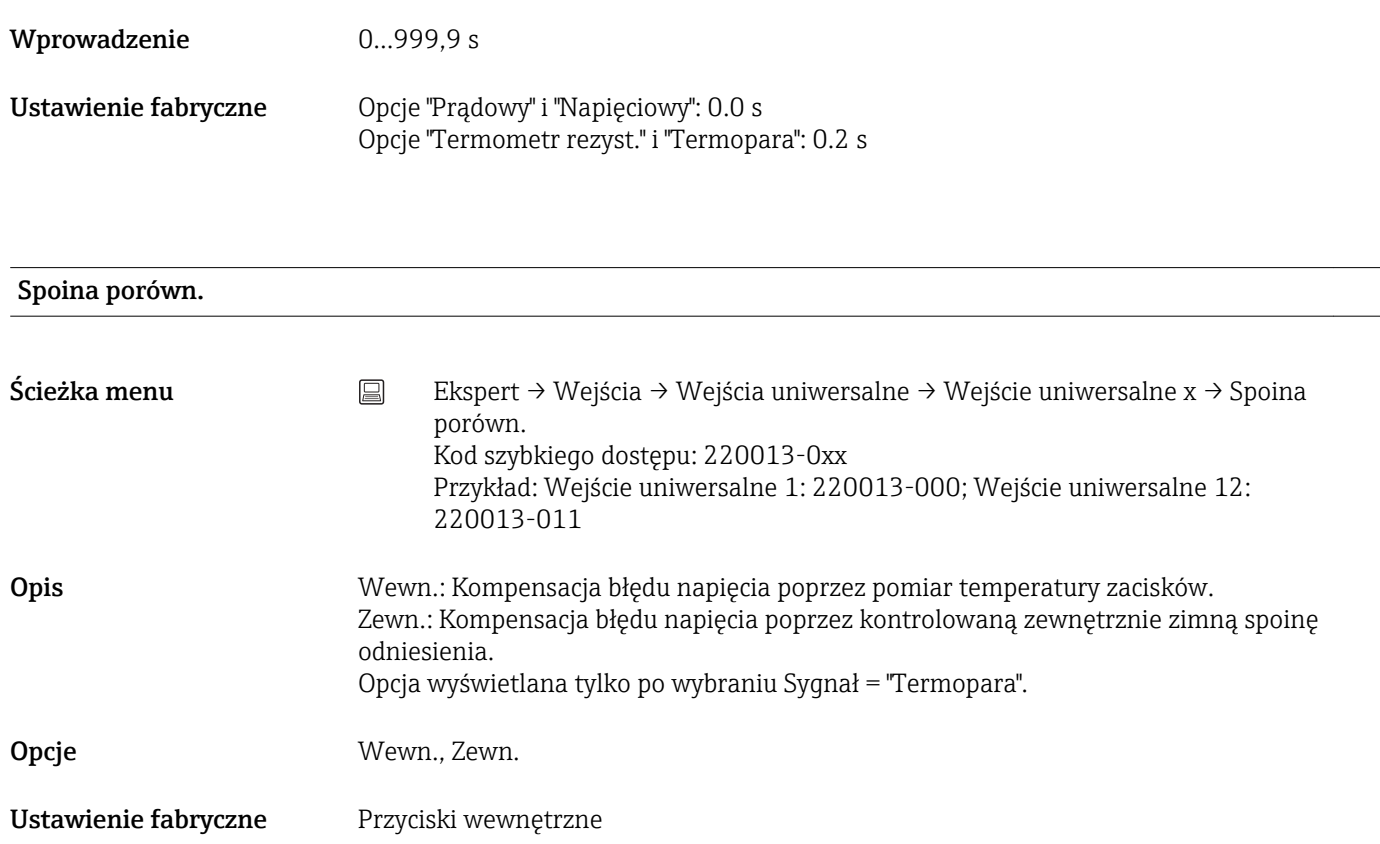

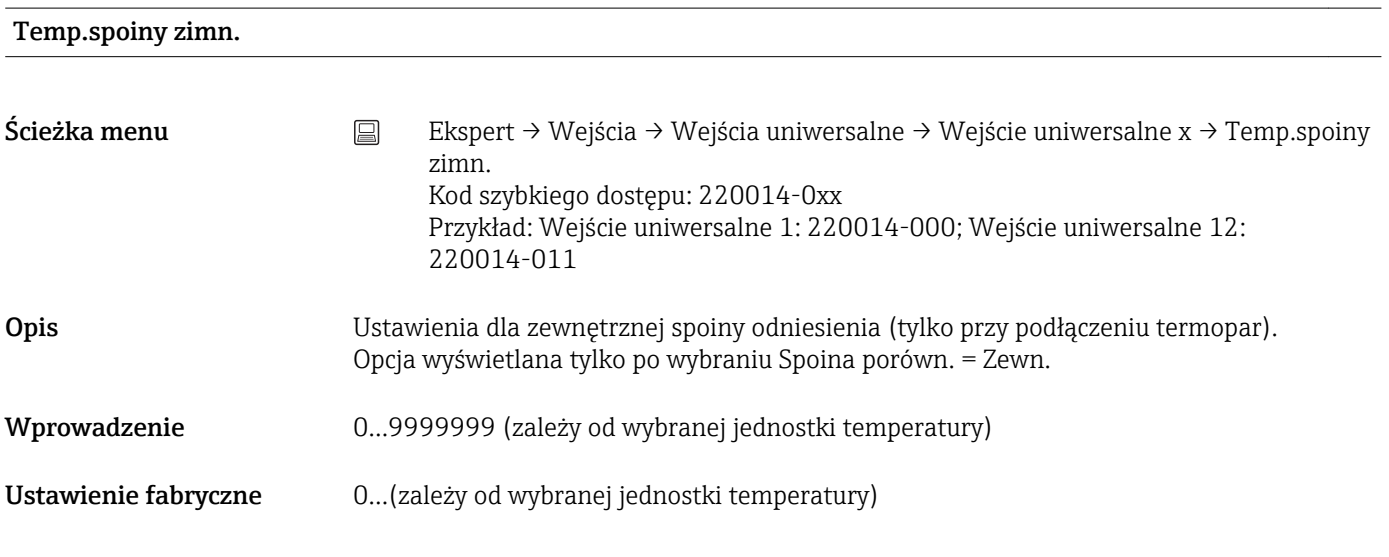

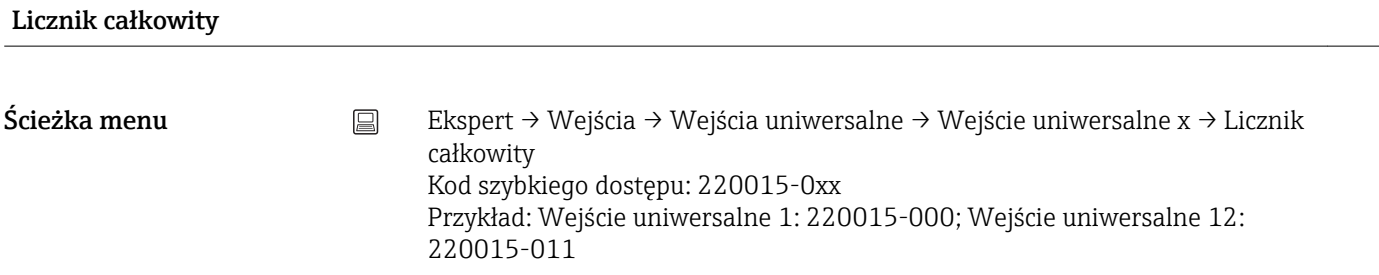

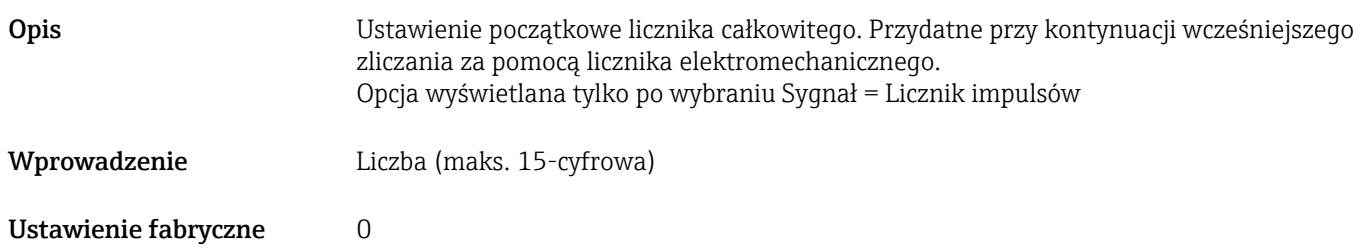

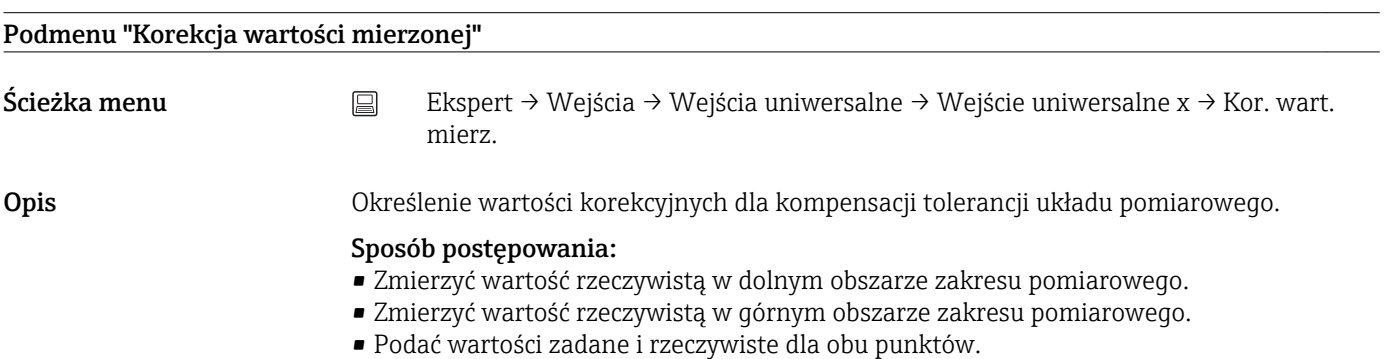

# Przesunięcie Ścieżka menu Ekspert → Wejścia → Wejścia uniwersalne → Wejście uniwersalne x → Kor. wart. mierz.→ Przesunięcie Kod szybkiego dostępu: 220050-0xx Przykład: Wejście uniwersalne 1: 220050-000; Wejście uniwersalne 12: 220050-011 Opis Przesunięcie dotyczy wyłącznie sygnałów wejść analogowych (nie dla kanałów

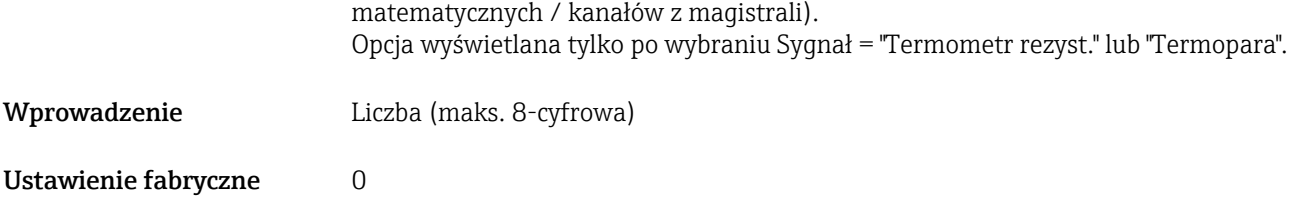

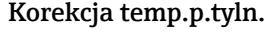

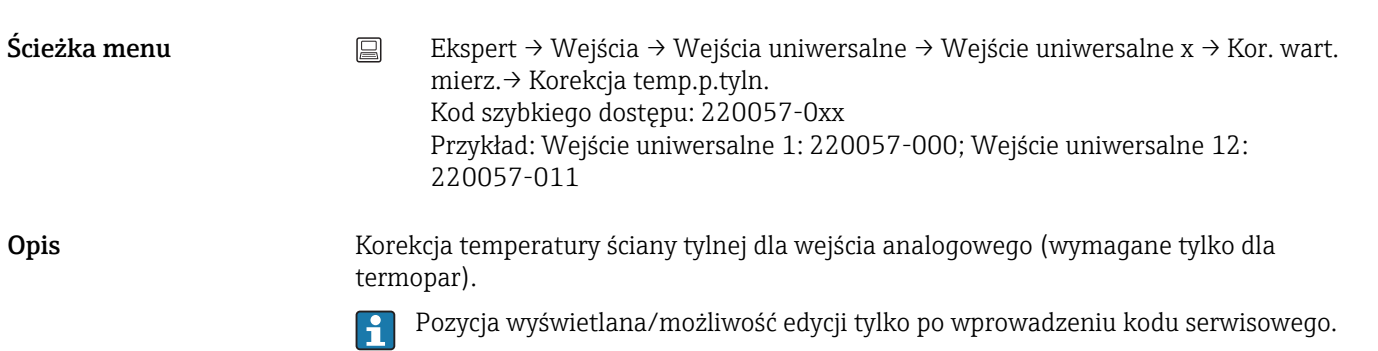

Wprowadzenie Liczba (maks. 8-cyfrowa)

Ustawienie fabryczne  $-0.1$ 

Początek zakresu

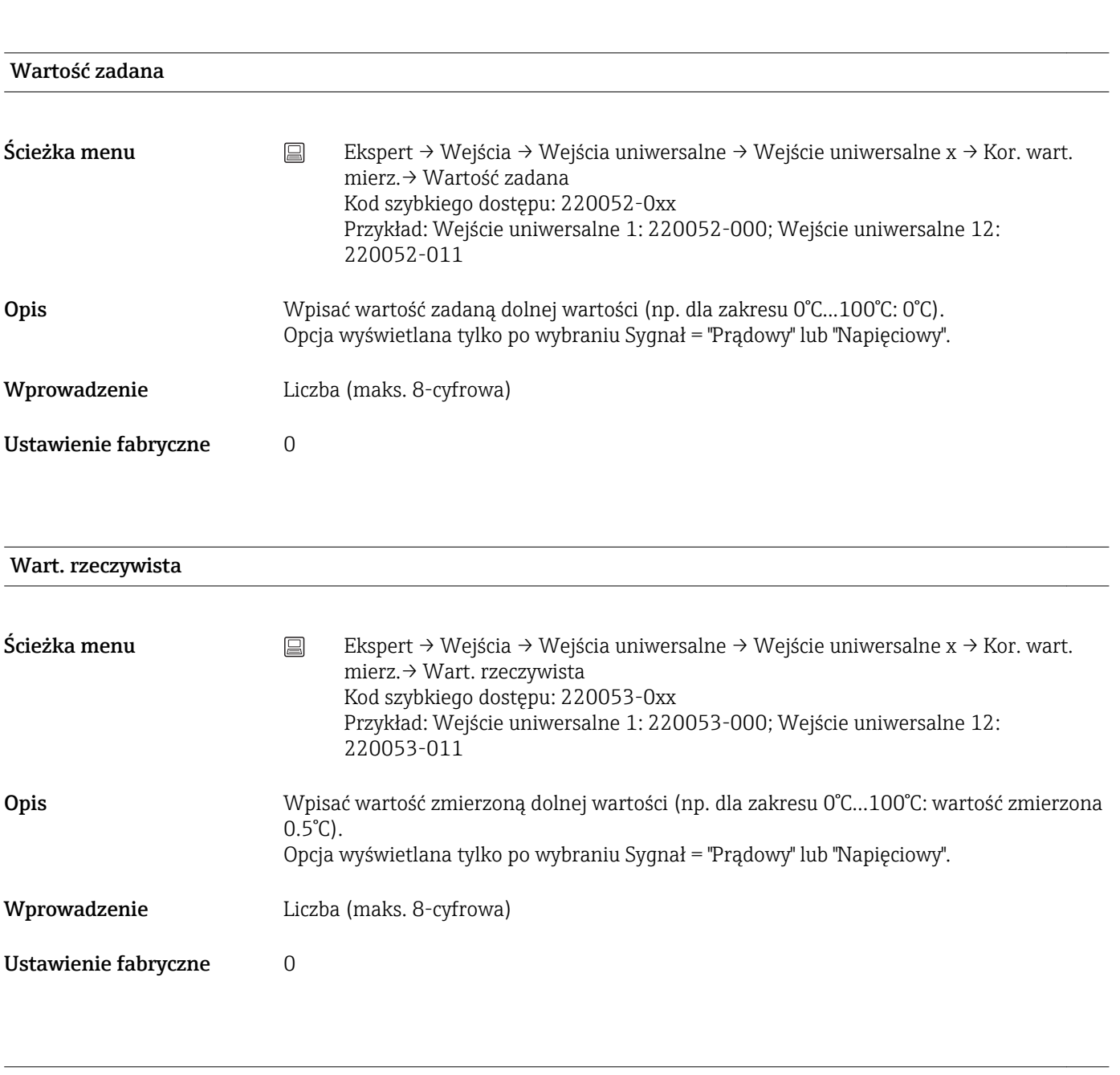

Koniec zakresu

Wartość zadana

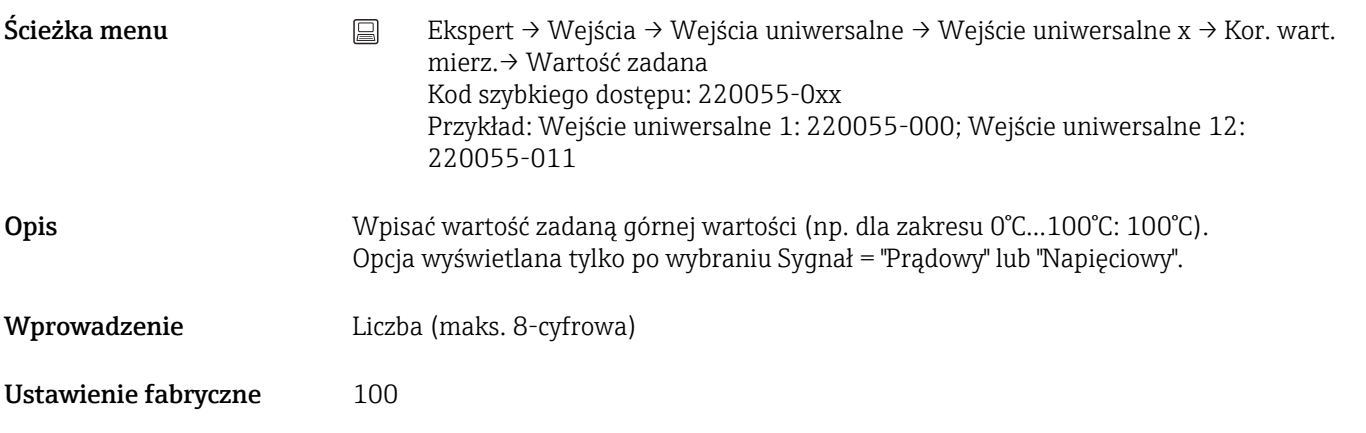

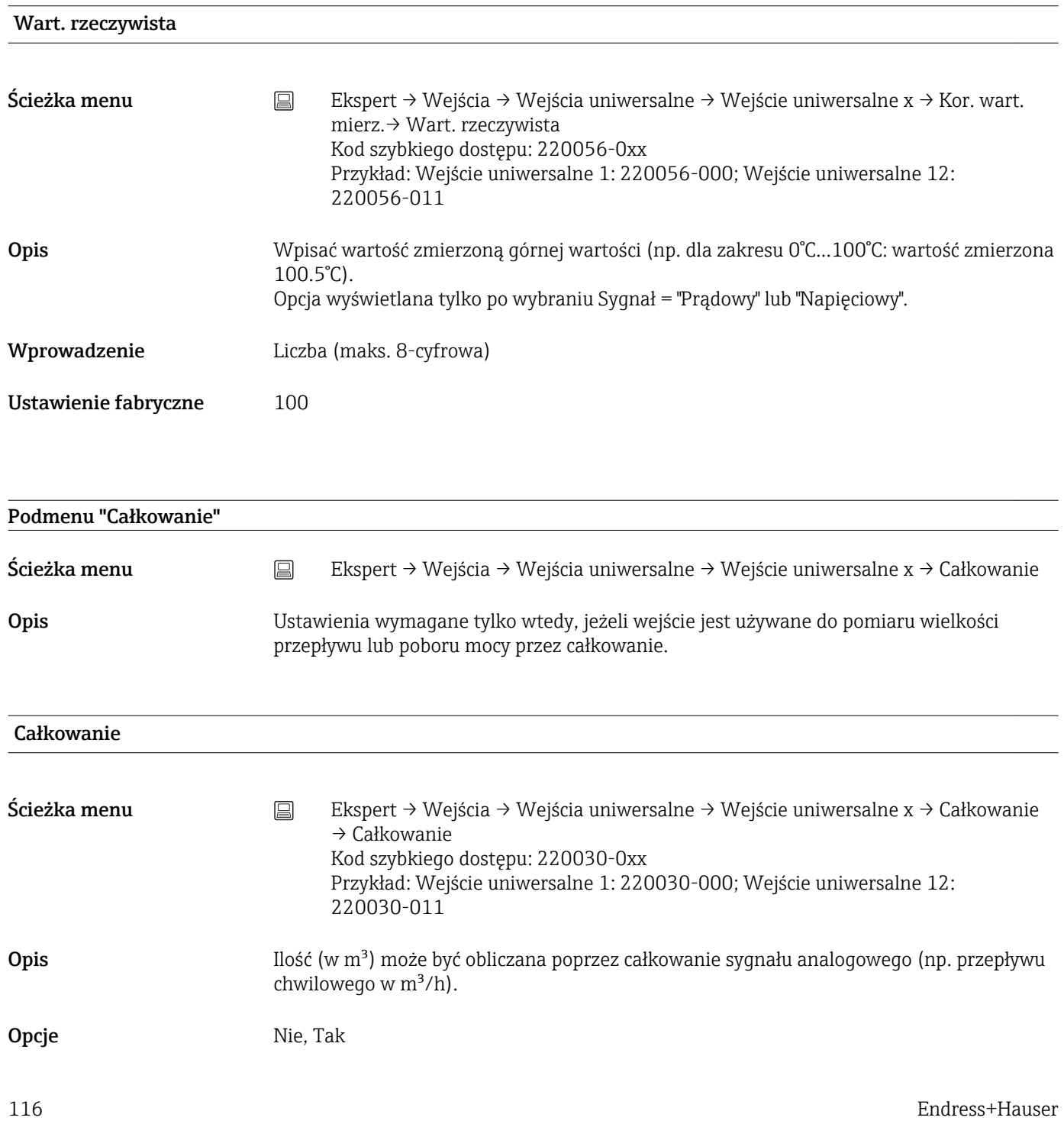

Ustawienie fabryczne Nie

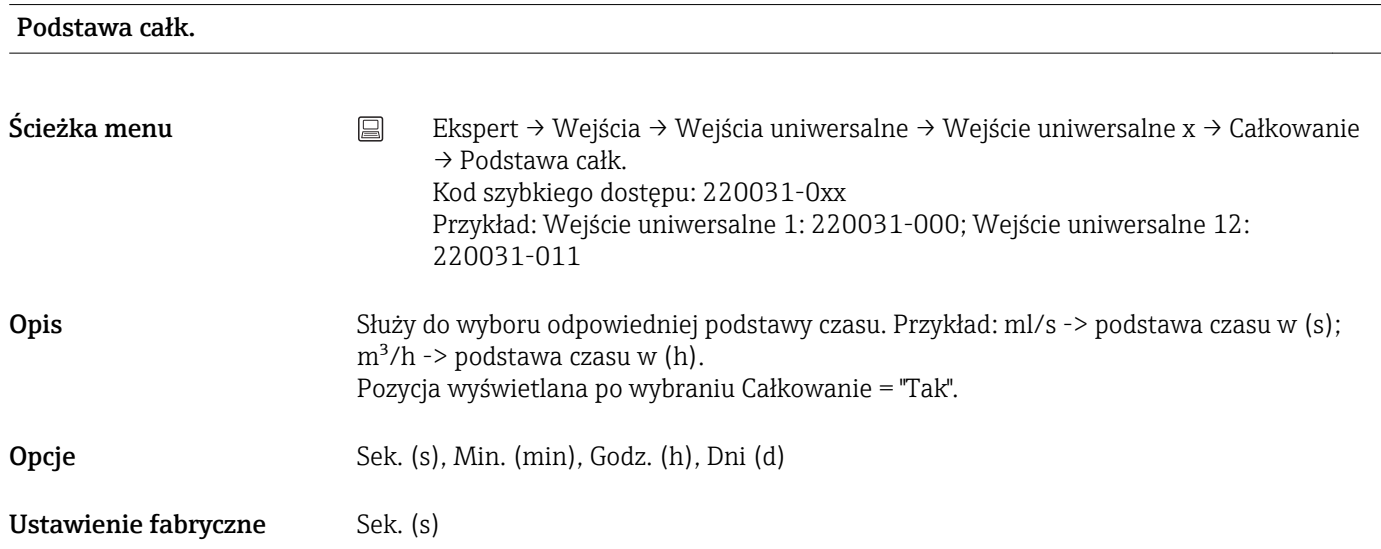

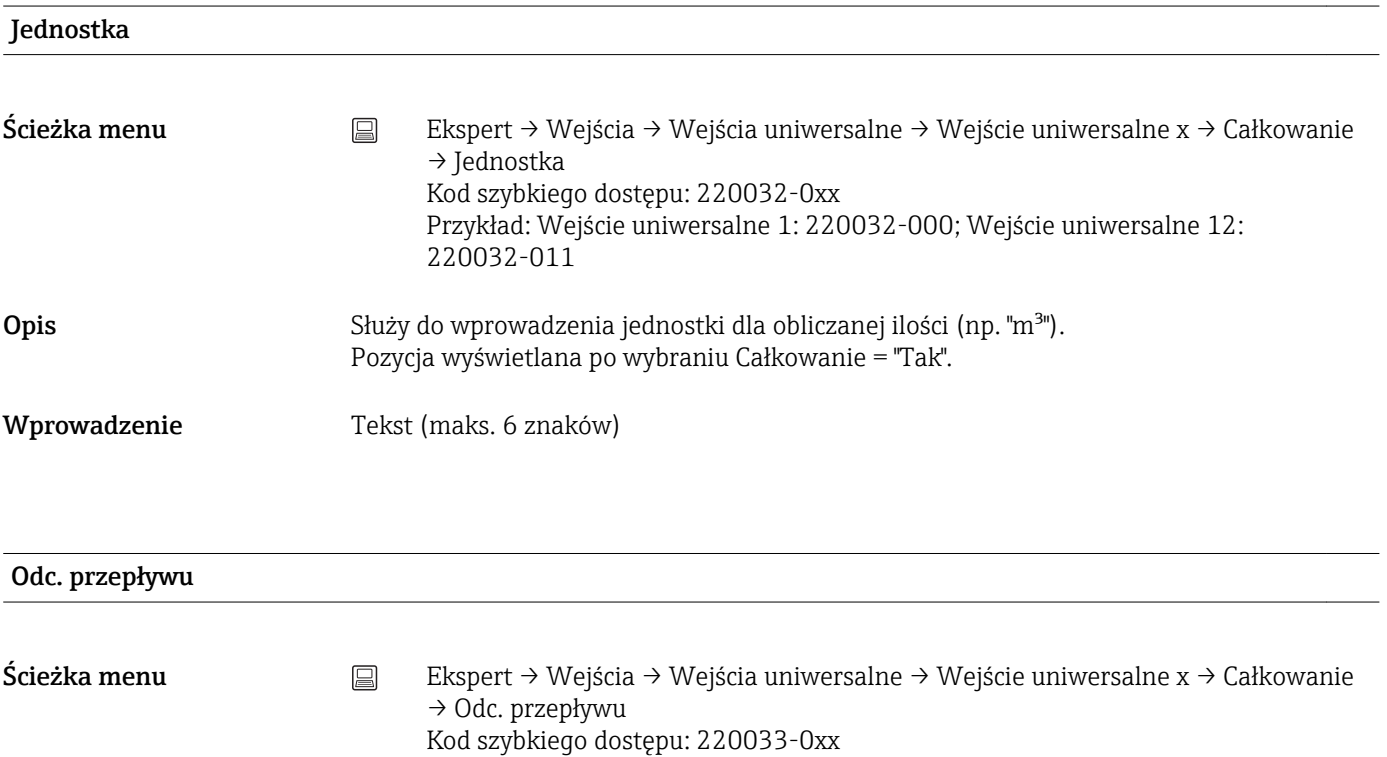

220033-011 Opis Jeżeli mierzony przepływ objętościowy jest mniejszy od ustawionej wartości odcięcia przepływu, to wartości tego przepływu nie są zliczane. Jeżeli wejście jest wyskalowane od 0 do y lub użyto wejścia impulsowego, to wszystkie wartości mniejsze od ustawionej wartości granicznej nie są uwzględniane. Jeżeli wejście jest wyskalowane od -x do +y, to wszystkie wartości w pobliżu zera (również ujemne) nie są uwzględniane. Pozycja wyświetlana po wybraniu Całkowanie = "Tak".

Przykład: Wejście uniwersalne 1: 220033-000; Wejście uniwersalne 12:

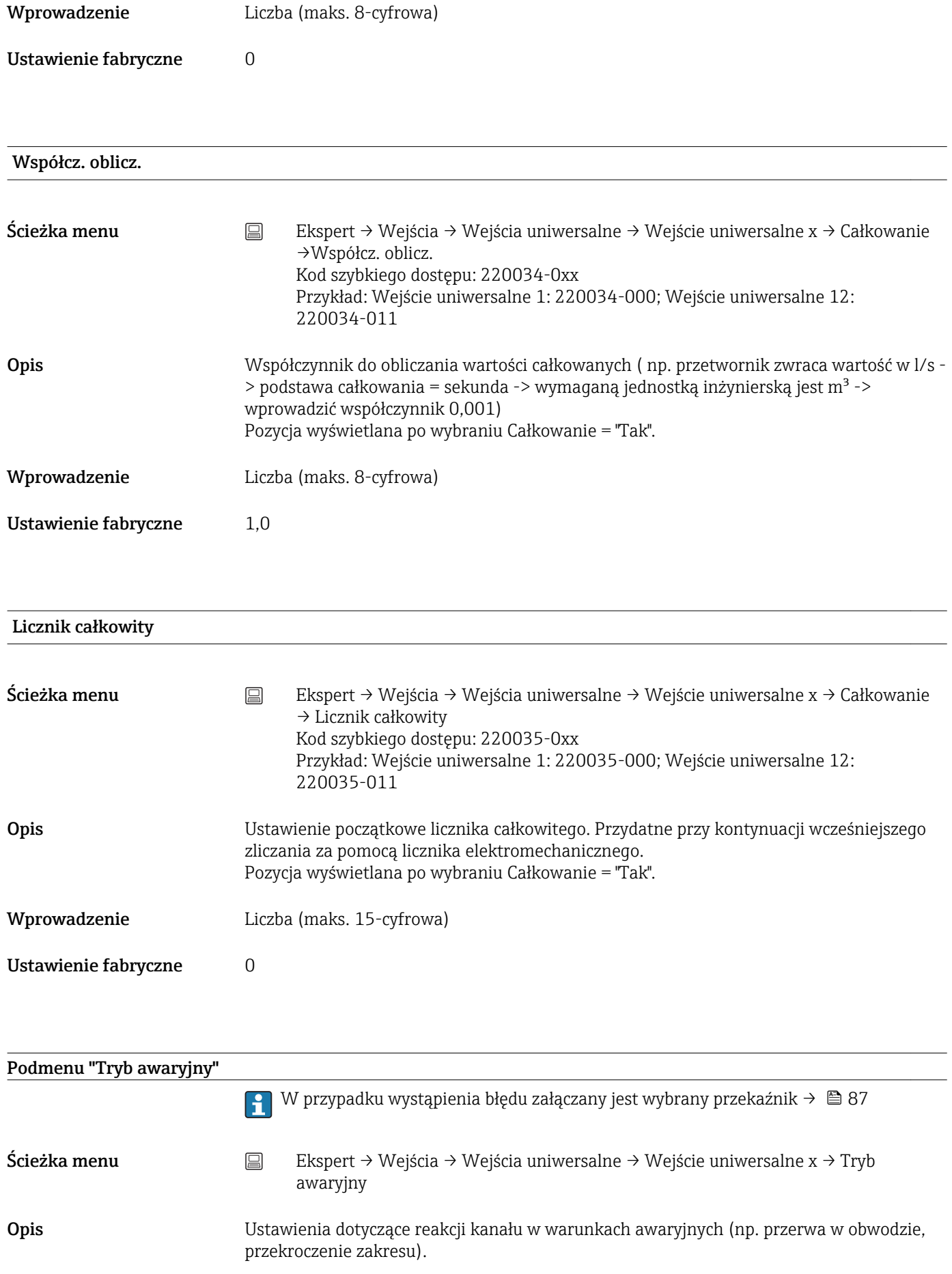

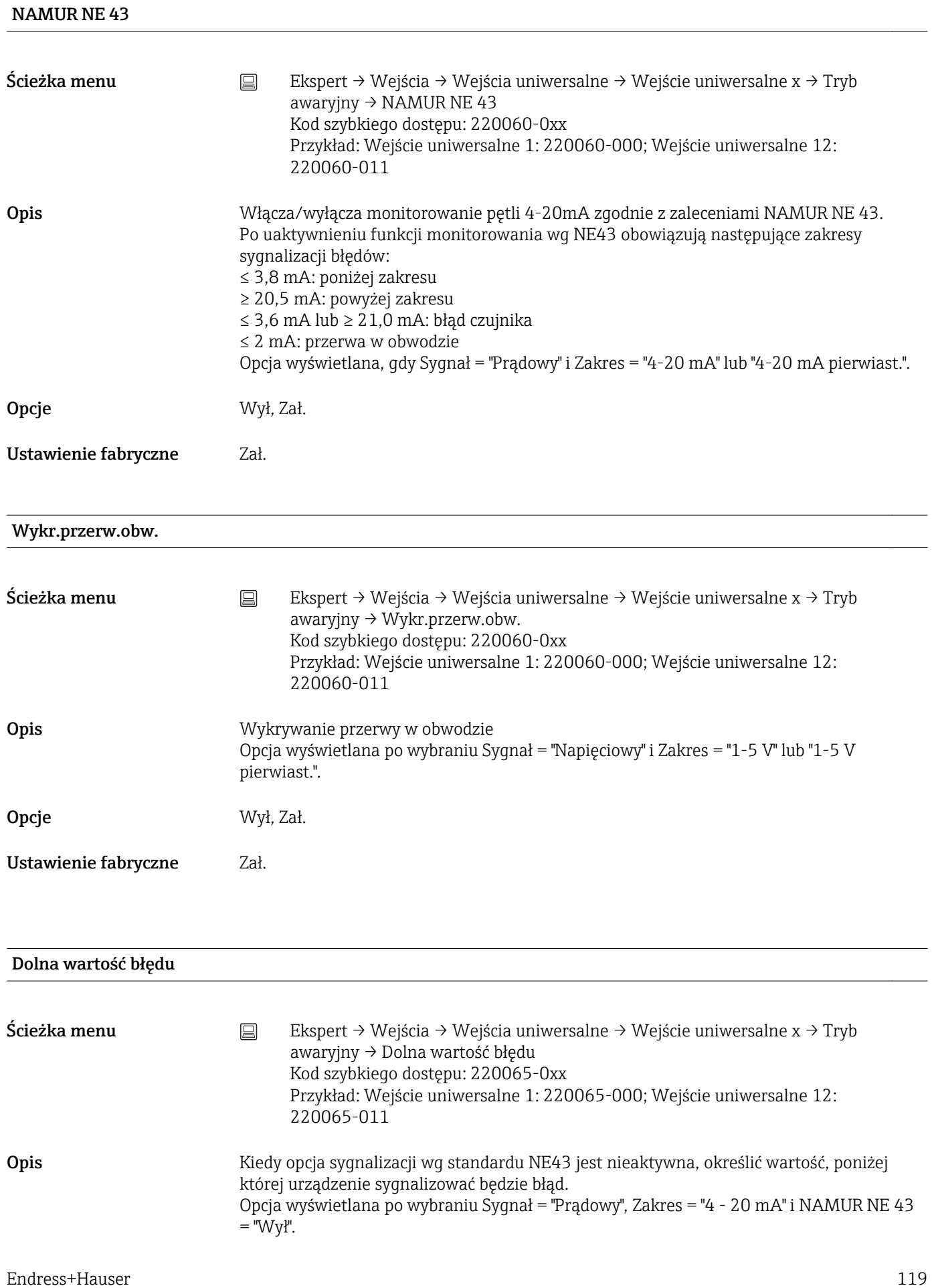

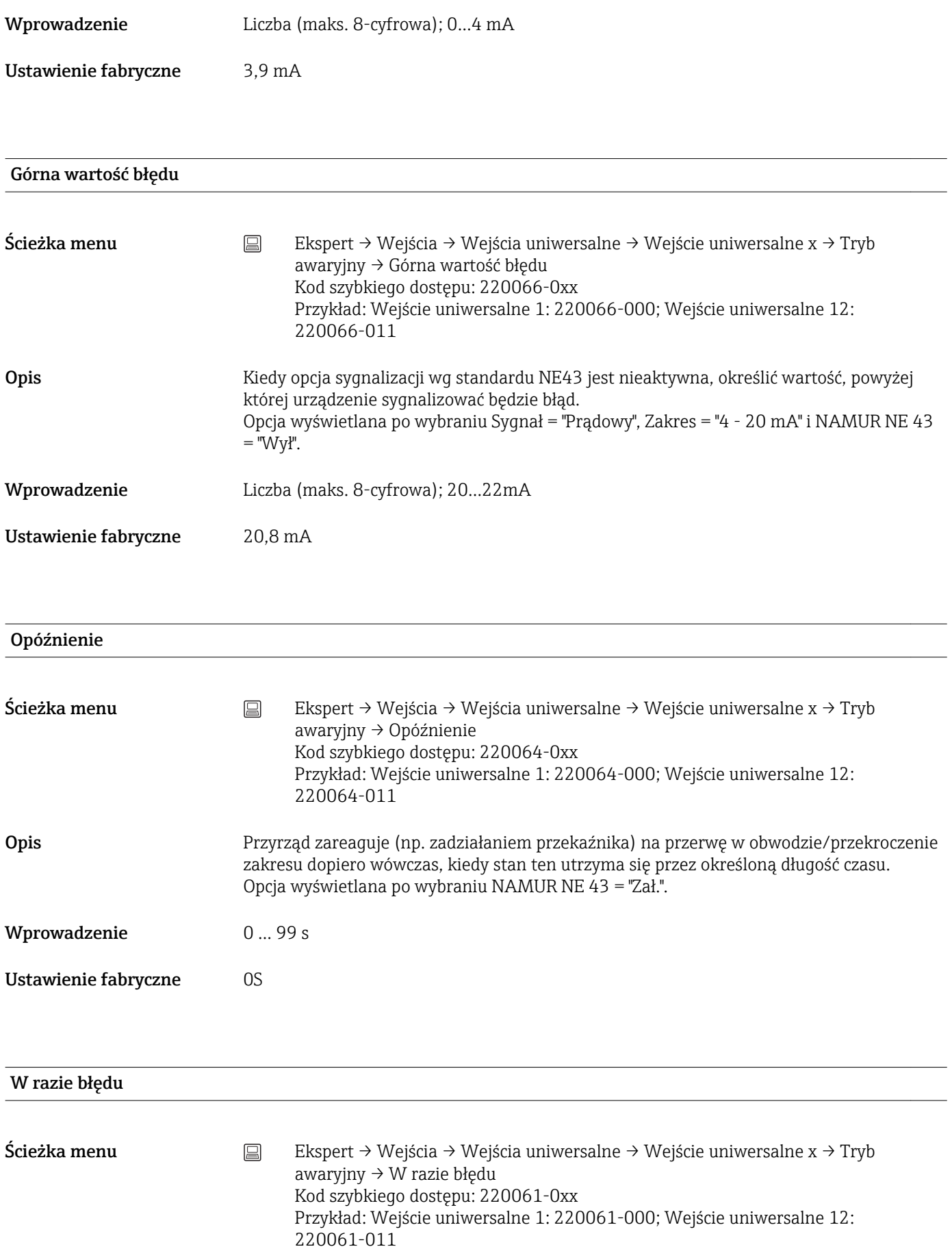

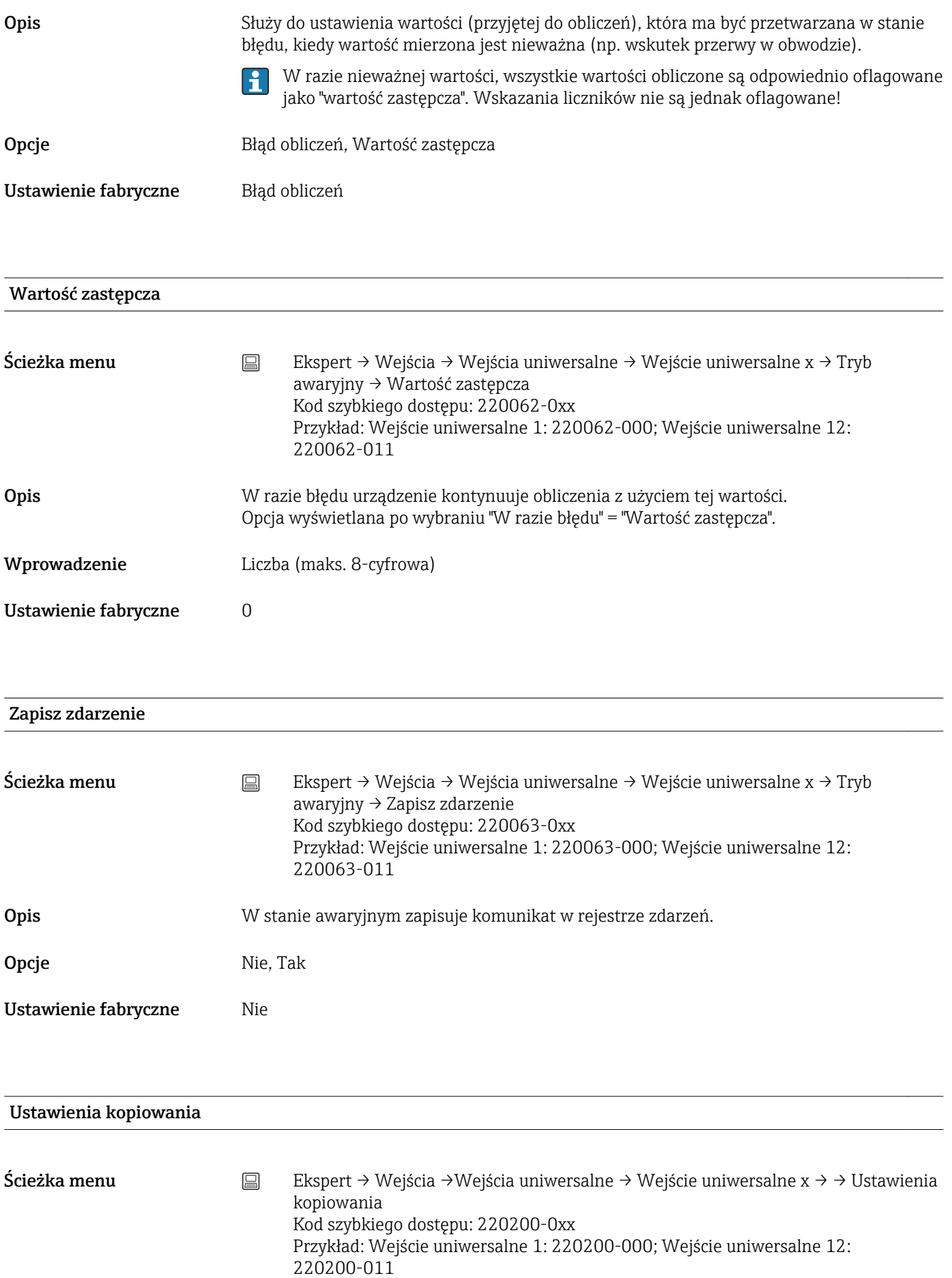

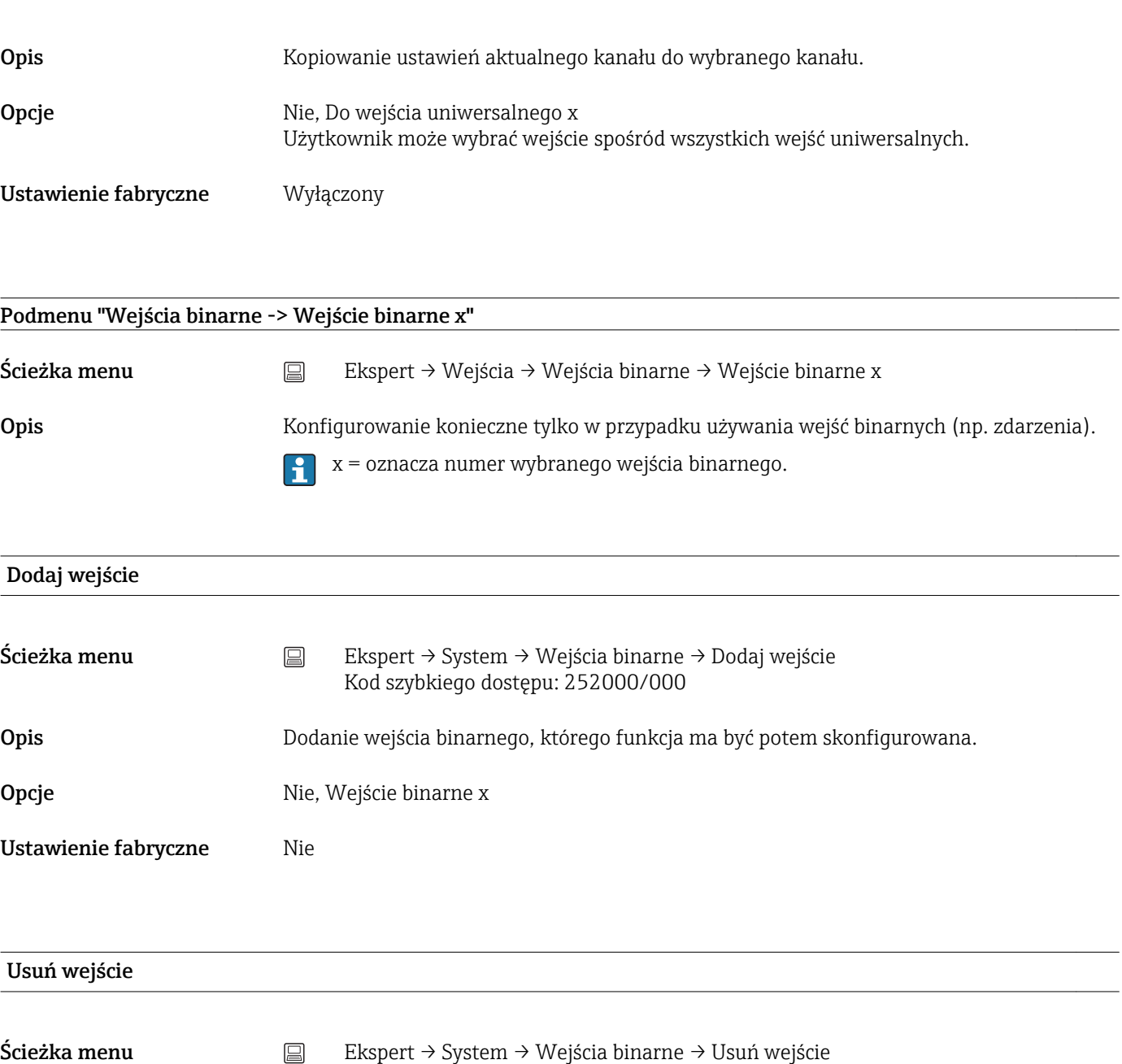

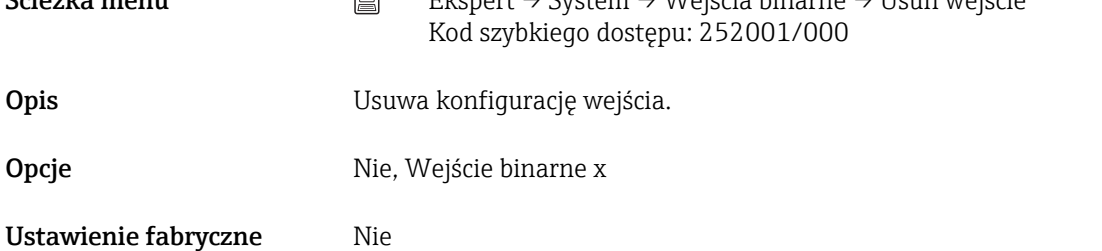

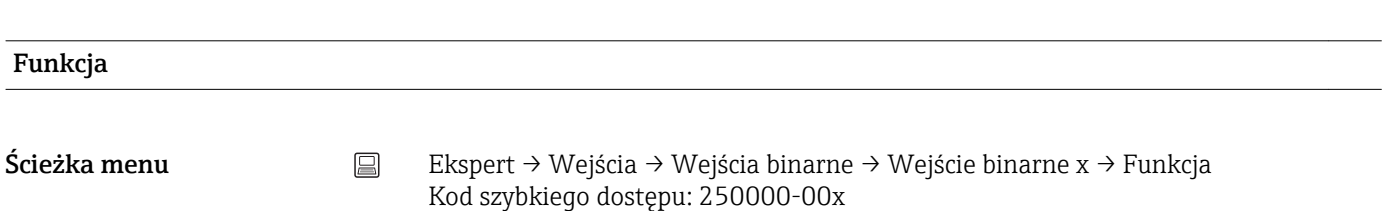

Przykład: Wejście binarne 1: 250000-000; Wejście binarne 6: 250000-005

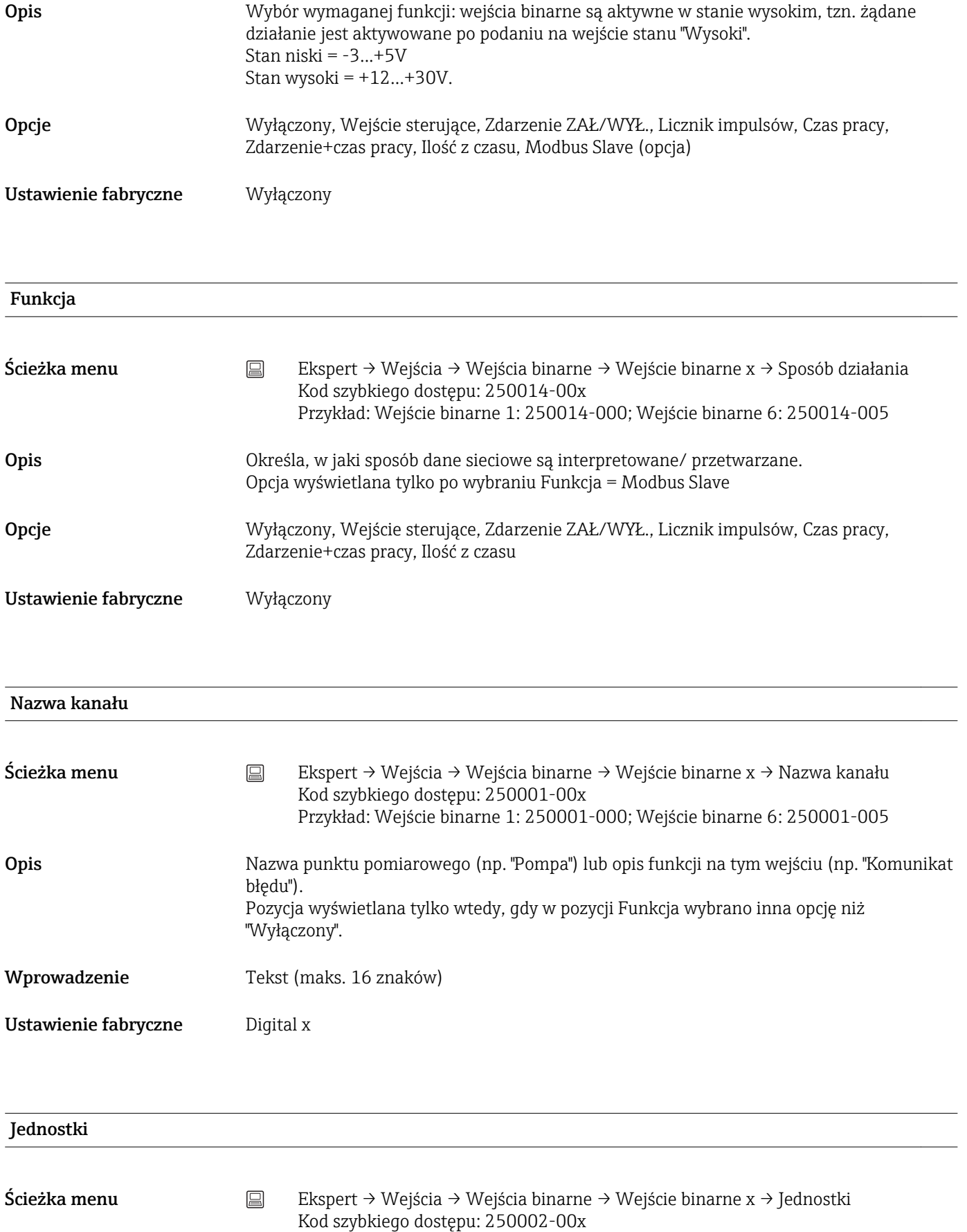

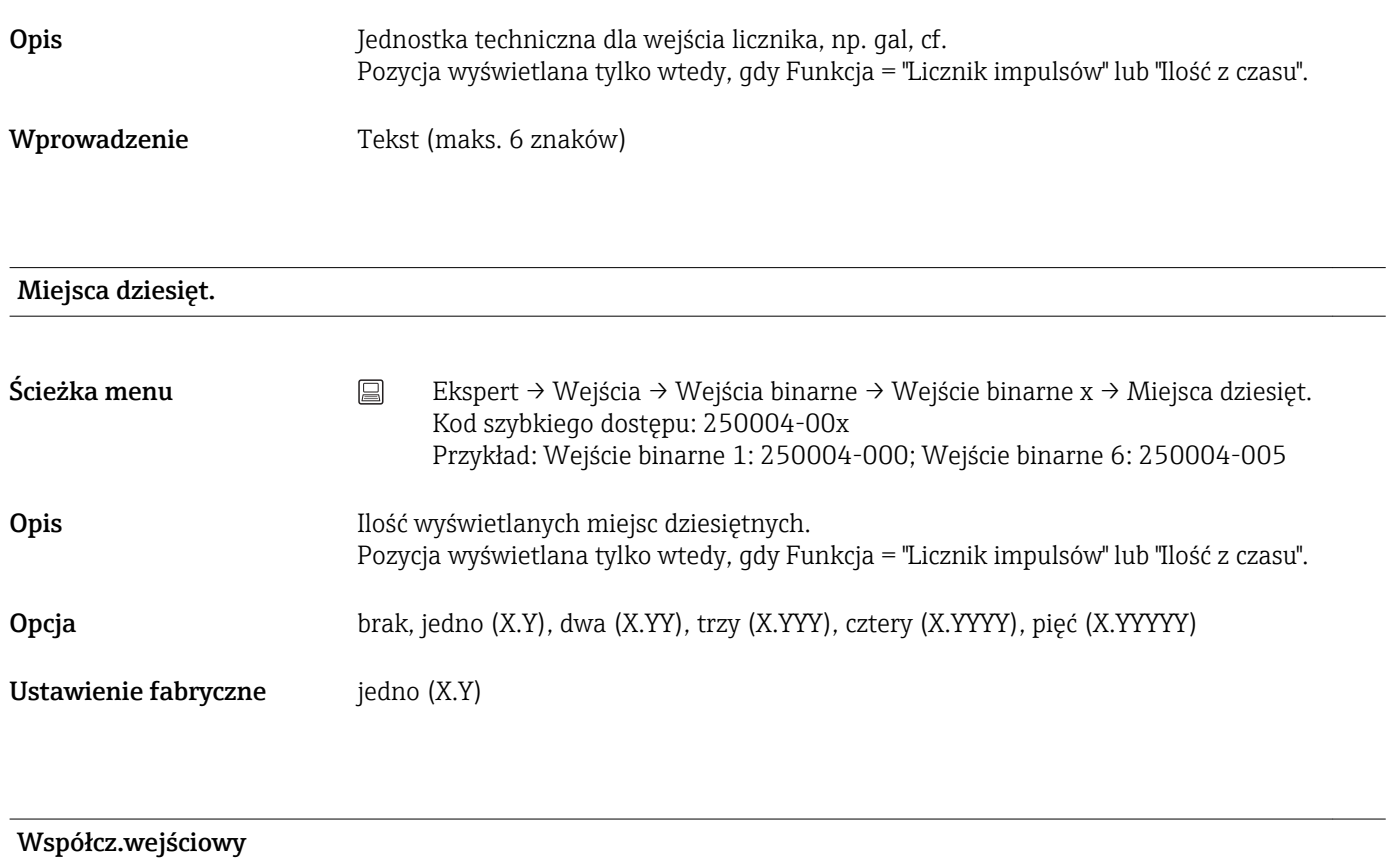

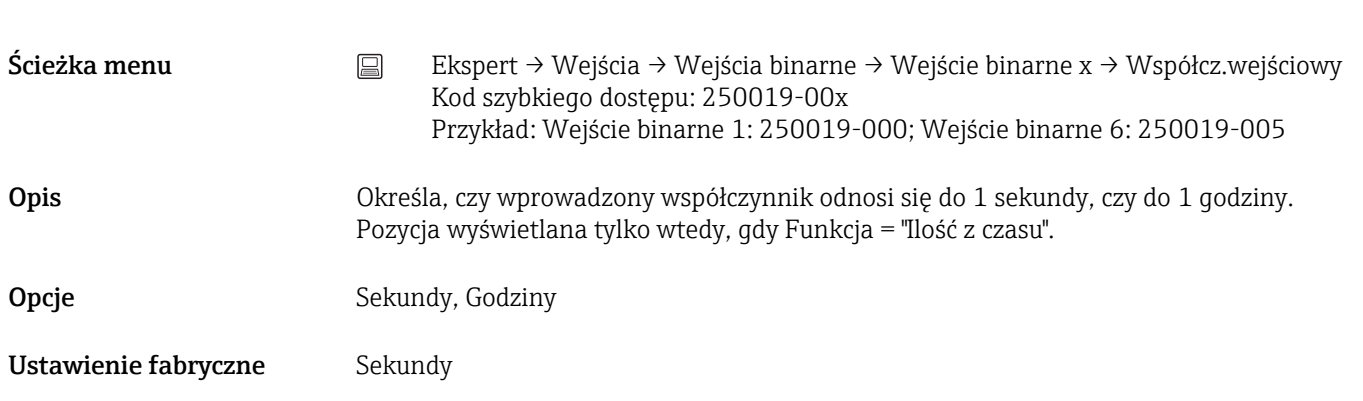

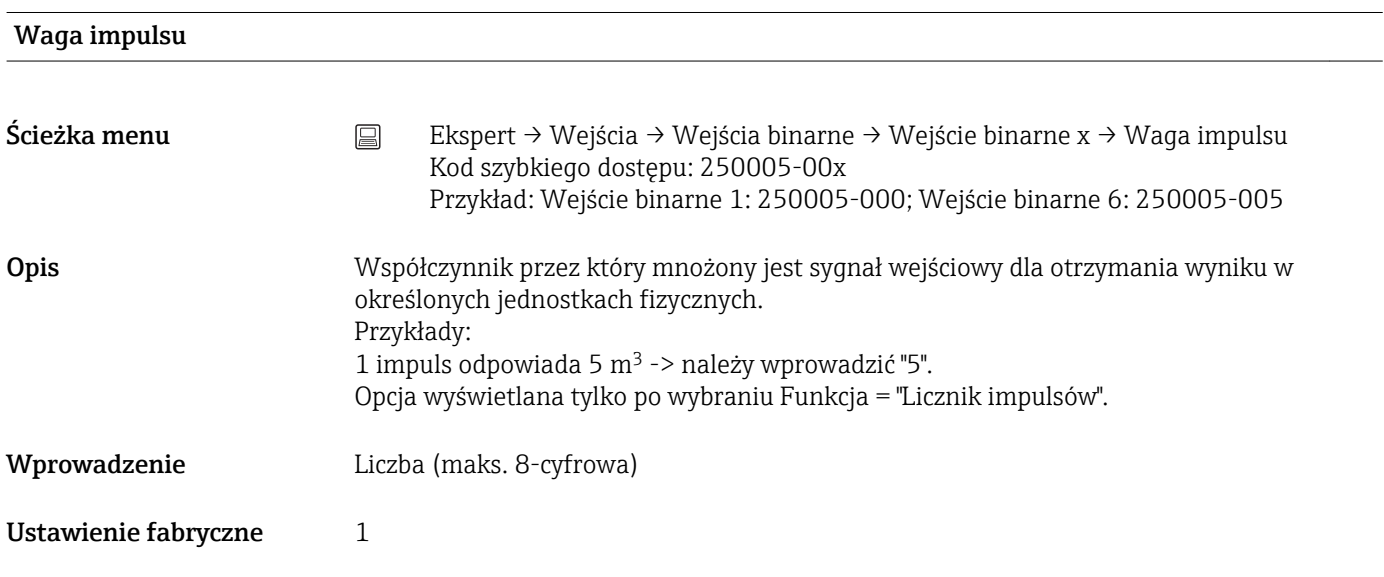

1 sekunda = / 1 godzina = (zależy od ustawienia w poz. "Współcz.wejściowy")

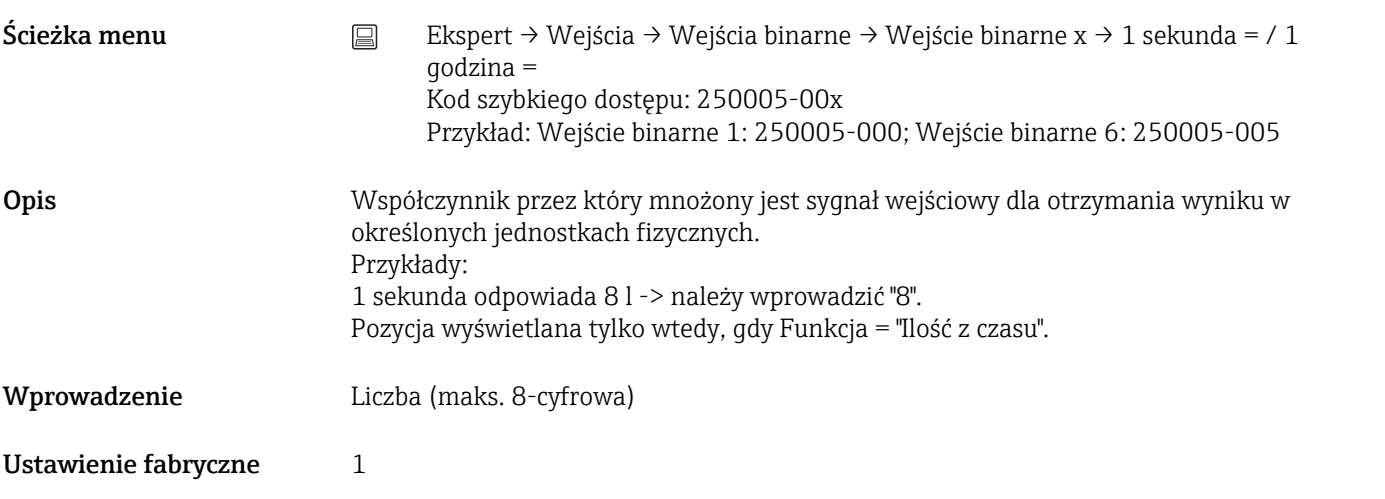

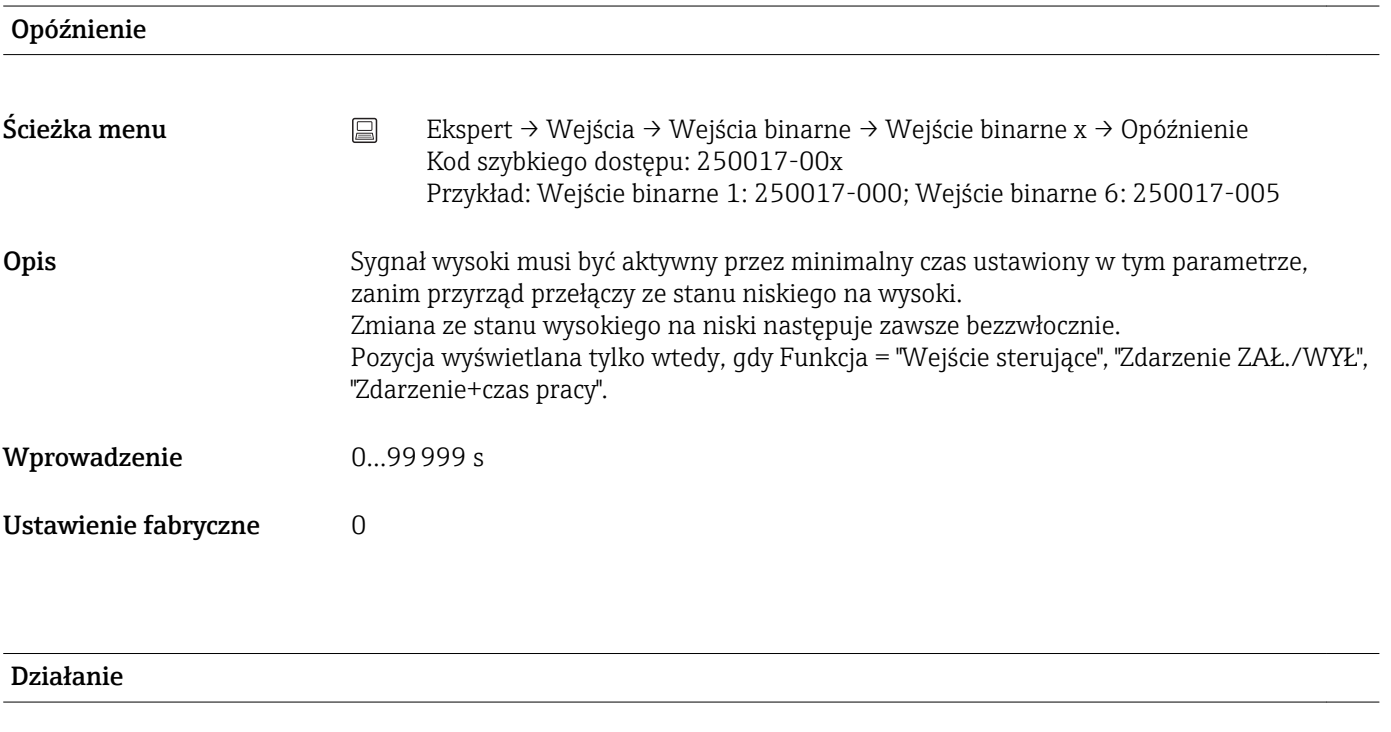

Ścieżka menu Ekspert → Wejścia → Wejścia binarne → Wejście binarne x → Działanie Kod szybkiego dostępu: 250003-00x Przykład: Wejście binarne 1: 250003-000; Wejście binarne 6: 250003-005

Opis Konfiguracja funkcji wejścia sterującego. Opcja wyświetlana tylko po wybraniu Funkcja = "Wejście sterujące".

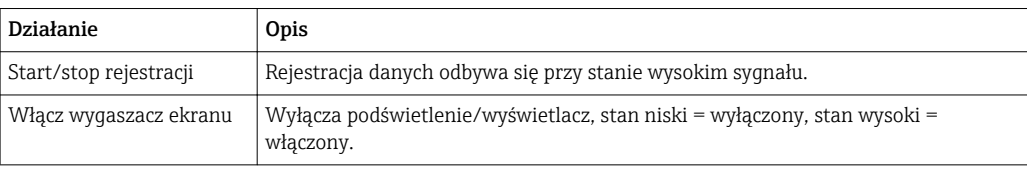

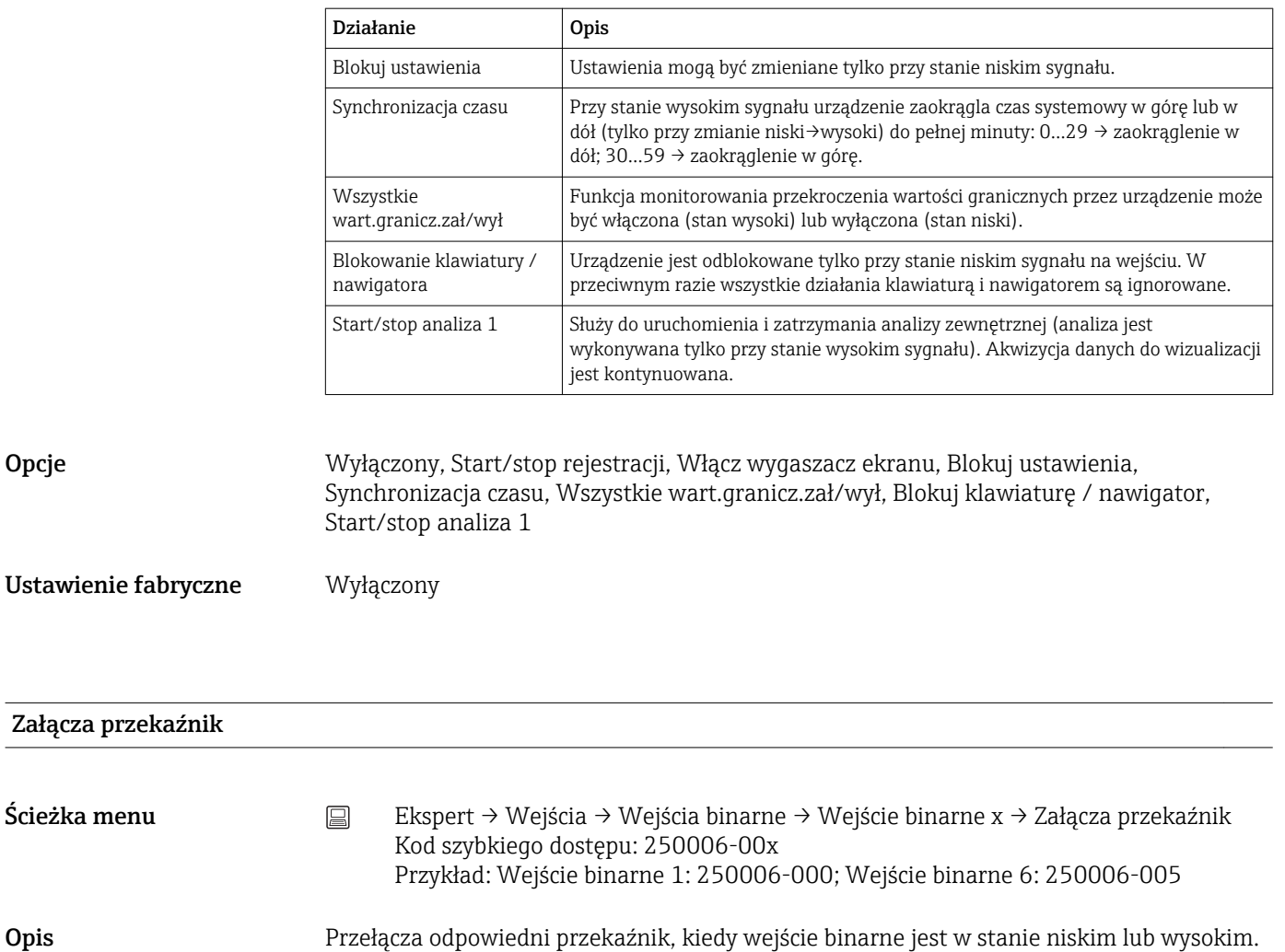

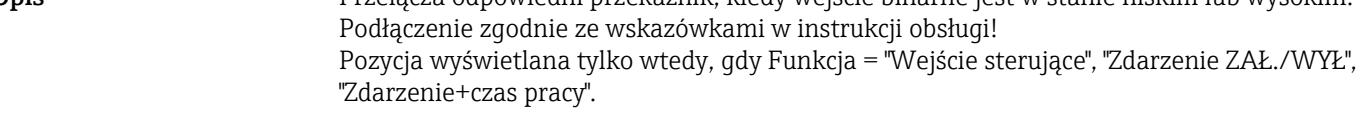

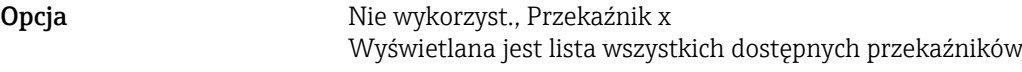

Ustawienie fabryczne Mie wykorzyst.

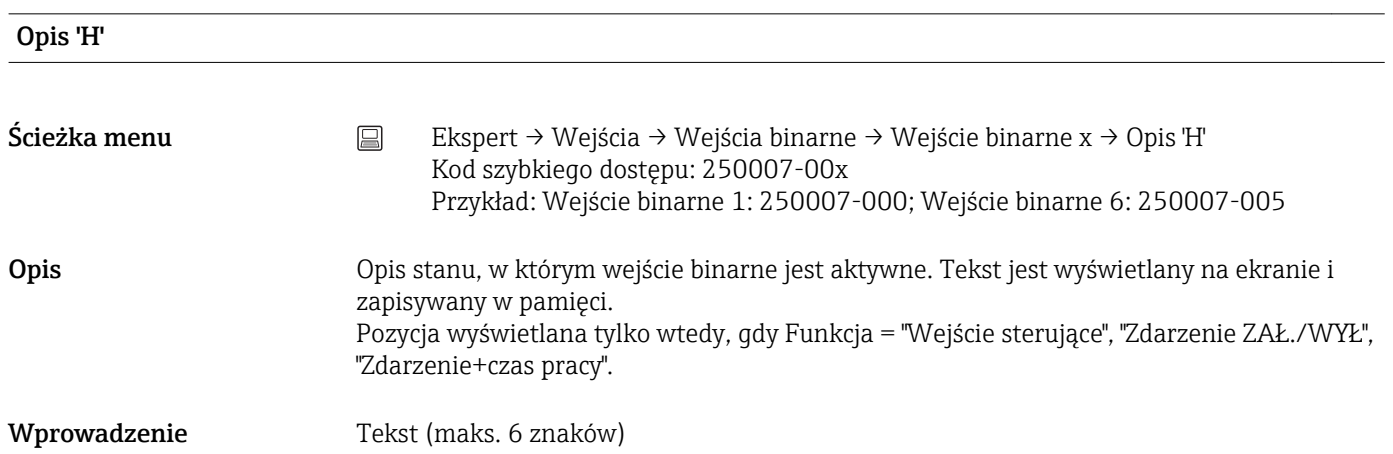

Ustawienie fabryczne Zał.

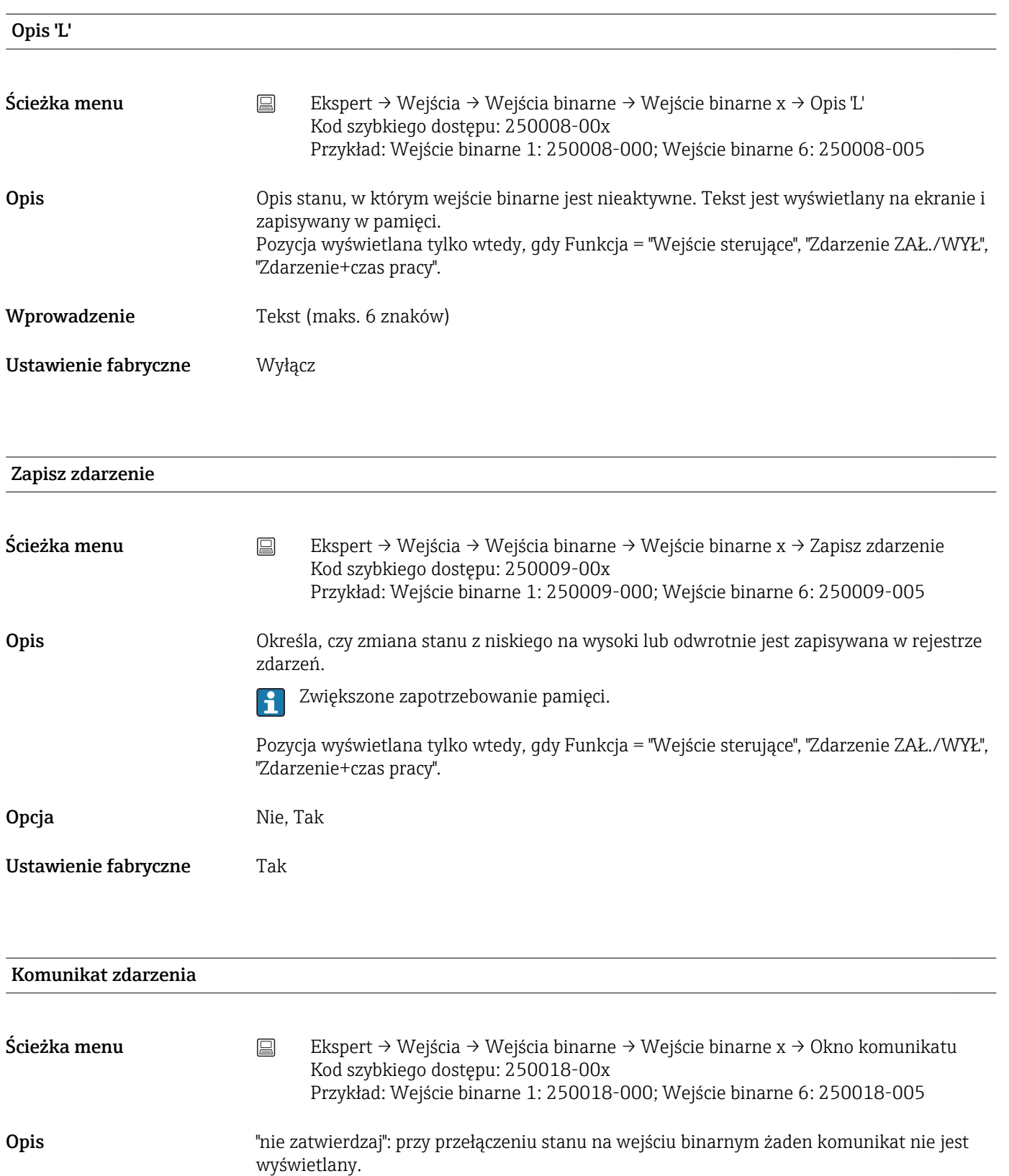

"zatwierdź": na ekranie wyświetlane jest okno komunikatu, który musi zostać zatwierdzony naciśnięciem przycisku. Pozycja wyświetlana tylko wtedy, gdy Funkcja = "Wejście sterujące", "Zdarzenie ZAŁ./WYŁ",

"Zdarzenie+czas pracy".

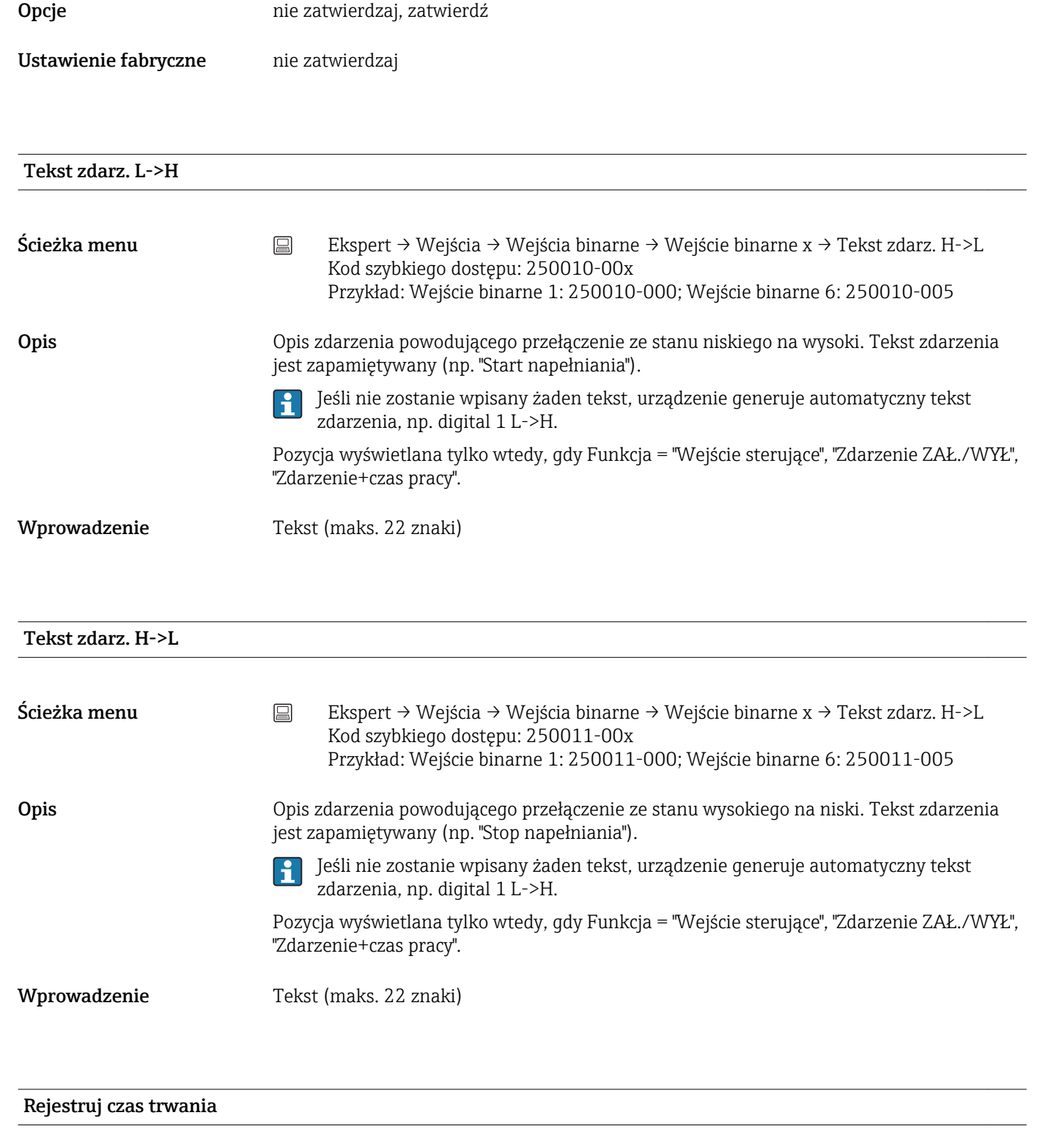

Ścieżka menu Ekspert → Wejścia → Wejścia binarne → Wejście binarne x → Rejestruj czas trwania Kod szybkiego dostępu: 250012-00x Przykład: Wejście binarne 1: 250012-000; Wejście binarne 6: 250012-005

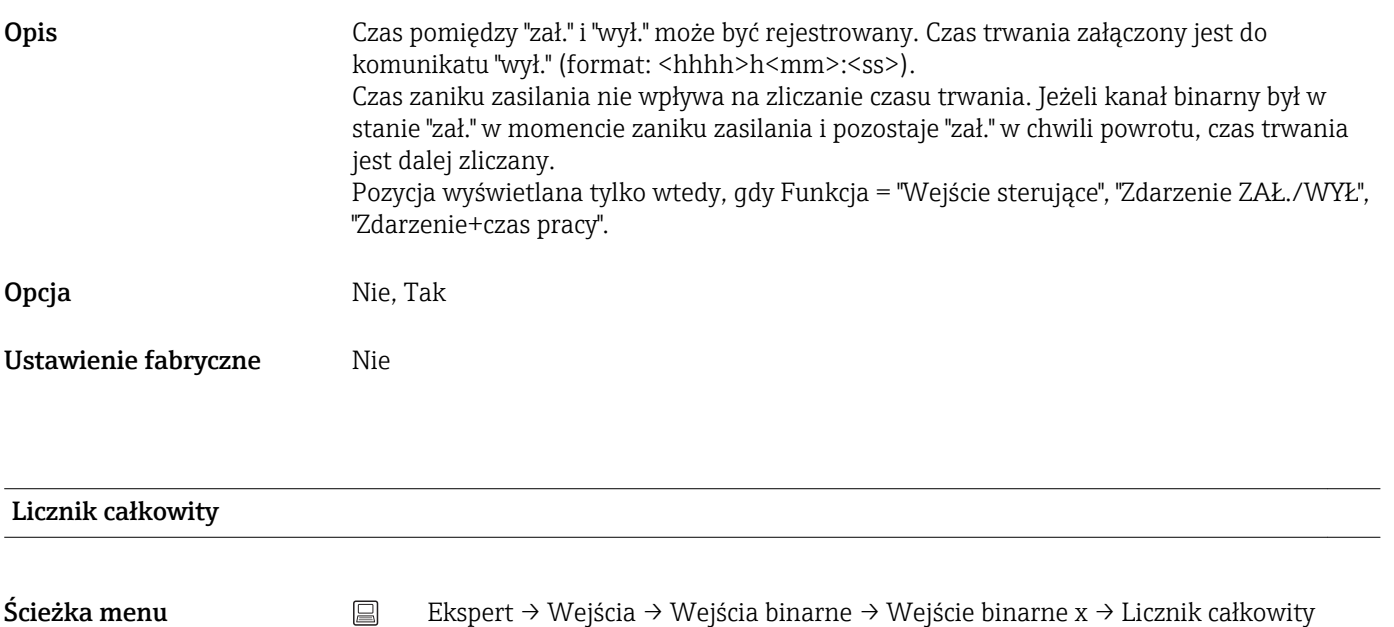

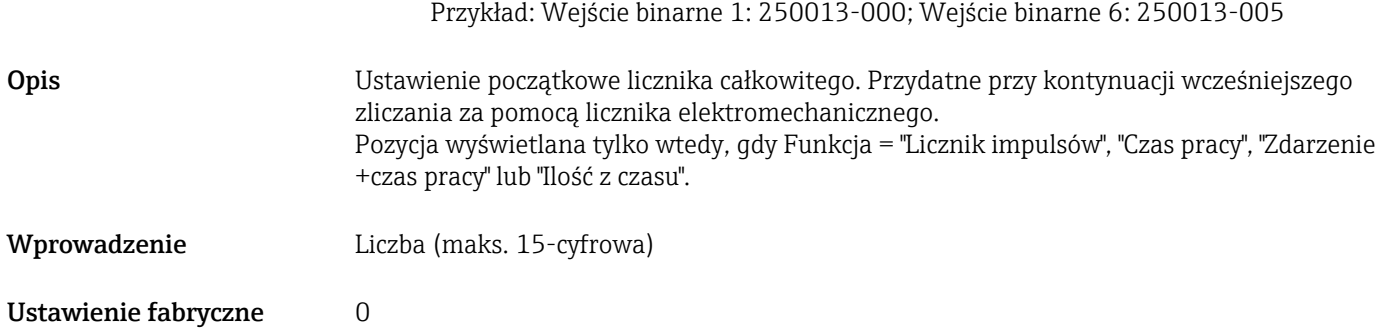

Kod szybkiego dostępu: 250013-00x

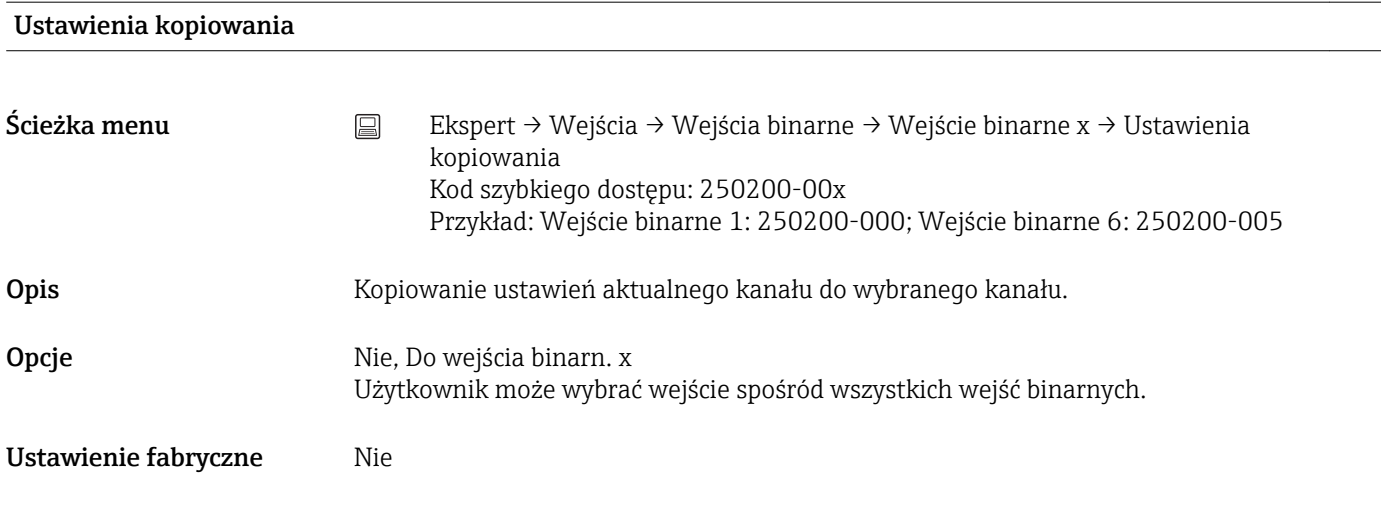

# 16.1.3 Podmenu "Wyjścia"

Ustawienia niezbędne w razie korzystania z wyjść (np. przekaźnikowych).

# Podmenu "Przekaźnik x"

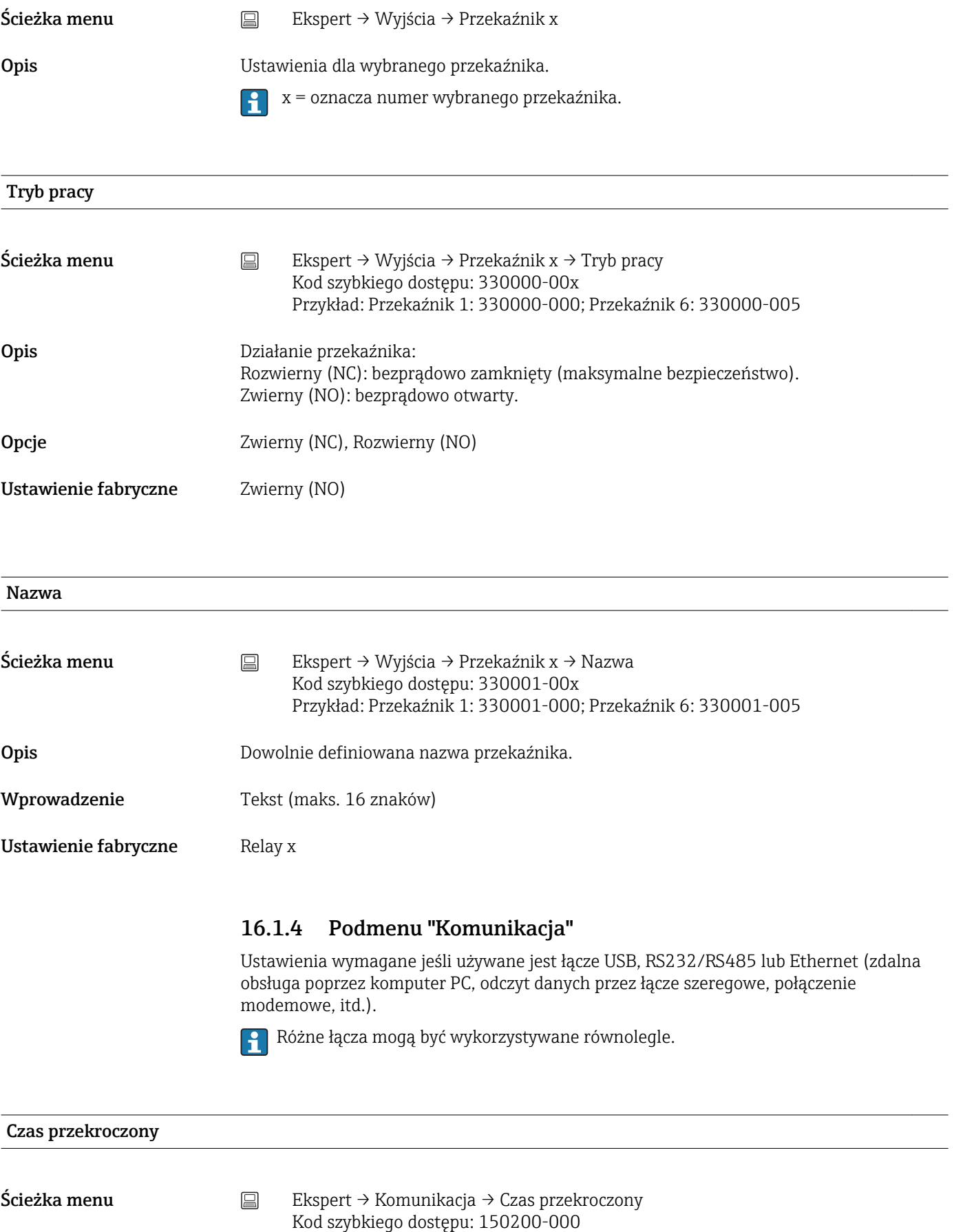

Opis Limit czasu można zmieniać w zakresie od 1 do 99 sekund. Zero sekund oznacza, że funkcja jest wyłączona.

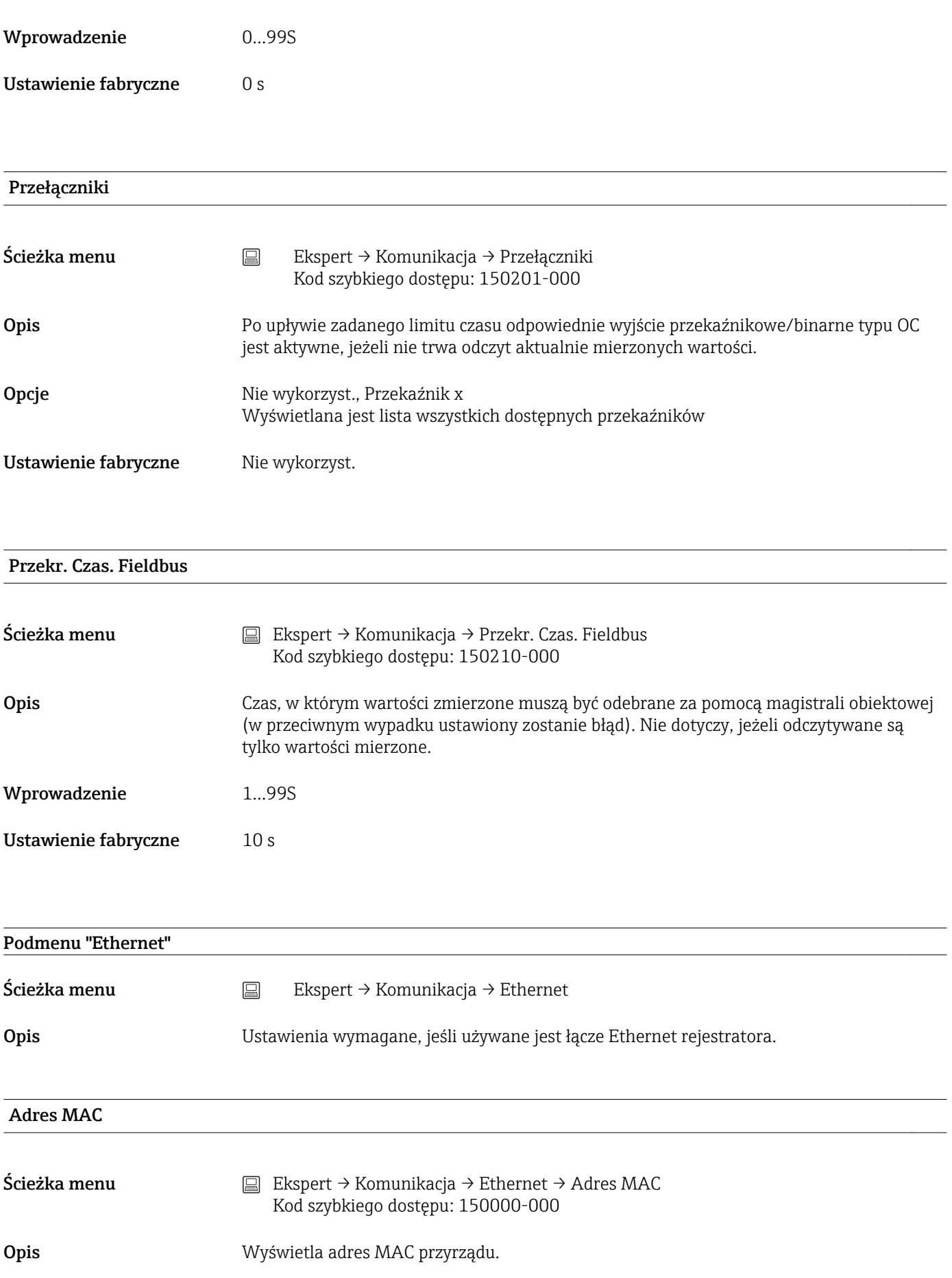

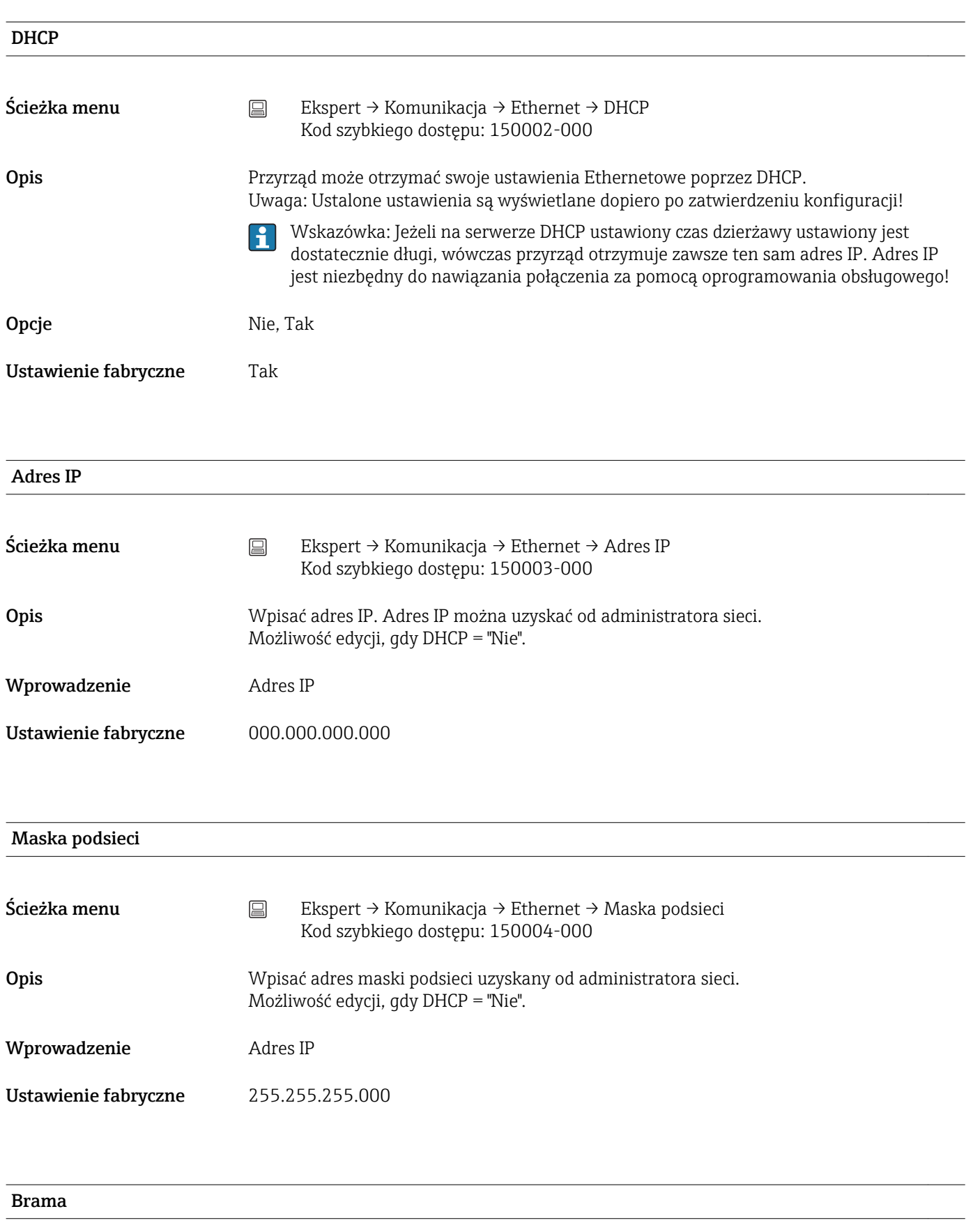

**Ścieżka menu Collectica Ekspert → Komunikacja → Ethernet → Brama** Kod szybkiego dostępu: 150005-000

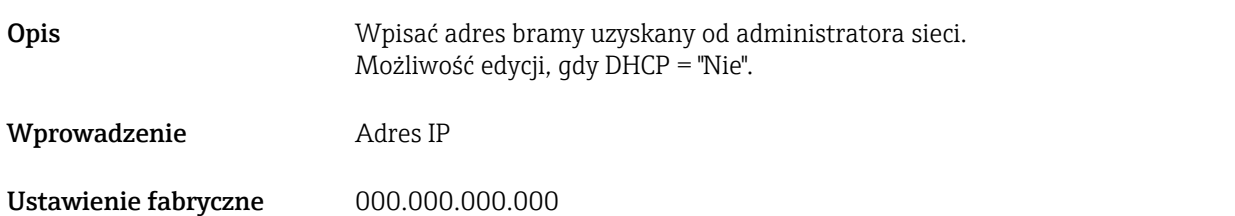

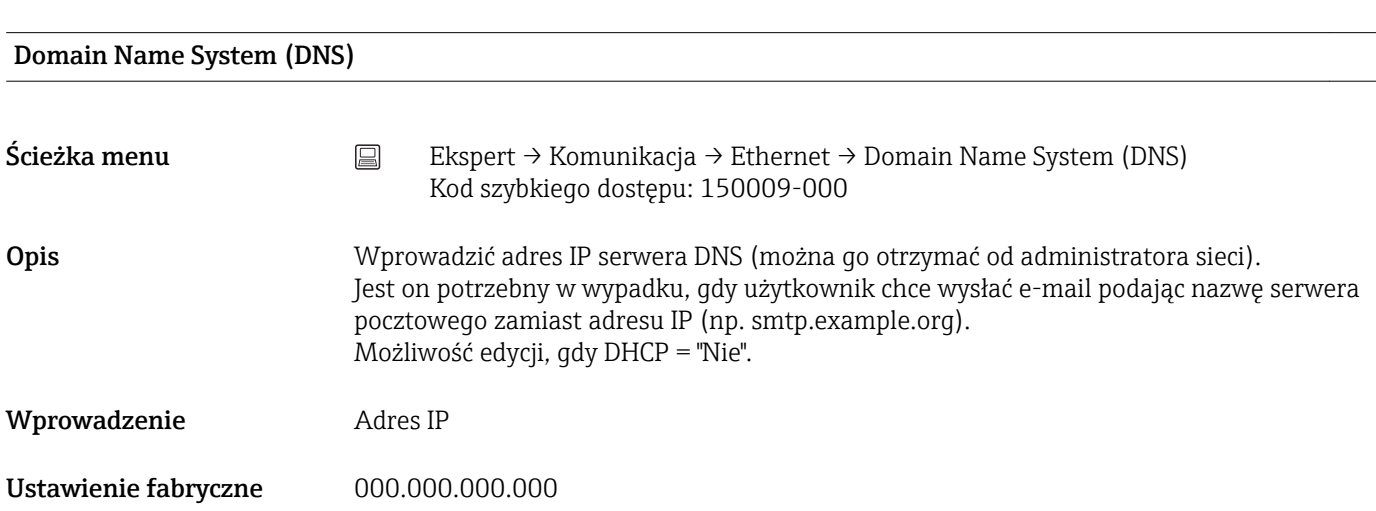

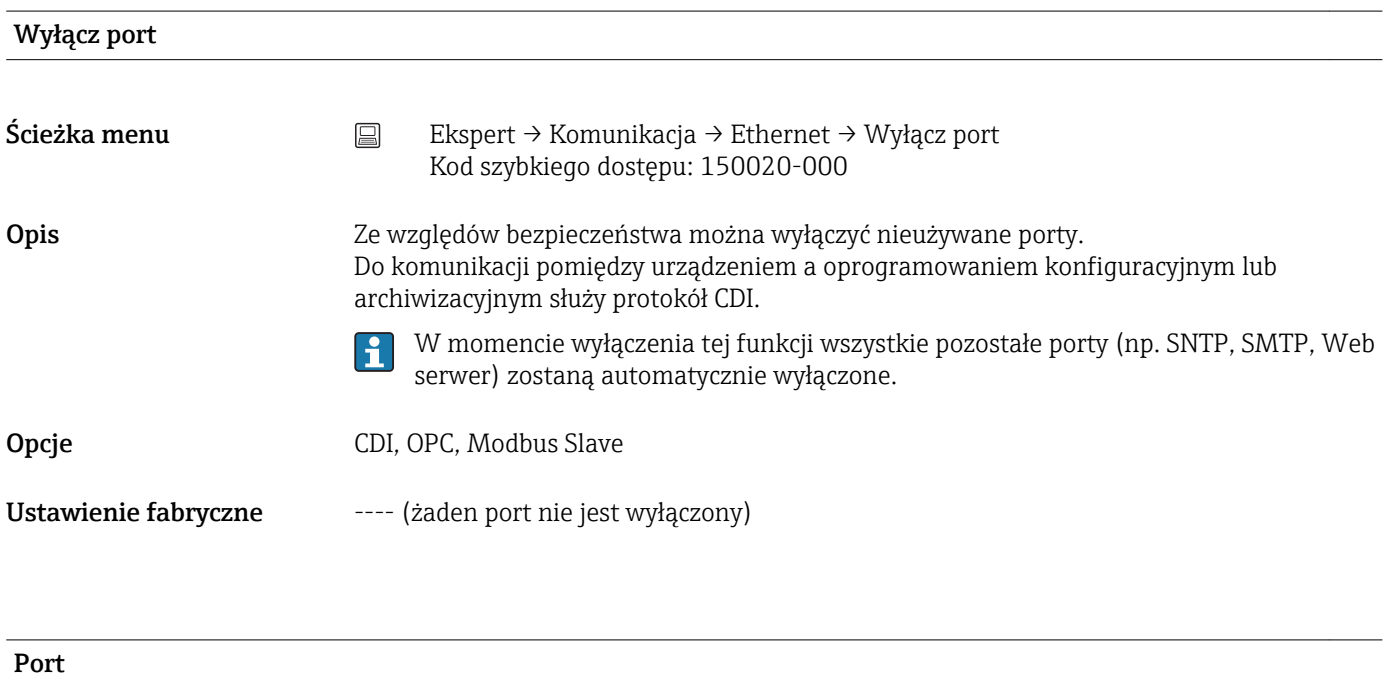

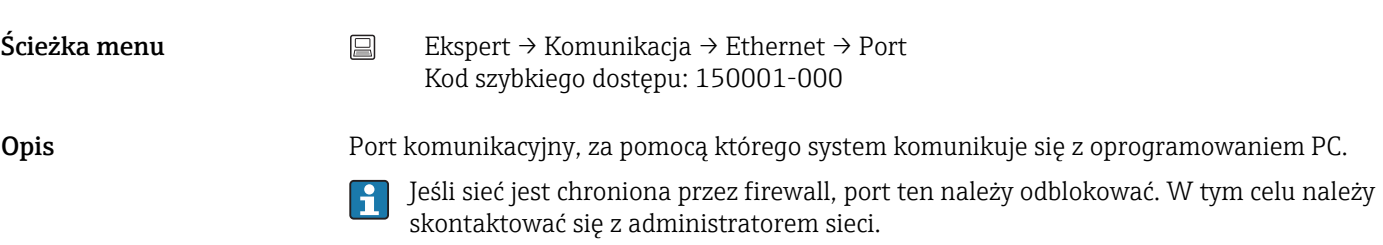

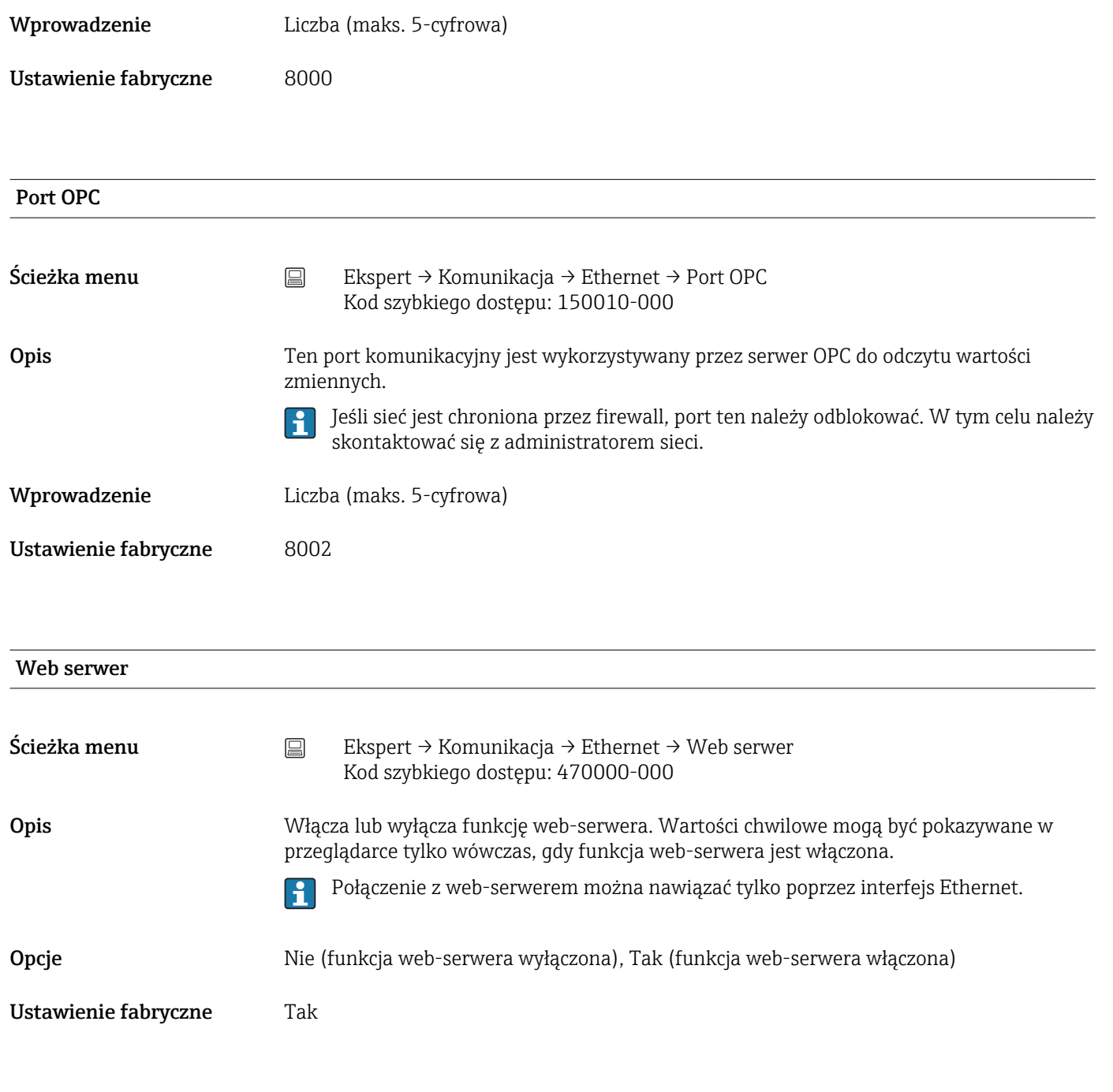

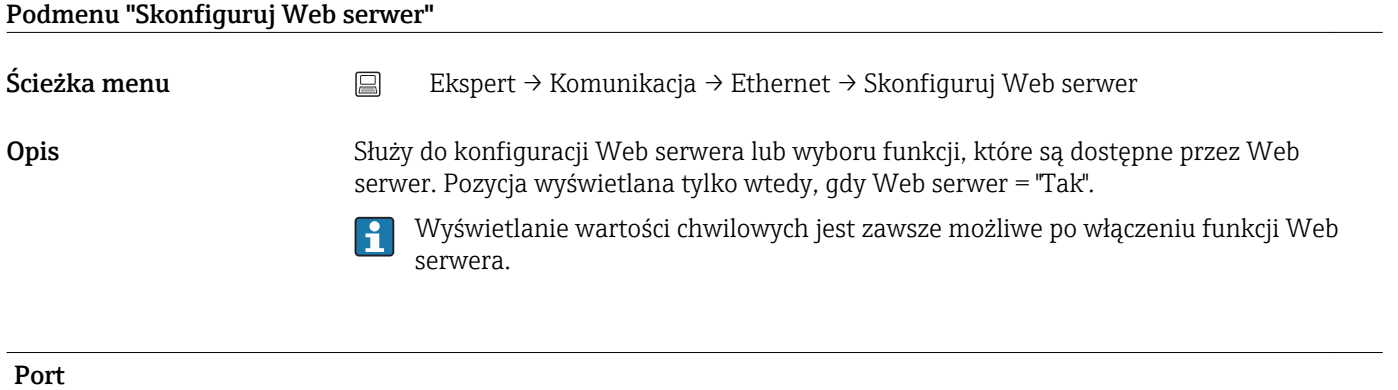

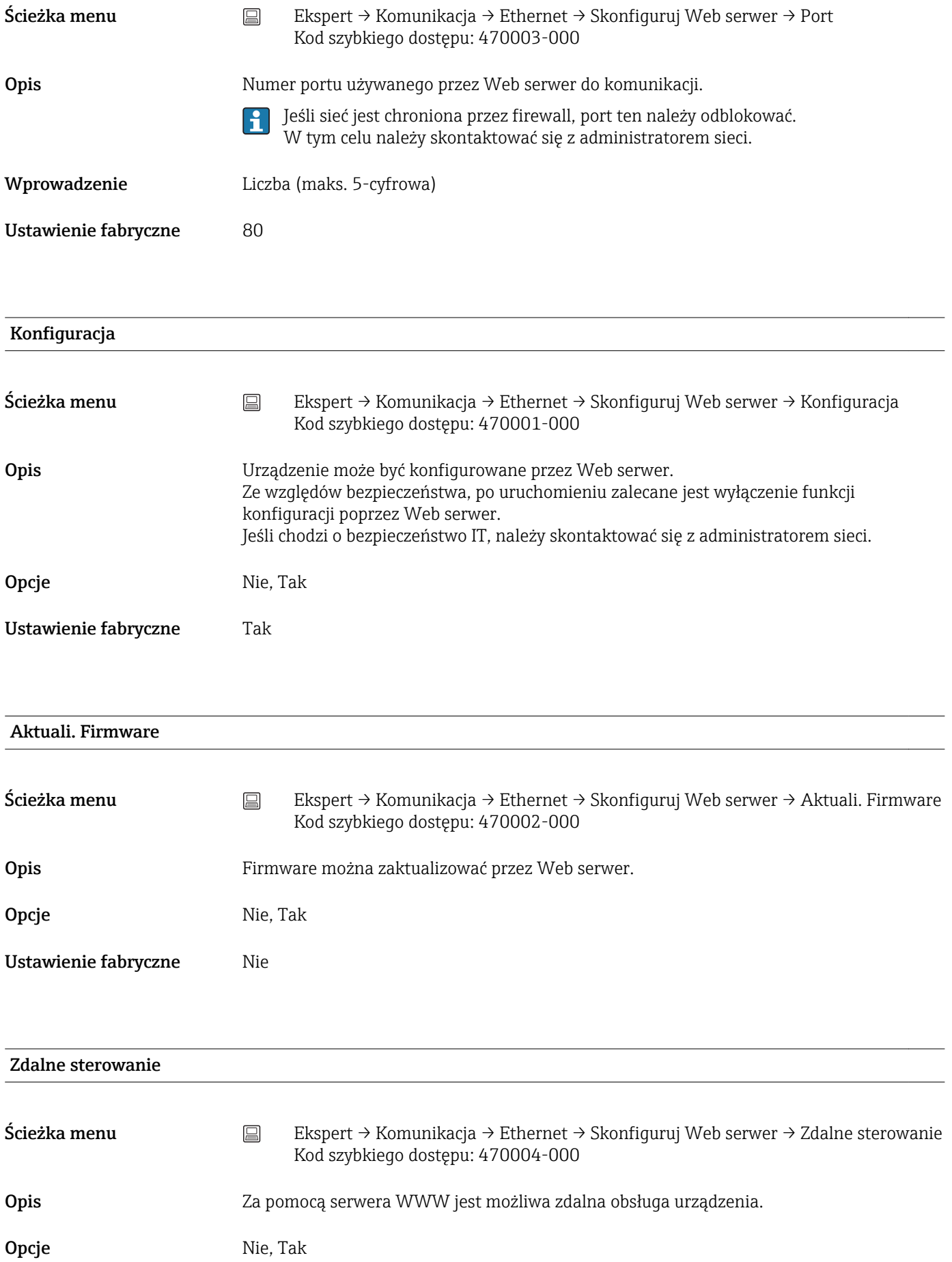

Ustawienie fabryczne Nie

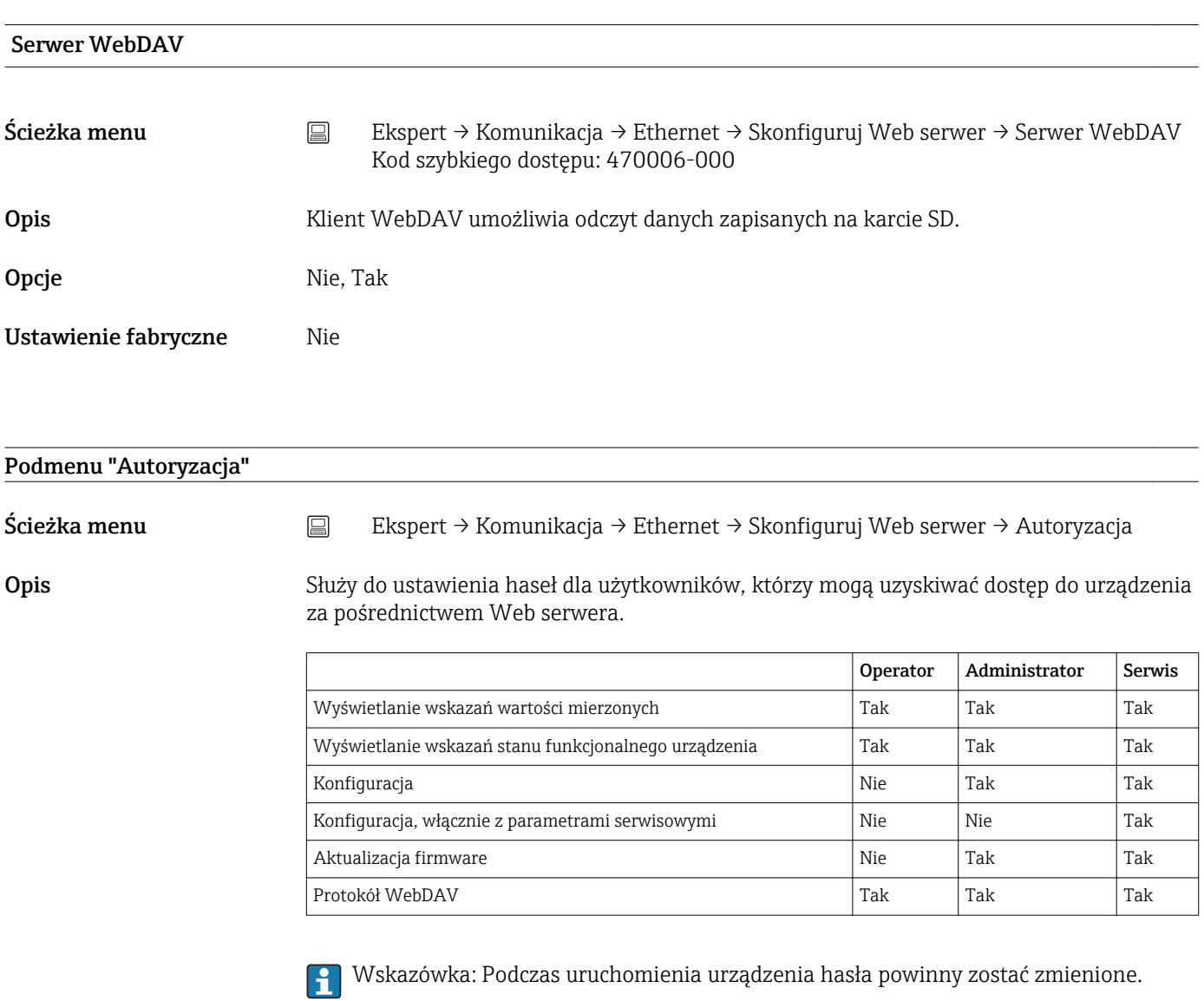

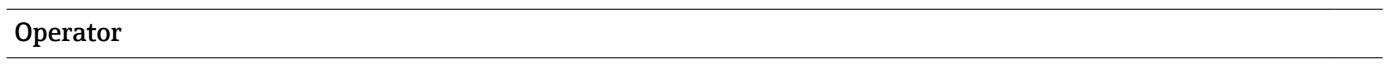

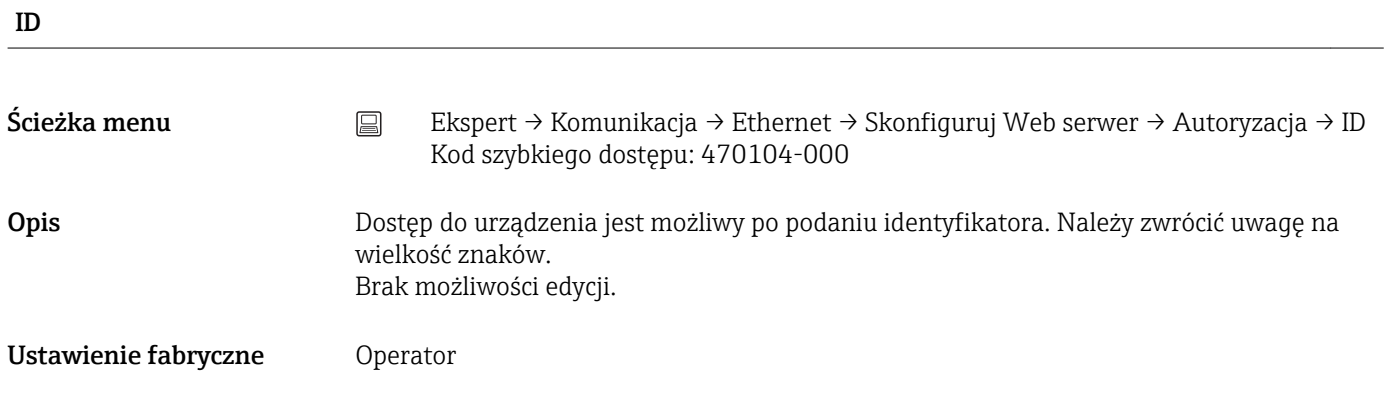

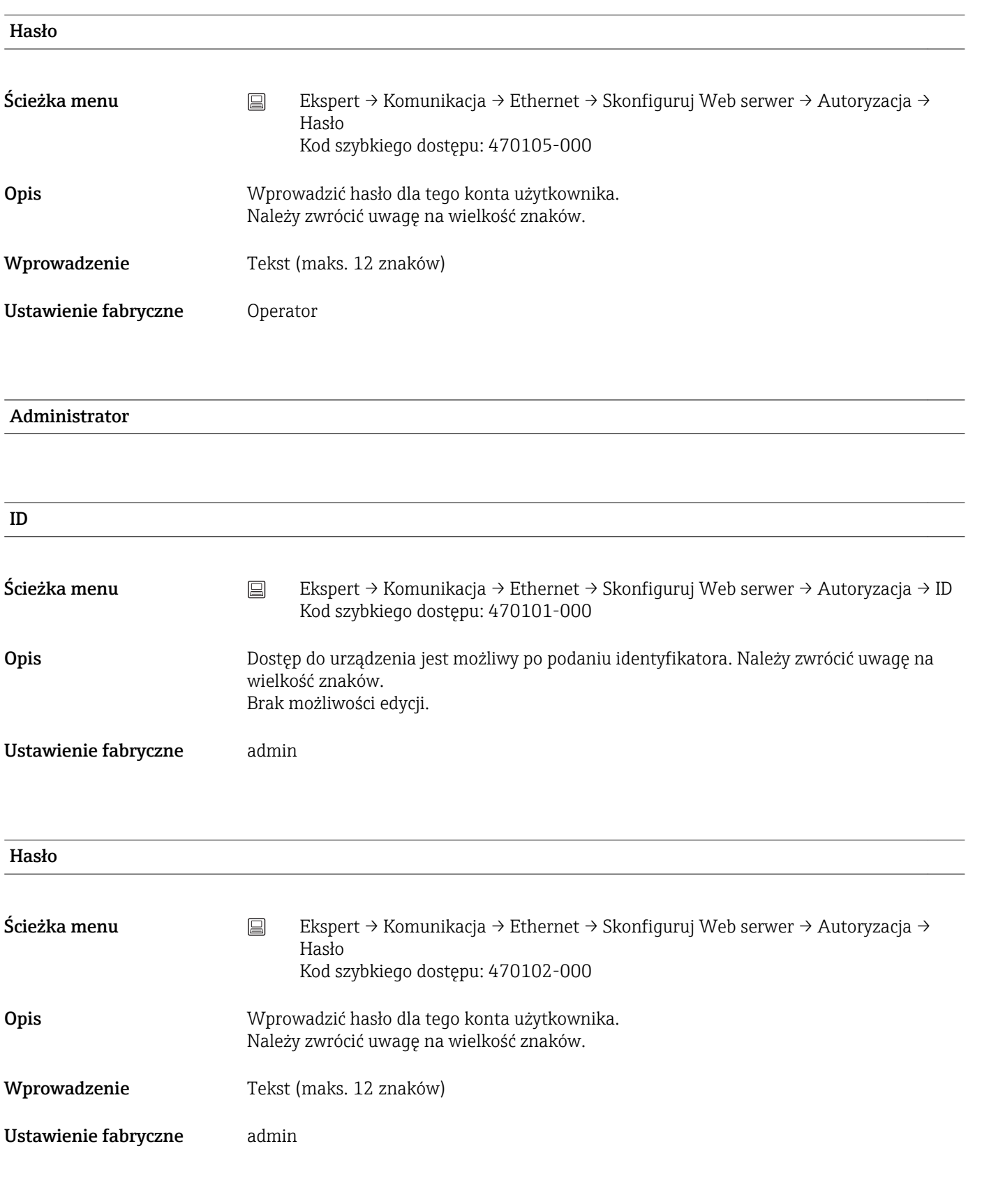

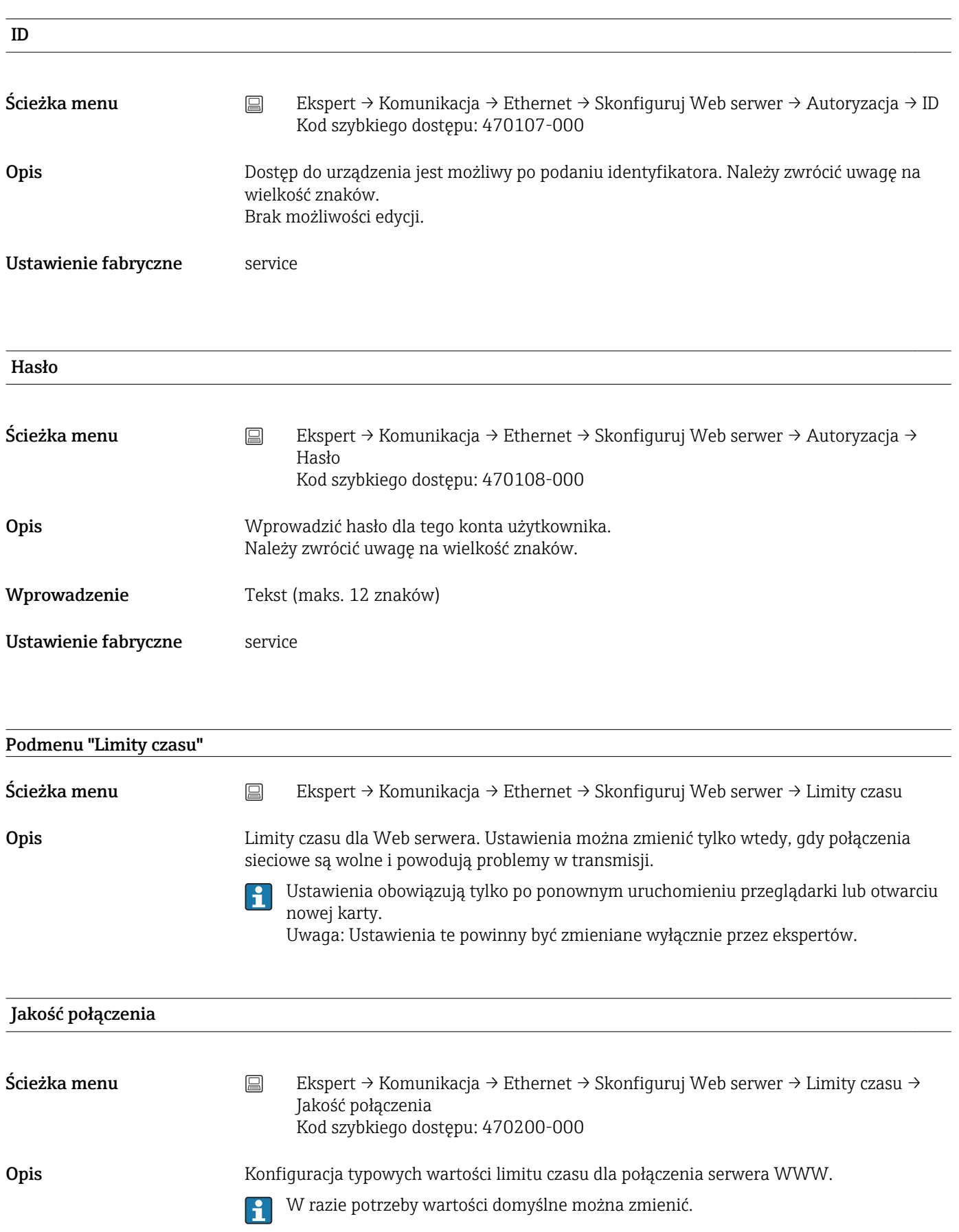

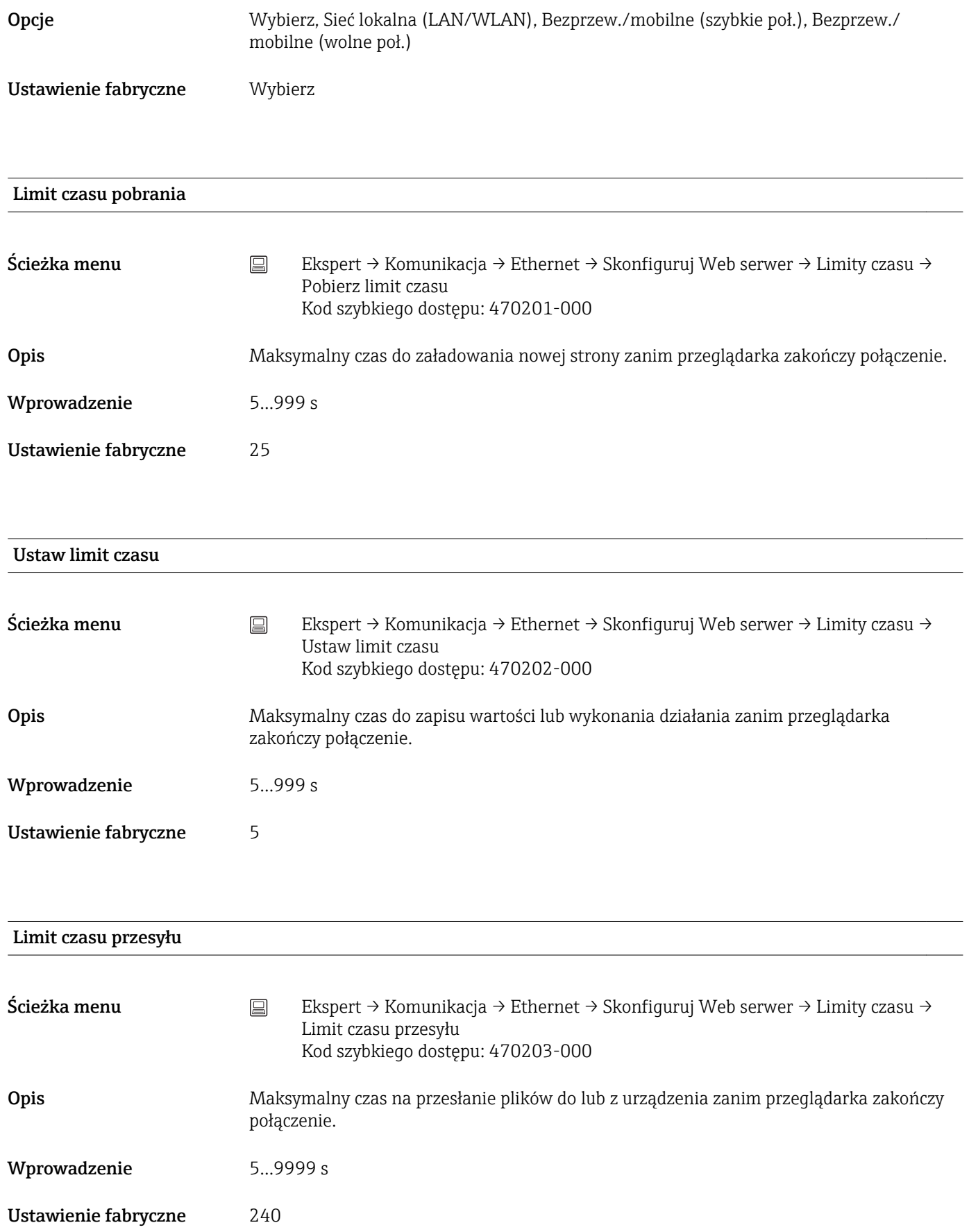

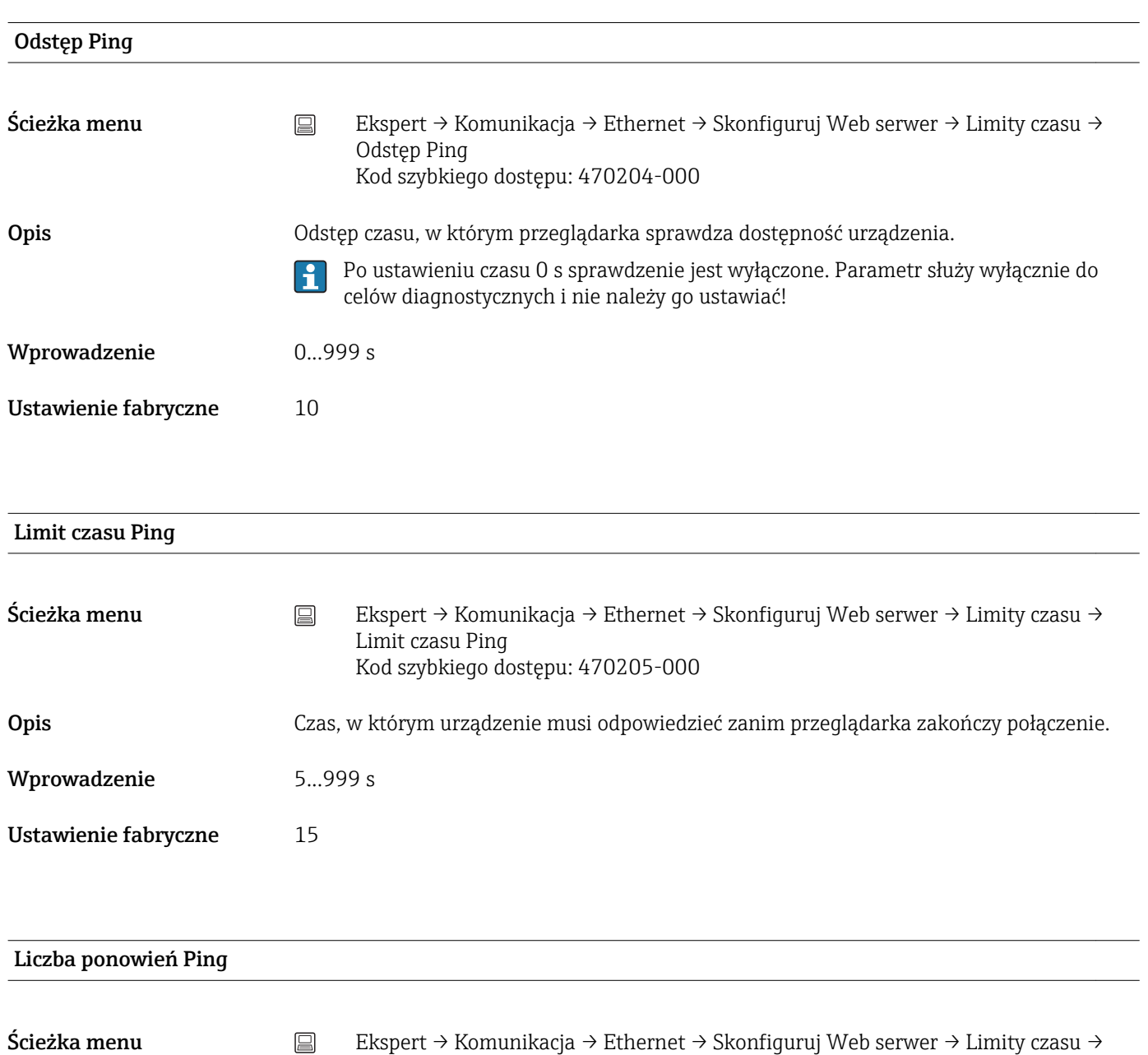

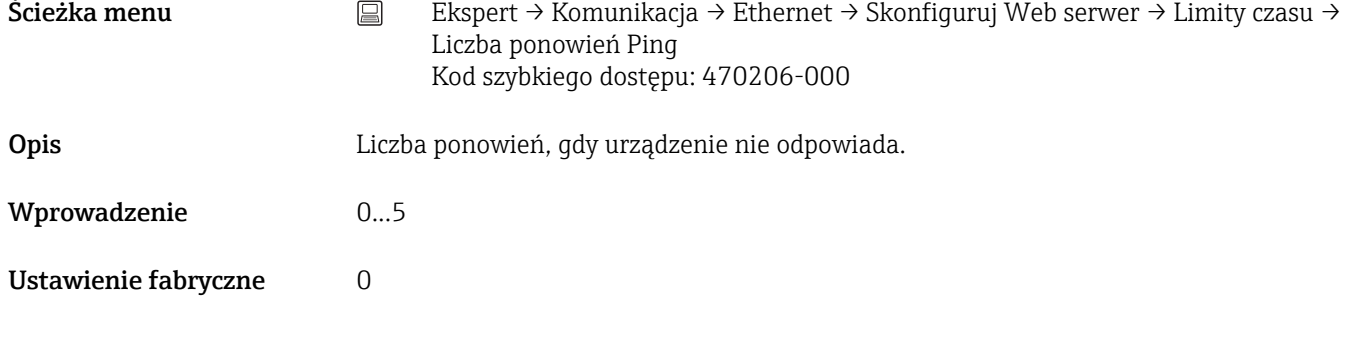

#### Limit czasu odpytywania

Ścieżka menu Ekspert → Komunikacja → Ethernet → Skonfiguruj Web serwer → Limity czasu → Limit czasu odpytywania Kod szybkiego dostępu: 470207-000

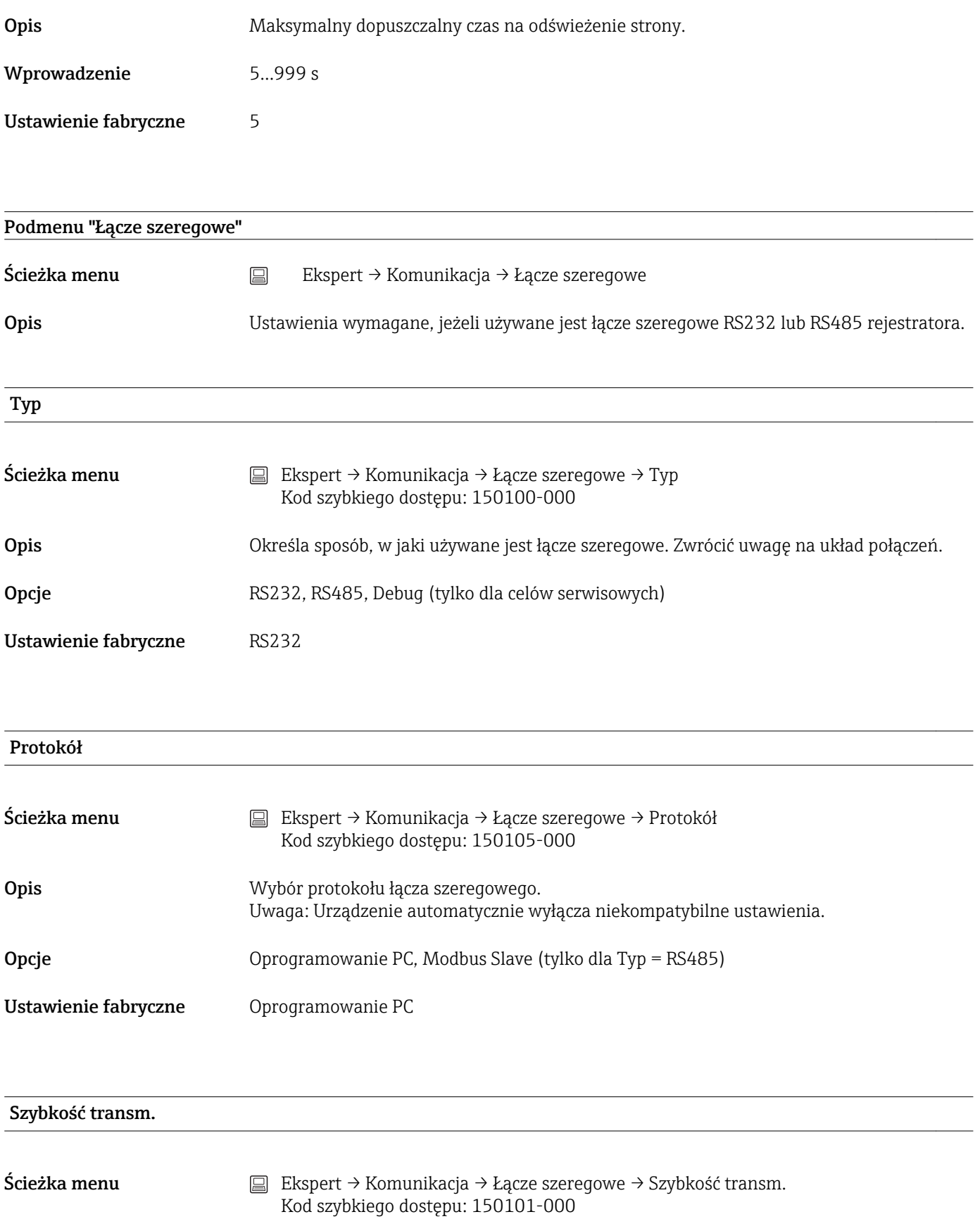

Ustawienie fabryczne 19200

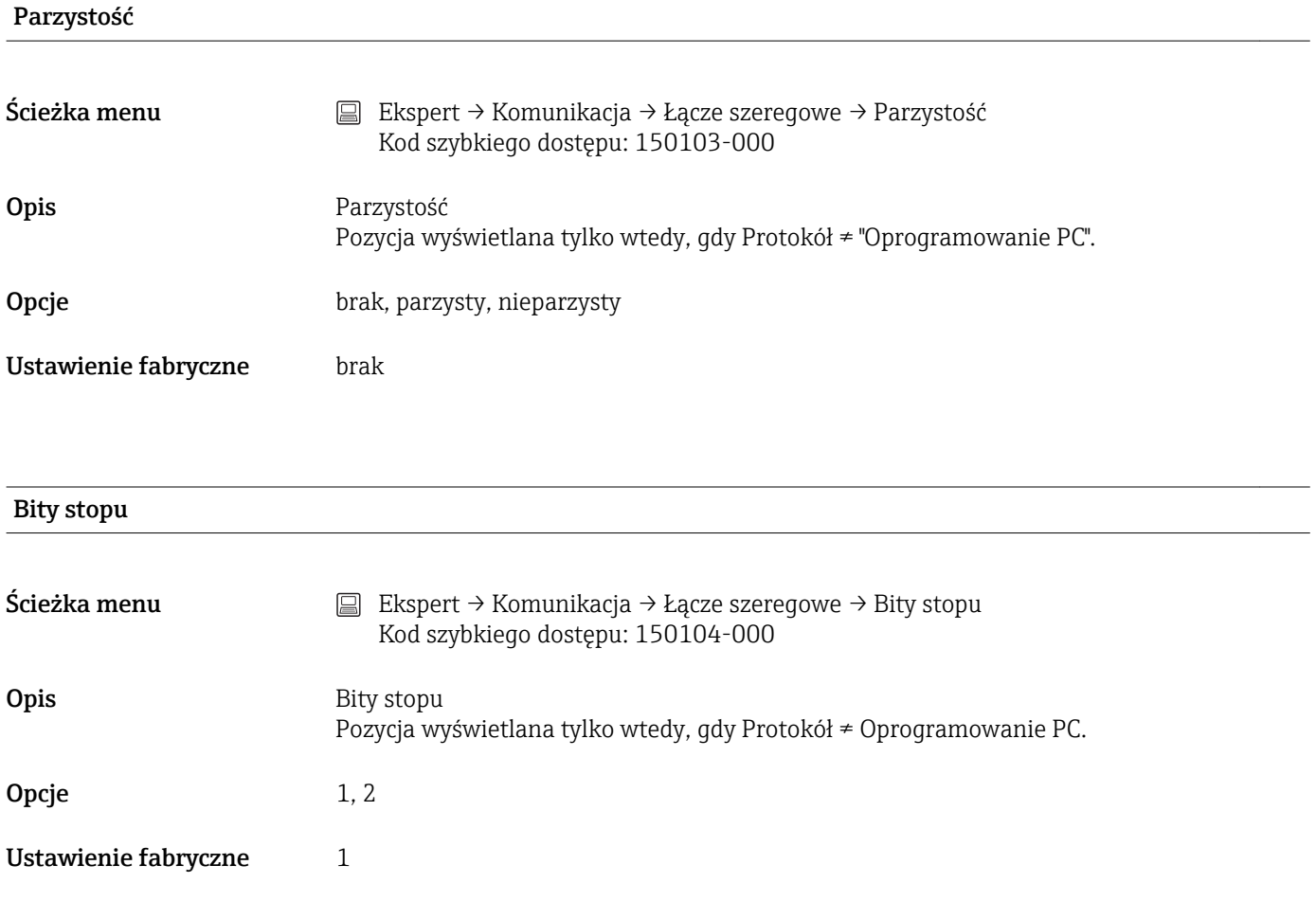

# Adres przyrządu

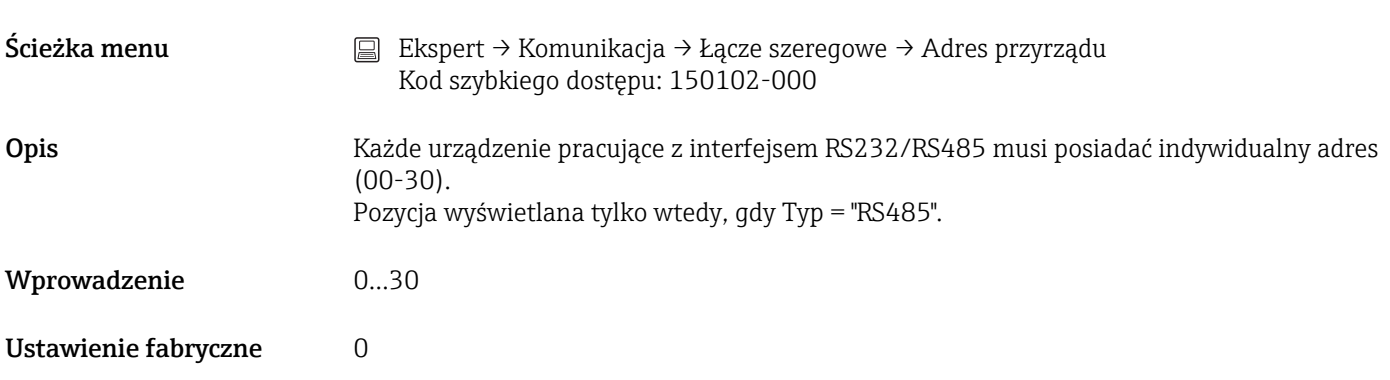

# Podmenu "Modbus Slave" (opcja)

Ścieżka menu Ekspert → Komunikacja → Modbus Slave

Opis Ustawienia sieci Modbus dla urządzenia.

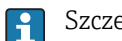

Szczegółowy opis opcji urządzenia podano w dokumentacji towarzyszącej.

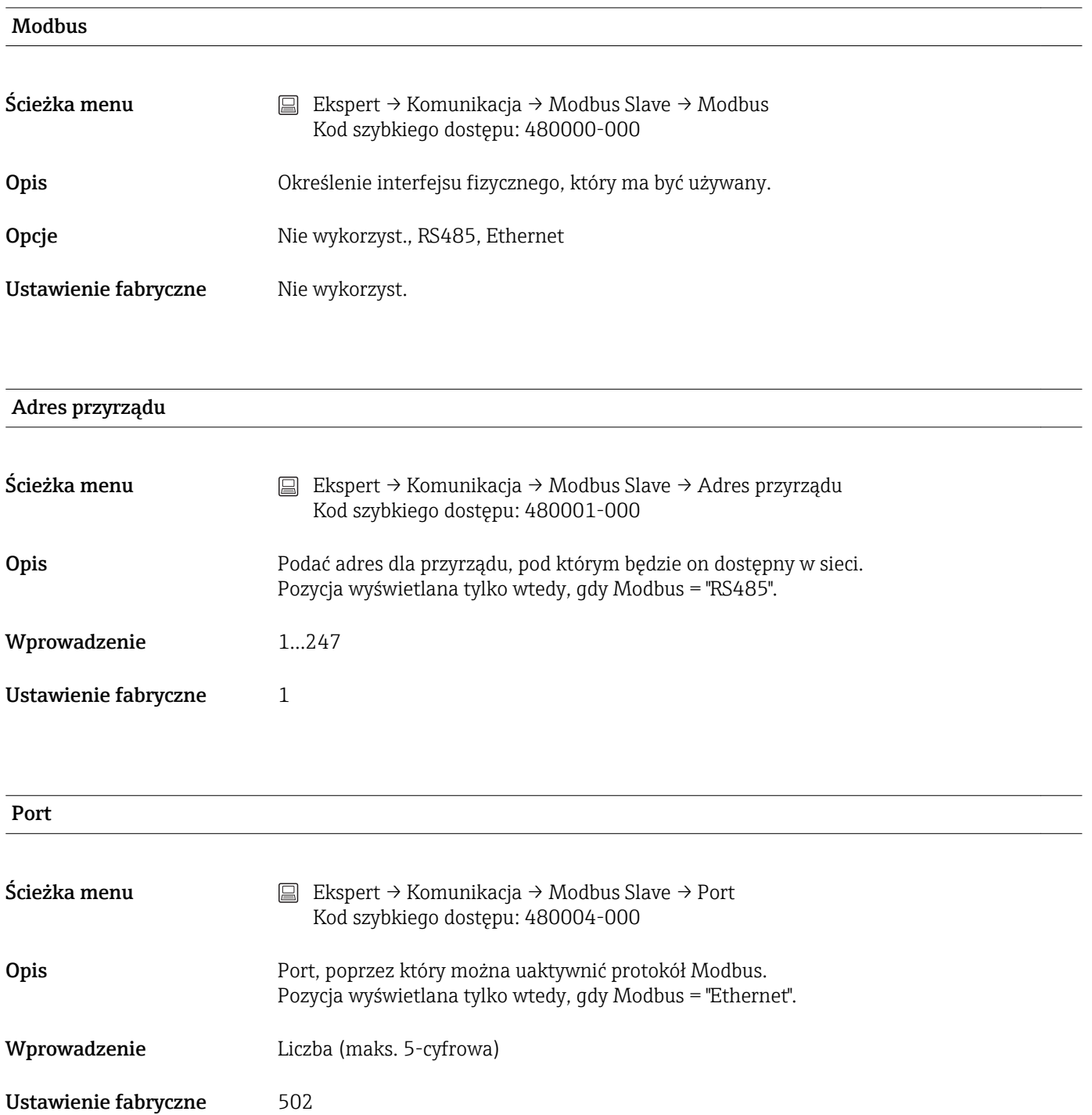

## Podmenu "Łącze szeregowe"

Ścieżka menu Ekspert → Komunikacja → Modbus Slave → Łącze szeregowe

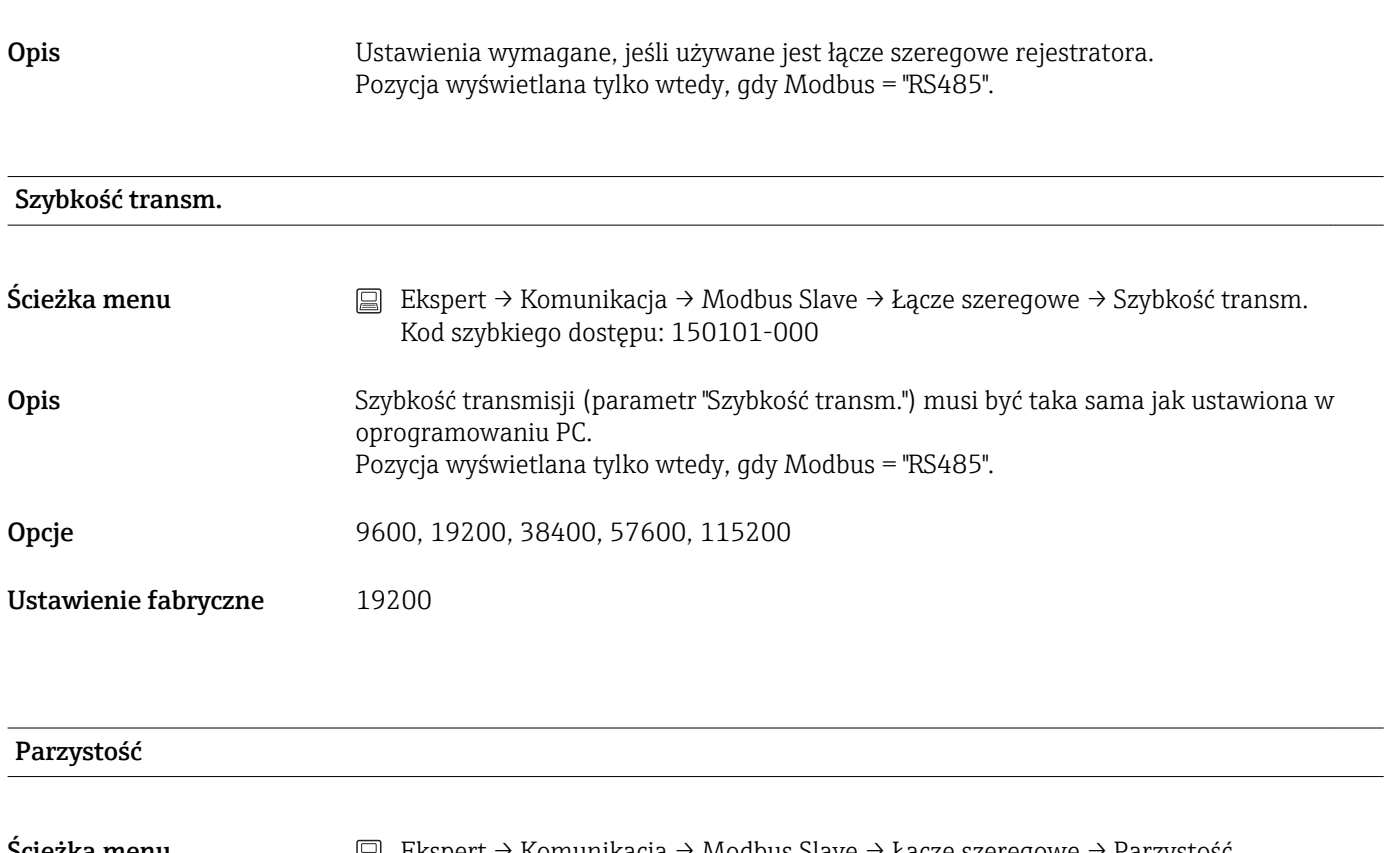

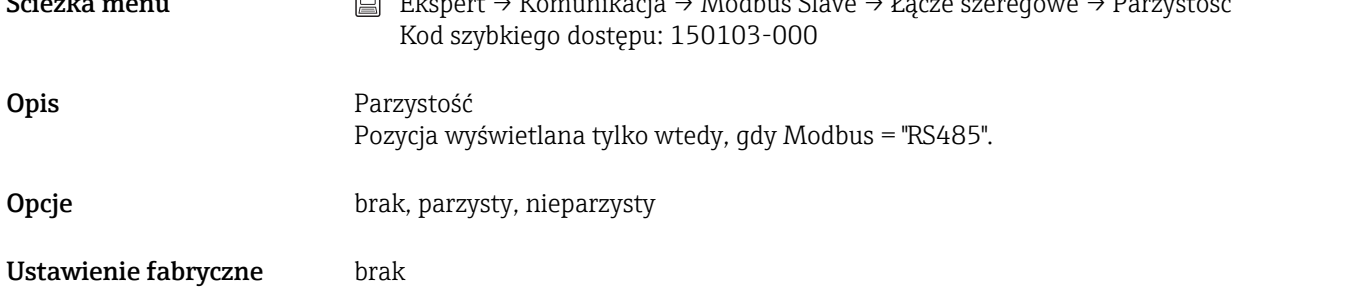

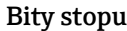

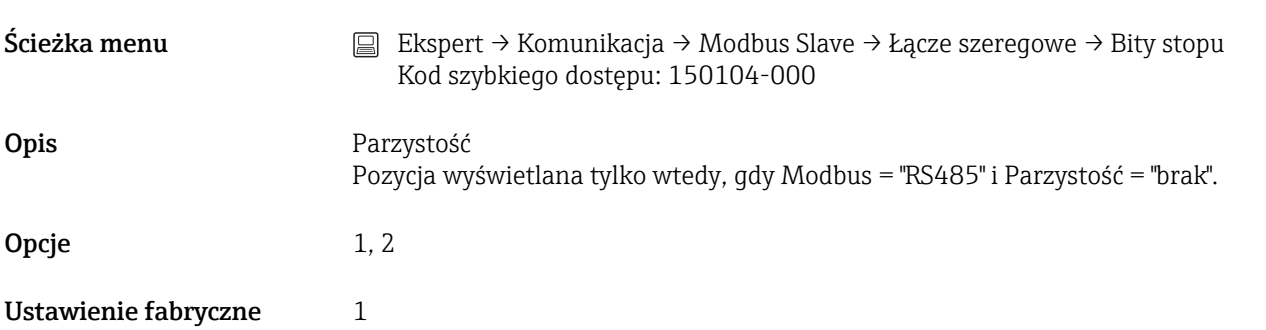
# 16.1.5 Podmenu "Aplikacja"

Konfiguracja ustawień specyficznych dla aplikacji (np. grupy wskazań, wartości graniczne itd.).

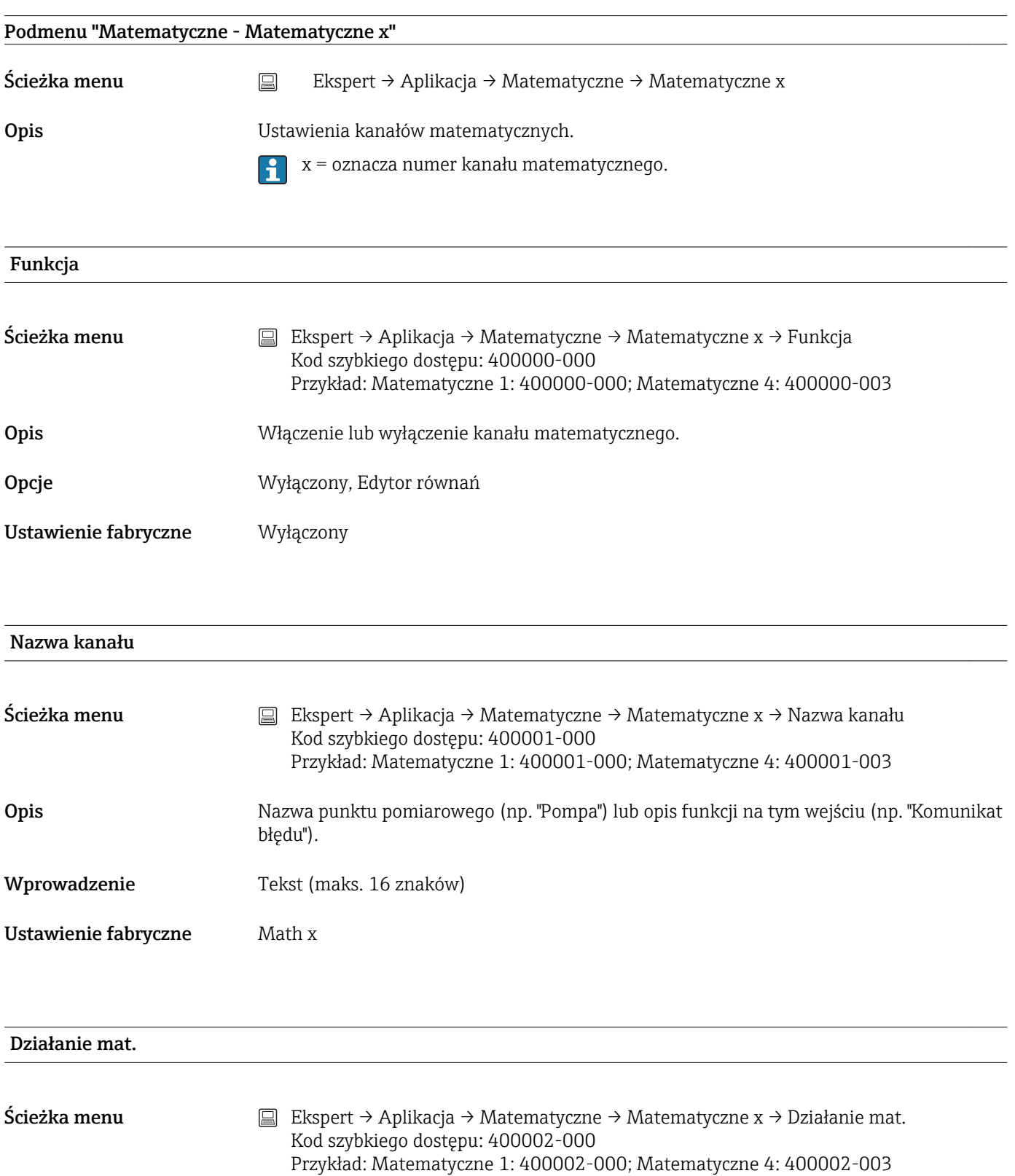

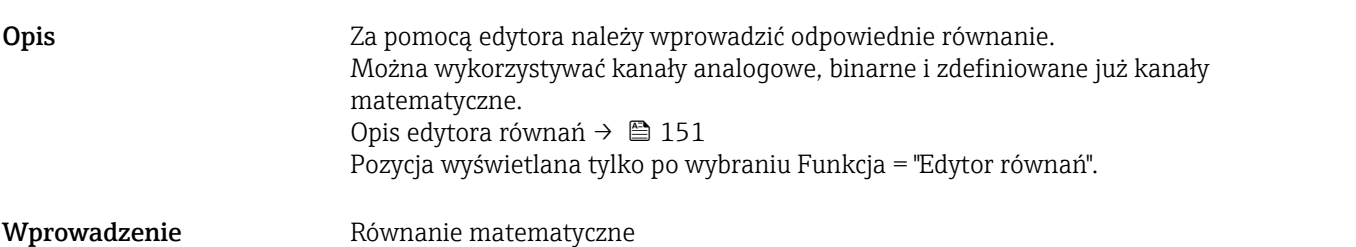

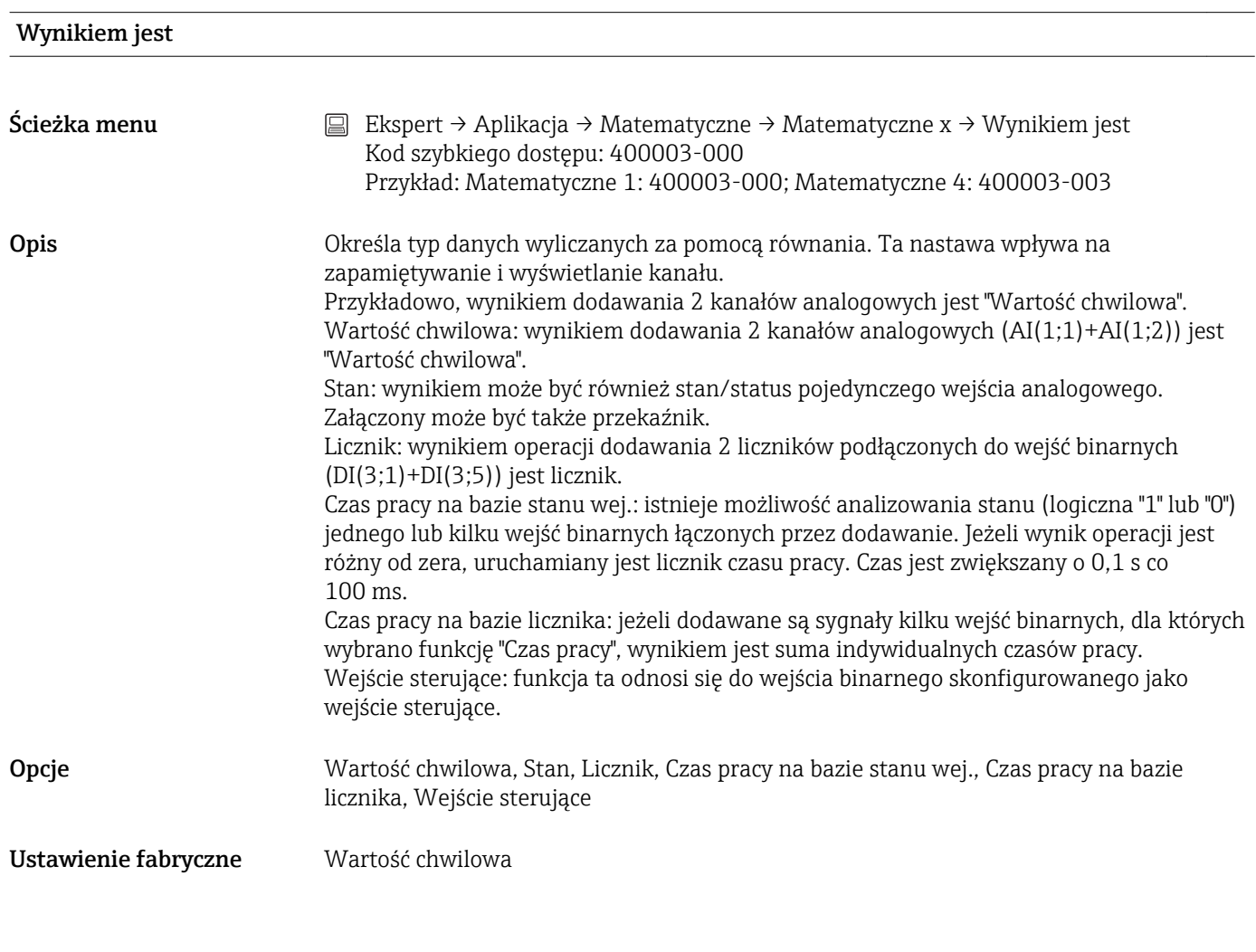

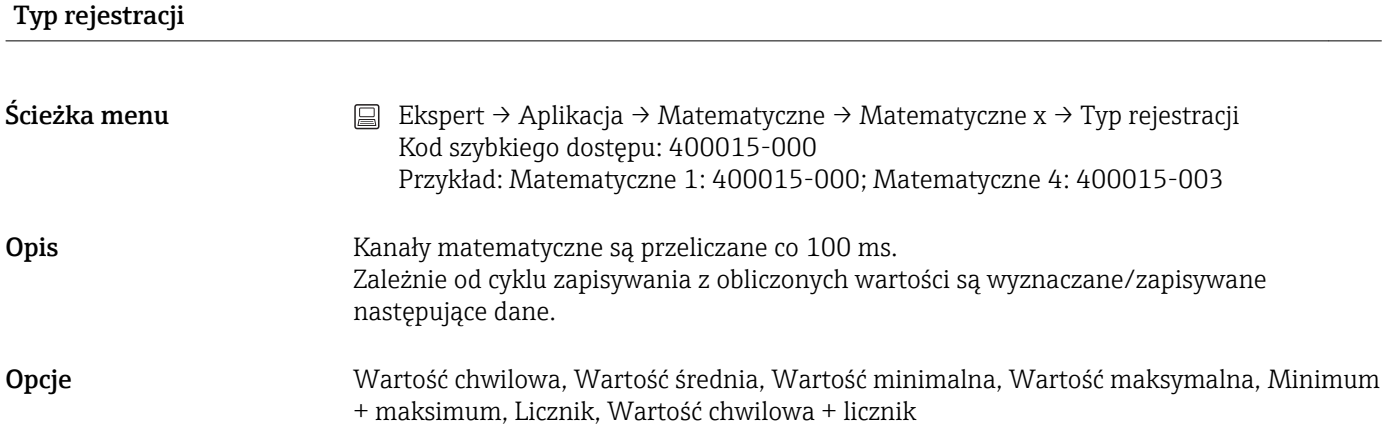

# Ustawienie fabryczne Wartość średnia

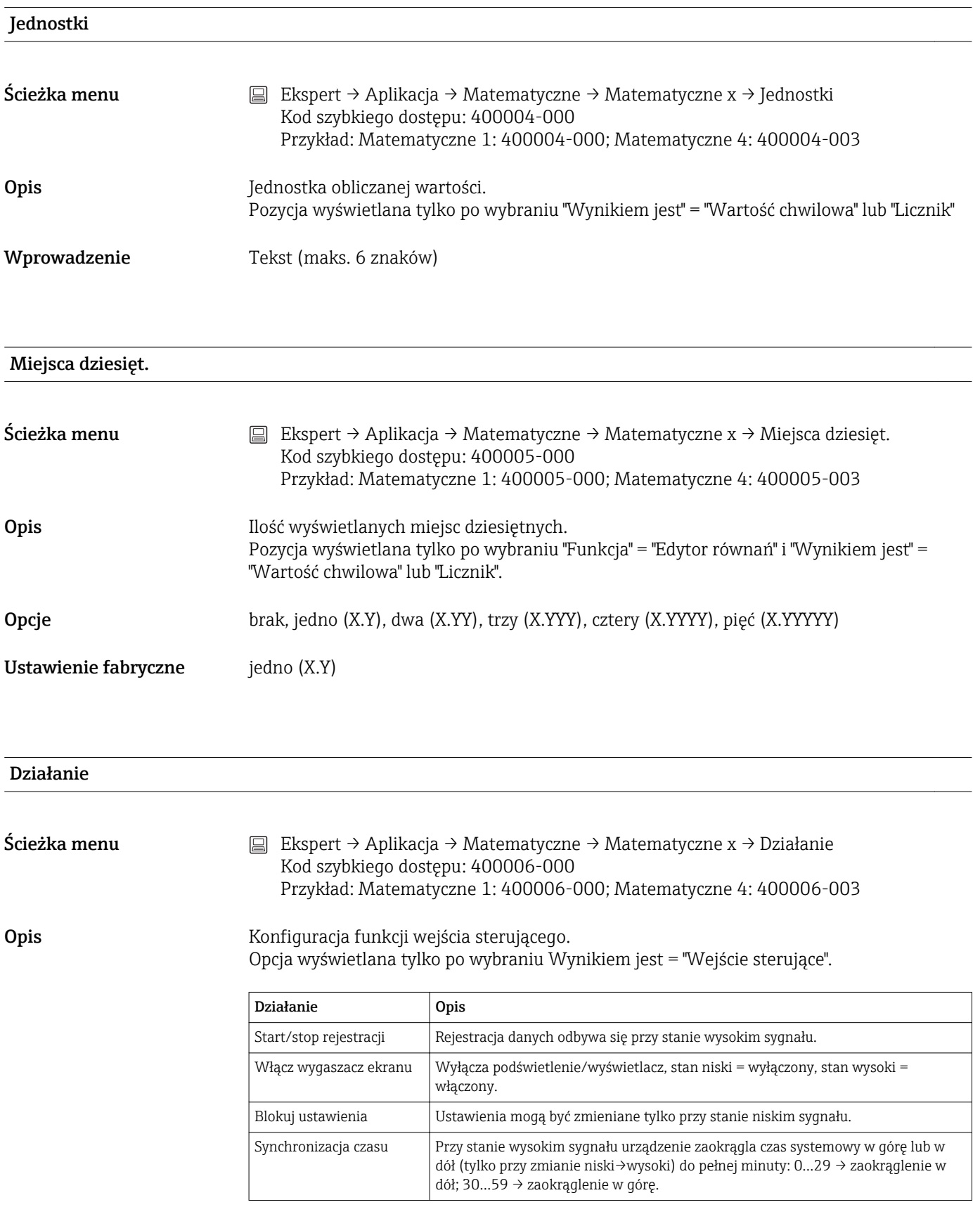

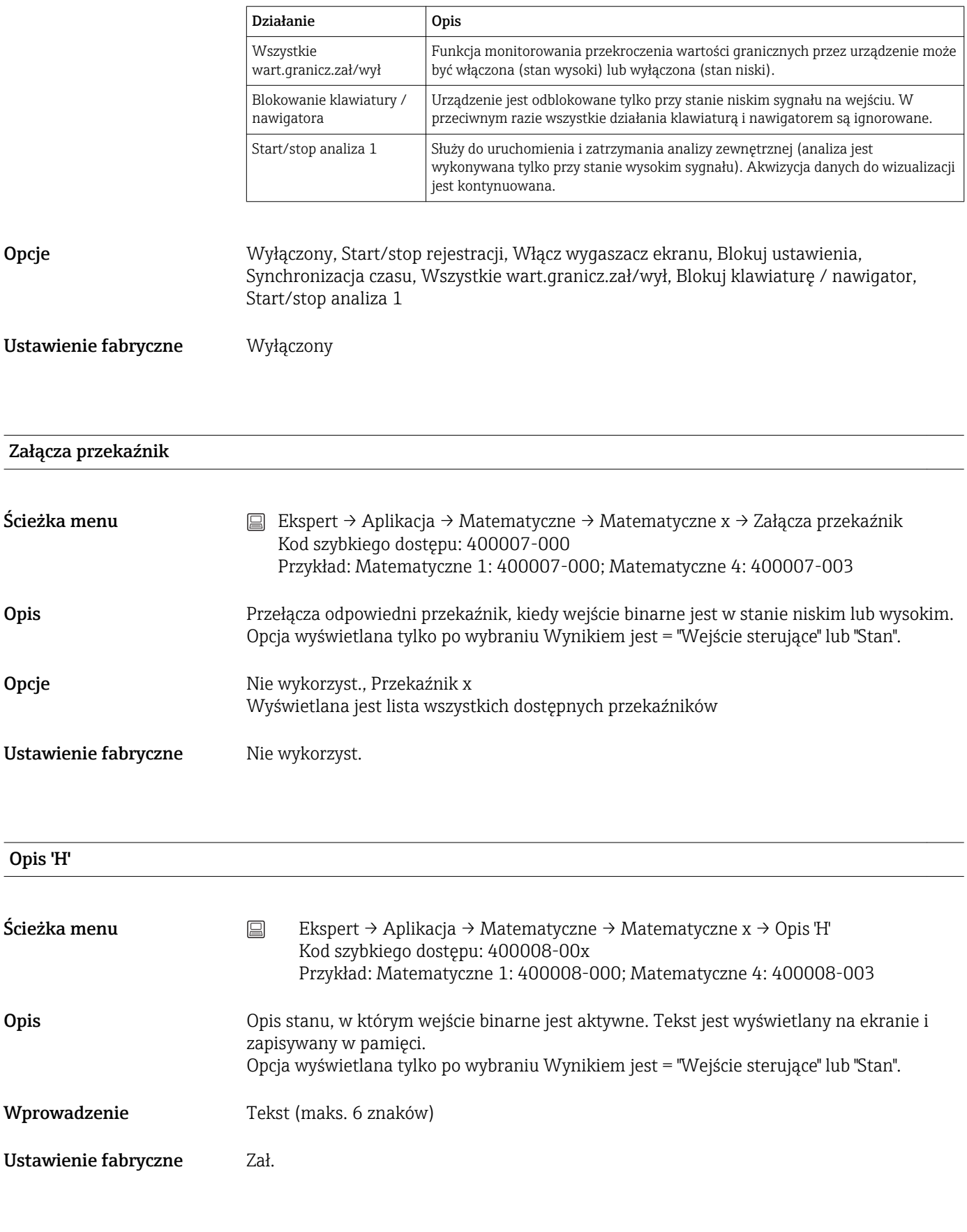

Opis 'L'

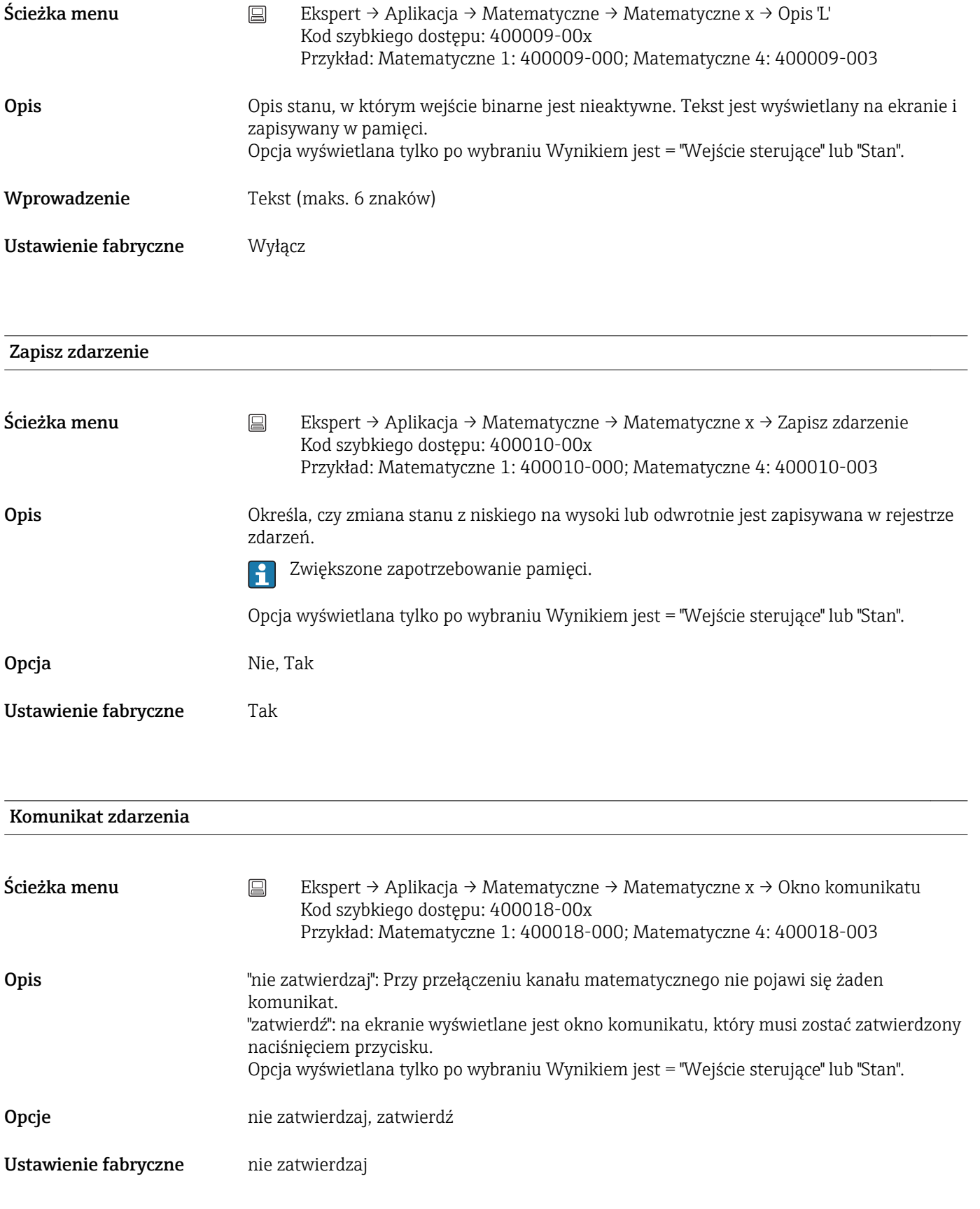

Tekst zdarz. L->H

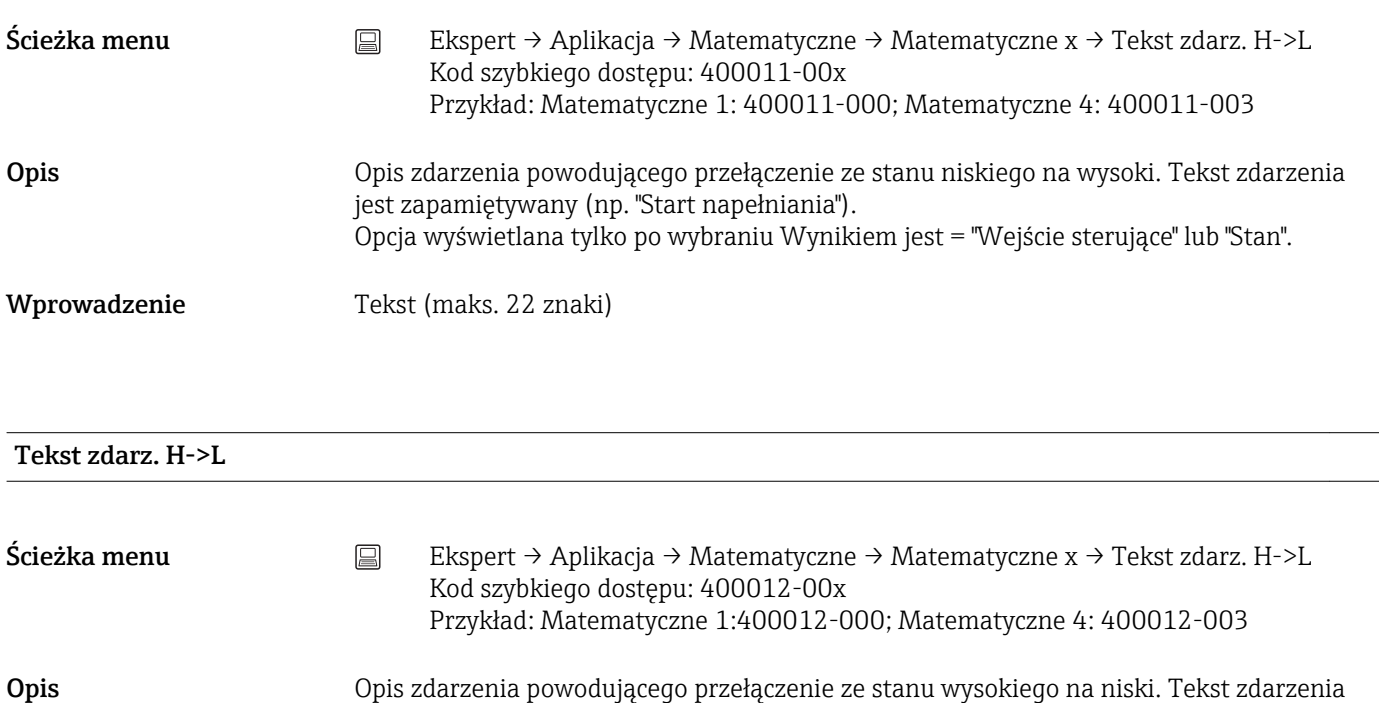

Opcja wyświetlana tylko po wybraniu Wynikiem jest = "Wejście sterujące" lub "Stan".

jest zapamiętywany (np. "Stop napełniania").

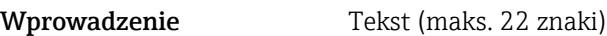

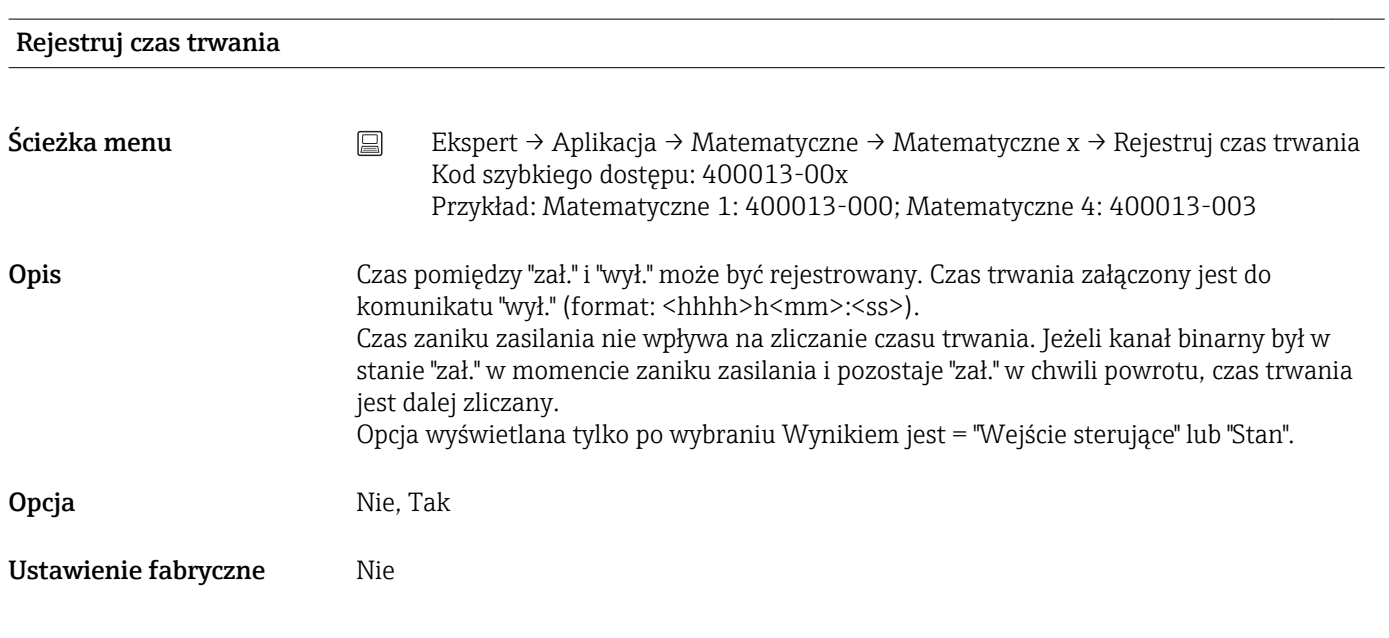

Początek powiększ Ścieżka menu Ekspert → Aplikacja → Matematyczne → Matematyczne x → Początek powiększ Kod szybkiego dostępu: 400016-00x Przykład: Matematyczne 1:400016-000; Matematyczne 4: 400016-003

<span id="page-150-0"></span>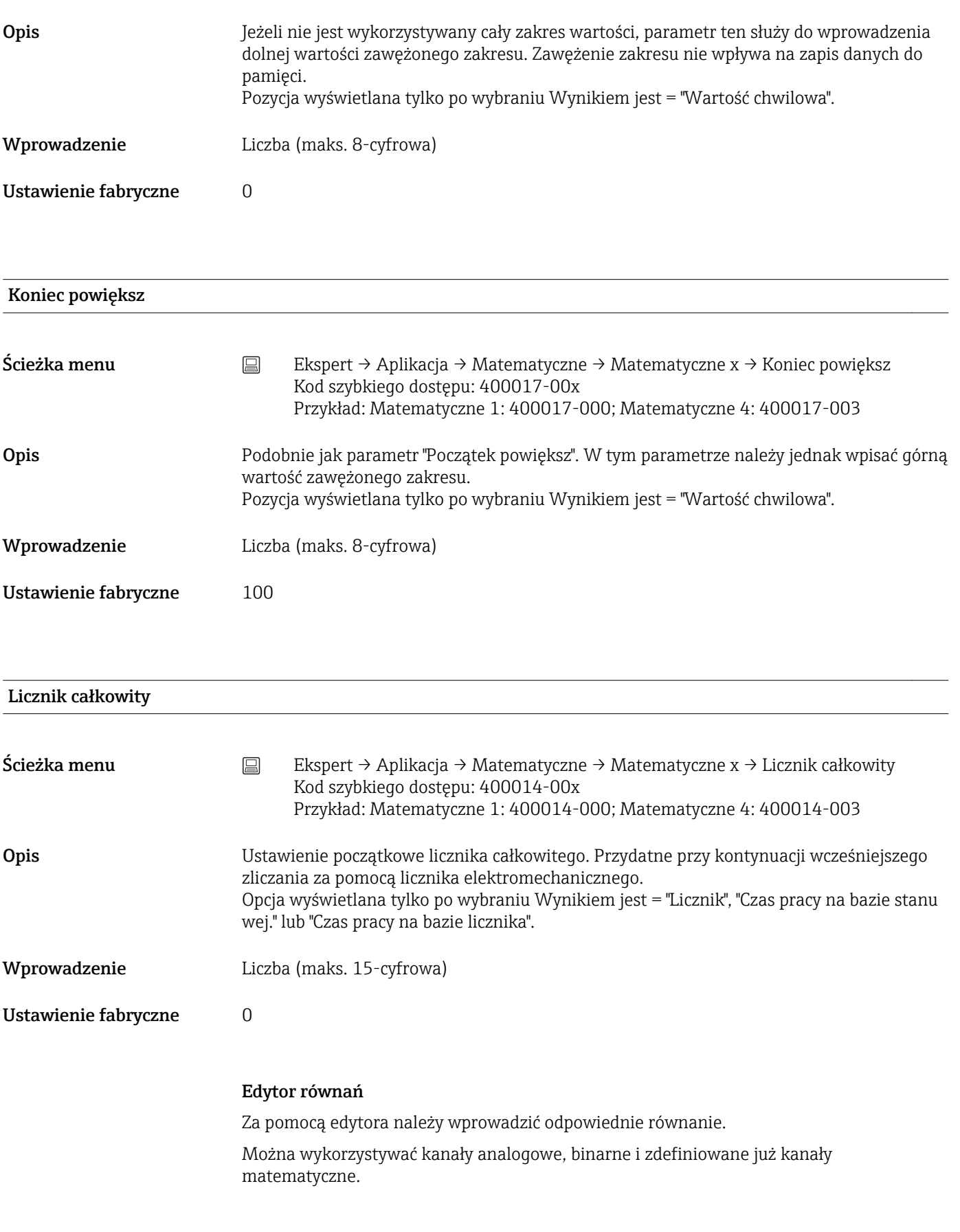

Edytor równań

- Ścieżka menu  $\Box$  Ekspert → Aplikacja → Matematyczne → Matematyczne x → Działanie mat. Kod szybkiego dostępu: 400002-000
	- x = oznacza numer kanału matematycznego  $\boxed{2}$
	- Pojawia się pole tekstowe z aktualnie wykorzystywanym działaniem matematycznym. Puste pole oznacza, że dla danego kanału matematycznego nie zostało jeszcze zdefiniowane działanie matematyczne.

Opis Za pomocą tej funkcji poszczególne kanały można powiązać z sobą matematycznie i wykonać odpowiednie obliczenia. Wyliczone w ten sposób kanały matematyczne są traktowane jako kanały "rzeczywiste", bez względu na to, czy są podłączone konwencjonalnie czy poprzez magistralę. Za pomocą edytora należy wprowadzić odpowiednie równanie.

> Można wykorzystywać kanały analogowe, binarne i zdefiniowane już kanały matematyczne.

Edytor ten umożliwia tworzenie równań złożonych maksymalnie z 200 znaków. Po wprowadzeniu równania, edytor można zamknąć, naciskając przycisk OK a wprowadzone równanie zostanie zatwierdzone. W poniższych rozdziałach opisano najczęściej spotykane wyrażenia i operatory obliczeń.

#### *Wejścia*

Składnia służąca do opisu wejść w równaniach jest następująca:

#### Typ wejścia (typ sygnału;numer kanału)

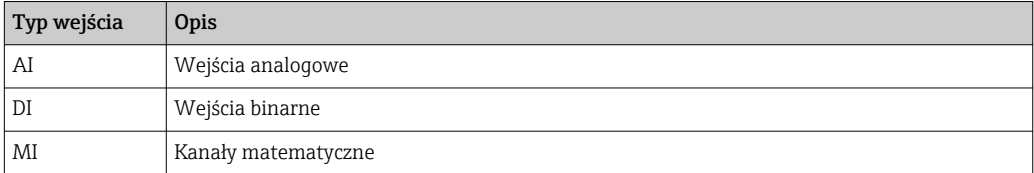

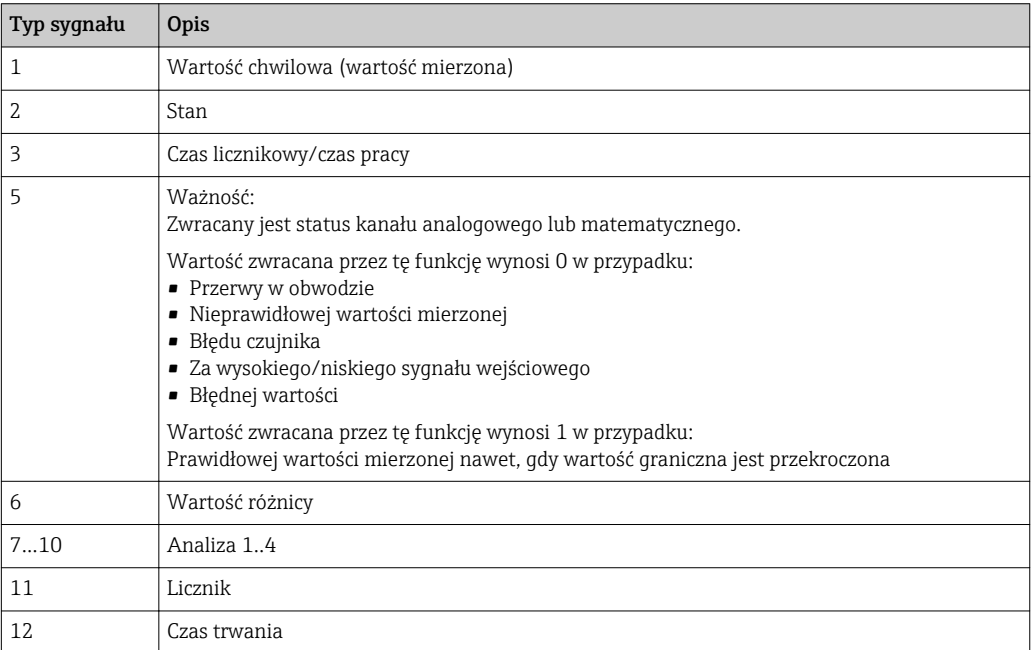

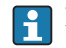

Nie wszystkie typy sygnałów są dostępne dla każdego typu wejścia. Zależy to od opcji danego urządzenia.

## Numery kanałów:

Kanał analogowy  $1 = 1$ , kanał analogowy  $2 = 2$ , kanał binarny  $1 = 1$ , ...

*Przykłady:*

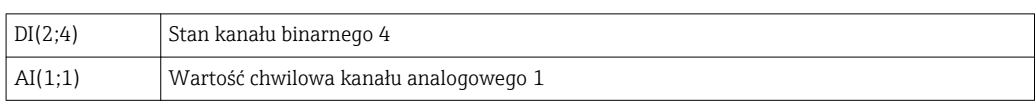

# Status wartości granicznej:

LMT (typ, numer wartości granicznej)

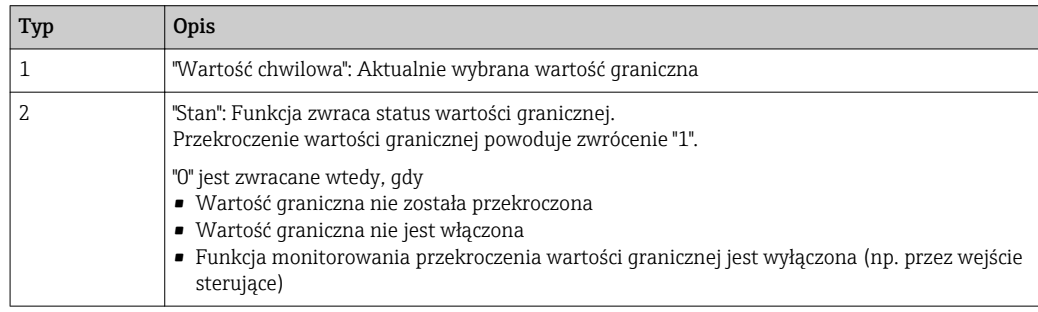

### *Przykłady:*

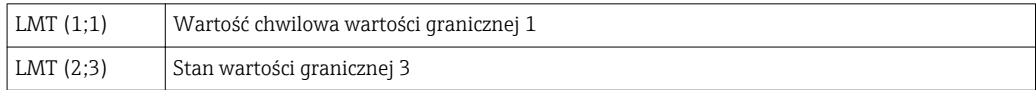

### *Priorytet operatorów / funkcji*

Obliczanie wyniku równania odbywa się zgodnie z ogólnymi zasadami matematycznymi dotyczącymi kolejności operacji:

- W pierwszej kolejności działania w nawiasach
- Potęgowanie przed mnożeniem i dzieleniem
- Mnożenie i dzielenie przed dodawaniem i odejmowaniem
- Kierunek obliczeń: od lewej do prawej

#### *Operatory*

### *Operatory obliczeń:*

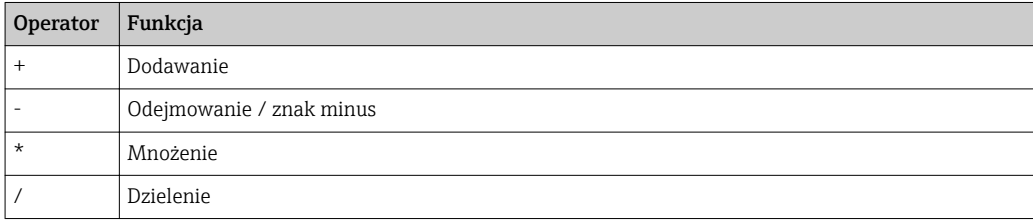

### *Separator dziesiętny*

W edytorze równań separatorem dziesiętnym może być kropka i przecinek. Separatory tysięcy nie są obsługiwane.

# *Sprawdzanie poprawności równania*

W równaniu występuje błąd wtedy, gdy:

- Wykorzystywane kanały nie są włączone lub ustawiony został niewłaściwy tryb pracy danego kanału (sprawdzanie poprawności nie jest wykonywane podczas wprowadzania równania, ponieważ użytkownik może włączyć dany kanał później)
- Zawiera błędne znaki/formuły/funkcje/operatory
- Występują błędy składniowe (np. w równaniu występuje niewłaściwa liczba parametrów)
- Zostaną użyte niewłaściwe nawiasy (liczba nawiasów otwierających różna od liczby nawiasów zamykających)
- Występuje dzielenie przez zero
- Kanał odwołuje się do siebie samego (odwołanie cykliczne)

Błędne równania są deaktywowane po zatwierdzeniu ustawień lub po uruchomieniu urządzenia.

Błędy niemożliwe do identyfikacji: o ile to możliwe, błędy w równaniach są sygnalizowane bezpośrednio w trakcie ich wprowadzania. Jednak ze względu na stopień skomplikowania wprowadzanego równania (np. zagnieżdżenia formuł), wykrycie każdego błędu jest niemożliwe.

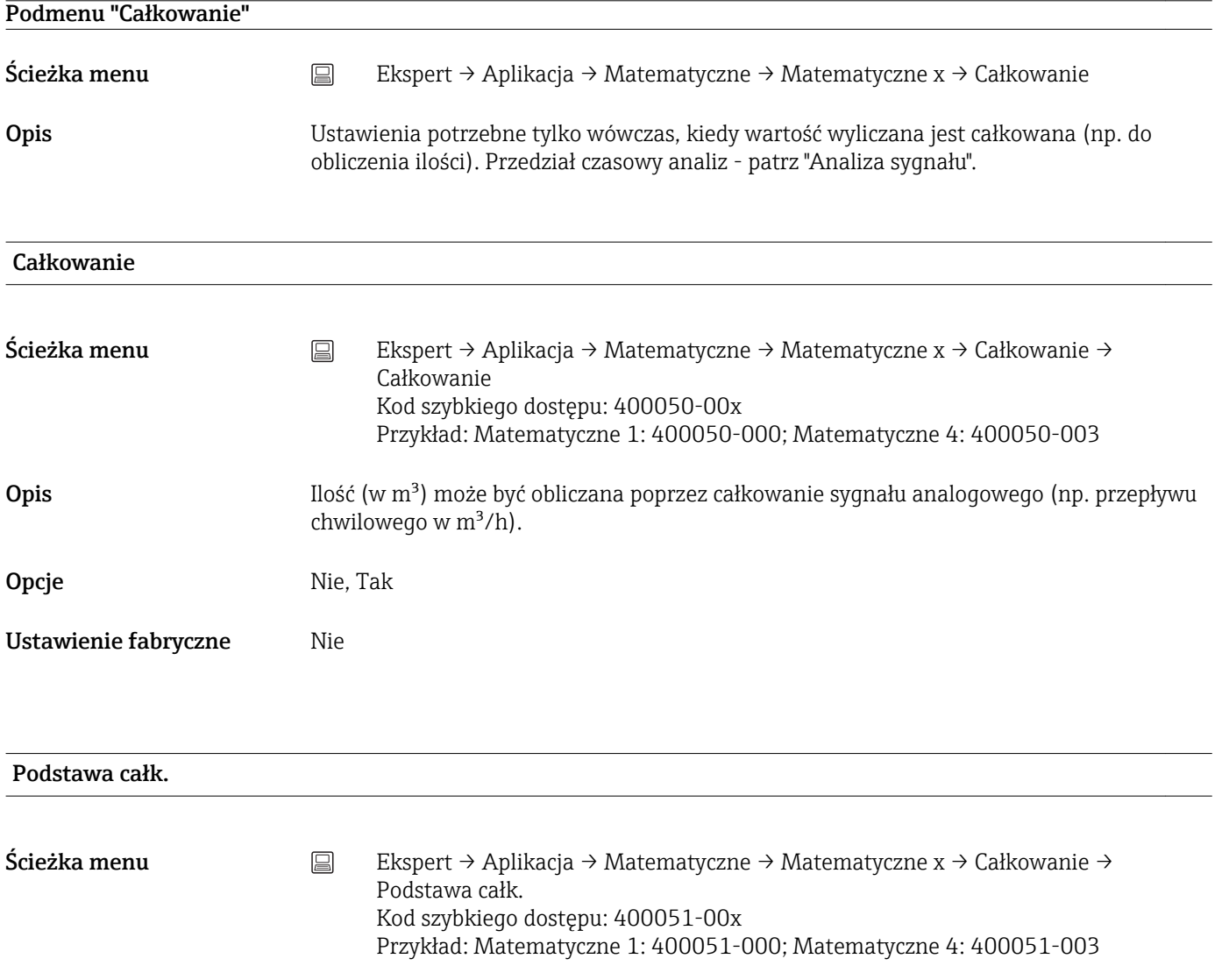

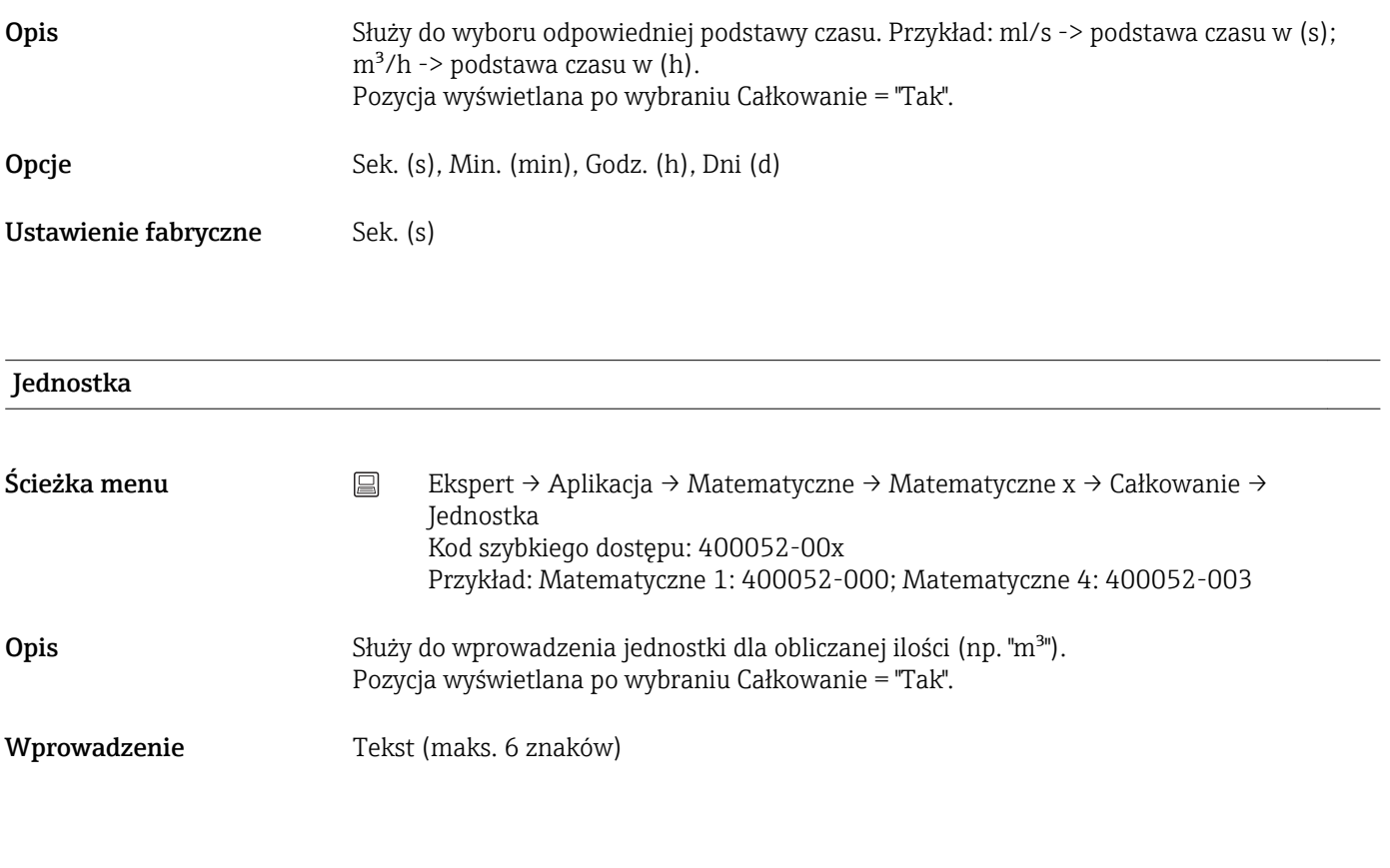

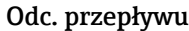

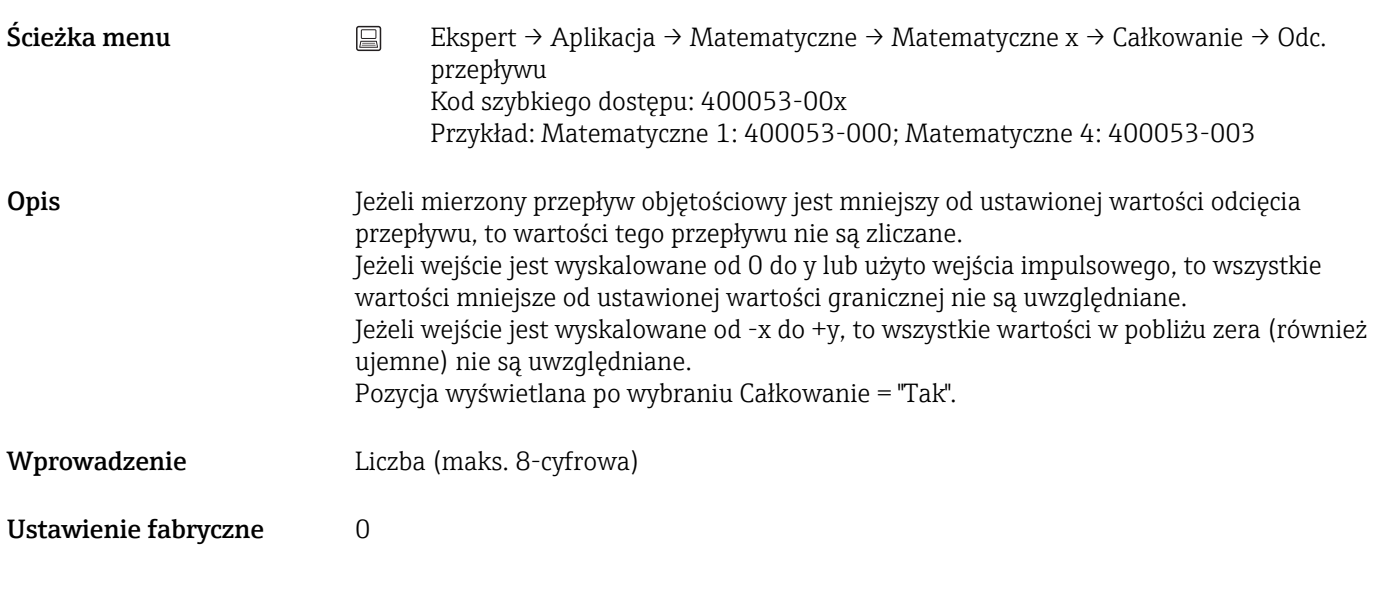

# Współcz. oblicz.

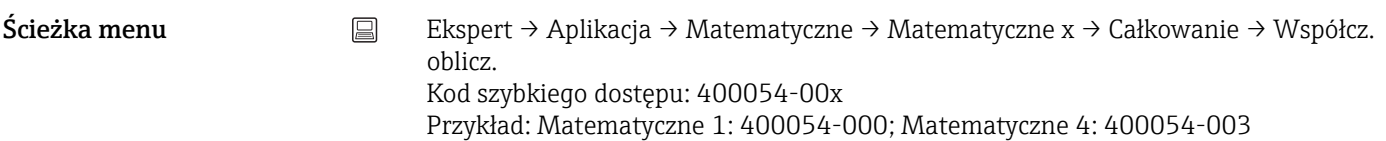

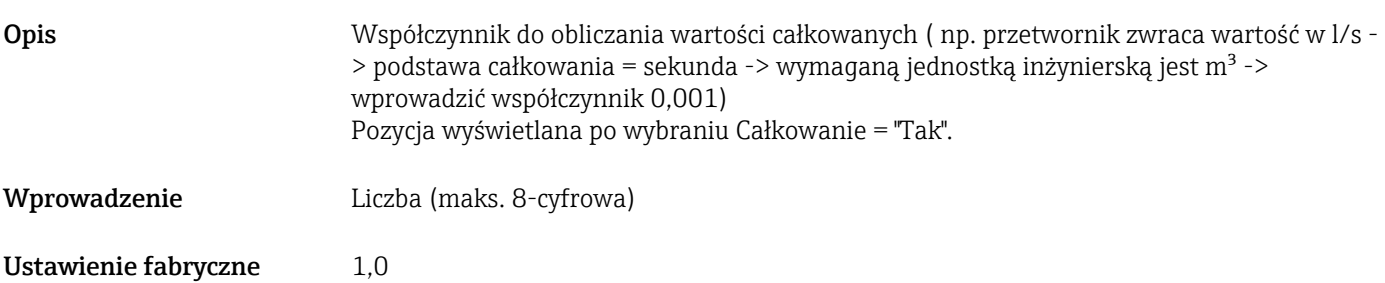

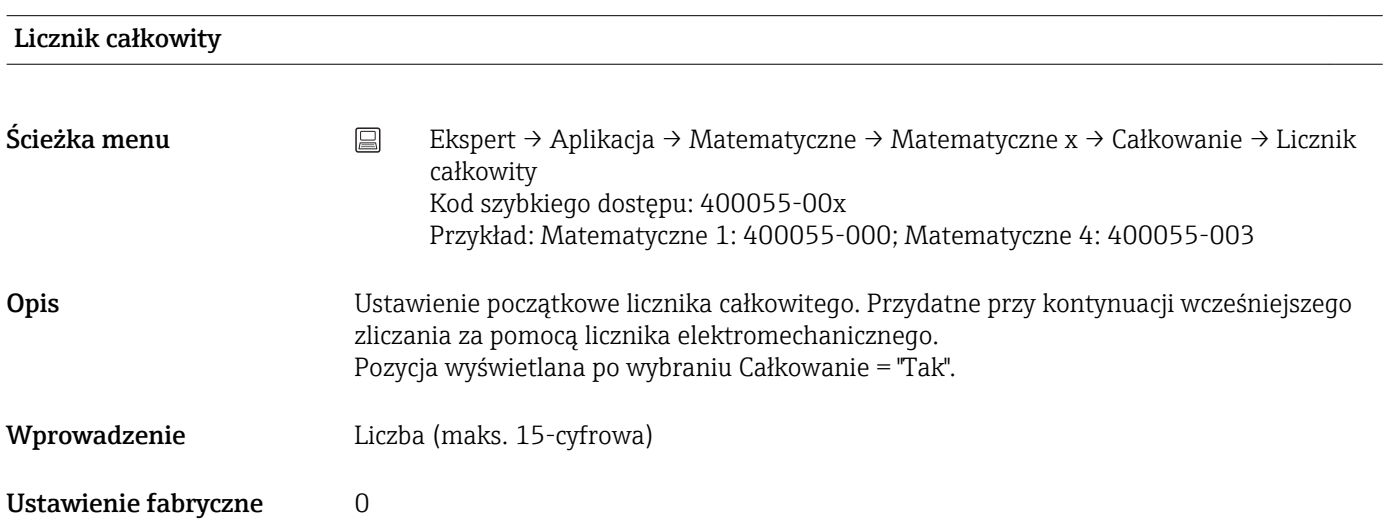

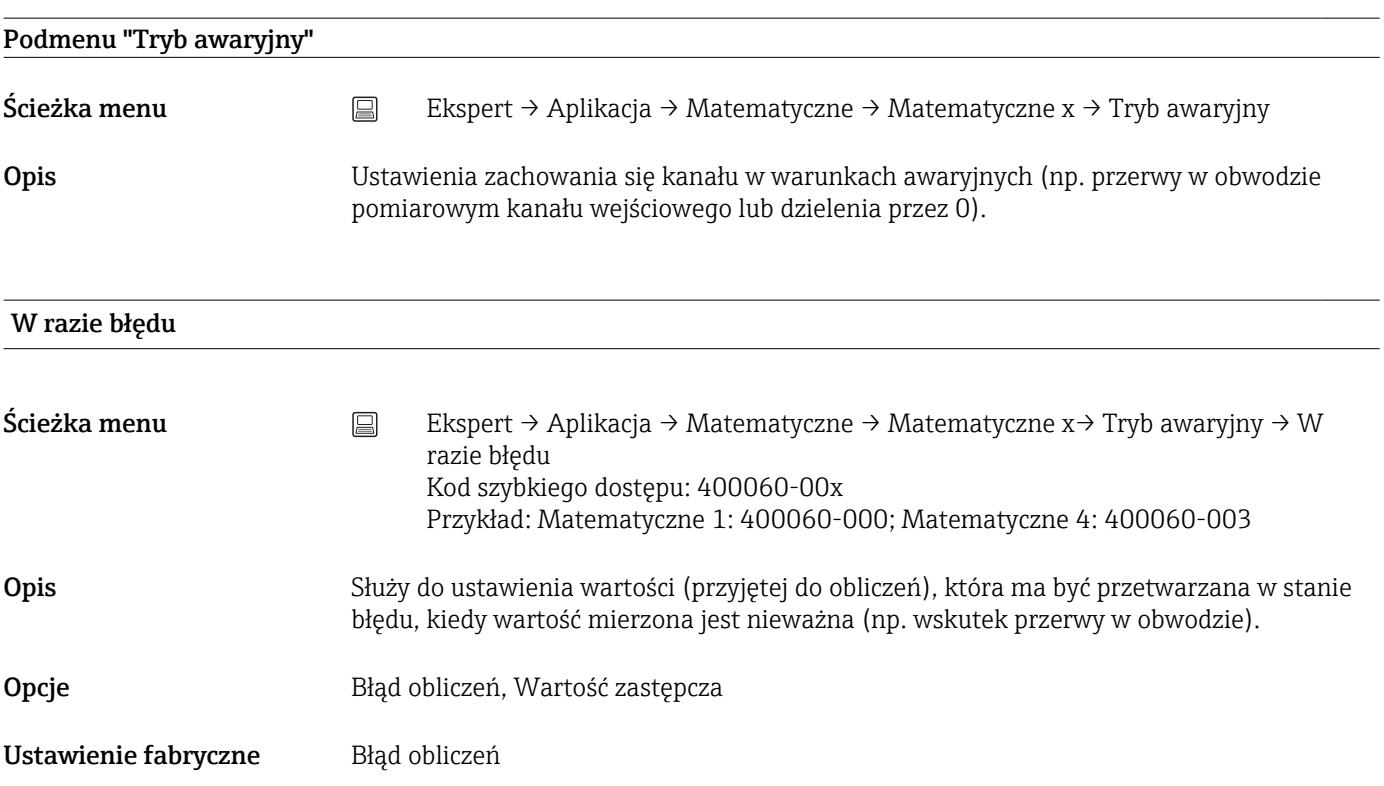

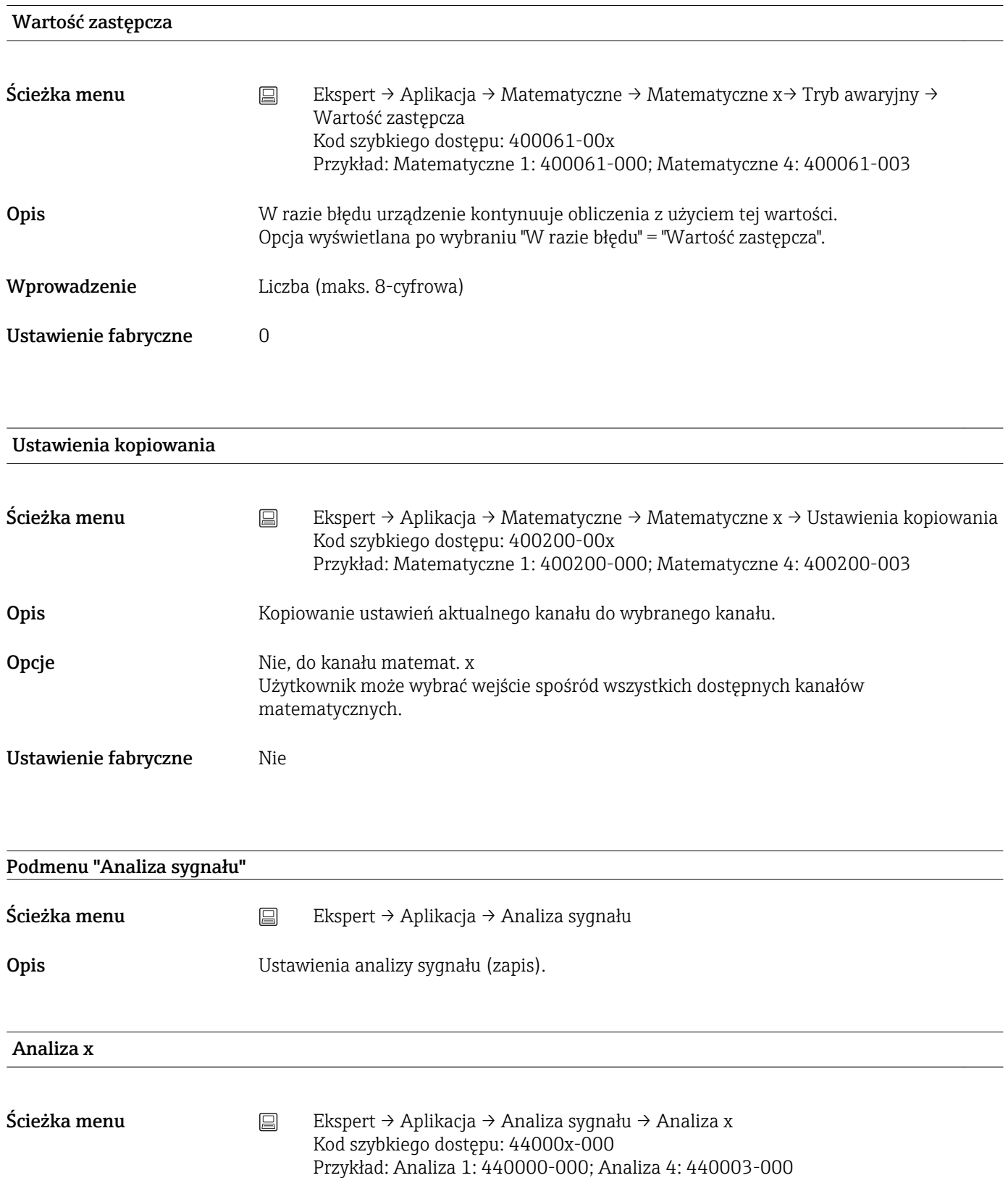

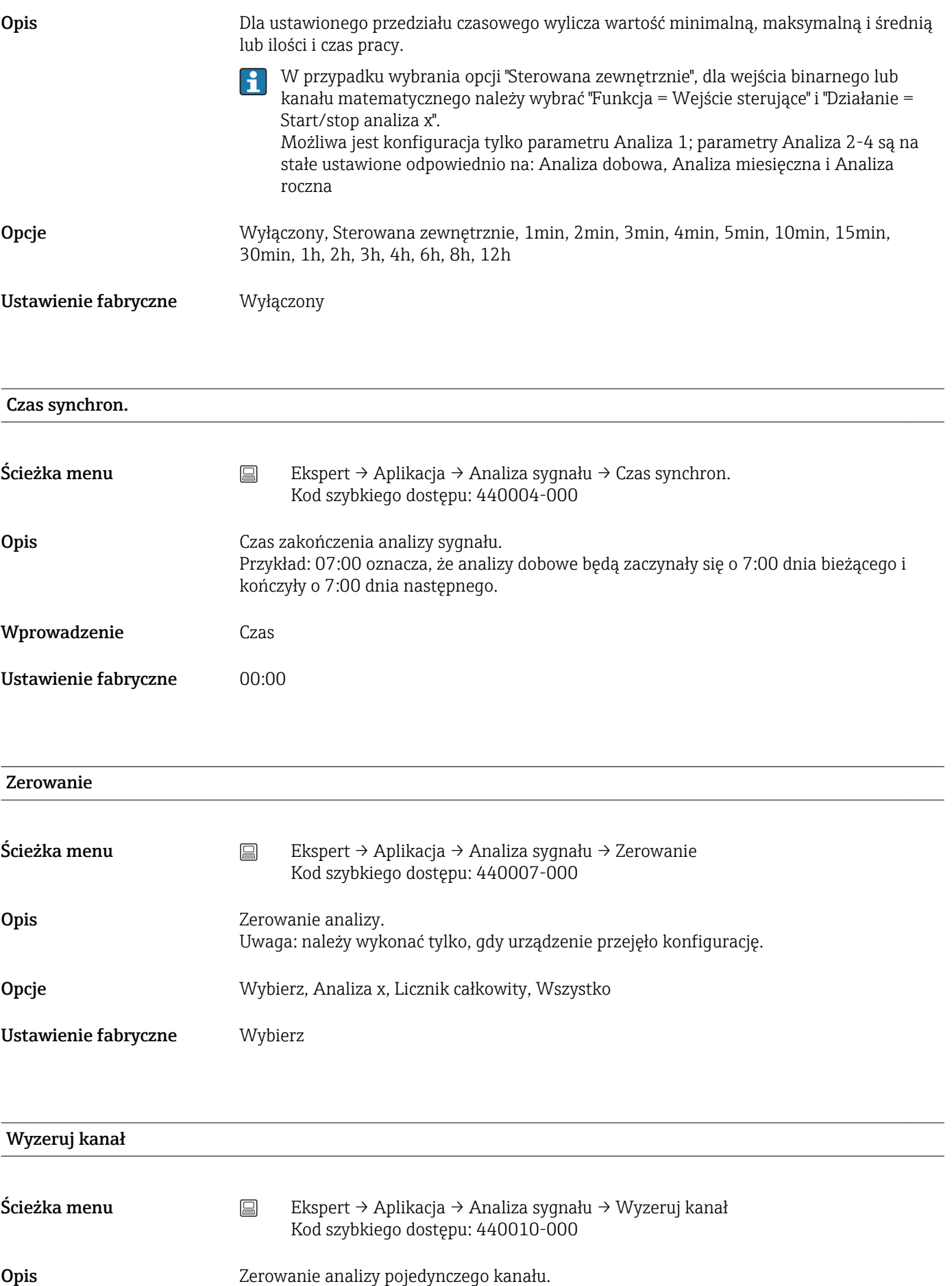

Uwaga: należy wykonać tylko, gdy urządzenie przejęło konfigurację.

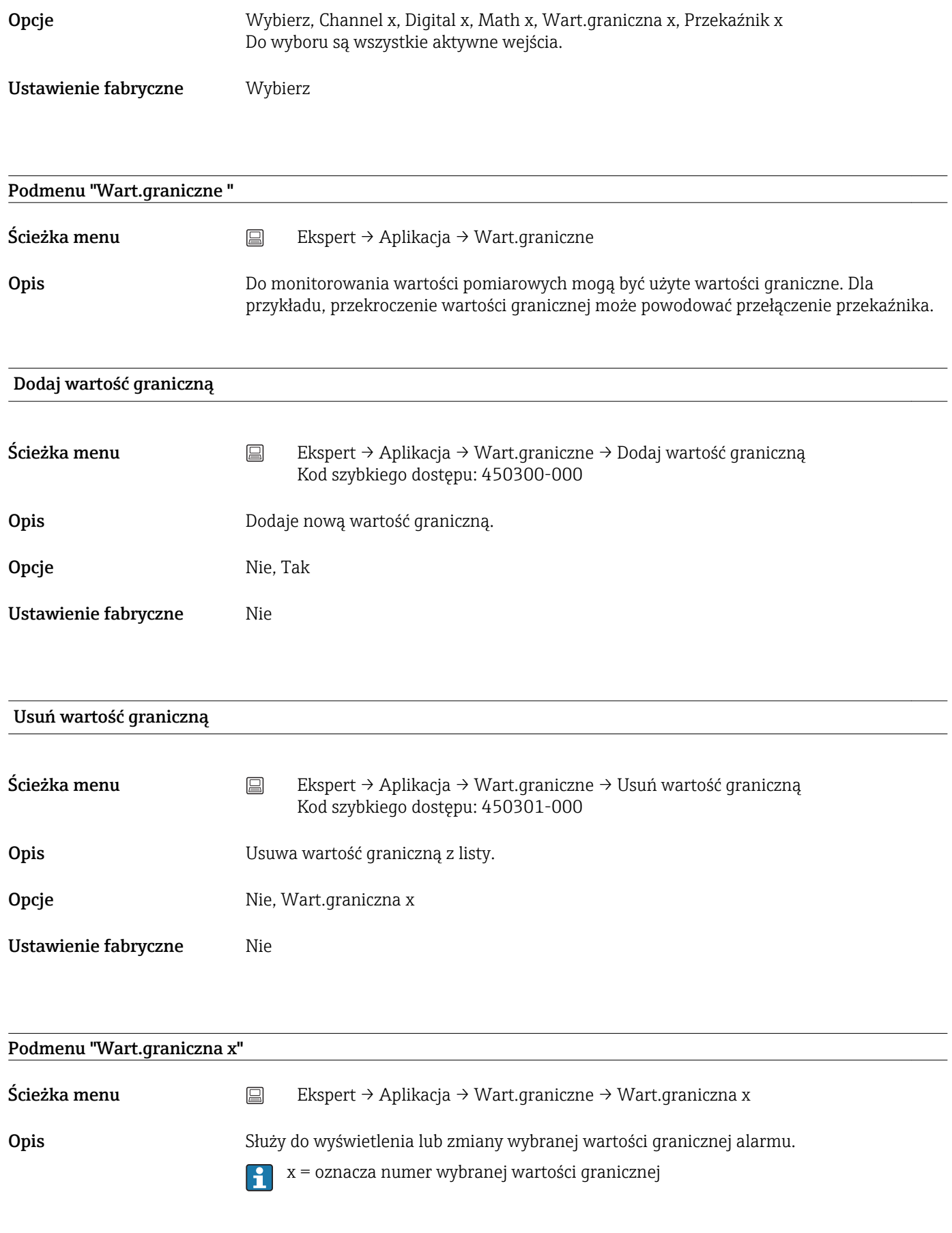

Typ

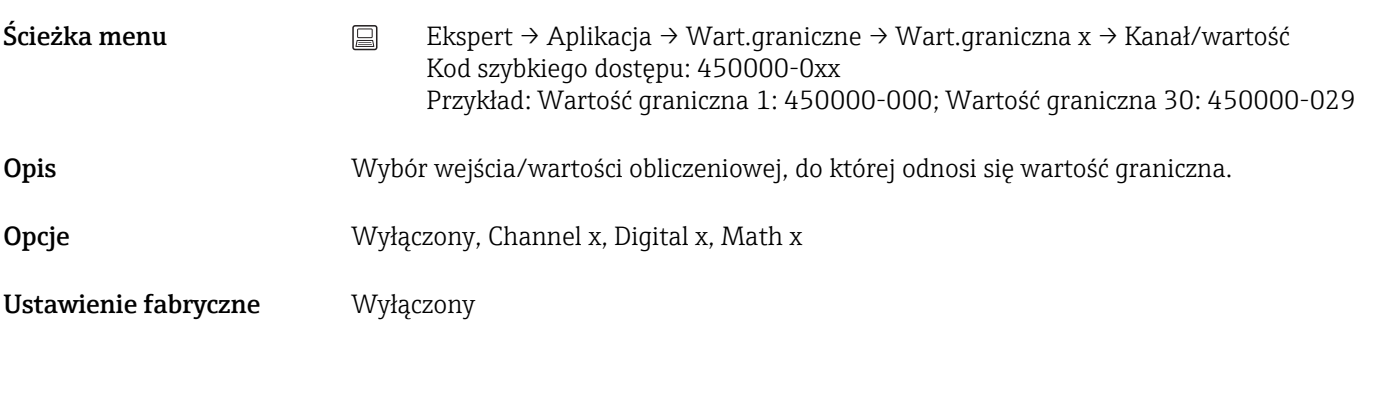

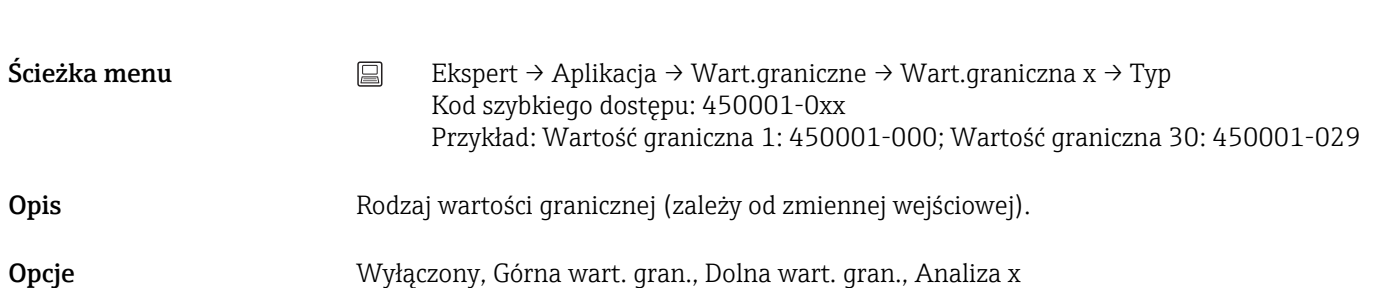

*Opis poszczególnych typów wartości granicznych*

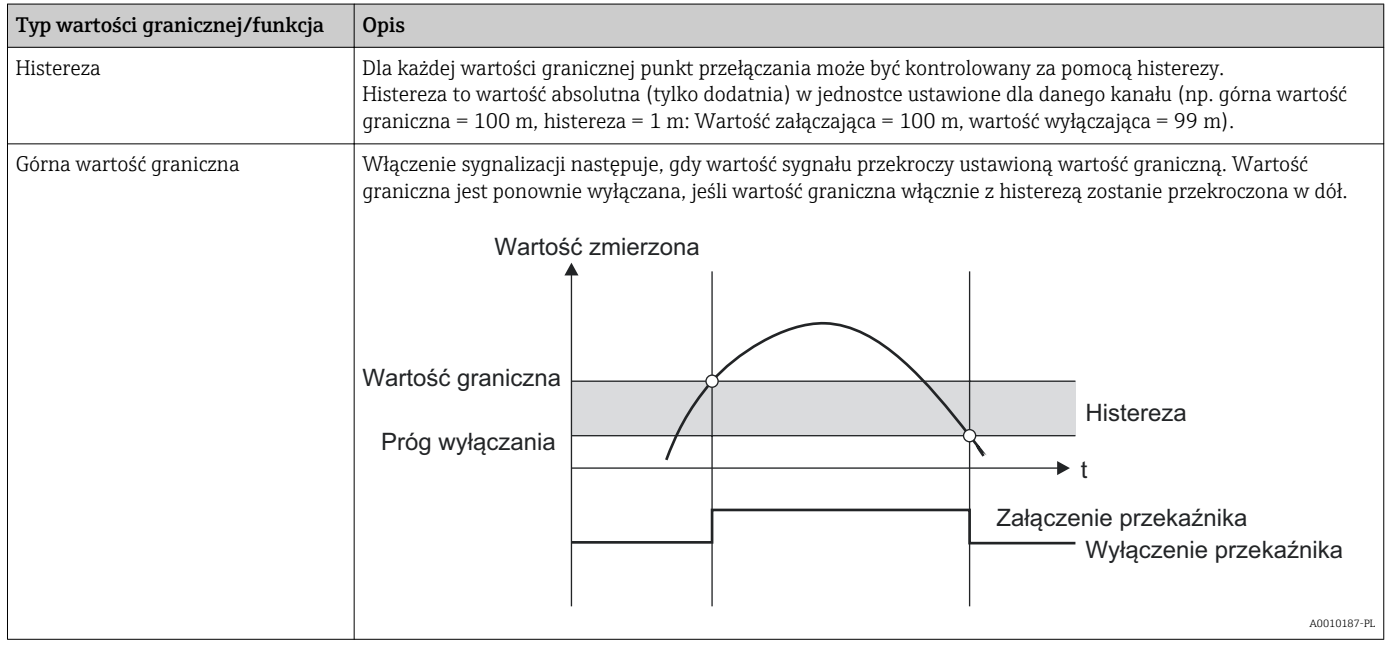

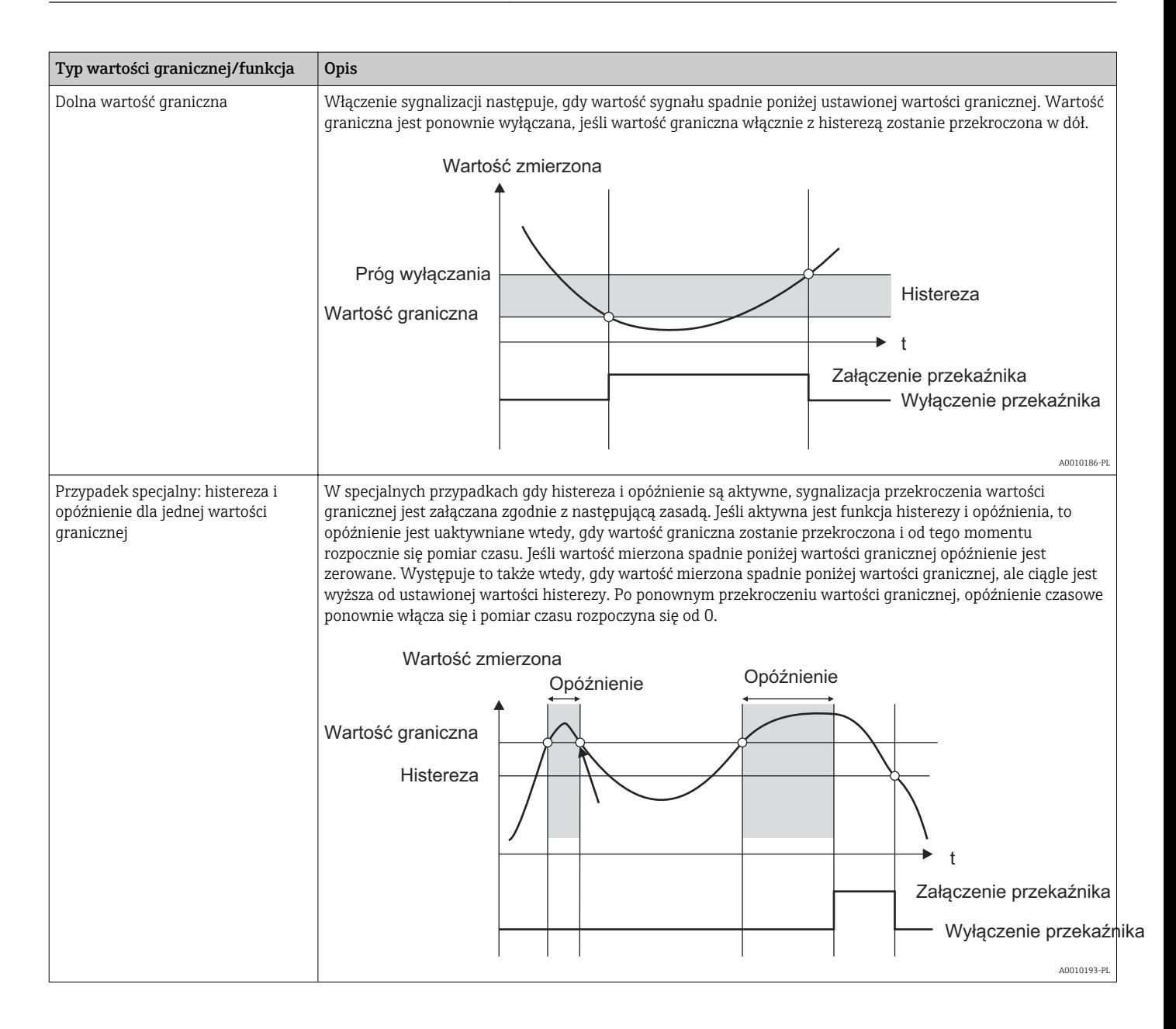

Ustawienie fabryczne Wyłączony

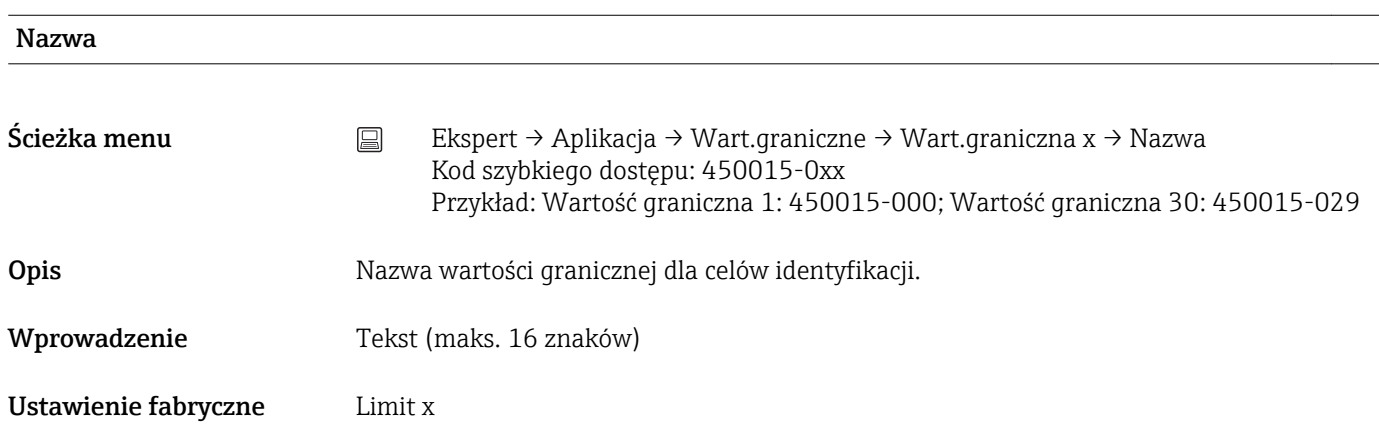

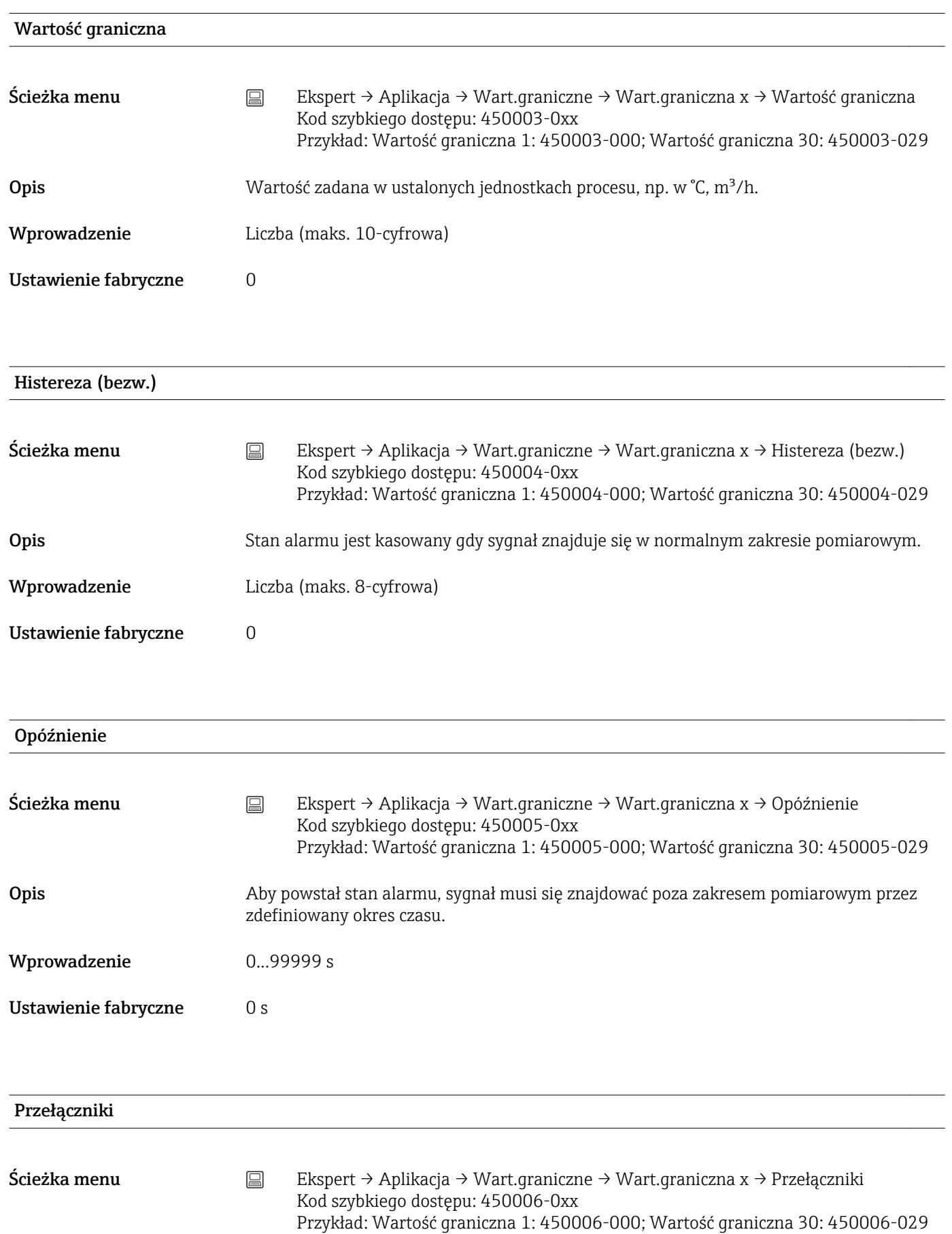

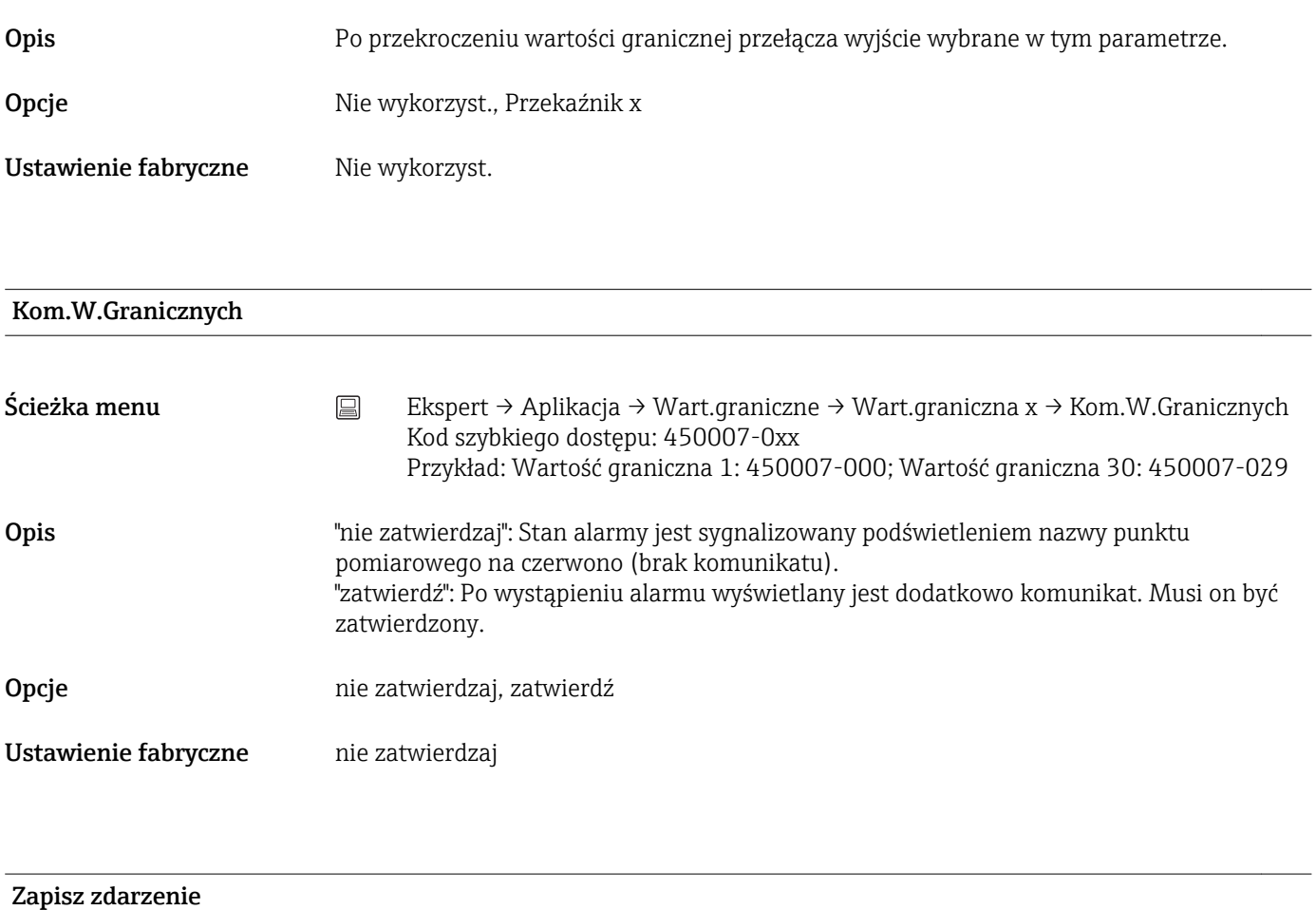

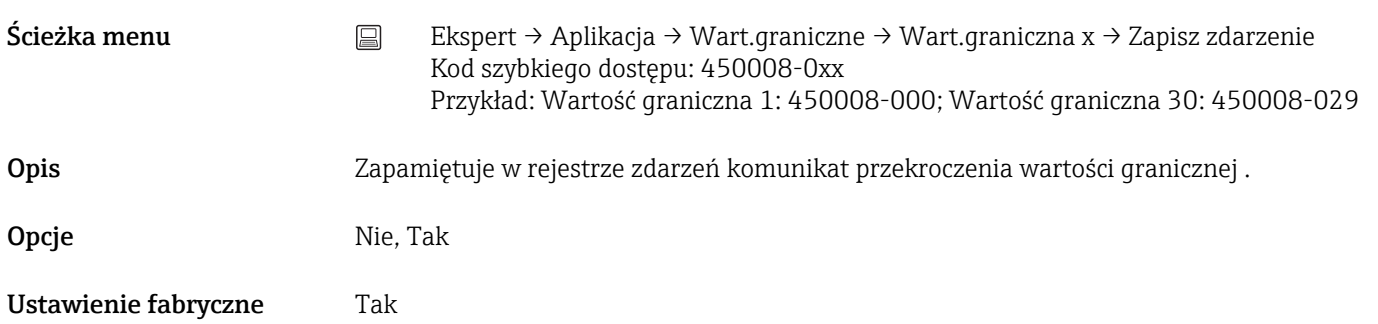

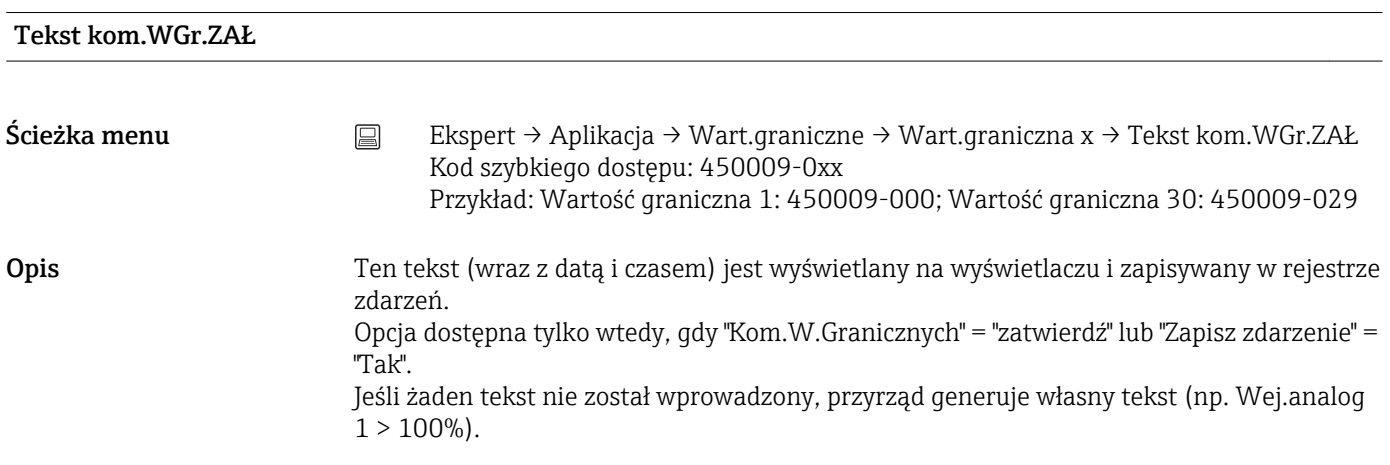

Wprowadzenie Tekst (maks. 22 znaki)

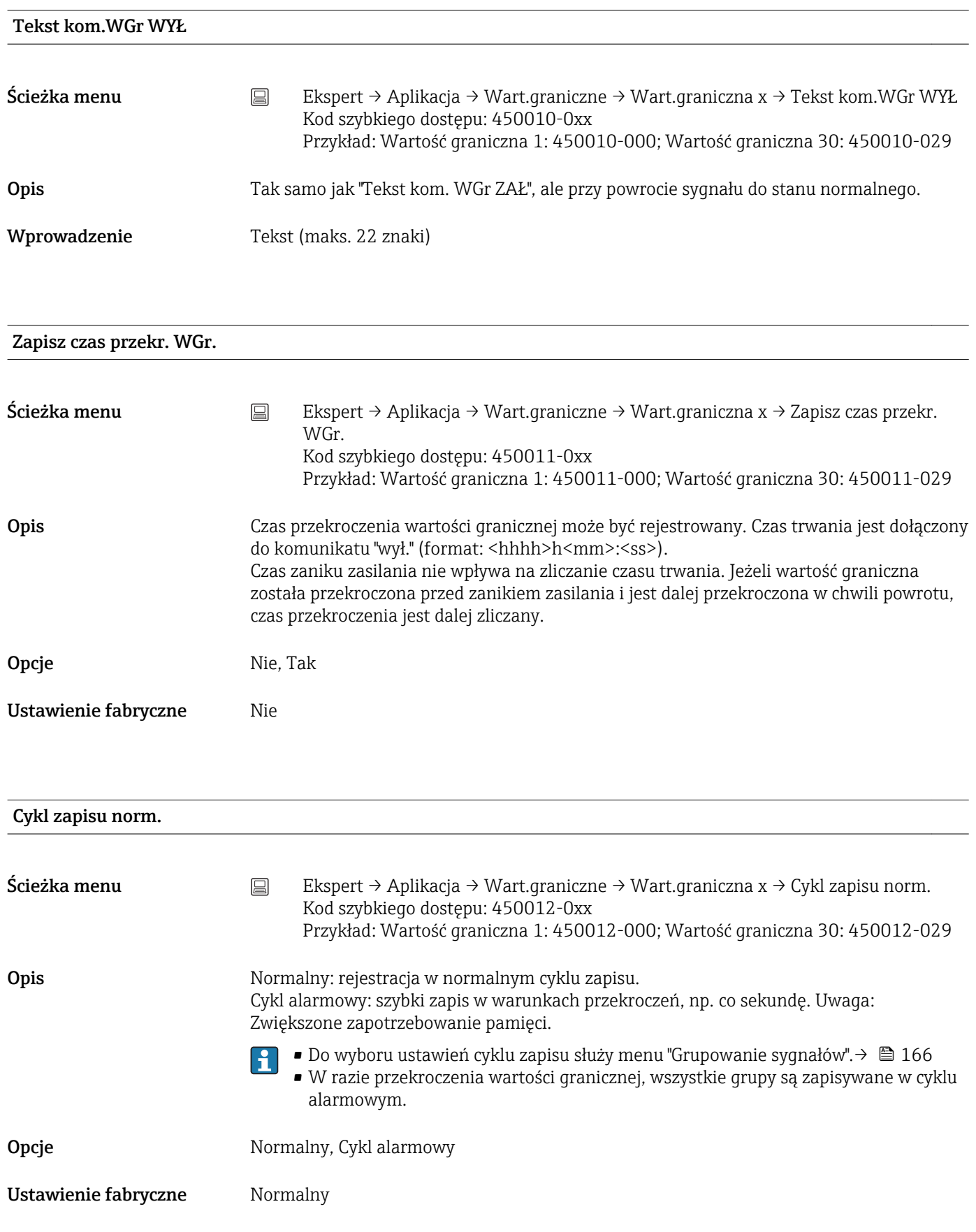

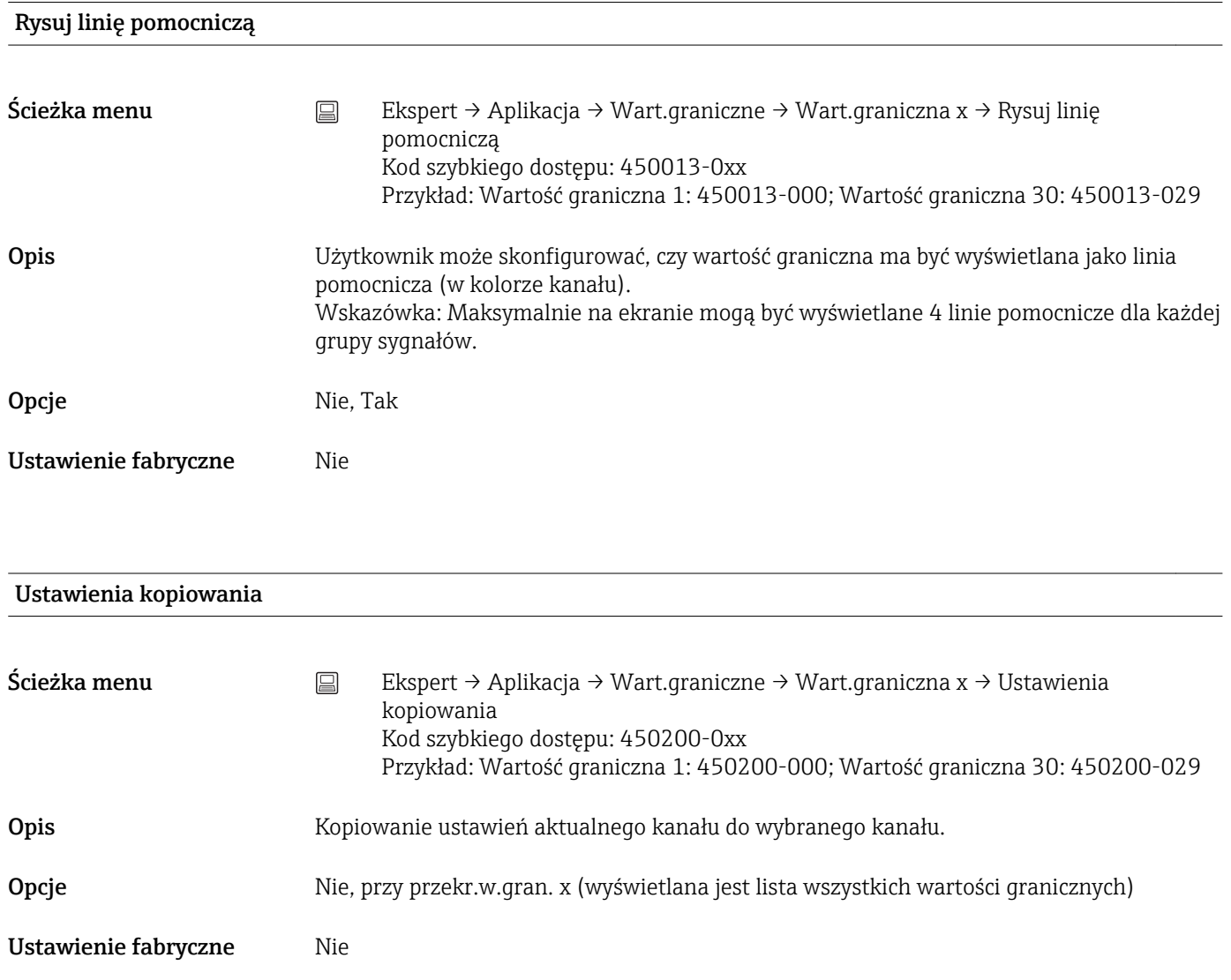

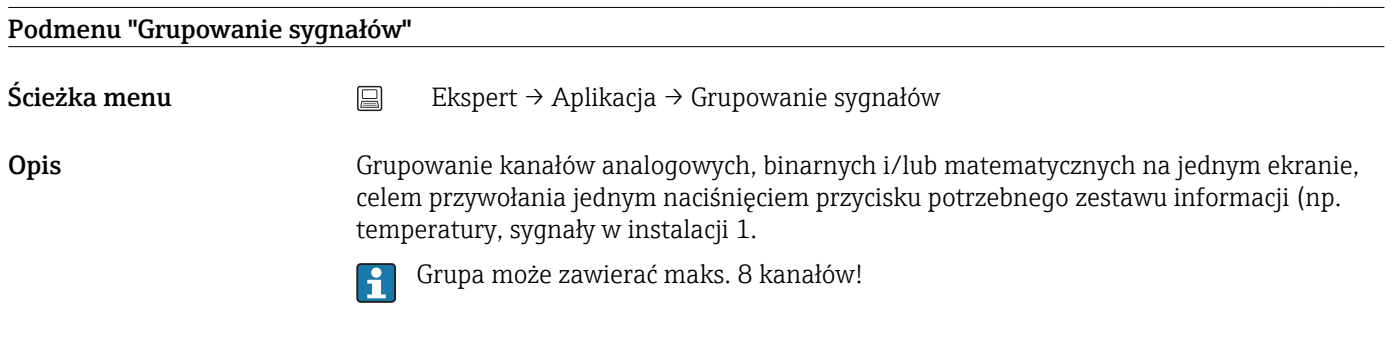

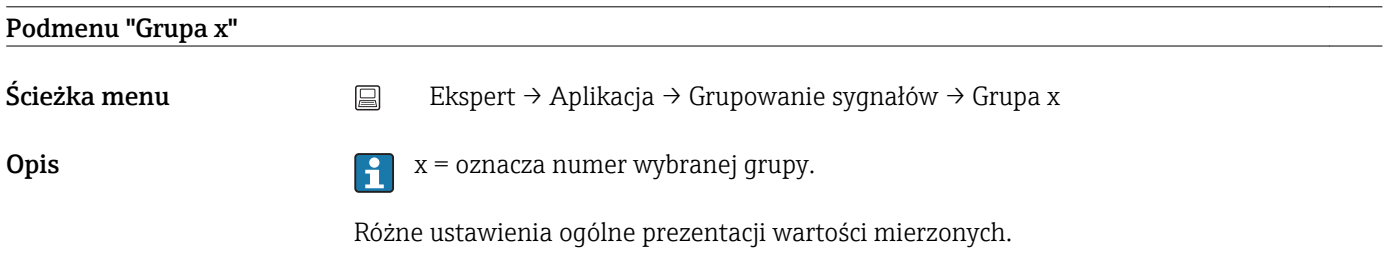

<span id="page-165-0"></span>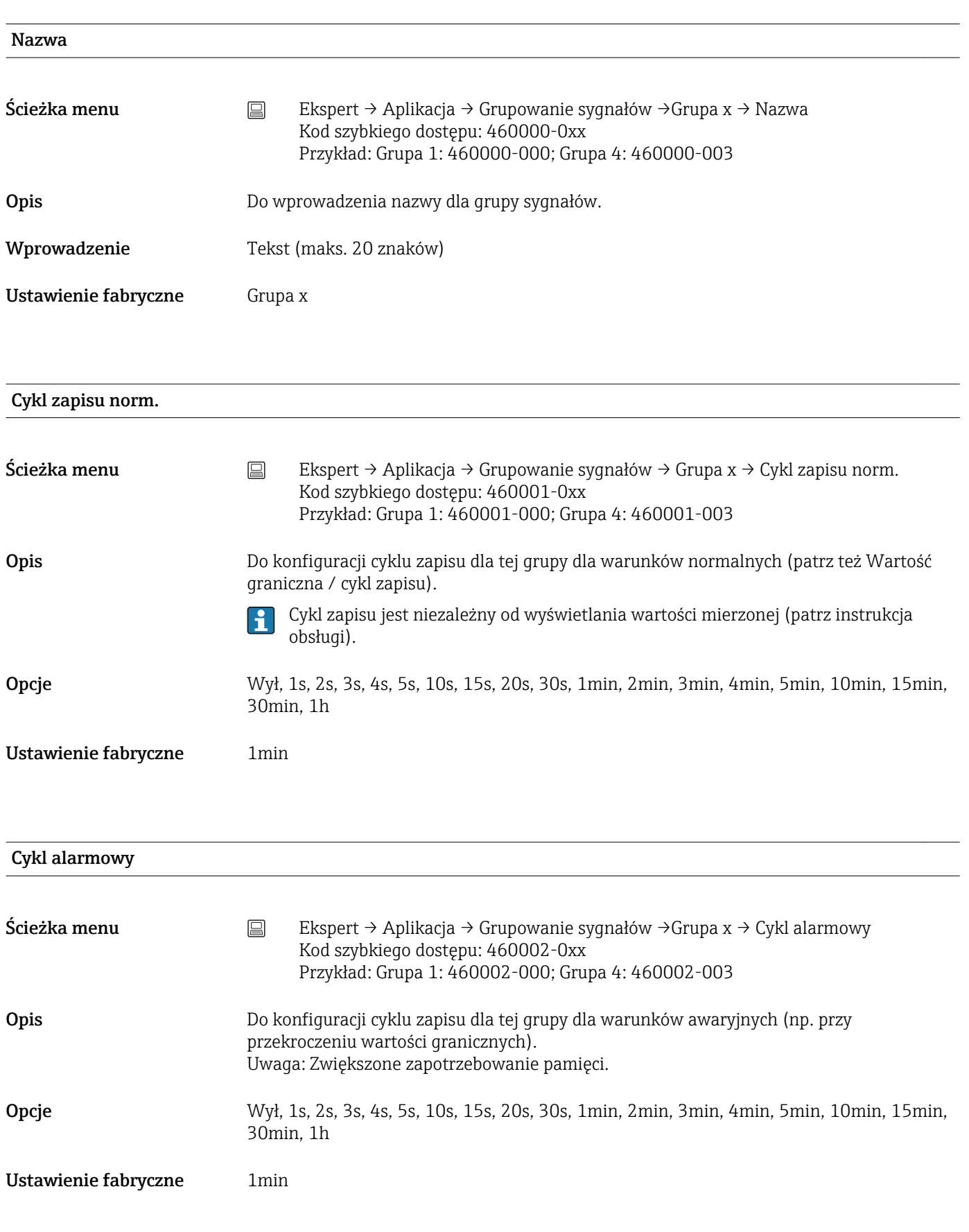

# Wyśw. niebieski

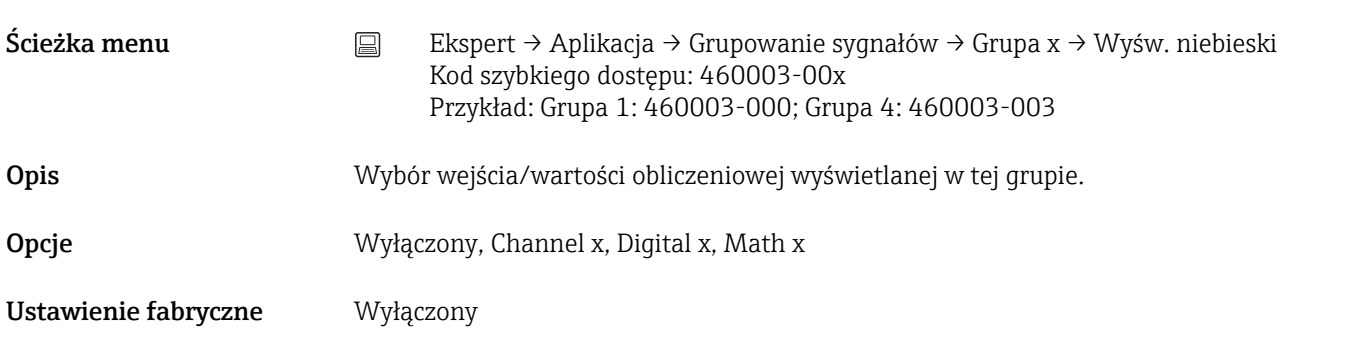

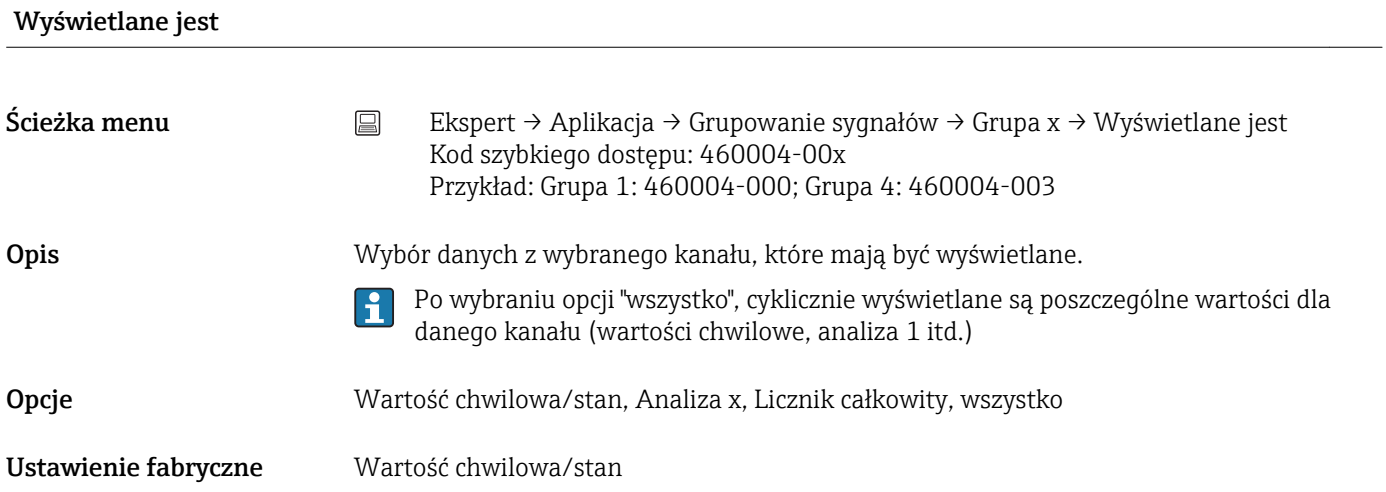

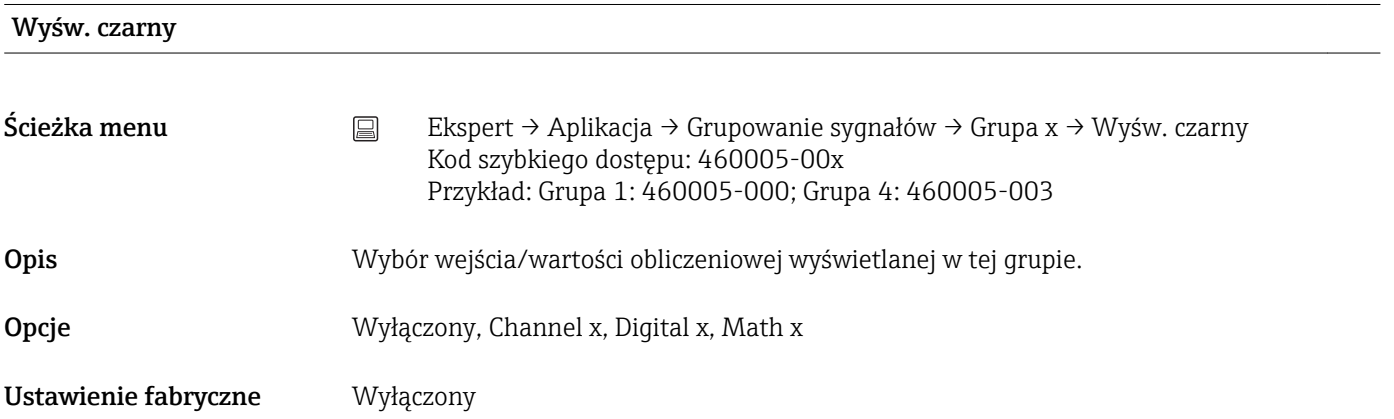

# Wyświetlane jest

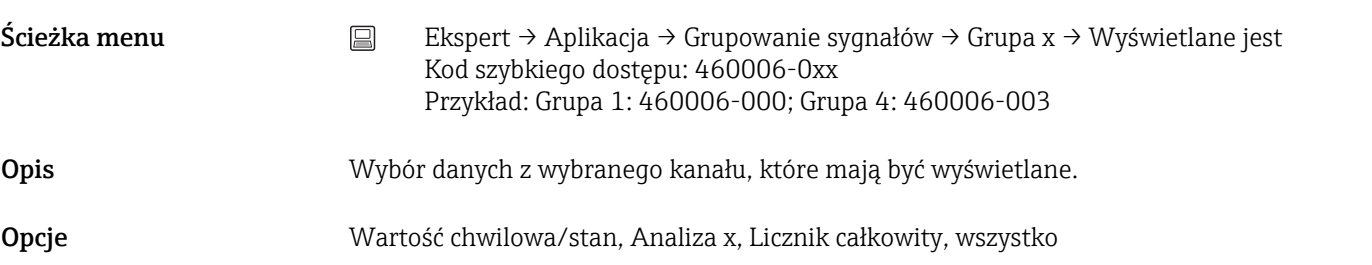

Ustawienie fabryczne Wartość chwilowa/stan

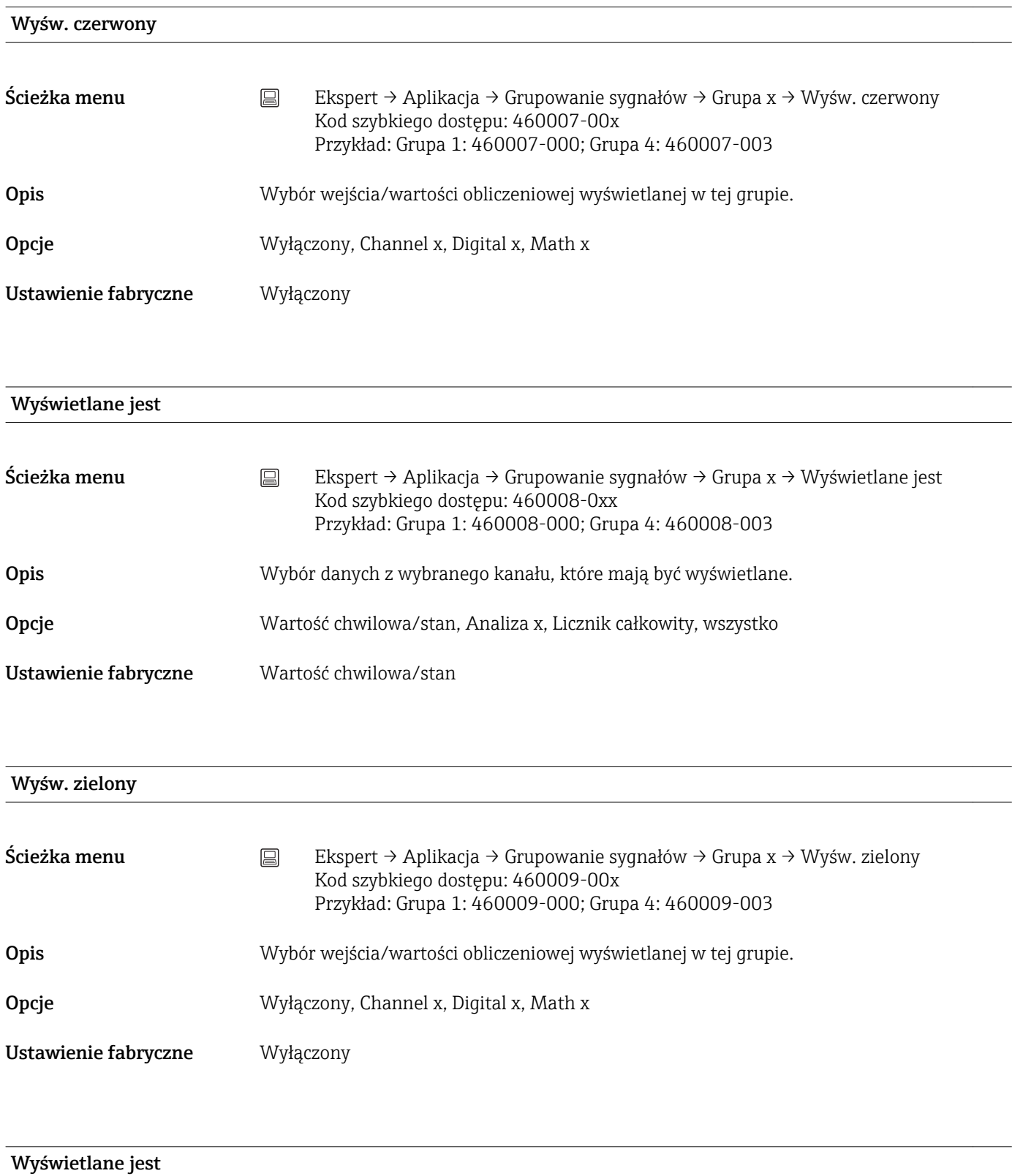

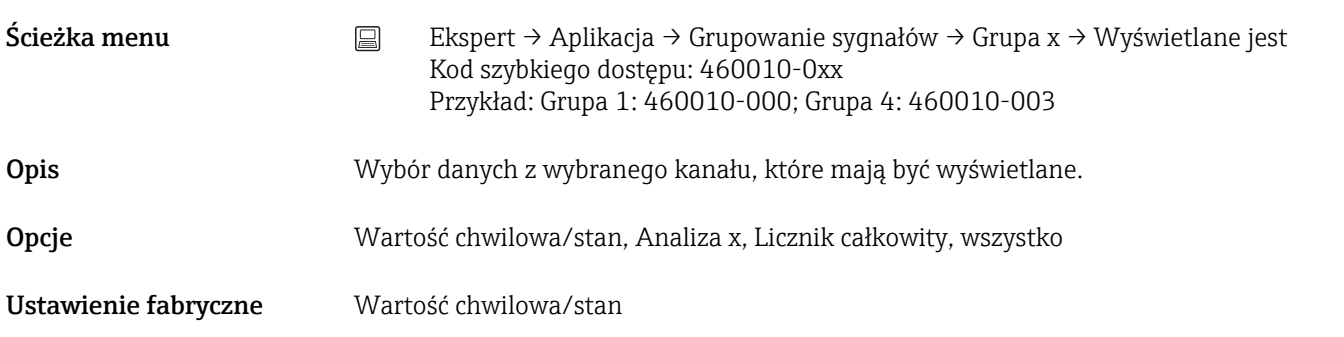

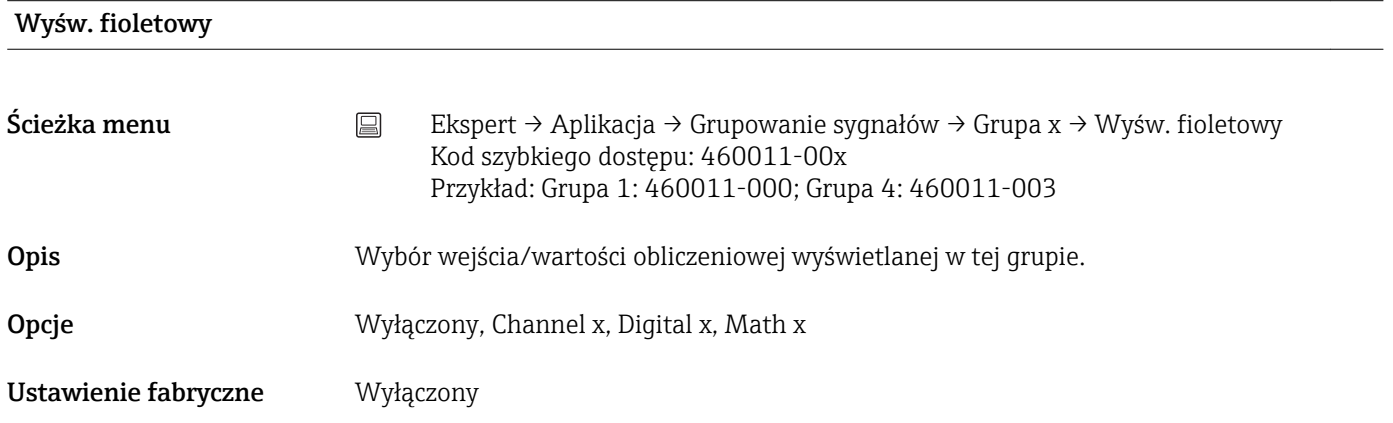

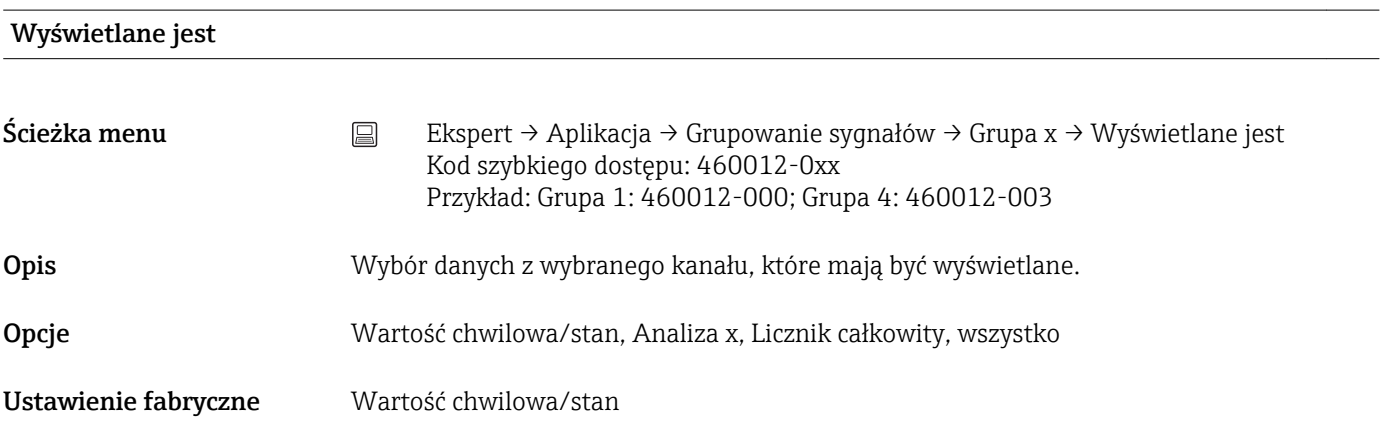

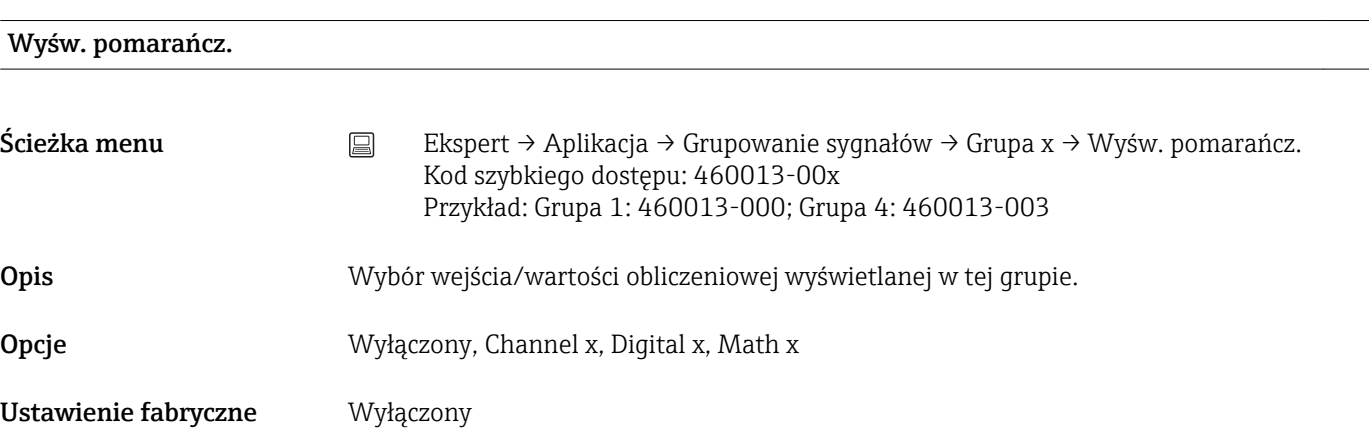

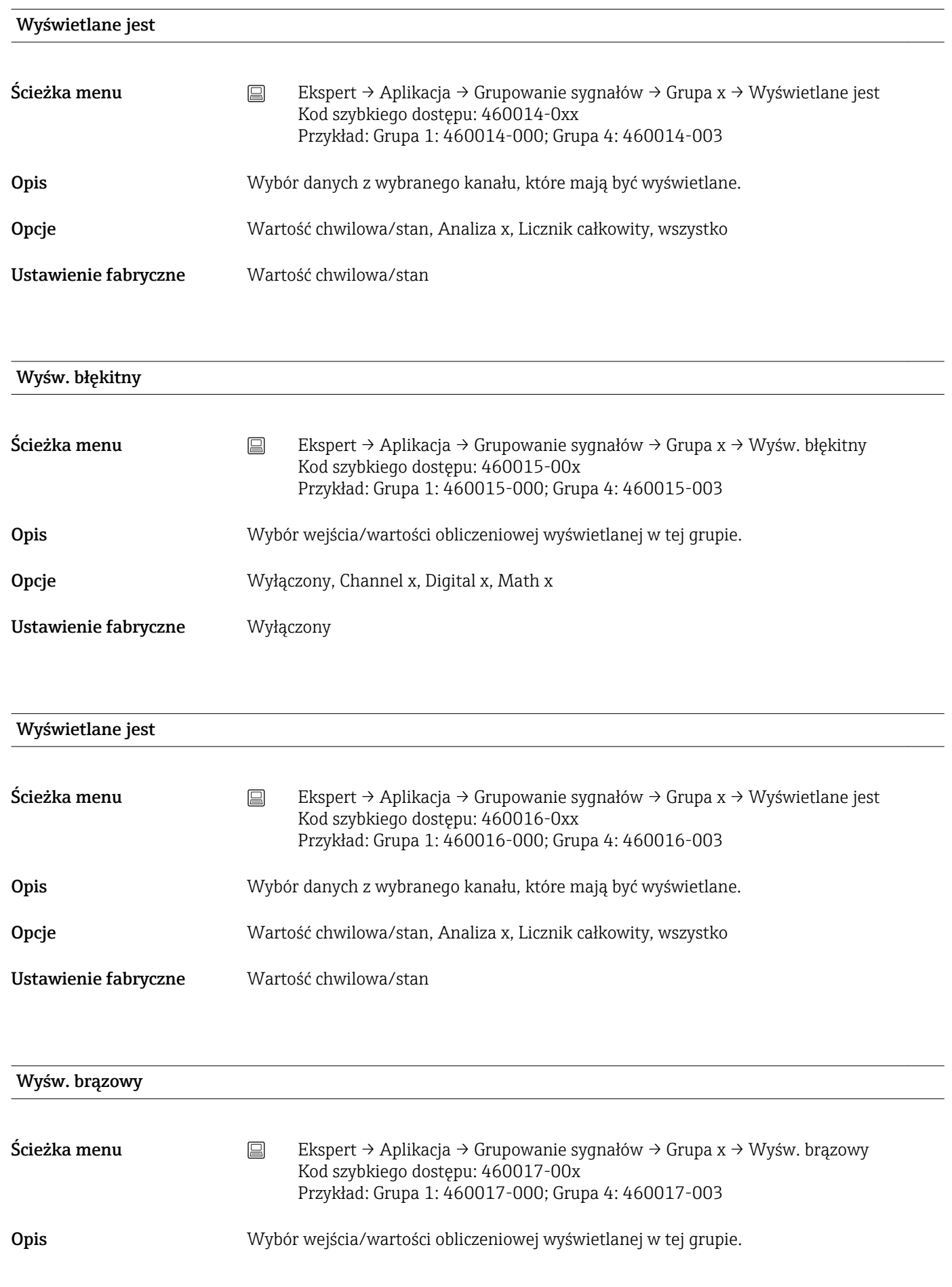

Opcje Wyłączony, Channel x, Digital x, Math x

Ustawienie fabryczne Wyłączony

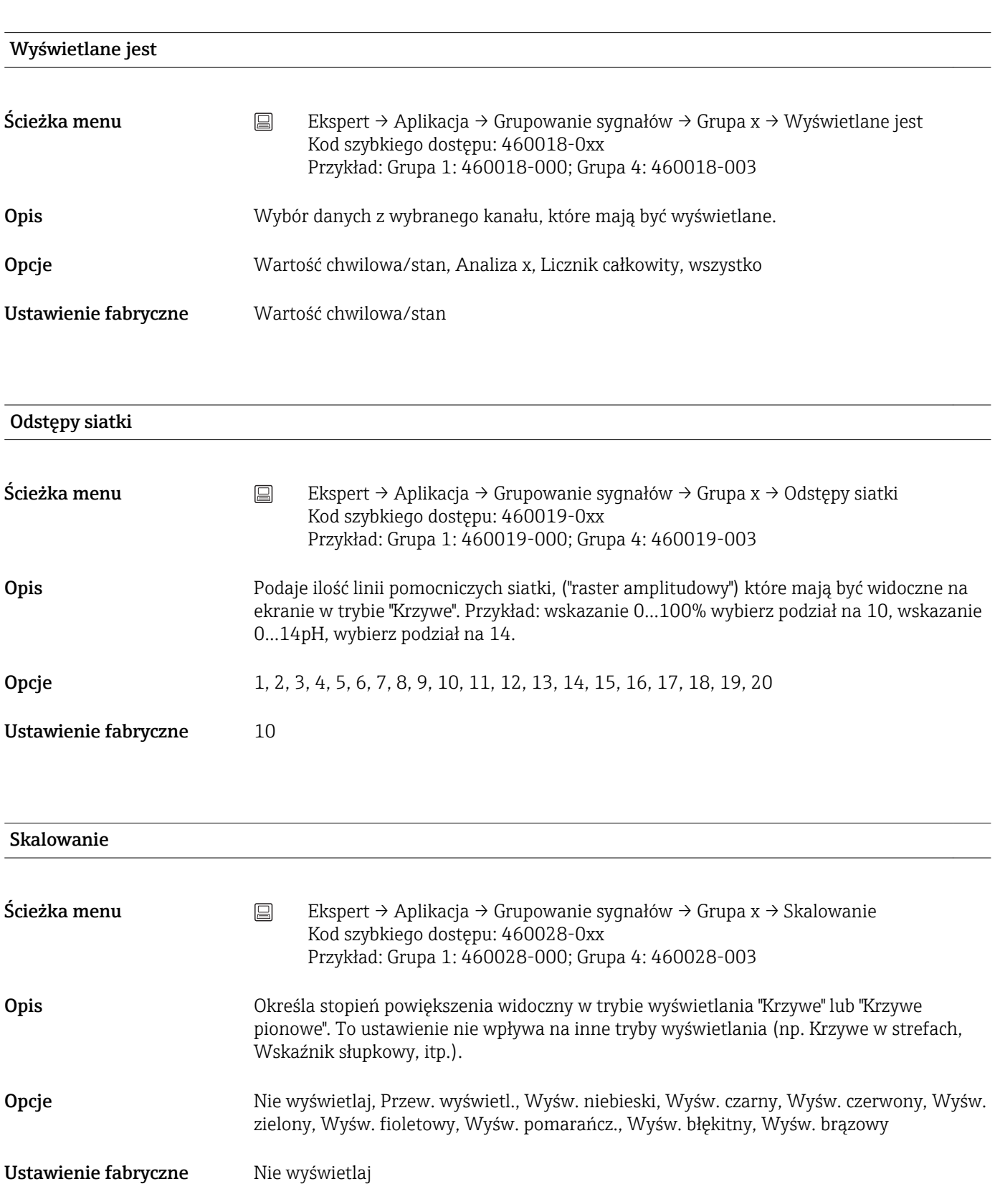

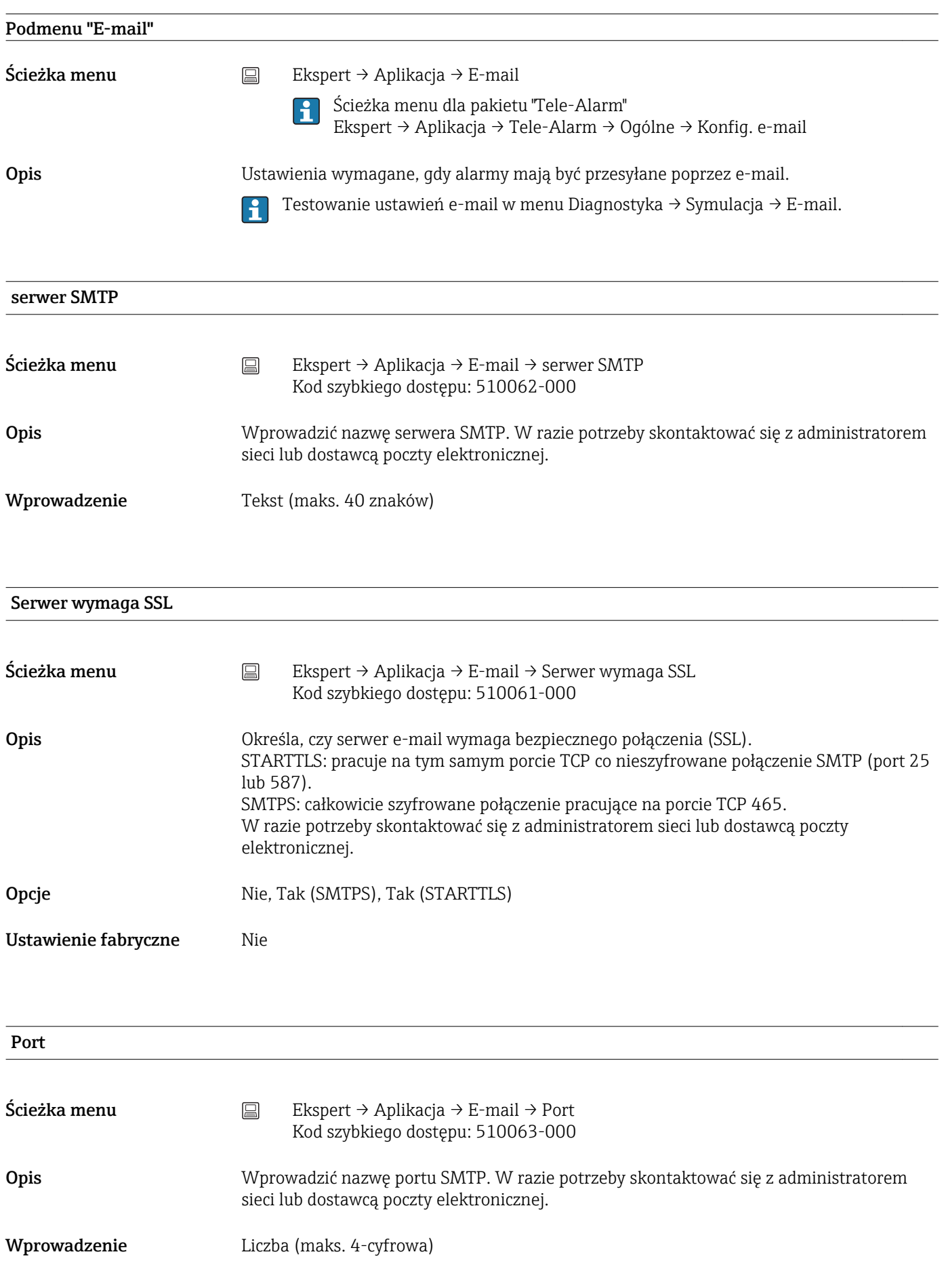

Ustawienie fabryczne 25

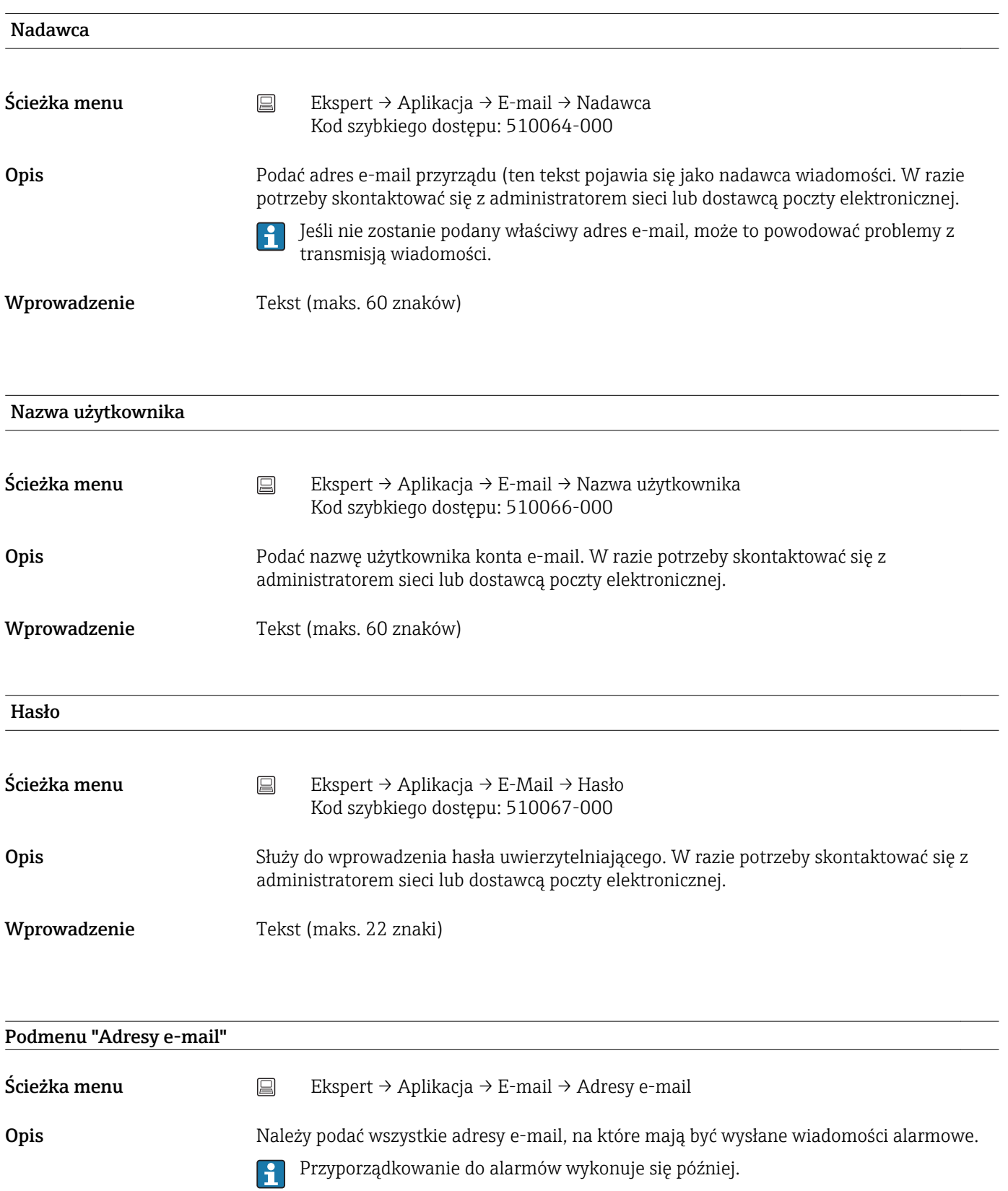

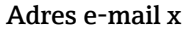

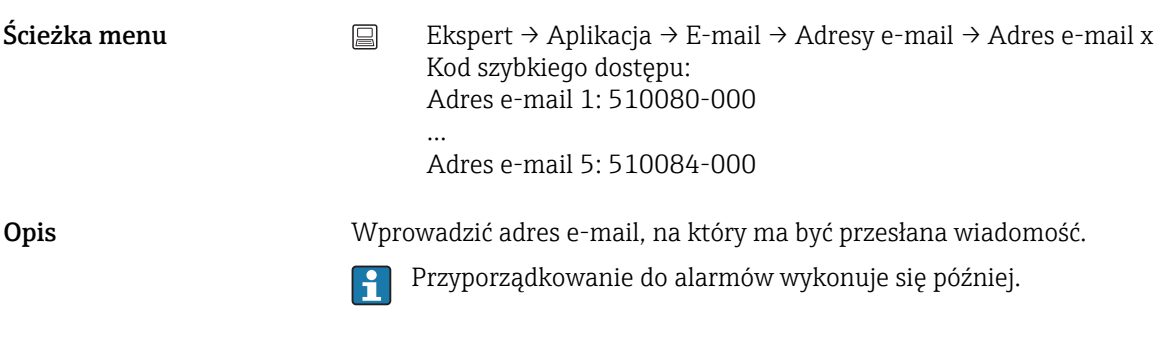

Wprowadzenie Tekst (maks. 60 znaków)

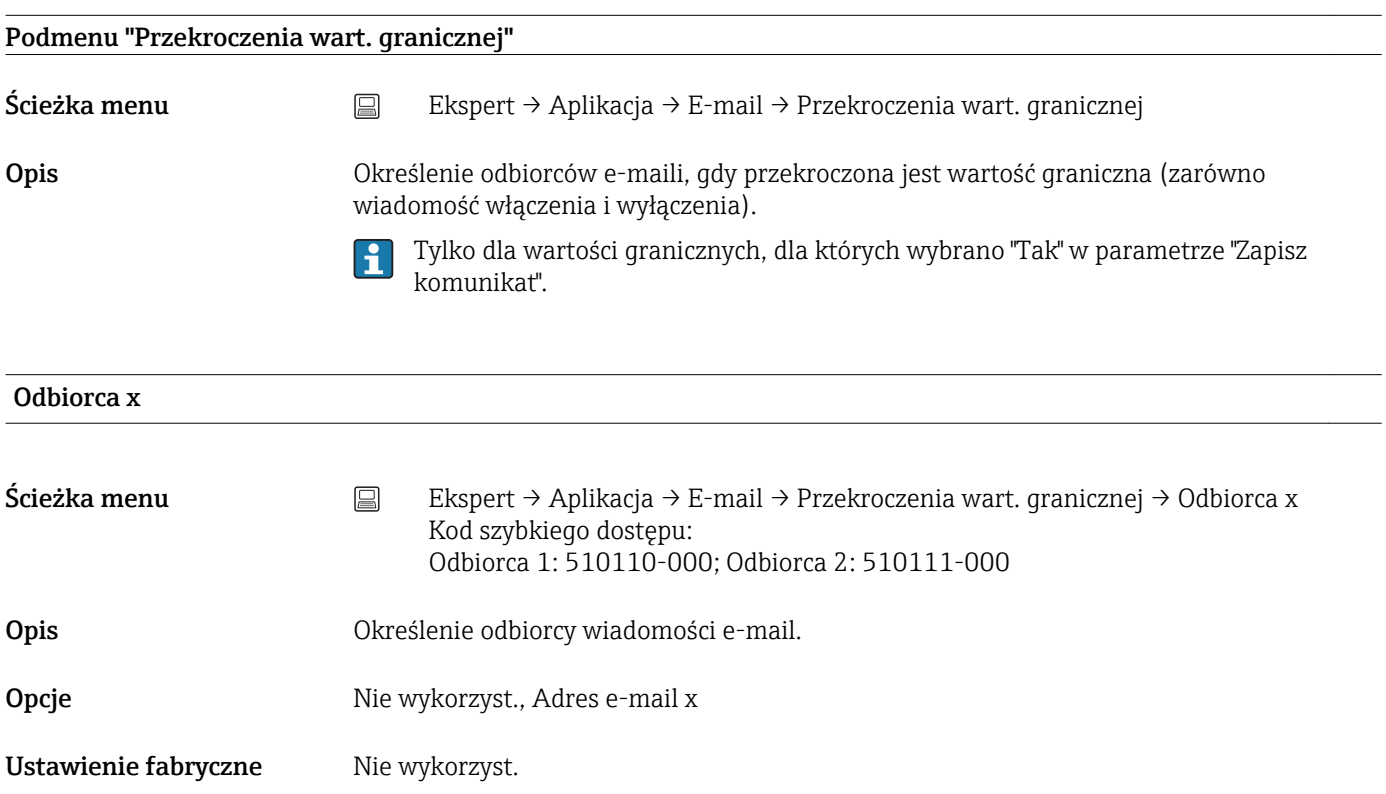

Podmenu "Komunikaty wł./wył." Ścieżka menu  $□$  Ekspert → Aplikacja → E-mail → Komunikaty wł./wył. Opis Wprowadzić odbiorców e-maili w przypadku wystąpienia komunikatu "włącz"/"wyłącz" (dla wejść binarnych lub kanałów matematycznych).

Tylko dla wejść, dla których wybrano "Tak" w parametrze "Zapisz komunikat".  $\boxed{4}$ 

# Odbiorca x

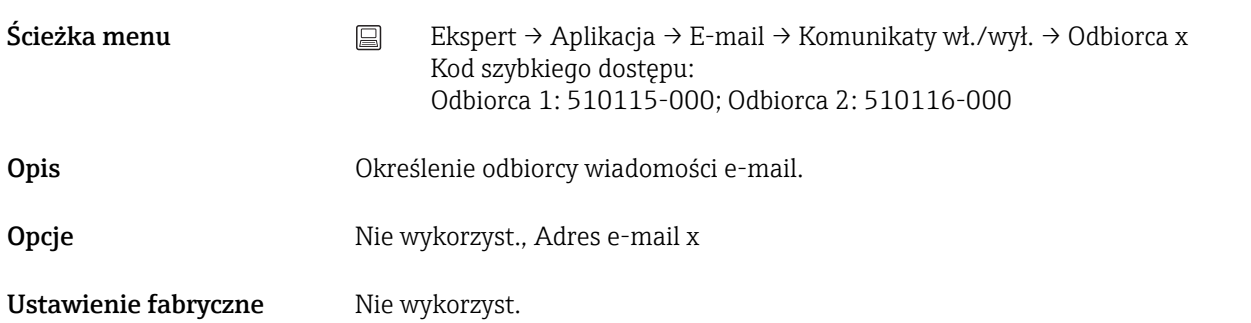

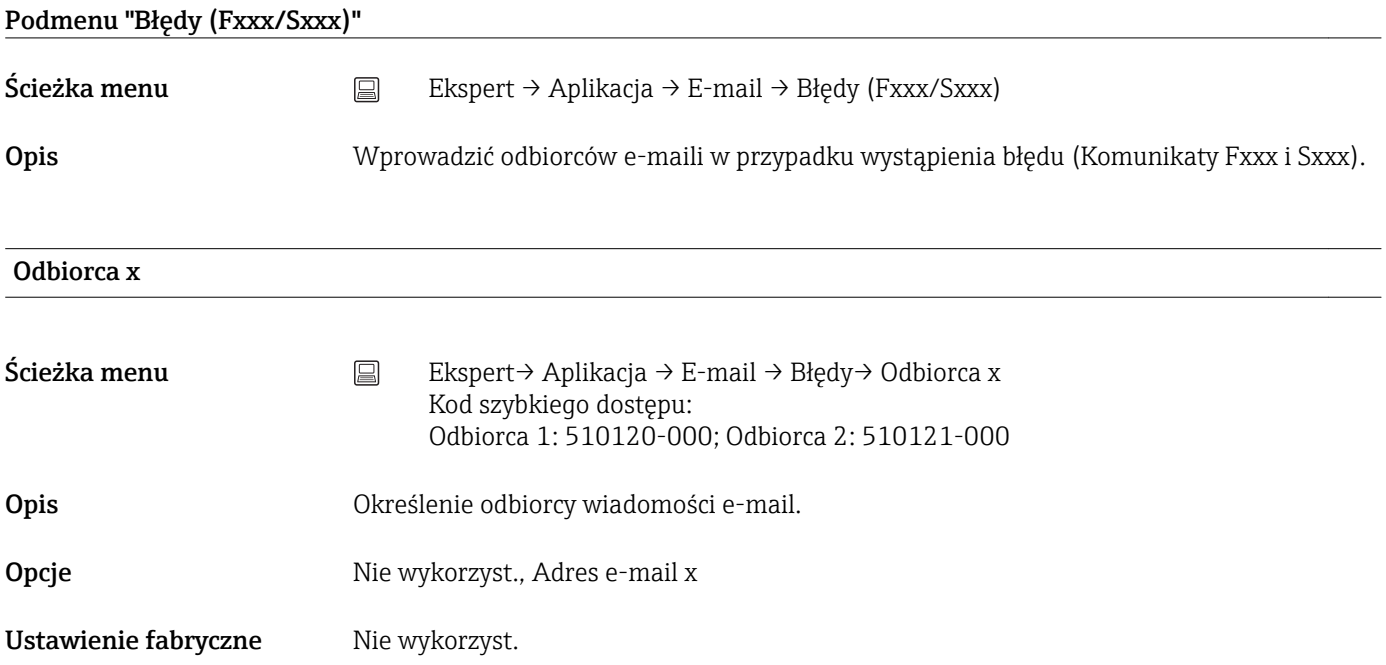

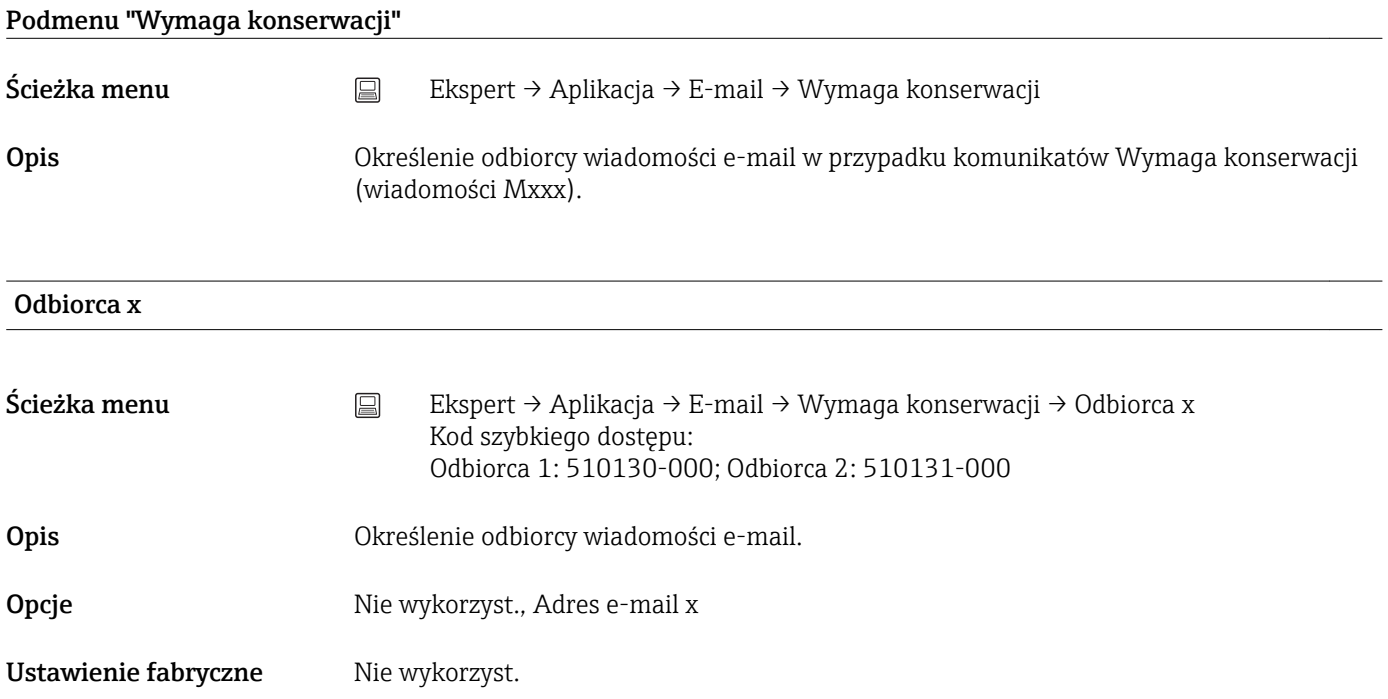

# Podmenu "Klient WebDAV"

# Ścieżka menu Ekspert → Aplikacja → Klient WebDAV

Opis Wszystkie zapisane dane są przesyłane na zewnętrzny serwer WebDAV (np. NAS). Format danych można określić lub wybrać korzystając z menu "Konfiguracja → Konf zaawansowana → System → Pamięć zewnętrzna -> Sposób zapisu".

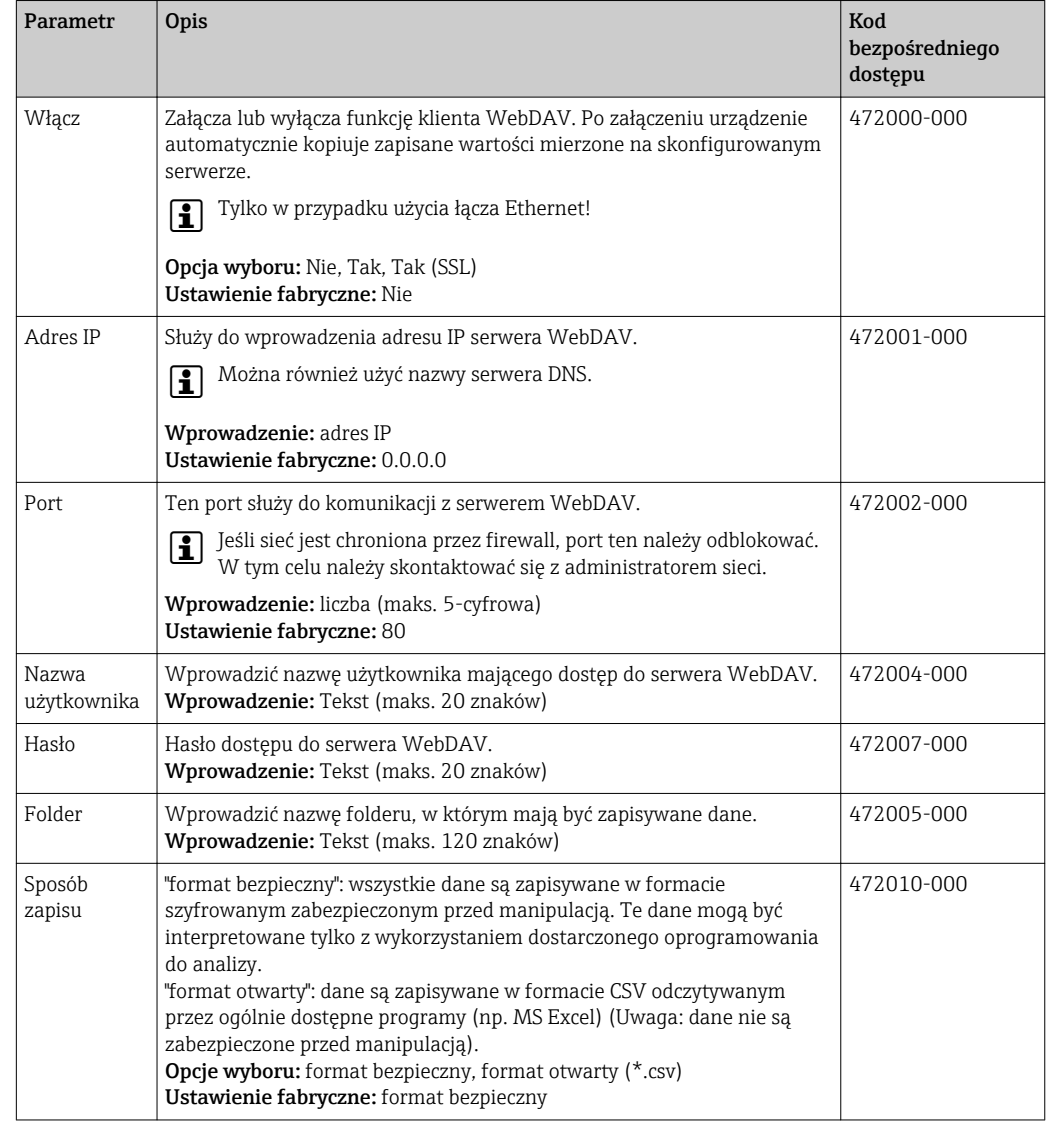

Test ustawień klienta WebDAV w menu "Diagnostyka → Symulacja → Klient  $\lceil \cdot \rceil$ WebDAV".

# 16.1.6 Podmenu "Diagnostyka"

Informacje o urządzeniu i funkcje szybkiej diagnostyki.

W menu Ekspert → Diagnostyka dostępne są jedynie niektóre funkcje diagnostyczne.  $\vert \mathbf{1} \vert$ Inne funkcja, patrz Menu główne → Diagnostyka.

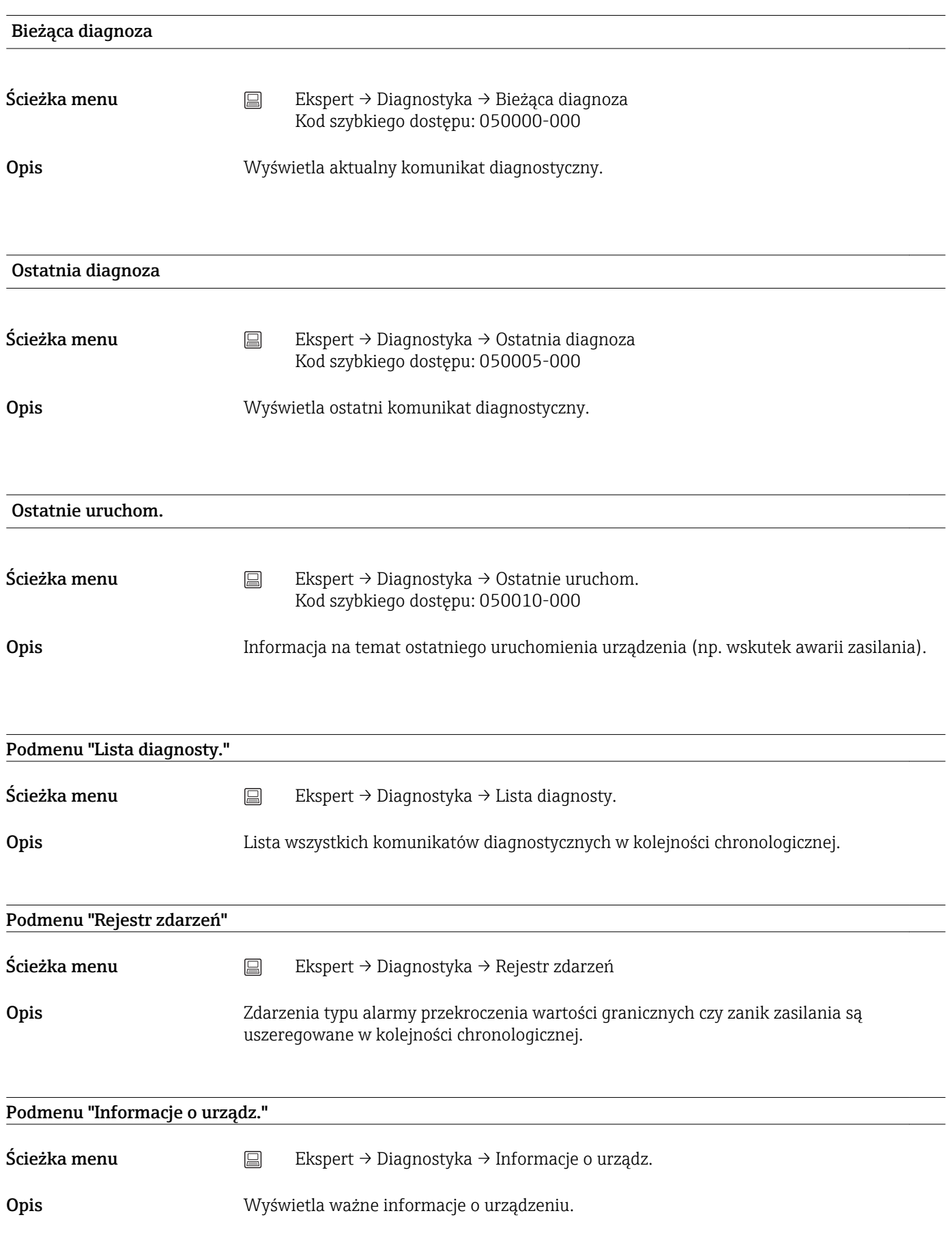

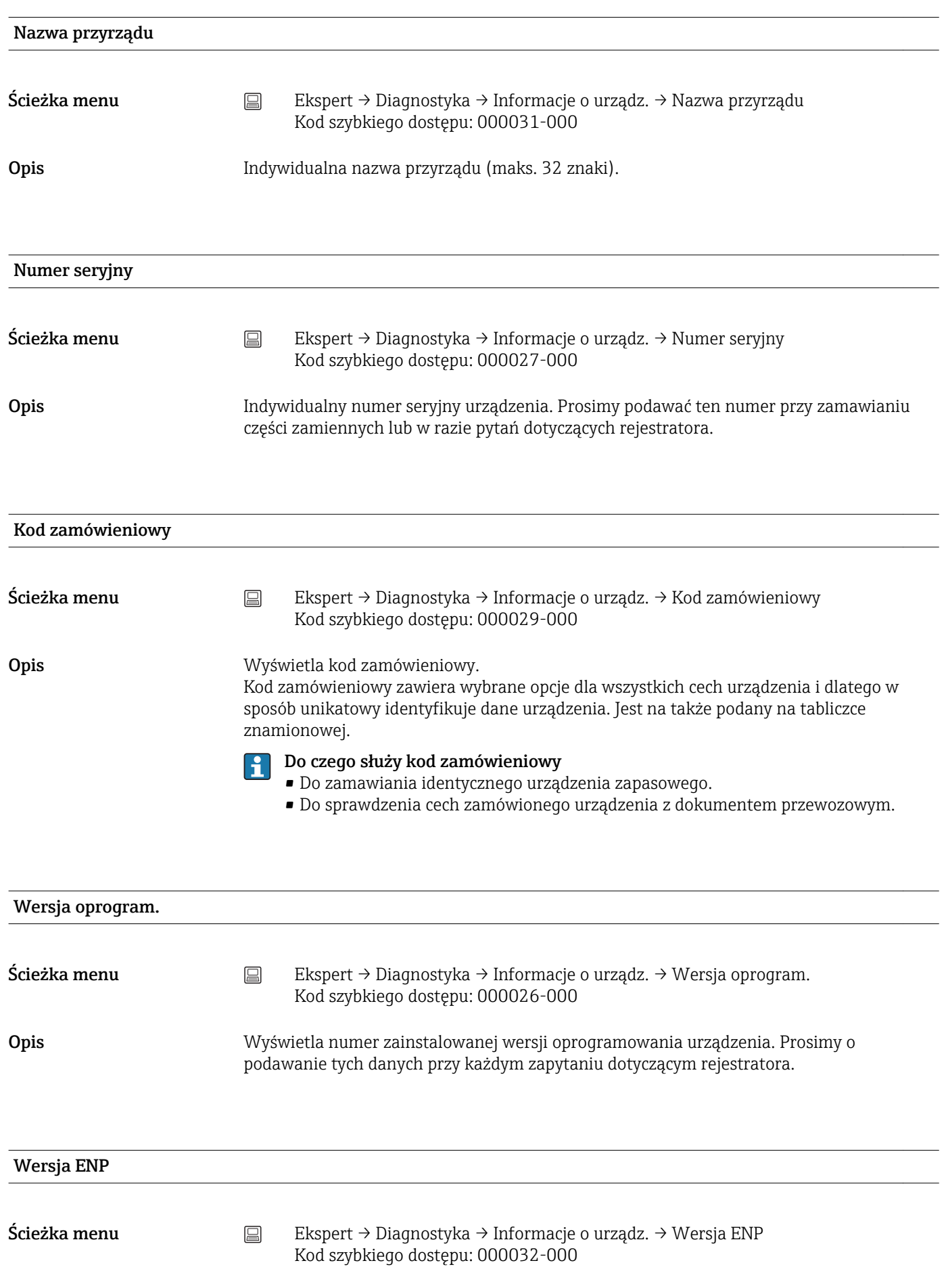

# Opis Wyświetla wersję ENP (elektronicznej tabliczki znamionowej) przyrządu. Prosimy o podawanie tych danych przy każdym zapytaniu dotyczącym rejestratora. ENP Nazwa urządz. Ścieżka menu Ekspert → Diagnostyka → Informacje o urządz. → ENP Nazwa urządz. Kod szybkiego dostępu: 000020-000 Opis Wyświetla nazwę urządzenia podaną w ENP (elektroniczna tabliczka znamionowa). Prosimy o podawanie tych danych przy każdym zapytaniu dotyczącym rejestratora. Nazwa przyrządu  $\angle$ Ścieżka menu  $\Box$  Ekspert → Diagnostyka → Informacje o urządz. → Nazwa przyrządu Kod szybkiego dostępu: 000021-000 Opis Wyświetla nazwę urządzenia. Prosimy o podawanie tych danych przy każdym zapytaniu dotyczącym rejestratora. ID producenta Ścieżka menu  $\Box$  Ekspert → Diagnostyka → Informacje o urządz. → ID producenta Kod szybkiego dostępu: 000022-000 Opis Wyświetla identyfikator producenta. Prosimy o podawanie tych danych przy każdym zapytaniu dotyczącym rejestratora. Nazwa producenta Ścieżka menu  $\Box$  Ekspert → Diagnostyka → Informacje o urządz. → Nazwa producenta Kod szybkiego dostępu: 000023-000 Opis Wyświetla nazwę producenta. Prosimy o podawanie tych danych przy każdym zapytaniu dotyczącym rejestratora. Firmware Ścieżka menu  $\Box$  Ekspert → Diagnostyka → Informacje o urządz. → Firmware Kod szybkiego dostępu: 009998-000

**Opis State My**swietla numer zainstalowanej wersji firmware. Prosimy o podawanie tych danych przy każdym zapytaniu dotyczącym rejestratora.

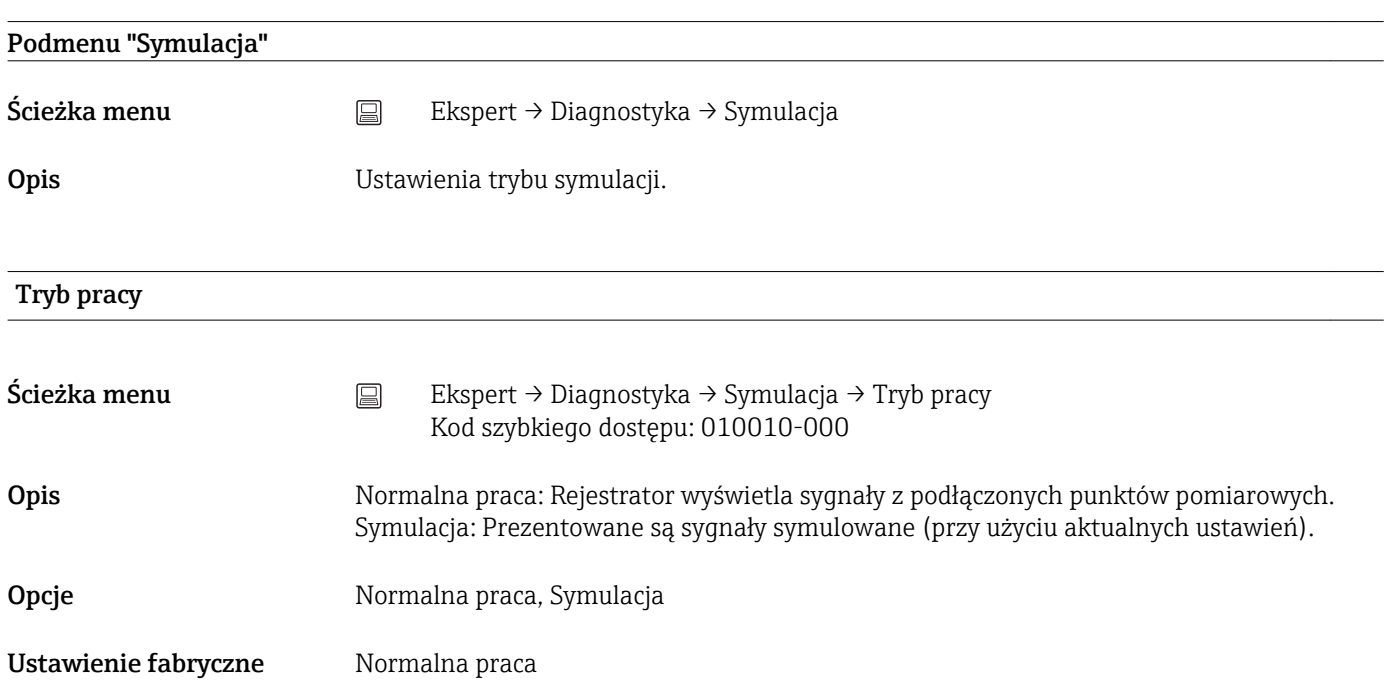
# Spis haseł

# 0 … 9

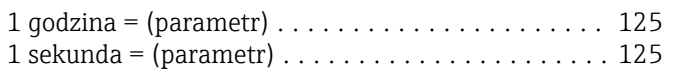

## A

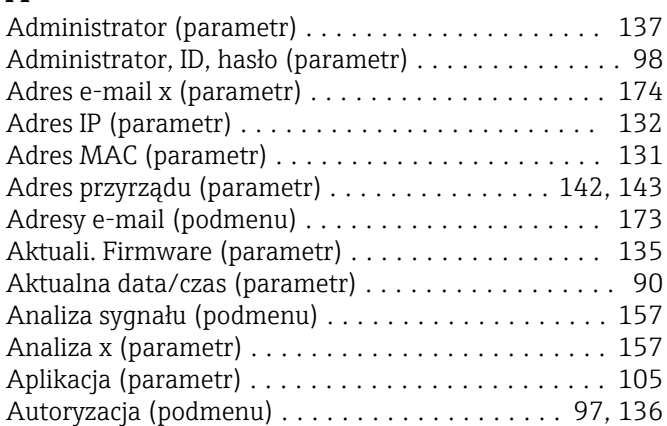

## B

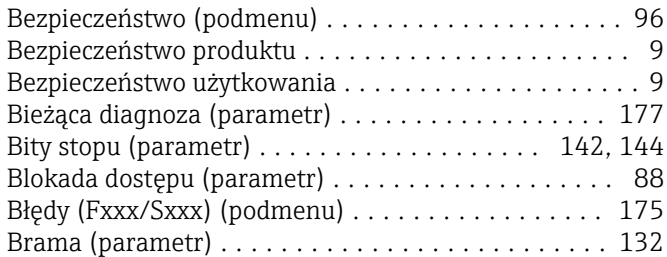

# $\mathsf{C}$

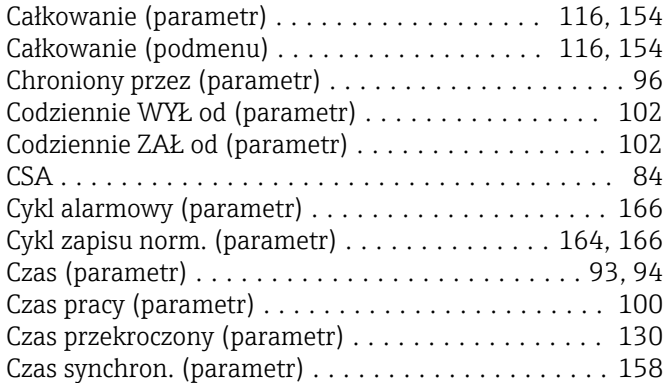

# D

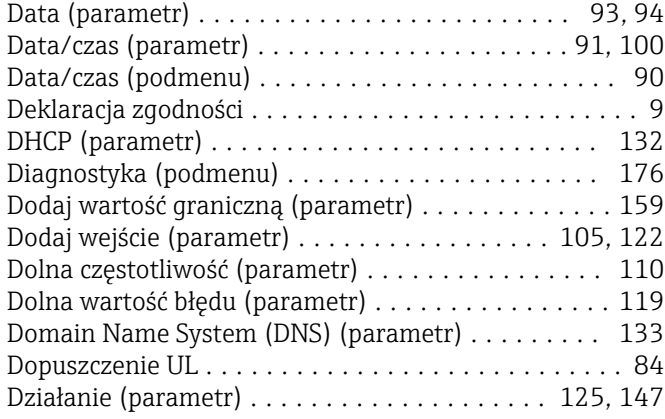

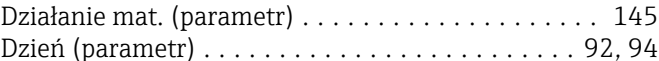

#### E

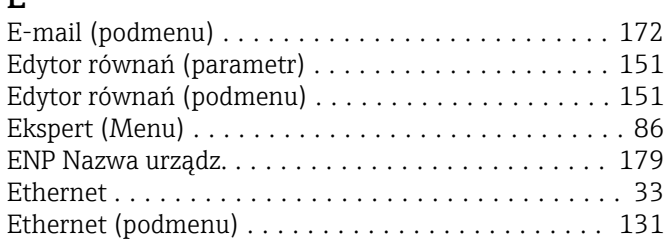

## F

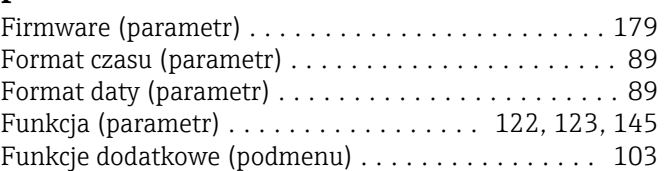

## G

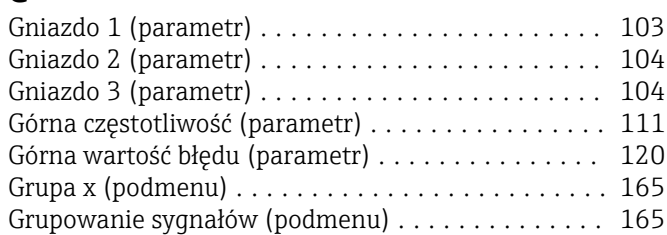

#### H

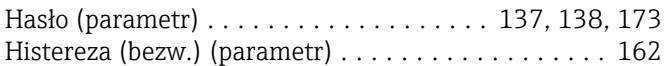

#### I

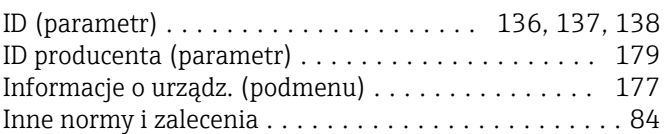

## J

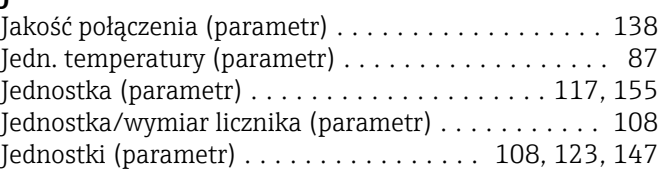

#### K

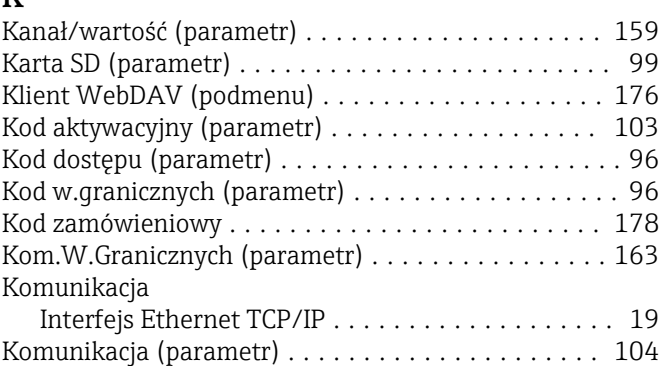

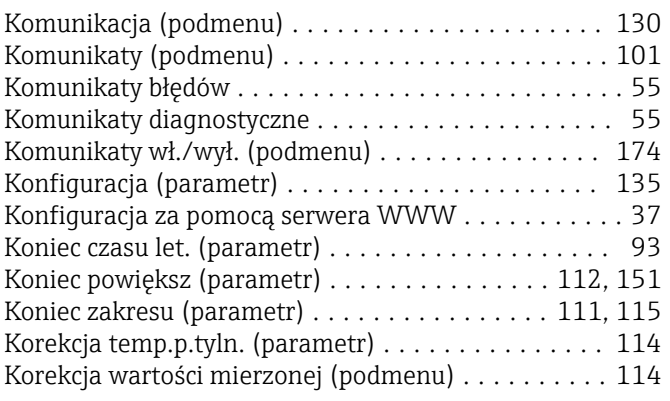

#### L

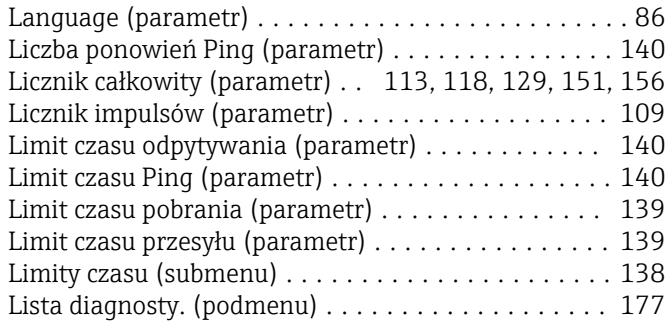

#### Ł

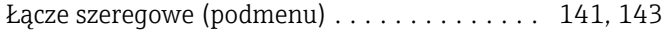

#### M

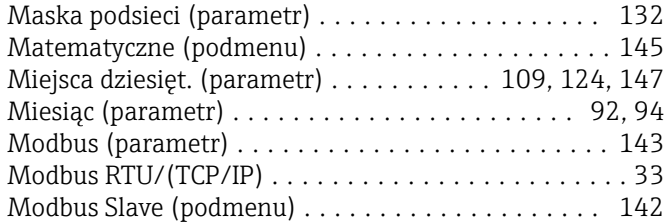

#### N

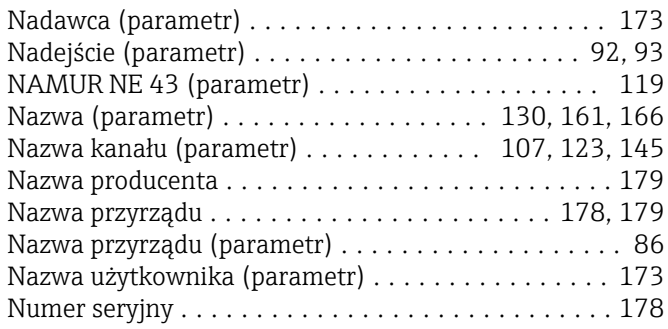

#### O

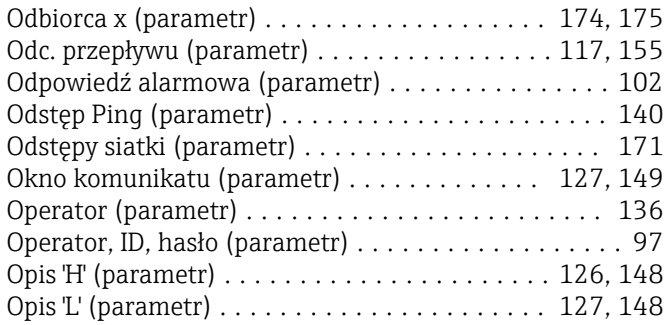

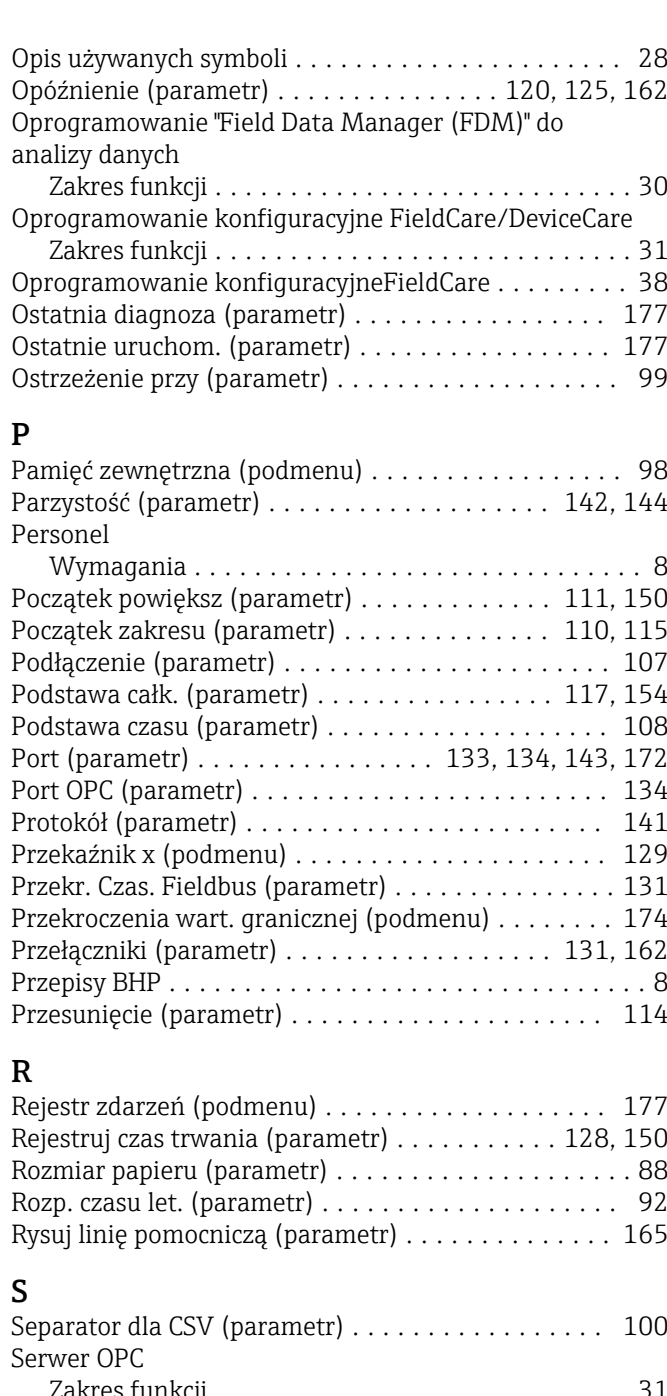

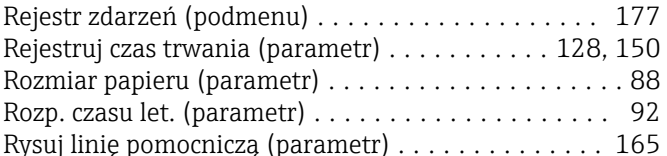

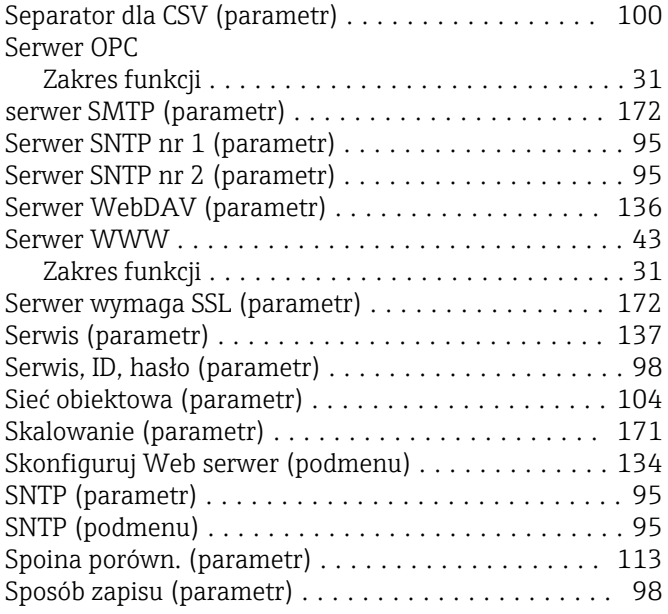

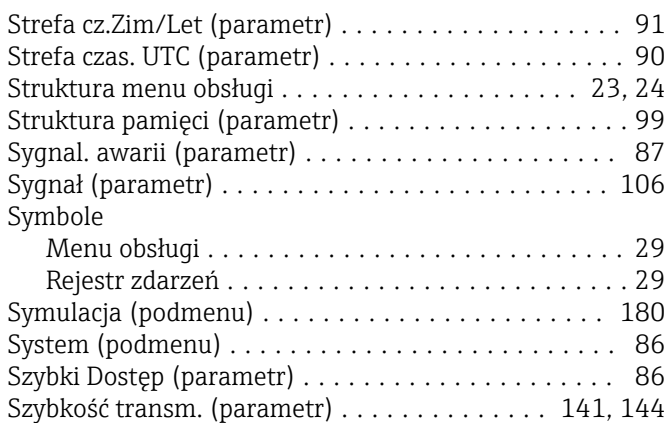

#### T

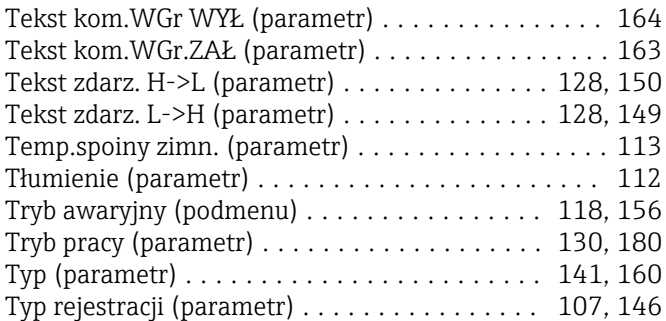

### U

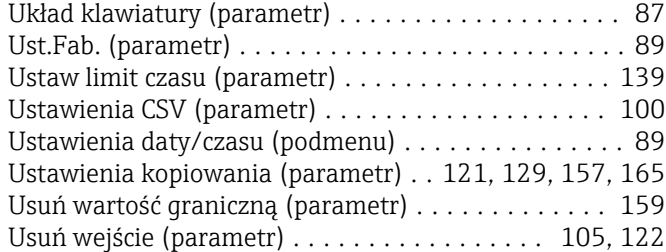

#### W

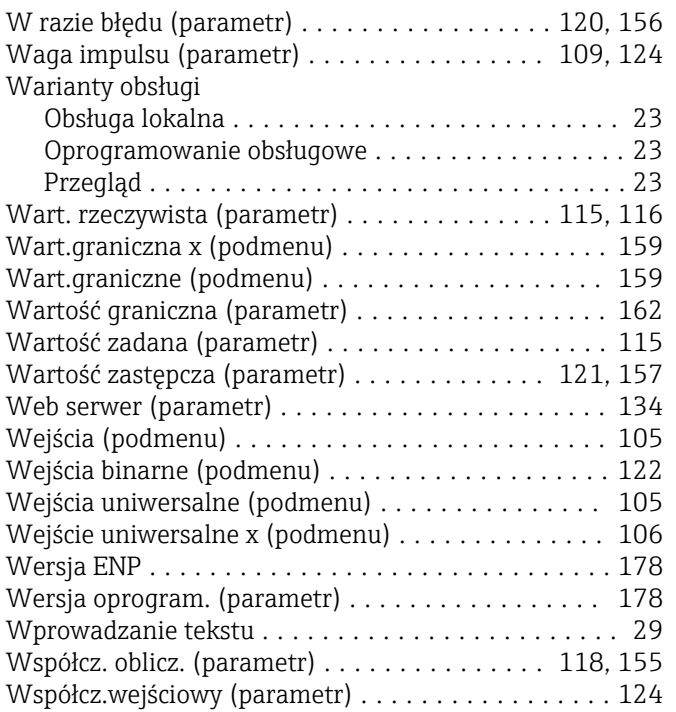

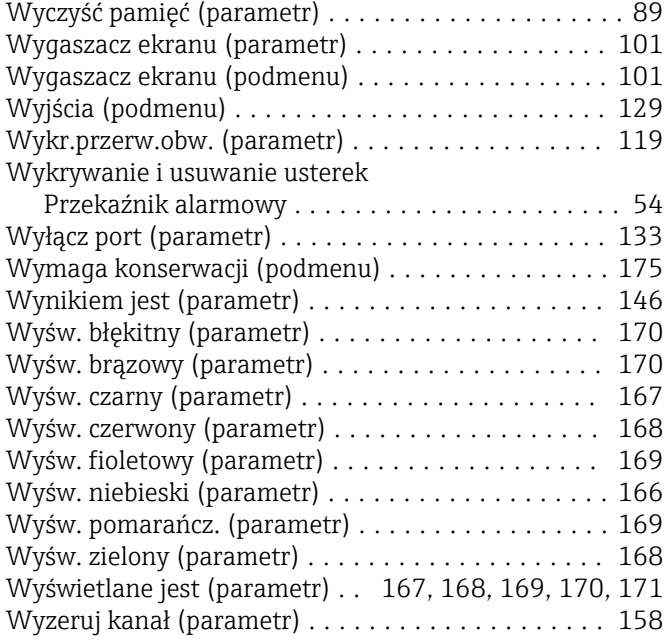

#### Z

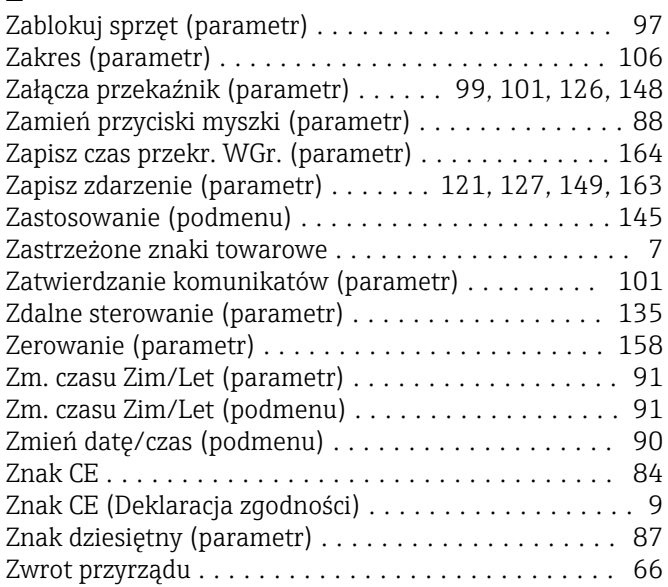

www.addresses.endress.com

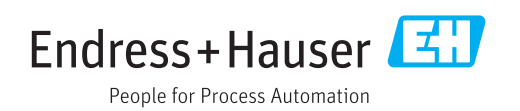